### aludu CISCO.

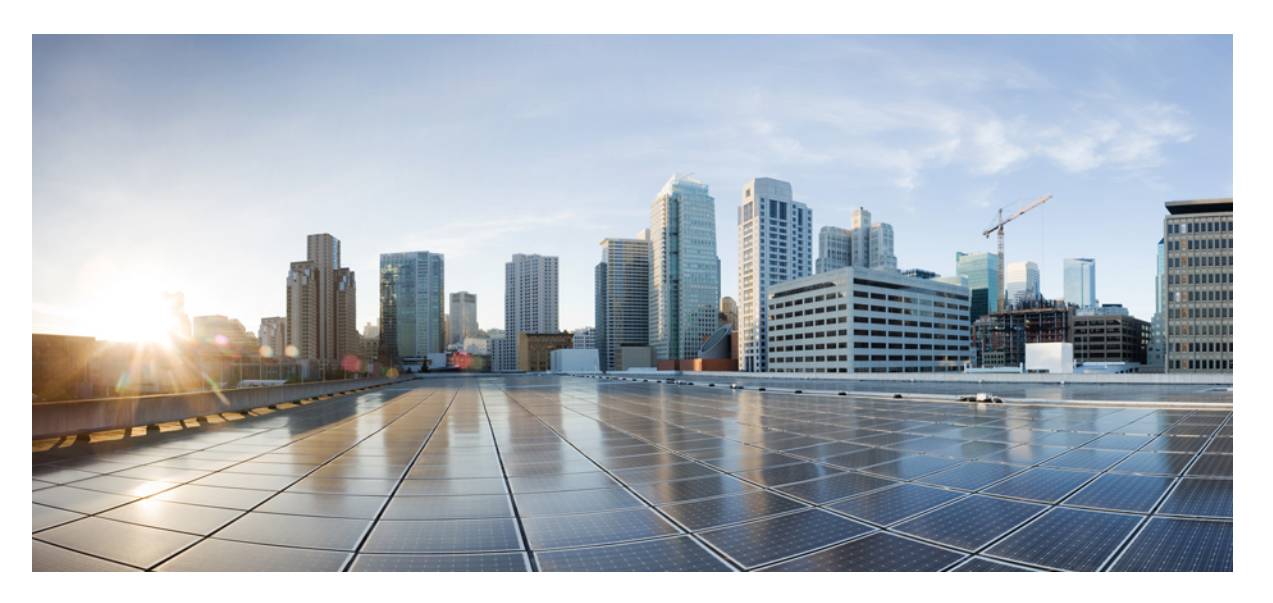

## **Security Configuration Guide, Cisco Catalyst IE3x00 and IE3100 Rugged, IE3400 Heavy Duty, and ESS3300 Series Switches**

**First Published:** 2020-08-10

**Last Modified:** 2024-04-05

### **Americas Headquarters**

Cisco Systems, Inc. 170 West Tasman Drive San Jose, CA 95134-1706 USA http://www.cisco.com Tel: 408 526-4000 800 553-NETS (6387) Fax: 408 527-0883

THE SPECIFICATIONS AND INFORMATION REGARDING THE PRODUCTS IN THIS MANUAL ARE SUBJECT TO CHANGE WITHOUT NOTICE. ALL STATEMENTS, INFORMATION, AND RECOMMENDATIONS IN THIS MANUAL ARE BELIEVED TO BE ACCURATE BUT ARE PRESENTED WITHOUT WARRANTY OF ANY KIND, EXPRESS OR IMPLIED. USERS MUST TAKE FULL RESPONSIBILITY FOR THEIR APPLICATION OF ANY PRODUCTS.

THE SOFTWARE LICENSE AND LIMITED WARRANTY FOR THE ACCOMPANYING PRODUCT ARE SET FORTH IN THE INFORMATION PACKET THAT SHIPPED WITH THE PRODUCT AND ARE INCORPORATED HEREIN BY THIS REFERENCE. IF YOU ARE UNABLE TO LOCATE THE SOFTWARE LICENSE OR LIMITED WARRANTY, CONTACT YOUR CISCO REPRESENTATIVE FOR A COPY.

The Cisco implementation of TCP header compression is an adaptation of a program developed by the University of California, Berkeley (UCB) as part of UCB's public domain version of the UNIX operating system. All rights reserved. Copyright © 1981, Regents of the University of California.

NOTWITHSTANDING ANY OTHER WARRANTY HEREIN, ALL DOCUMENT FILES AND SOFTWARE OF THESE SUPPLIERS ARE PROVIDED "AS IS" WITH ALL FAULTS. CISCO AND THE ABOVE-NAMED SUPPLIERS DISCLAIM ALL WARRANTIES, EXPRESSED OR IMPLIED, INCLUDING, WITHOUT LIMITATION, THOSE OF MERCHANTABILITY, FITNESS FOR A PARTICULAR PURPOSE AND NONINFRINGEMENT OR ARISING FROM A COURSE OF DEALING, USAGE, OR TRADE PRACTICE.

IN NO EVENT SHALL CISCO OR ITS SUPPLIERS BE LIABLE FOR ANY INDIRECT, SPECIAL, CONSEQUENTIAL, OR INCIDENTAL DAMAGES, INCLUDING, WITHOUT LIMITATION, LOST PROFITS OR LOSS OR DAMAGE TO DATA ARISING OUT OF THE USE OR INABILITY TO USE THIS MANUAL, EVEN IF CISCO OR ITS SUPPLIERS HAVE BEEN ADVISED OF THE POSSIBILITY OF SUCH DAMAGES.

Any Internet Protocol (IP) addresses and phone numbers used in this document are not intended to be actual addresses and phone numbers. Any examples, command display output, network topology diagrams, and other figures included in the document are shown for illustrative purposes only. Any use of actual IP addresses or phone numbers in illustrative content is unintentional and coincidental.

All printed copies and duplicate soft copies of this document are considered uncontrolled. See the current online version for the latest version.

Cisco has more than 200 offices worldwide. Addresses and phone numbers are listed on the Cisco website at www.cisco.com/go/offices.

Cisco and the Cisco logo are trademarks or registered trademarks of Cisco and/or its affiliates in the U.S. and other countries. To view a list of Cisco trademarks, go to this URL: <https://www.cisco.com/c/en/us/about/legal/trademarks.html>. Third-party trademarks mentioned are the property of their respective owners. The use of the word partner does not imply a partnership relationship between Cisco and any other company. (1721R)

© 2020–2024 Cisco Systems, Inc. All rights reserved.

<span id="page-2-0"></span>**Note:** The documentation set for this product strives to use bias-free language. For purposes of this documentation set, bias-free is defined aslanguage that does not imply discrimination based on age, disability, gender, racial identity, ethnic identity, sexual orientation, socioeconomic status, and intersectionality. Exceptions may be present in the documentation due to language that is hardcoded in the user interfaces of the product software, language used based on RFP documentation, or language that is used by a referenced third-party product.

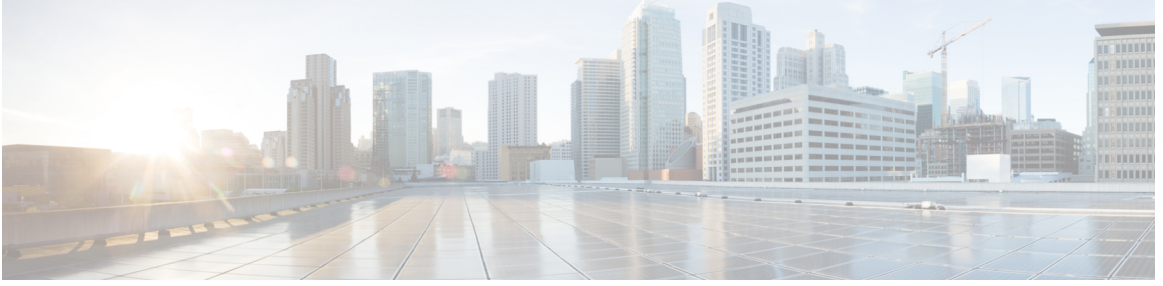

### **CONTENTS**

**Full Cisco Trademarks with Software License ?**

**[iii](#page-2-0)**

### **CHAPTER 1 [Configuring](#page-10-0) RADIUS 1**

[Prerequisites](#page-10-1) for Configuring RADIUS **1**

Restrictions for [Configuring](#page-11-0) RADIUS **2**

[Information](#page-11-1) about RADIUS **2**

[RADIUS](#page-11-2) and Switch Access **2**

RADIUS [Overview](#page-12-0) **3**

RADIUS [Operation](#page-12-1) **3**

RADIUS Change of [Authorization](#page-13-0) **4**

[Change-of-Authorization](#page-15-0) Requests **6**

CoA Request [Response](#page-16-0) Code **7**

CoA Request [Commands](#page-17-0) **8**

Default RADIUS [Configuration](#page-19-0) **10**

[RADIUS](#page-19-1) Server Host **10**

RADIUS Login [Authentication](#page-20-0) **11**

AAA Server [Groups](#page-20-1) **11**

AAA [Authorization](#page-21-0) **12**

RADIUS [Accounting](#page-21-1) **12**

[Vendor-Specific](#page-21-2) RADIUS Attributes **12**

[Vendor-Proprietary](#page-32-0) RADIUS Server Communication **23**

DSCP marking for [RADIUS](#page-32-1) packets **23**

[Configuring](#page-33-0) RADIUS **24**

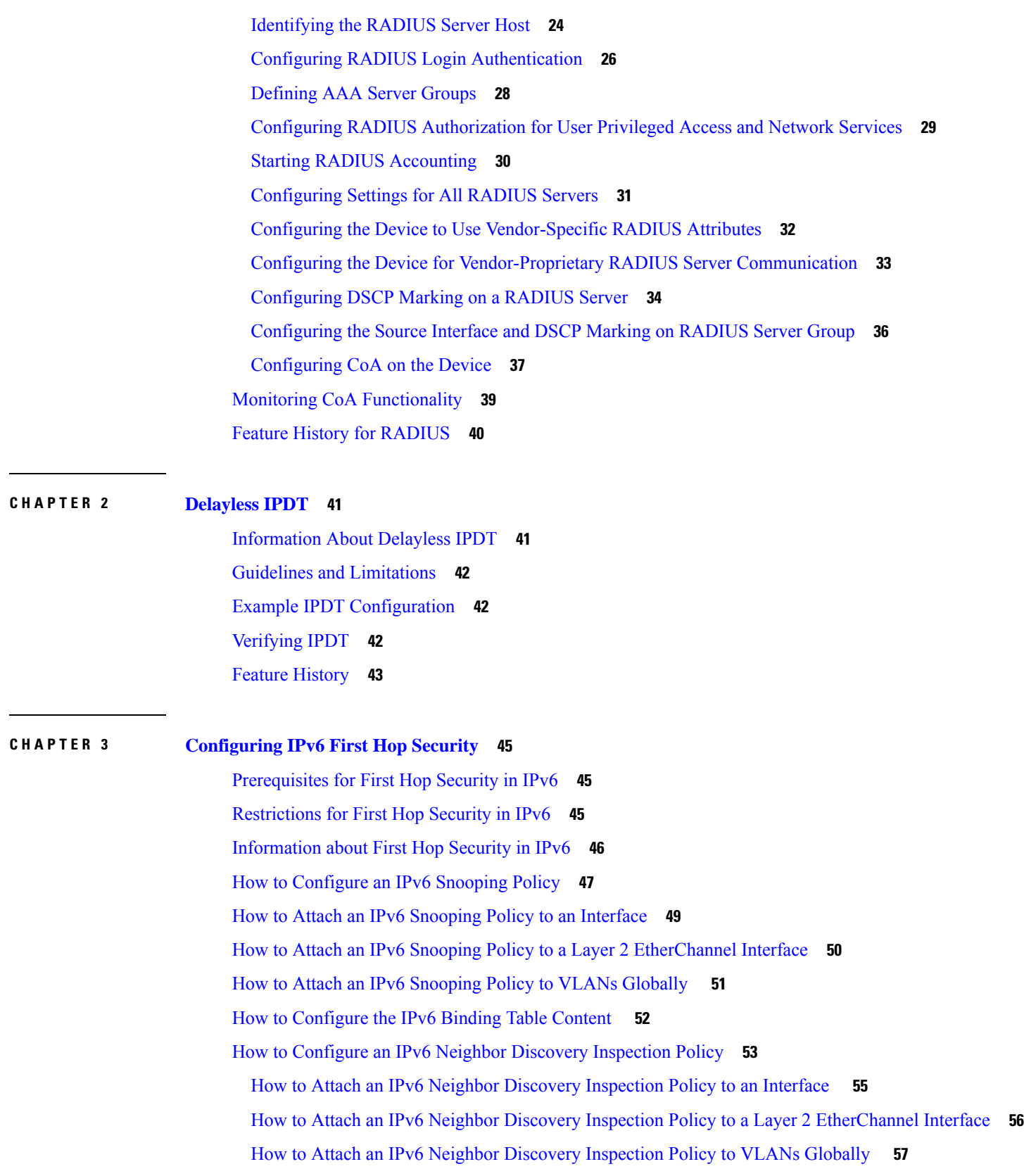

 $\blacksquare$ 

 $\blacksquare$ 

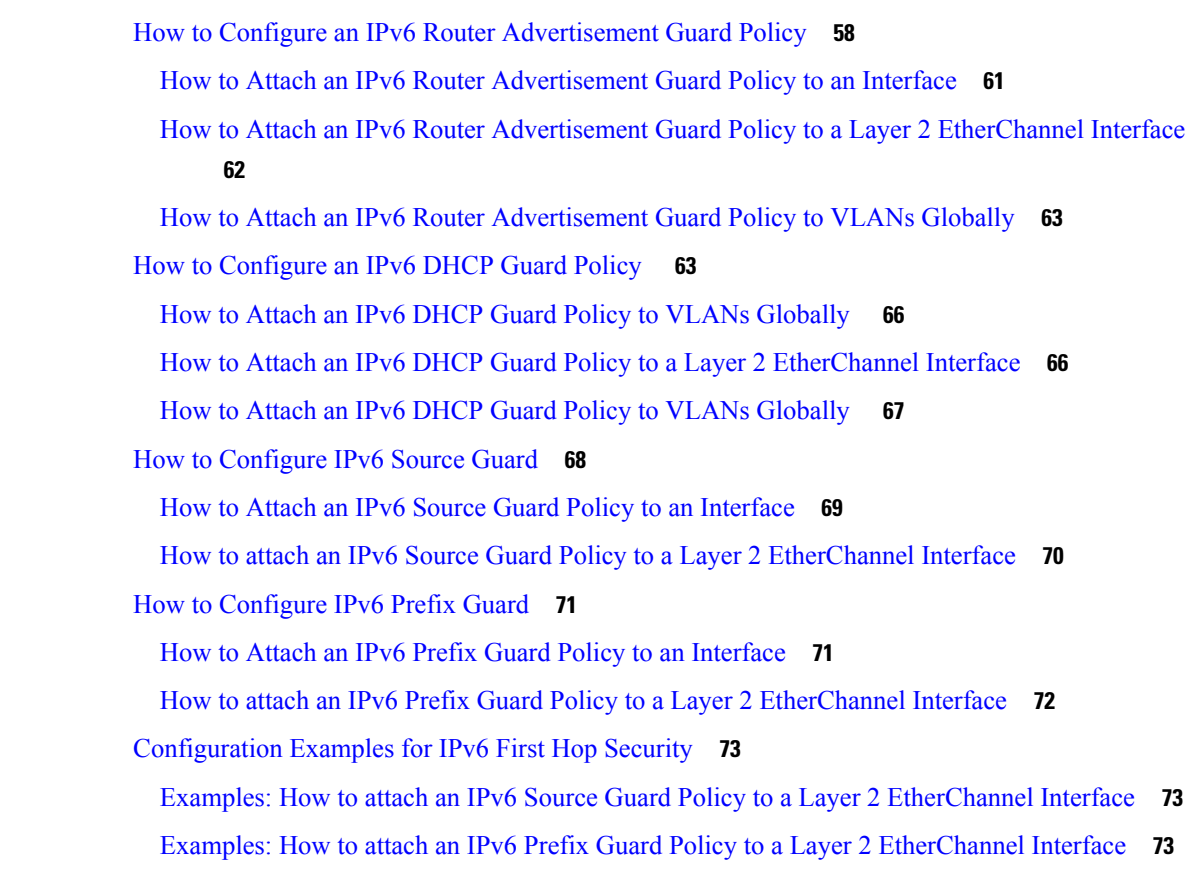

**CHAPTER 4 [Configuring](#page-84-0) Layer 2 NAT 75**

Layer 2 Network Address [Translation](#page-84-1) **75** Layer 2 NAT Switch [Support](#page-87-0) **78** Guidelines and [Limitations](#page-88-0) **79** Default [Settings](#page-88-1) **79** [Configuring](#page-89-0) Layer 2 NAT **80** Verifying [Configuration](#page-90-0) **81** Basic [Inside-to-Outside](#page-90-1) Communications Example **81** Duplicate IP [Addresses](#page-92-0) Example **83**

### **CHAPTER 5 MACsec [Encryption](#page-96-0) 87**

MACsec and the MACsec Key [Agreement](#page-96-1) (MKA) Protocol **87** MKA [Policies](#page-97-0) **88** [Single-Host](#page-97-1) Mode **88** [Switch-to-Switch](#page-97-2) MKA MACsec Must Secure Policy **88**

[MKA/MACsec](#page-97-3) for Port Channel **88** MACsec Cipher [Announcement](#page-98-0) **89** Limitations for MACsec Cipher [Announcement](#page-98-1) **89** MKA [Statistics](#page-98-2) **89** [Certificate](#page-103-0) Based MACsec **94** How to Configure MACsec [Encryption](#page-104-0) **95** Limitations and [Restrictions](#page-104-1) **95** [Prerequisites](#page-104-2) for MACsec Encryption **95** [Configuring](#page-104-3) MKA and MACsec **95** Default MACsec MKA [Configuration](#page-104-4) **95** [MKA-PSK:](#page-104-5) CKN Behavior Change **95** [Configuring](#page-106-0) an MKA Policy **97** Configure [Switch-to-host](#page-107-0) MACsec Encryption **98** [Configuring](#page-110-0) MACsec MKA using Pre Shared Key (PSK) **101** [Configuring](#page-111-0) MACsec MKA on an Interface using PSK **102** [Configuring](#page-113-0) Certificate Based MACsec **104** [Prerequisites](#page-113-1) for Certificate Based MACsec **104** [Generating](#page-113-2) Key Pairs **104** [Configuring](#page-114-0) Enrollment using SCEP **105** [Configuring](#page-116-0) Enrollment Manually **107** Enabling 802.1x [Authentication](#page-118-0) and Configuring AAA **109** [Configuring](#page-120-0) EAP-TLS Profile and 802.1x Credentials **111** Applying the 802.1x MKA MACsec [Configuration](#page-122-0) on Interfaces **113** Example: [Switch-to-Switch](#page-124-0) Certificate Based MACsec **115** Configuring [MKA/MACsec](#page-127-0) for Port Channel **118** Configuring [MKA/MACsec](#page-127-1) for Port Channel Using PSK **118** Configuring Port Channel Logical Interfaces for Layer 2 [EtherChannels](#page-128-0) **119** Configuring Port Channel Logical Interfaces for Layer 3 [EtherChannels](#page-129-0) **120** Example: [Configuring](#page-129-1) MACsec MKA for Port Channel using PSK **120** Configuring MACsec Cipher [Announcement](#page-134-0) **125** Configuring an MKA Policy for Secure [Announcement](#page-134-1) **125** Configuring Secure [Announcement](#page-135-0) Globally (Across all the MKA Policies) **126** Configuring EAPoL [Announcements](#page-135-1) on an interface **126** Examples: Configuring MACsec Cipher [Announcement](#page-136-0) **127**

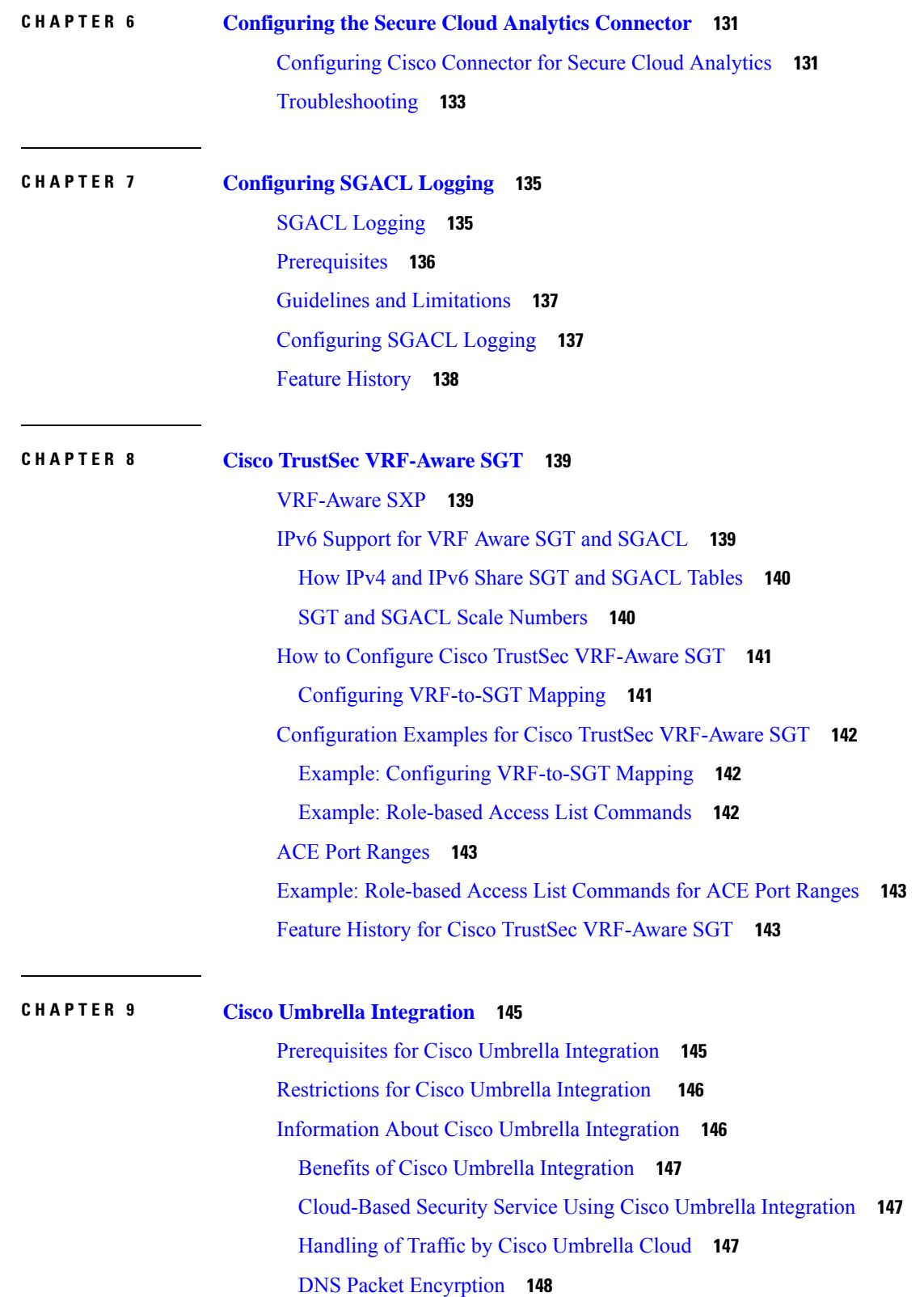

Г

 $\mathbf{l}$ 

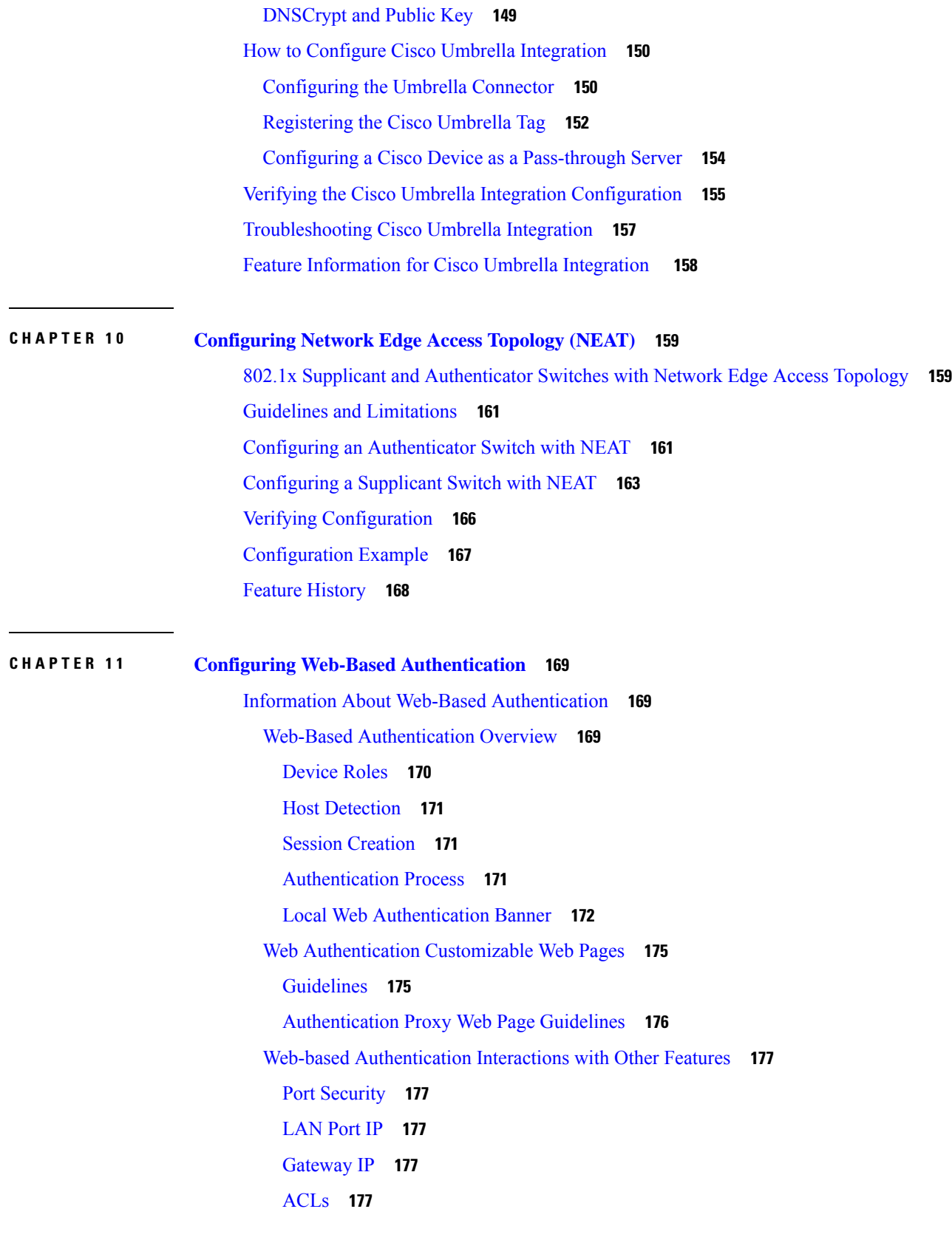

 $\blacksquare$ 

 $\mathbf{l}$ 

[Context-Based](#page-186-5) Access Control **177** [EtherChannel](#page-186-6) **177** How to Configure Web-Based [Authentication](#page-187-0) **178** Default Web-Based [Authentication](#page-187-1) Configuration **178** Web-Based [Authentication](#page-187-2) Configuration Guidelines and Restrictions **178** Configuring the [Authentication](#page-189-0) Rule and Interfaces **180** Configuring AAA [Authentication](#page-190-0) **181** Configuring [Switch-to-RADIUS-Server](#page-192-0) Communication **183** [Configuring](#page-194-0) the HTTP Server **185** Customizing the [Authentication](#page-195-0) Proxy Web Pages **186** Configuring Web-Based [Authentication](#page-196-0) Parameters **187** Configuring a Web-Based [Authentication](#page-197-0) Local Banner **188** Removing Web-Based [Authentication](#page-198-0) Cache Entries **189** Verifying Web-Based [Authentication](#page-199-0) **190** Additional References for Web-Based [Authentication](#page-199-1) **190**

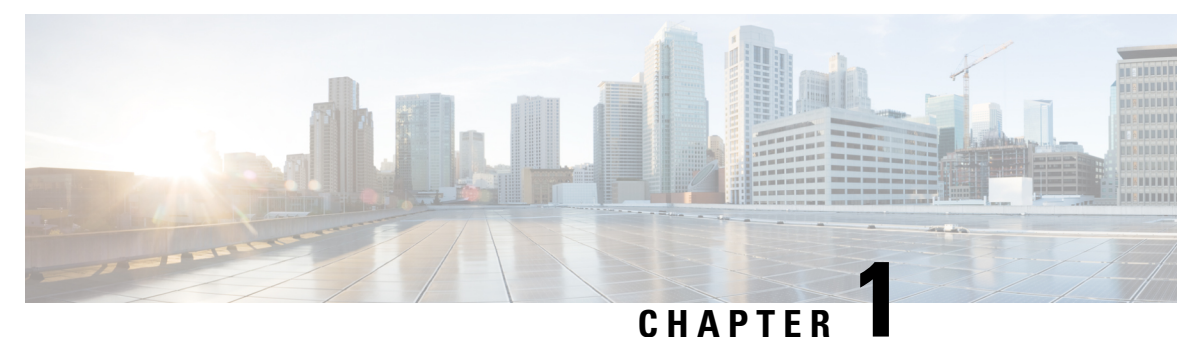

# <span id="page-10-0"></span>**Configuring RADIUS**

- [Prerequisites](#page-10-1) for Configuring RADIUS, on page 1
- Restrictions for [Configuring](#page-11-0) RADIUS, on page 2
- [Information](#page-11-1) about RADIUS, on page 2
- [Configuring](#page-33-0) RADIUS, on page 24
- Monitoring CoA [Functionality,](#page-48-0) on page 39
- Feature History for [RADIUS,](#page-49-0) on page 40

# <span id="page-10-1"></span>**Prerequisites for Configuring RADIUS**

This section lists the prerequisites for controlling device access with RADIUS.

#### General:

- RADIUS and Authentication, Authorization, and Accounting (AAA) must be enabled to use any of the configuration commands in this chapter.
- RADIUS is facilitated through AAA and can be enabled only through AAA commands.
- Use the **aaa new-model** global configuration command to enable AAA.
- Use the **aaa authentication** global configuration command to define method lists for RADIUS authentication.
- Use **line** and **interface** commands to enable the defined method lists to be used.
- At a minimum, you must identify the host or hosts that run the RADIUS server software and define the method lists for RADIUS authentication. You can optionally define method lists for RADIUS authorization and accounting.
- You should have access to and should configure a RADIUS server before configuring RADIUS features on your device.
- The RADIUS host is normally a multiuser system running RADIUS server software from Cisco (Cisco Secure Access Control Server Version 3.0), Livingston, Merit, Microsoft, or another software provider. For more information, see the RADIUS server documentation.
- To use the Change-of-Authorization (CoA) interface, a session must already exist on the switch. CoA can be used to identify a session and enforce a disconnect request. The update affects only the specified session.

RADIUS operation:

- Users must first successfully complete RADIUS authentication before proceeding to RADIUS authorization, if it is enabled.
- For RADIUS over IPv6 configurations, users must enable IPv6 unicast routing by enabling the **ipv6 unicast-routing** command.

# <span id="page-11-0"></span>**Restrictions for Configuring RADIUS**

General:

- To prevent a lapse in security, you cannot configure RADIUS through a network management application.
- Radius and AAA servers can be configured to run only on the standard default ports:
	- 1812 and 1813
	- 1645 and 1646

RADIUS is not suitable in the following network security situations:

- Multiprotocol access environments. RADIUS does not support AppleTalk Remote Access (ARA), NetBIOS Frame Control Protocol (NBFCP), NetWare Asynchronous Services Interface (NASI), or X.25 PAD connections.
- Switch-to-switch or router-to-router situations. RADIUS does not provide two-way authentication. RADIUS can be used to authenticate from one device to a non-Cisco device if the non-Cisco device requires authentication.
- Networks using a variety of services. RADIUS generally binds a user to one service model.

DSCP marking support for RADIUS packets:

- DSCP marking for authentication and accounting is not supported for private servers, fully qualified domain name (FQDN) servers and radsec servers.
- In the case of wired IEEE 802.1x authentication, when source port extension is not enabled, the default ports are in use. The DSCP marking is set to the default ports and all the requests will be marked with the same DSCP value.
- DSCP marking is not supported in the case of wireless IEEE 802.1x authentication, where the source port extension is enabled by default.

# <span id="page-11-2"></span><span id="page-11-1"></span>**Information about RADIUS**

### **RADIUS and Switch Access**

This section describes how to enable and configure RADIUS. RADIUS provides detailed accounting information and flexible administrative control over the authentication and authorization processes.

### <span id="page-12-0"></span>**RADIUS Overview**

RADIUS is a distributed client/server system that secures networks against unauthorized access. RADIUS clients run on supported Cisco devices. Clients send authentication requests to a central RADIUS server, which contains all user authentication and network service access information.

Use RADIUS in these network environments that require access security:

- Networks with multiple-vendor access servers, each supporting RADIUS. For example, access servers from several vendors use a single RADIUS server-based security database. In an IP-based network with multiple vendors' access servers, dial-in users are authenticated through a RADIUS server that has been customized to work with the Kerberos security system.
- Turnkey network security environments in which applications support the RADIUS protocol, such as in an access environment that uses a *smart card* access control system.
- Networks already using RADIUS. You can add a Cisco device containing a RADIUSclient to the network. This might be the first step when you make a transition to a TACACS+ server. See the illustration: Transitioning from RADIUS to TACACS+ Services below.

#### **Figure 1: Transitioning from RADIUS to TACACS+ Services**

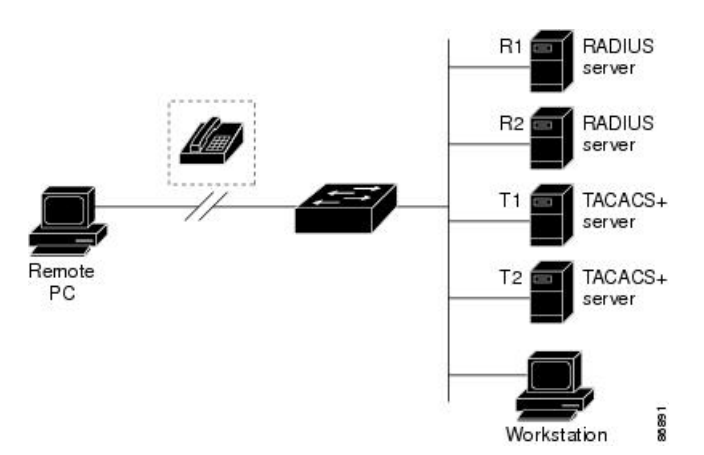

- Network in which the user must only access a single service. Using RADIUS, you can control user access to a single host, to a single utility such as Telnet, or to the network through a protocol such as IEEE 802.1x. For more information about this protocol, see the chapter *Configuring IEEE 802.1x Port-Based Authentication*.
- Networks that require resource accounting. You can use RADIUS accounting independently of RADIUS authentication or authorization. The RADIUS accounting functions allow data to be sent at the start and end of services, showing the amount of resources (such as time, packets, bytes, and so forth) used during the session. An Internet service provider might use a freeware-based version of RADIUS access control and accounting software to meet special security and billing needs.

### <span id="page-12-1"></span>**RADIUS Operation**

When a user attempts to log in and authenticate to a device that is access controlled by a RADIUS server, these events occur:

**1.** The user is prompted to enter a username and password.

- **2.** The username and encrypted password are sent over the network to the RADIUS server.
- **3.** The user receives one of the following responses from the RADIUS server:
	- ACCEPT—The user is authenticated.
	- REJECT—The user is either not authenticated and is prompted to re-enter the username and password, or access is denied.
	- CHALLENGE—A challenge requires additional data from the user.
	- CHALLENGE PASSWORD—A response requests the user to select a new password.

The ACCEPT or REJECT response is bundled with additional data that is used for privileged EXEC or network authorization. The additional data included with the ACCEPT or REJECT packets includes these items:

- Telnet, SSH, rlogin, or privileged EXEC services
- Connection parameters, including the host or client IP address, access list, and user timeouts

### <span id="page-13-0"></span>**RADIUS Change of Authorization**

The RADIUS Change of Authorization (CoA) provides a mechanism to change the attributes of an authentication, authorization, and accounting (AAA) session after it is authenticated. When a policy changes for a user or user group in AAA, administrators can send RADIUS CoA packets from the AAA server such as a Cisco Secure Access Control Server (ACS) to reinitialize authentication and apply the new policy. This section provides an overview of the RADIUS interface including available primitives and how they are used during a CoA.

- Change-of-Authorization Requests
- CoA Request Response Code
- CoA Request Commands
- Session Reauthentication
- Stacking Guidelines for Session Termination

A standard RADIUS interface is typically used in a pulled model where the request originates from a network attached device and the response come from the queried servers. Cisco devices support the RADIUS CoA extensions defined in RFC 5176 that are typically used in a pushed model and allow for the dynamic reconfiguring of sessions from external AAA or policy servers.

Cisco devices supports these per-session CoA requests:

- Session reauthentication
- Session termination
- Session termination with port shutdown
- Session termination with port bounce

This feature is integrated with Cisco Secure Access Control Server (ACS) 5.1.

Ш

The RADIUS interface is enabled by default on Cisco devices. However, some basic configuration is required for the following attributes:

- Security and Password—refer to the "Preventing Unauthorized Access to Your Switch" section in this guide.
- Accounting—refer to the "Starting RADIUS Accounting" section in the Configuring Switch-Based Authentication chapter in this guide.

Cisco IOS XE software supports the RADIUS CoA extensions defined in RFC 5176 that are typically used in a push model to allow the dynamic reconfiguring of sessions from external AAA or policy servers. Per-session CoA requests are supported for session identification, session termination, host reauthentication, port shutdown, and port bounce. This model comprises one request (CoA-Request) and two possible response codes:

- CoA acknowledgement (ACK) [CoA-ACK]
- CoA nonacknowledgement (NAK) [CoA-NAK]

The request is initiated from a CoA client (typically a AAA or policy server) and directed to the device that acts as a listener.

The table below shows the RADIUS CoA commands and vendor-specific attributes (VSAs) supported by Identity-Based Networking Services. All CoA commands must include the session identifier between the device and the CoA client.

| <b>CoA Command</b>     | <b>Cisco VSA</b>                                                                 |
|------------------------|----------------------------------------------------------------------------------|
| Activate service       | Cisco:Avpair="subscriber:command=activate-service"                               |
|                        | Cisco:Avpair="subscriber:service-name= <service-name>"</service-name>            |
|                        | Cisco:Avpair="subscriber:precedence= <precedence-number>"</precedence-number>    |
|                        | Cisco:Avpair="subscriber:activation-mode=replace-all"                            |
| Deactivate service     | Cisco: Avpair="subscriber: command=deactivate-service"                           |
|                        | Cisco:Avpair="subscriber:service-name= <service-name>"</service-name>            |
| Bounce host port       | Cisco: Avpair="subscriber: command=bounce-host-port"                             |
| Disable host port      | Cisco: Avpair="subscriber: command=disable-host-port"                            |
| Session query          | Cisco:Avpair="subscriber:command=session-query"                                  |
| Session reauthenticate | Cisco:Avpair="subscriber:command=reauthenticate"                                 |
|                        | Cisco:Avpair="subscriber:reauthenticate-type=last" or                            |
|                        | Cisco:Avpair="subscriber:reauthenticate-type=rerun"                              |
| Session terminate      | This is a standard disconnect request and does not require a VSA.                |
| Interface template     | Cisco: AVpair="interface-template-name= <interfacetemplate>"</interfacetemplate> |

**Table 1: RADIUS CoA Commands Supported by Identity-Based Networking Services**

### <span id="page-15-0"></span>**Change-of-Authorization Requests**

Change of Authorization (CoA) requests, as described in RFC 5176, are used in a push model to allow for session identification, host reauthentication, and session termination. The model is comprised of one request (CoA-Request) and two possible response codes:

- CoA acknowledgment (ACK) [CoA-ACK]
- CoA non-acknowledgment (NAK) [CoA-NAK]

The request is initiated from a CoA client (typically a RADIUS or policy server) and directed to the switch that acts as a listener.

#### **RFC 5176 Compliance**

The Disconnect Request message, which is also referred to as Packet of Disconnect (POD), is supported by the switch for session termination.

This table shows the IETF attributes are supported for this feature.

**Table 2: Supported IETF Attributes**

| <b>Attribute</b><br><b>Number</b> | <b>Attribute Name</b> |
|-----------------------------------|-----------------------|
| 24                                | State                 |
| 31                                | Calling-Station-ID    |
| 44                                | Acct-Session-ID       |
| 80                                | Message-Authenticator |
| 101                               | Error-Cause           |

This table shows the possible values for the Error-Cause attribute.

#### **Table 3: Error-Cause Values**

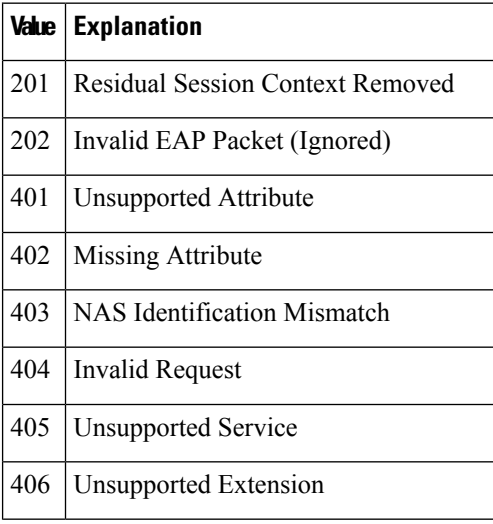

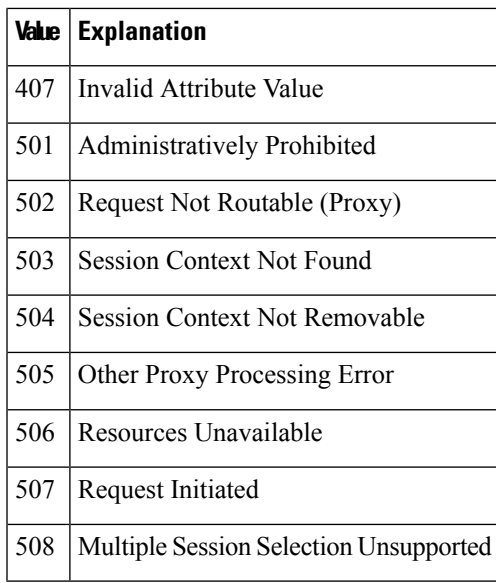

### <span id="page-16-0"></span>**CoA Request Response Code**

The CoA Request response code can be used to convey a command to the switch.

The packet format for a CoA Request Response code as defined in RFC 5176 consists of the following fields: Code, Identifier, Length, Authenticator, and Attributes in the Type:Length:Value (TLV) format. The Attributes field is used to carry Cisco vendor-specific attributes (VSAs).

#### **Session Identification**

For disconnect and CoA requests targeted at a particular session, the switch locates the session based on one or more of the following attributes:

- Acct-Session-Id (IETF attribute #44)
- Audit-Session-Id (Cisco VSA)
- Calling-Station-Id (IETF attribute #31 which contains the host MAC address)
- IPv6 Attributes, which can be one of the following:
	- Framed-IPv6-Prefix (IETF attribute #97) and Framed-Interface-Id (IETF attribute #96), which together create a full IPv6 address per RFC 3162
	- Framed-IPv6-Address
- Plain IP Address (IETF attribute #8)

Unless all session identification attributes included in the CoA message match the session, the switch returns a Disconnect-NAK or CoA-NAK with the "Invalid Attribute Value" error-code attribute.

If more than one session identification attribute is included in the message, all the attributes must match the session or the switch returns a Disconnect- negative acknowledgment (NAK) or CoA-NAK with the error code "Invalid Attribute Value."

The packet format for a CoA Request code as defined in RFC 5176 consists of the fields: Code, Identifier, Length, Authenticator, and Attributes in Type:Length:Value (TLV) format.

0  $1$  2 3 0 1 2 3 4 5 6 7 8 9 0 1 2 3 4 5 6 7 8 9 0 1 2 3 4 5 6 7 8 9 0 1 +-+-+-+-+-+-+-+-+-+-+-+-+-+-+-+-+-+-+-+-+-+-+-+-+-+-+-+-+-+-+-+-+ | Code | Identifier | Length | +-+-+-+-+-+-+-+-+-+-+-+-+-+-+-+-+-+-+-+-+-+-+-+-+-+-+-+-+-+-+-+-+ | | Authenticator | | | | +-+-+-+-+-+-+-+-+-+-+-+-+-+-+-+-+-+-+-+-+-+-+-+-+-+-+-+-+-+-+-+-+ | Attributes ... +-+-+-+-+-+-+-+-+-+-+-+-+-

The attributes field is used to carry Cisco vendor-specific attributes (VSAs).

For CoA requests targeted at a particular enforcement policy, the device returns a CoA-NAK with the error code "Invalid Attribute Value" if any of the above session identification attributes are included in the message.

#### **CoA ACK Response Code**

If the authorization state is changed successfully, a positive acknowledgment (ACK) is sent. The attributes returned within CoA ACK will vary based on the CoA Request and are discussed in individual CoA Commands.

#### <span id="page-17-0"></span>**CoA NAK Response Code**

A negative acknowledgment (NAK) indicates a failure to change the authorization state and can include attributes that indicate the reason for the failure. Use **show** commands to verify a successful CoA.

#### **CoA Request Commands**

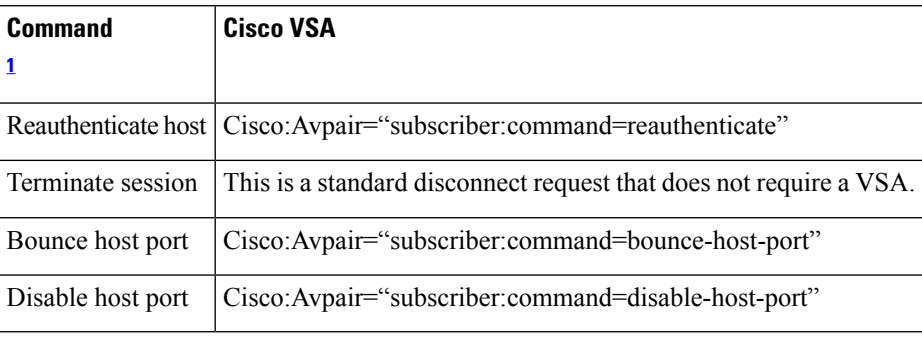

#### **Table 4: Supported CoA Commands**

<span id="page-17-1"></span><sup>1</sup> All CoA commands must include the session identifier between the device and the CoA client.

#### **Session Reauthentication**

The AAA server typically generates a session reauthentication request when a host with an unknown identity or posture joins the network and is associated with a restricted access authorization profile (such as a guest VLAN). A reauthentication request allows the host to be placed in the appropriate authorization group when its credentials are known.

To initiate session authentication, the AAA server sends a standard CoA-Request message which contains a Cisco VSA in this form: *Cisco:Avpair="subscriber:command=reauthenticate"* and one or more session identification attributes.

The current session state determines the switch response to the message. If the session is currently authenticated by IEEE 802.1x, the switch responds by sending an EAPoL (Extensible Authentication Protocol over Lan) -RequestId message to the server.

If the session is currently authenticated by MAC authentication bypass (MAB), the switch sends an access-request to the server, passing the same identity attributes used for the initial successful authentication.

If session authentication is in progress when the switch receives the command, the switch terminates the process, and restarts the authentication sequence, starting with the method configured to be attempted first.

If the session is not yet authorized, or is authorized via guest VLAN, or critical VLAN, or similar policies, the reauthentication message restarts the access control methods, beginning with the method configured to be attempted first. The current authorization of the session is maintained until the reauthentication leads to a different authorization result.

#### **Session Termination**

There are three types of CoA requests that can trigger session termination. A CoA Disconnect-Request terminates the session, without disabling the host port. This command causes re-initialization of the authenticator state machine for the specified host, but does not restrict that host access to the network.

To restrict a host's access to the network, use a CoA Request with the

Cisco:Avpair="subscriber:command=disable-host-port" VSA. This command is useful when a host is known to be causing problems on the network, and you need to immediately block network access for the host. When you want to restore network access on the port, re-enable it using a non-RADIUS mechanism.

When a device with no supplicant, such as a printer, needs to acquire a new IP address (for example, after a VLAN change), terminate the session on the host port with port-bounce (temporarily disable and then re-enable the port).

#### **CoA Disconnect-Request**

This command is a standard Disconnect-Request. If the session cannot be located, the device returns a Disconnect-NAK message with the "Session Context Not Found" error-code attribute. If the session is located, the device terminates the session. After the session has been completely removed, the device returns a Disconnect-ACK.

If the device fails-over to a standby device before returning a Disconnect-ACK to the client, the process is repeated on the new active device when the request is re-sent from the client. If the session is not found following re-sending, a Disconnect-ACK is sent with the "Session Context Not Found" error-code attribute.

#### **CoA Request: Disable Host Port**

The RADIUS server CoA disable port command administratively shuts down the authentication port that is hosting a session, resulting in session termination. This command is useful when a host is known to cause problems on the network and network access needsto be immediately blocked for the host. To restore network access on the port, reenable it using a non-RADIUS mechanism. This command is carried in a standard CoA-Request message that has this new vendor-specific attribute (VSA):

Cisco:Avpair="subscriber:command=disable-host-port"

Because this command issession-oriented, it must be accompanied by one or more of the session identification attributes described in the "Session Identification" section. If the session cannot be located, the device returns a CoA-NAK message with the "Session Context Not Found" error-code attribute. If the session is located, the device disables the hosting port and returns a CoA-ACK message.

If the device fails before returning a CoA-ACK to the client, the process is repeated on the new active device when the request is re-sent from the client. If the device fails after returning a CoA-ACK message to the client but before the operation has completed, the operation is restarted on the new active device.

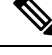

A Disconnect-Request failure following command re-sending could be the result of either a successfulsession termination before change-over (if the Disconnect-ACK was notsent) or a session termination by other means (for example, a link failure) that occurred after the original command was issued and before the standby device became active. **Note**

#### **CoA Request: Bounce-Port**

A RADIUS server CoA bounce port sent from a RADIUS server can cause a link flap on an authentication port, which triggers DHCP renegotiation from one or more hosts connected to this port. This incident can occur when there is a VLAN change and the endpoint is a device (such as a printer) that does not have a mechanism to detect a change on this authentication port. The CoA bounce port is carried in a standard CoA-Request message that contains the following VSA:

Cisco:Avpair="subscriber:command=bounce-host-port"

Because this command issession-oriented, it must be accompanied by one or more of the session identification attributes. If the session cannot be located, the device returns a CoA-NAK message with the "Session Context Not Found" error-code attribute. If the session is located, the device disables the hosting port for a period of 10 seconds, re-enables it (port-bounce), and returns a CoA-ACK.

If the device fails before returning a CoA-ACK to the client, the process is repeated on the new active device when the request is re-sent from the client. If the device fails after returning a CoA-ACK message to the client but before the operation has completed, the operation is re-started on the new active device.

### <span id="page-19-1"></span><span id="page-19-0"></span>**Default RADIUS Configuration**

RADIUS and AAA are disabled by default.

To prevent a lapse in security, you cannot configure RADIUS through a network management application. When enabled, RADIUS can authenticate users accessing the device through the CLI.

### **RADIUS Server Host**

Device-to-RADIUS-server communication involves several components:

- Hostname or IP address
- Authentication destination port
- Accounting destination port
- Key string
- Timeout period
- Retransmission value

You identify RADIUS security servers by their hostname or IP address, hostname and specific UDP port numbers, or their IP address and specific UDP port numbers. The combination of the IP address and the UDP port number creates a unique identifier, allowing different ports to be individually defined as RADIUS hosts providing a specific AAA service. This unique identifier enables RADIUS requests to be sent to multiple UDP ports on a server at the same IP address.

If two different host entries on the same RADIUS server are configured for the same service—for example, accounting—the second host entry configured acts as a fail-over backup to the first one. Using this example, if the first host entry failsto provide accounting services, the %RADIUS-4-RADIUS\_DEAD message appears, and then the device tries the second host entry configured on the same device for accounting services. (The RADIUS host entries are tried in the order that they are configured.)

A RADIUS server and the device use a shared secret text string to encrypt passwords and exchange responses. To configure RADIUS to use the AAA security commands, you must specify the host running the RADIUS server daemon and a secret text (key) string that it shares with the device.

The timeout, retransmission, and encryption key values can be configured globally for all RADIUS servers, on a per-server basis, or in some combination of global and per-server settings.

### <span id="page-20-0"></span>**RADIUS Login Authentication**

To configure AAA authentication, you define a named list of authentication methods and then apply that list to various ports. The method list defines the types of authentication to be performed and the sequence in which they are performed; it must be applied to a specific port before any of the defined authentication methods are performed. The only exception is the default method list. The default method list is automatically applied to all ports except those that have a named method list explicitly defined.

A method list describes the sequence and authentication methods to be queried to authenticate a user. You can designate one or more security protocols to be used for authentication, thus ensuring a backup system for authentication in case the initial method fails. The software uses the first method listed to authenticate users; if that method fails to respond, the software selects the next authentication method in the method list. This process continues until there is successful communication with a listed authentication method or until all defined methods are exhausted. If authentication fails at any point in this cycle—meaning that the security server or local username database responds by denying the user access—the authentication process stops, and no other authentication methods are attempted.

### <span id="page-20-1"></span>**AAA Server Groups**

You can configure the device to use AAA server groups to group existing server hosts for authentication. You select a subset of the configured server hosts and use them for a particular service. The server group is used with a global server-host list, which lists the IP addresses of the selected server hosts.

Server groups also can include multiple host entries for the same server if each entry has a unique identifier (the combination of the IP address and UDP port number), allowing different ports to be individually defined as RADIUS hosts providing a specific AAA service. This unique identifier enables RADIUS requests to be sent to different UDP ports on a server at the same IP address. If you configure two different host entries on the same RADIUS server for the same service, (for example, accounting), the second configured host entry acts as a fail-over backup to the first one. If the first host entry fails to provide accounting services, the network access server tries the second host entry configured on the same device for accounting services. (The RADIUS host entries are tried in the order in which they are configured.)

### <span id="page-21-0"></span>**AAA Authorization**

AAA authorization limits the services available to a user. When AAA authorization is enabled, the device uses information retrieved from the user's profile, which is in the local user database or on the security server, to configure the user's session. The user is granted access to a requested service only if the information in the user profile allows it.

### <span id="page-21-1"></span>**RADIUS Accounting**

The AAA accounting feature tracks the services that users are using and the amount of network resources that they are consuming. When you enable AAA accounting, the device reports user activity to the RADIUS security server in the form of accounting records. Each accounting record contains accounting attribute-value (AV) pairs and is stored on the security server. You can then analyze the data for network management, client billing, or auditing.

### <span id="page-21-2"></span>**Vendor-Specific RADIUS Attributes**

The Internet Engineering Task Force (IETF) draft standard specifies a method for communicating vendor-specific information between the device and the RADIUS server by using the vendor-specific attribute (attribute 26). Vendor-specific attributes (VSAs) allow vendors to support their own extended attributes not suitable for general use. The Cisco RADIUS implementation supports one vendor-specific option by using the format recommended in the specification. Cisco's vendor-ID is 9, and the supported option has vendor-type 1, which is named *cisco-avpair*. The value is a string with this format:

```
protocol : attribute sep value *
```
*Protocol* is a value of the Cisco protocol attribute for a particular type of authorization. *Attribute* and *value* are an appropriate attributevalue (AV) pair defined in the Cisco TACACS+ specification, and *sep* is = for mandatory attributes and is \* for optional attributes. The full set of features available for TACACS+ authorization can then be used for RADIUS.

For example, the following AV pair causes Cisco's "multiple named IP address pools" feature to be activated during IP authorization (during PPP's Internet Protocol Control Protocol (IPCP) address assignment):

```
cisco-avpair= "ip:addr-pool=first"
```
If you insert an "\*", the AV pair "ip:addr-pool=first" becomes optional. Note that any AV pair can be made optional:

cisco-avpair= "ip:addr-pool\*first"

The following example shows how to cause a user logging in from a network access server to have immediate access to EXEC commands:

cisco-avpair= "shell:priv-lvl=15"

Other vendors have their own unique vendor-IDs, options, and associated VSAs. For more information about vendor-IDs and VSAs, see RFC 2138, "Remote Authentication Dial-In User Service (RADIUS)."

Attribute 26 contains the following three elements:

• Type

П

- Length
- String (also known as data)
	- Vendor-ID
	- Vendor-Type
	- Vendor-Length
	- Vendor-Data

The figure below shows the packet format for a VSA encapsulated "behind" attribute 26.

```
Figure 2: VSA Encapsulated Behind Attribute 26
```
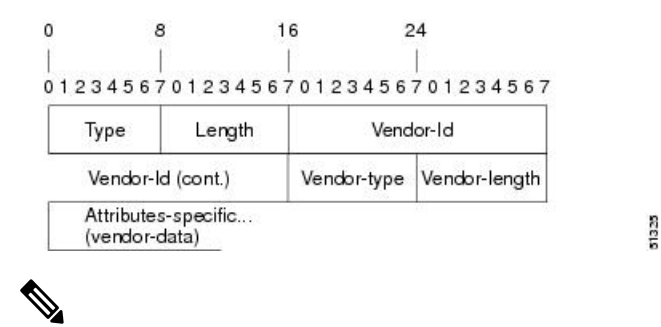

**Note**

It is up to the vendor to specify the format of their VSA. The Attribute-Specific field (also known as Vendor-Data) is dependent on the vendor's definition of that attribute.

The table below describes significant fields listed in the Vendor-Specific RADIUS IETF Attributes table (second table below), which lists supported vendor-specific RADIUS attributes (IETF attribute 26).

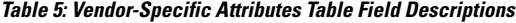

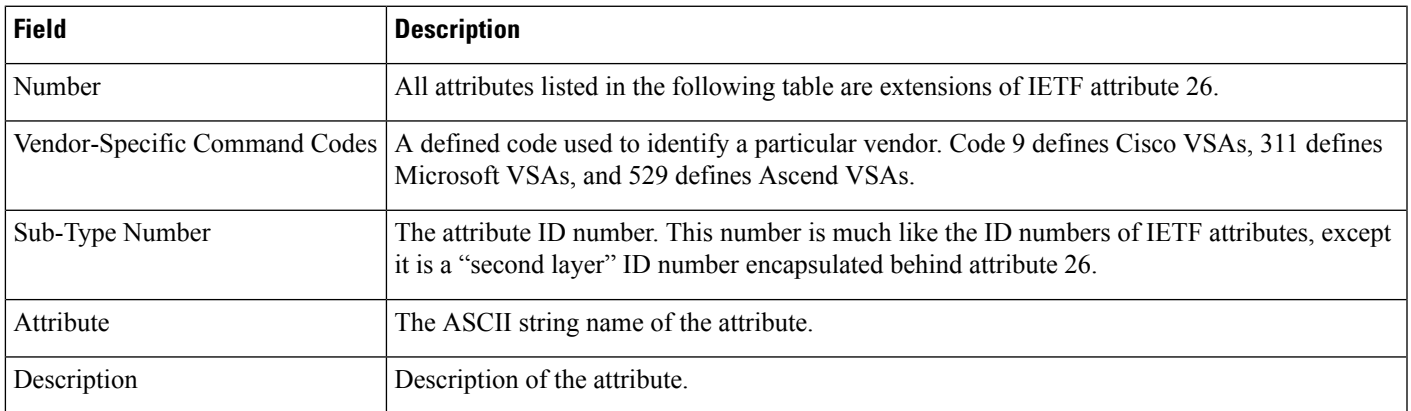

#### **Table 6: Vendor-Specific RADIUS IETF Attributes**

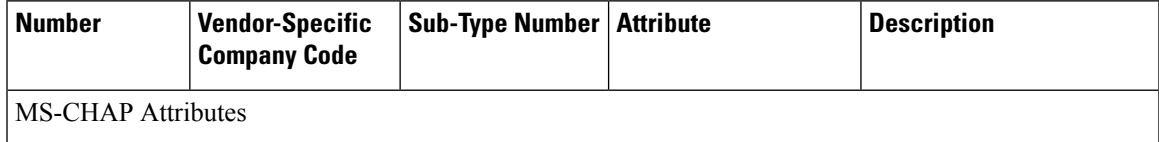

 $\mathbf I$ 

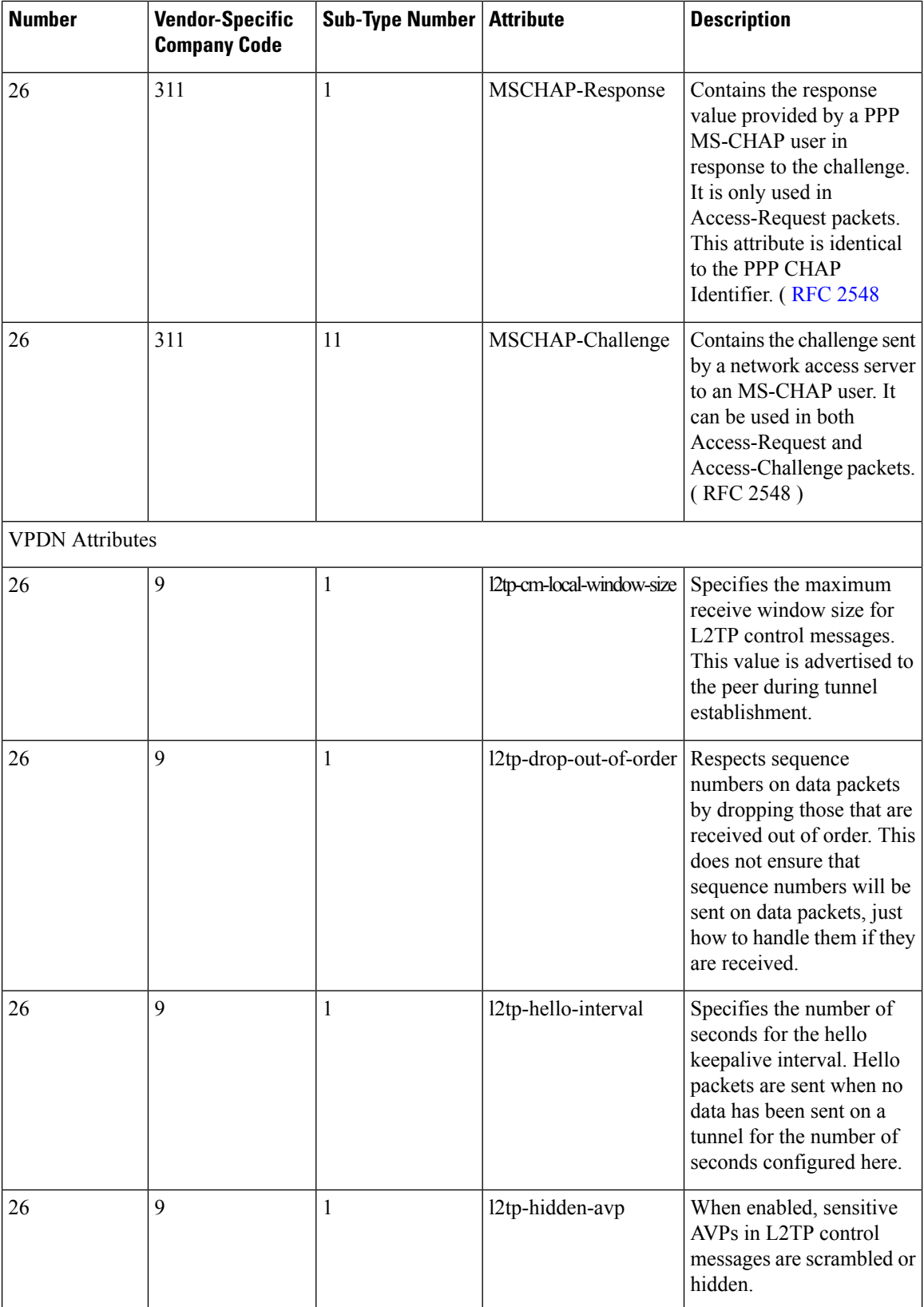

ı

 $\mathbf{l}$ 

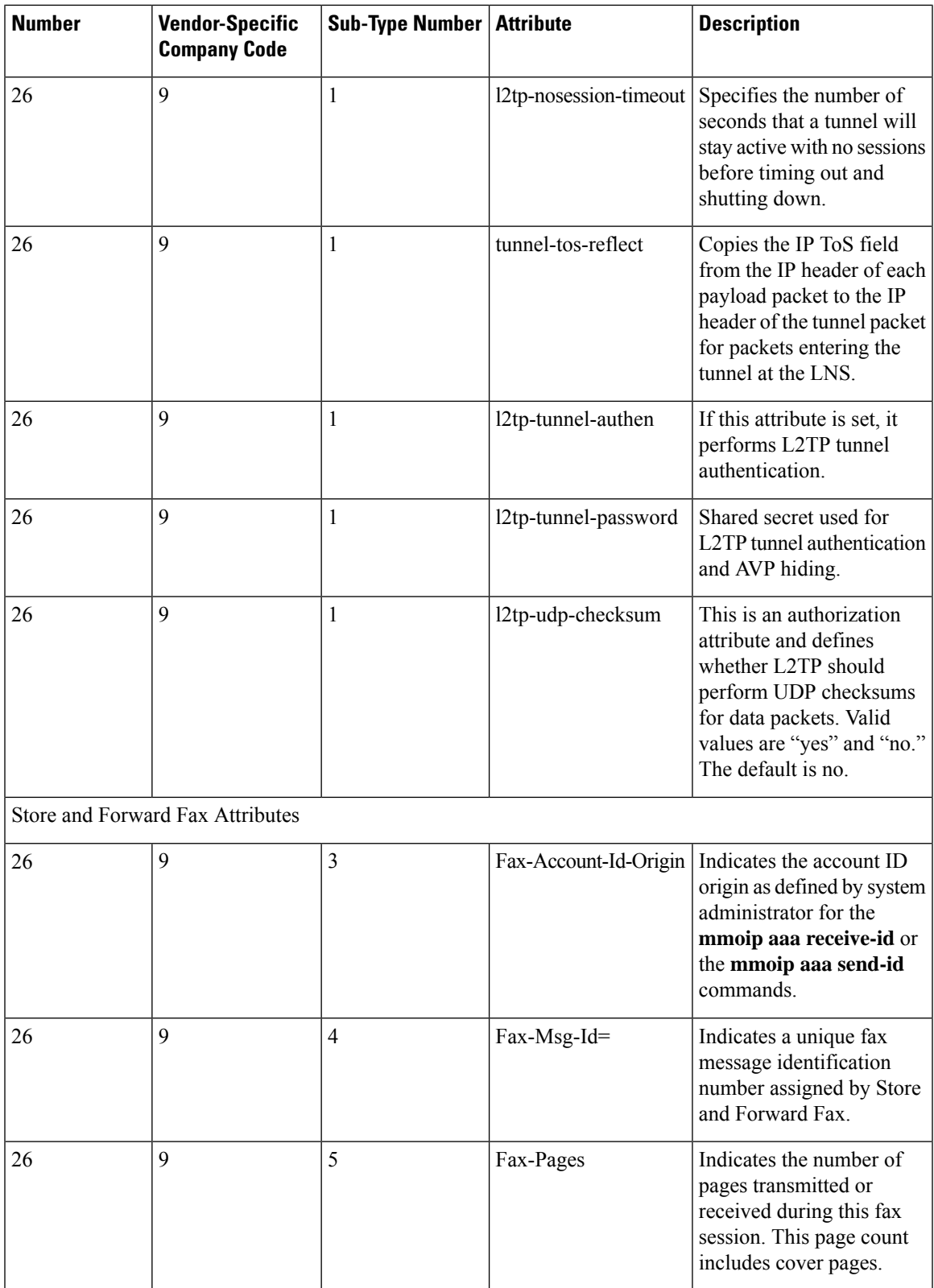

 $\mathbf{l}$ 

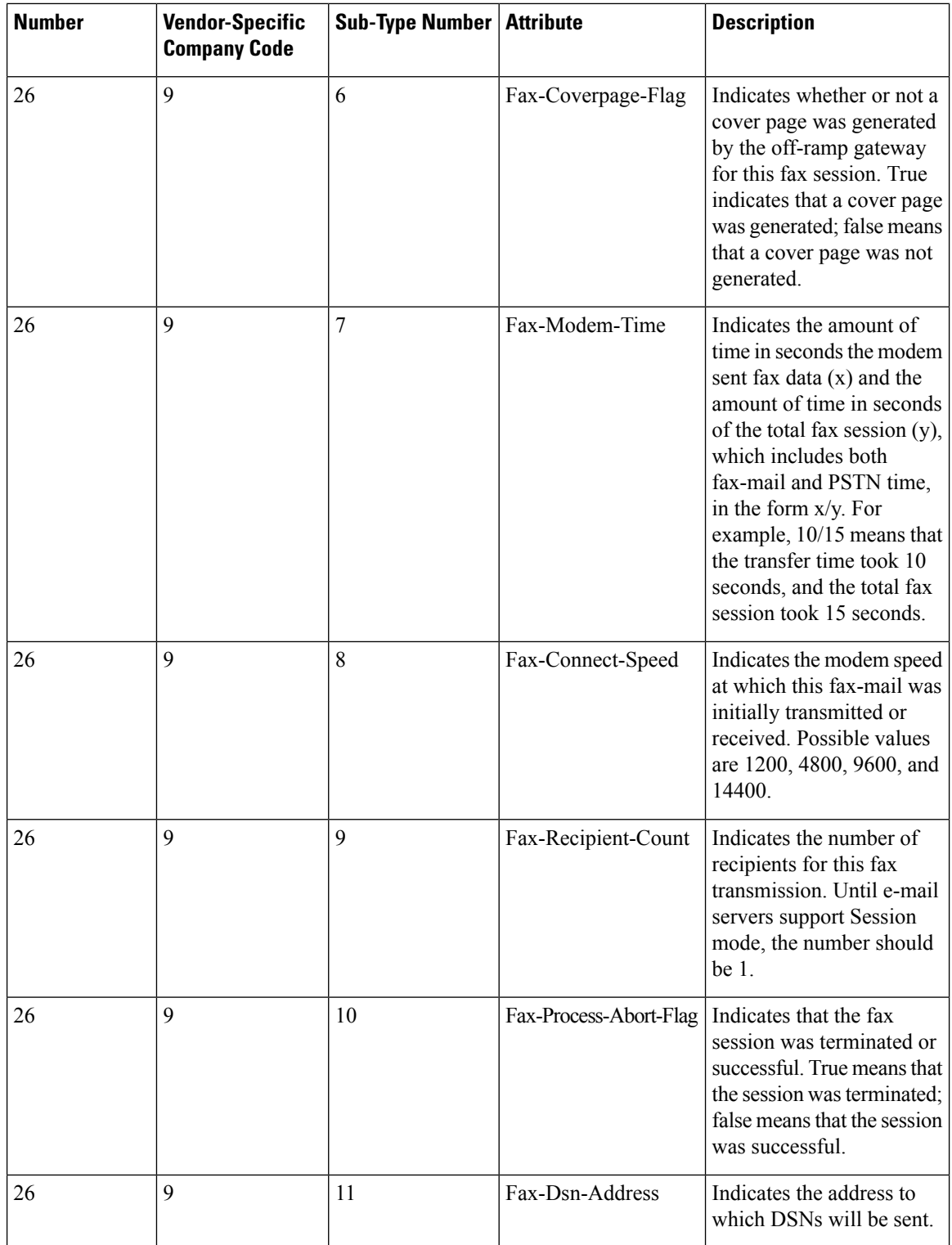

ı

 $\mathbf I$ 

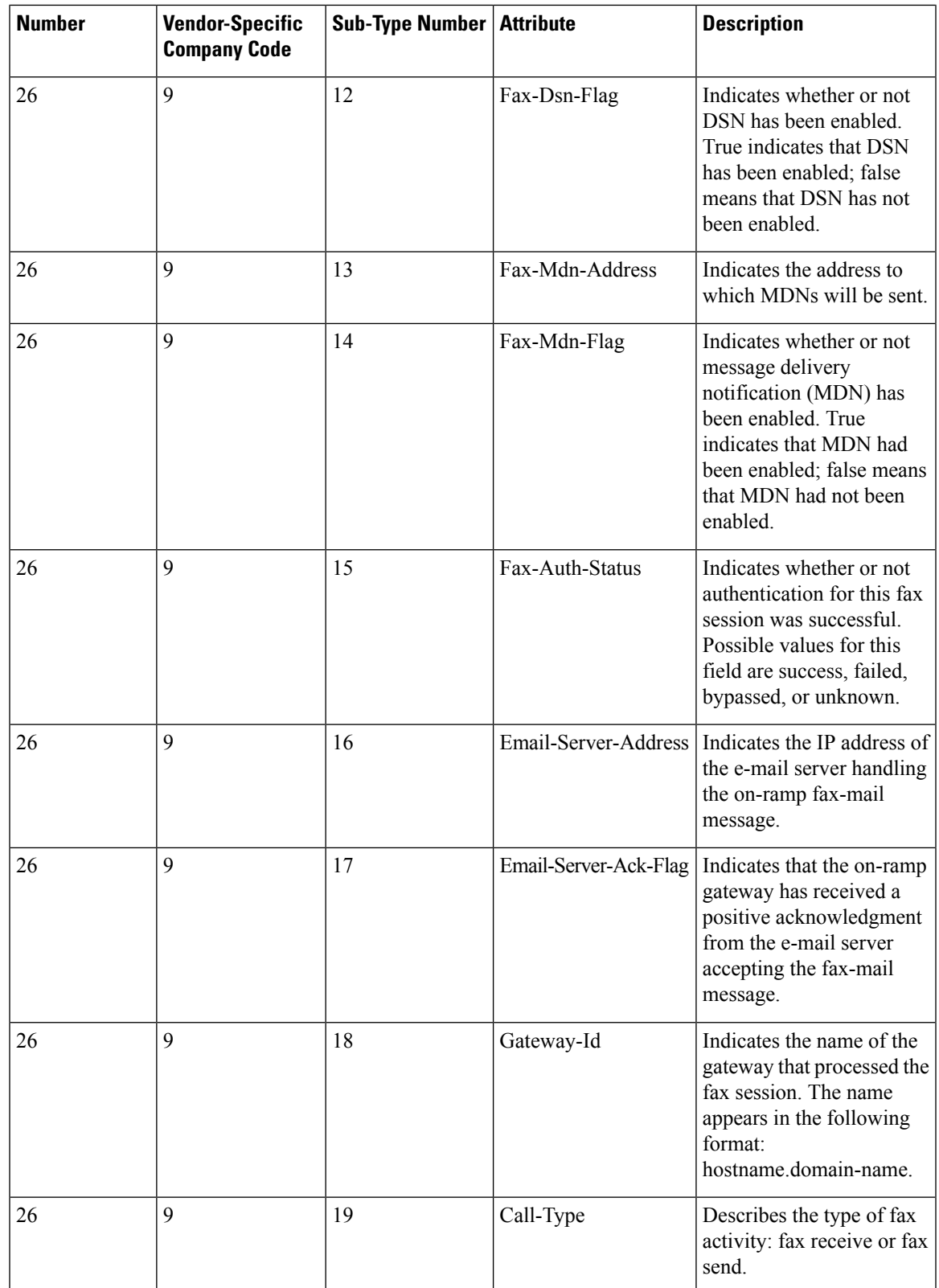

 $\mathbf I$ 

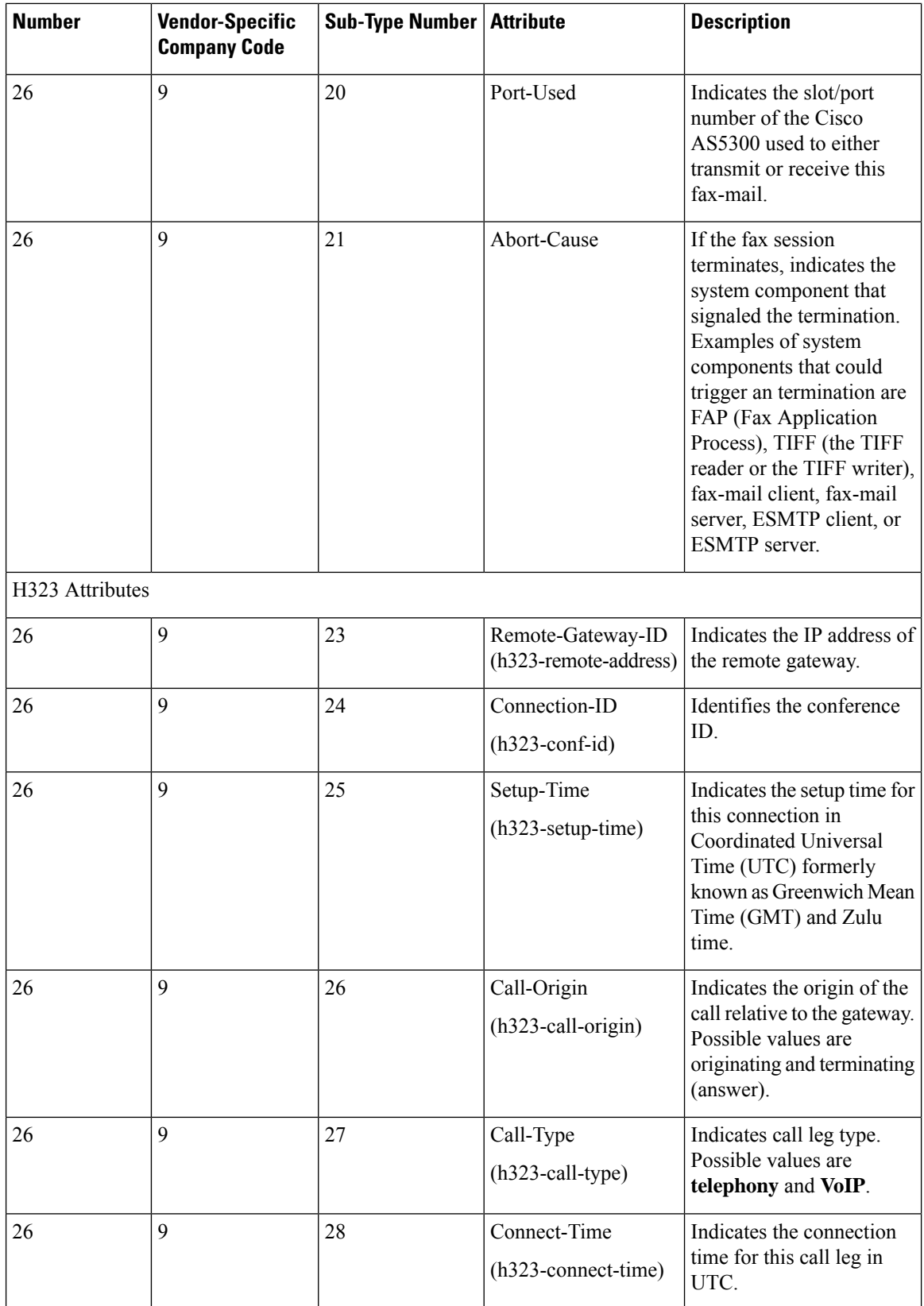

 $\mathbf{l}$ 

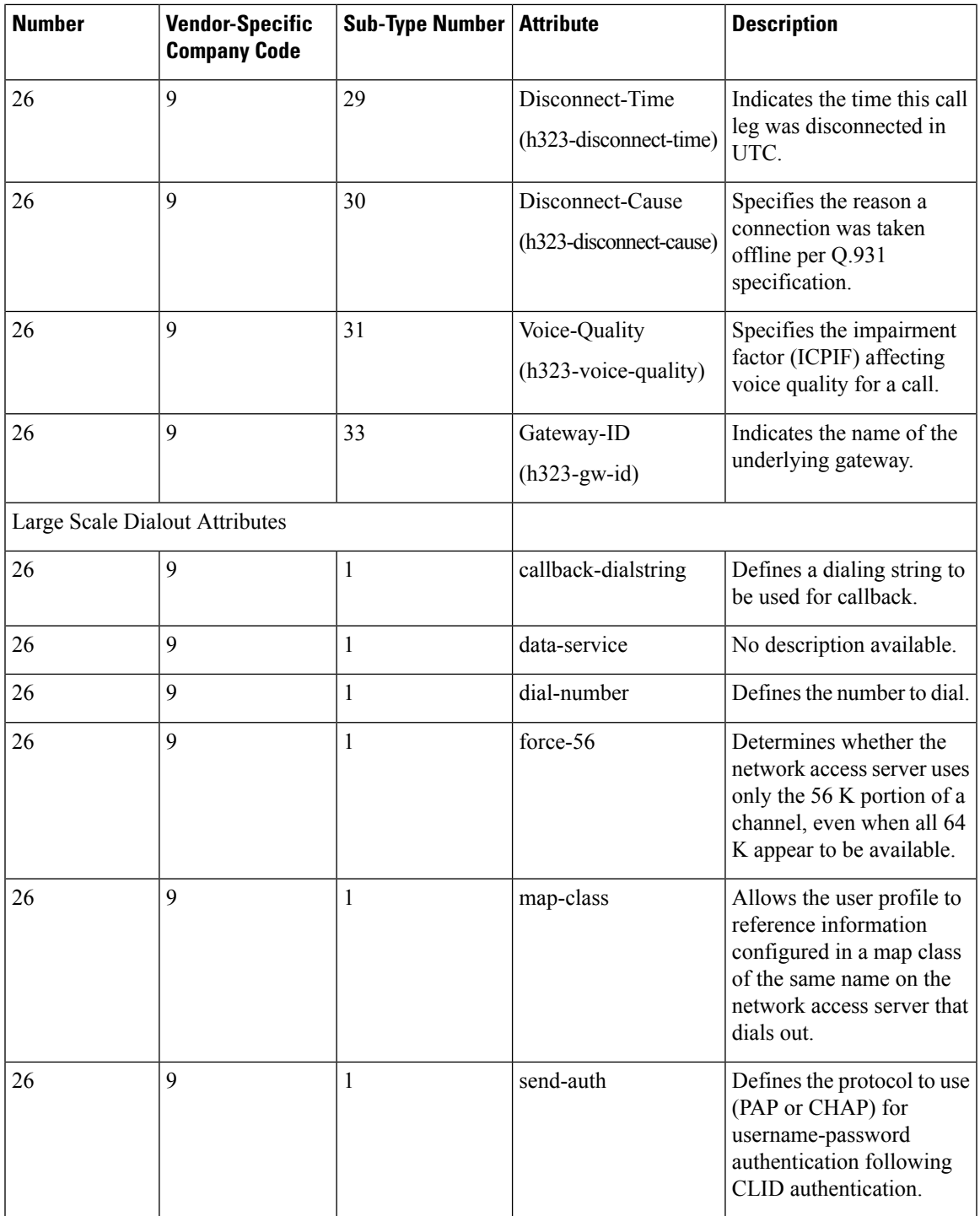

 $\mathbf I$ 

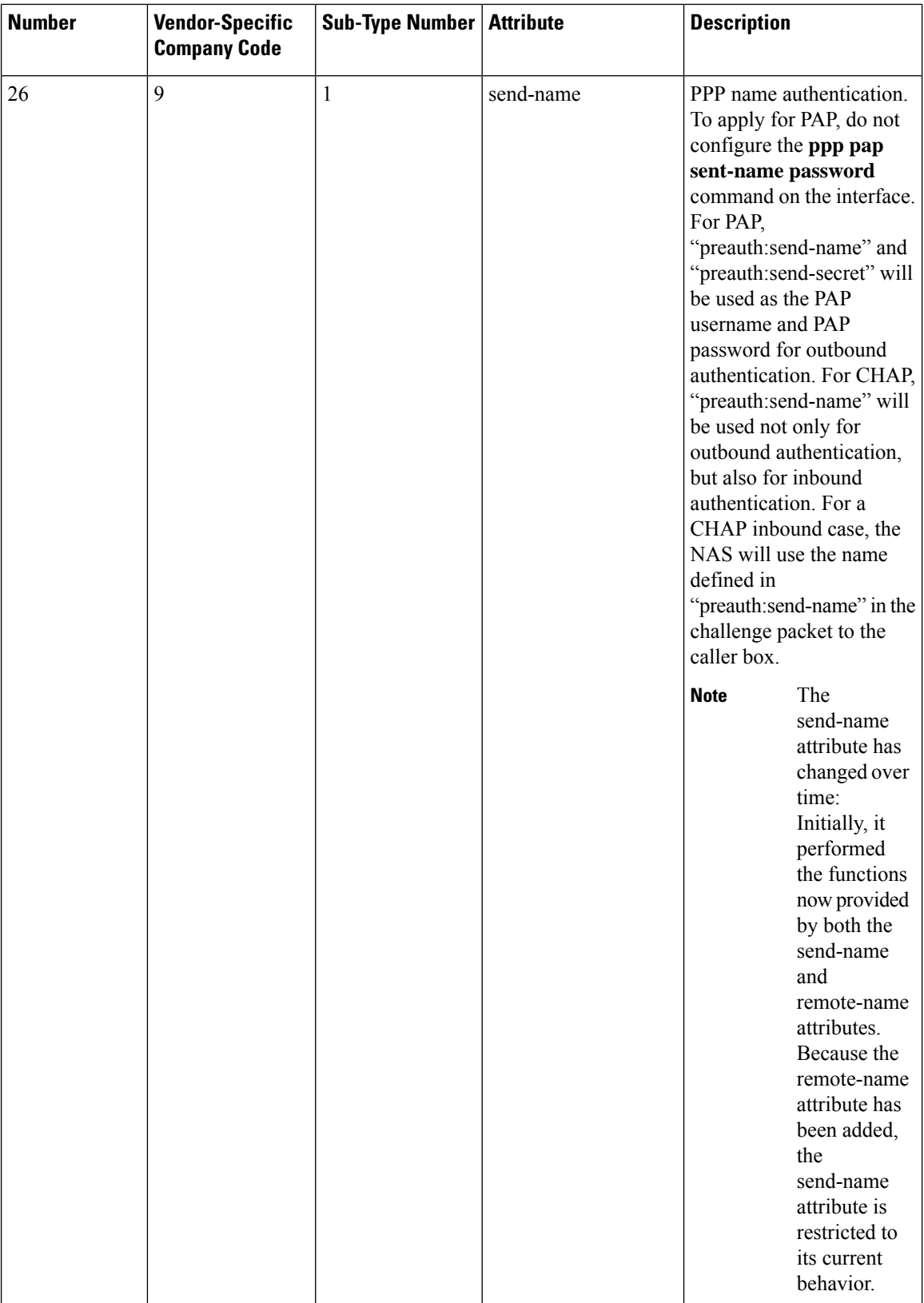

 $\mathbf I$ 

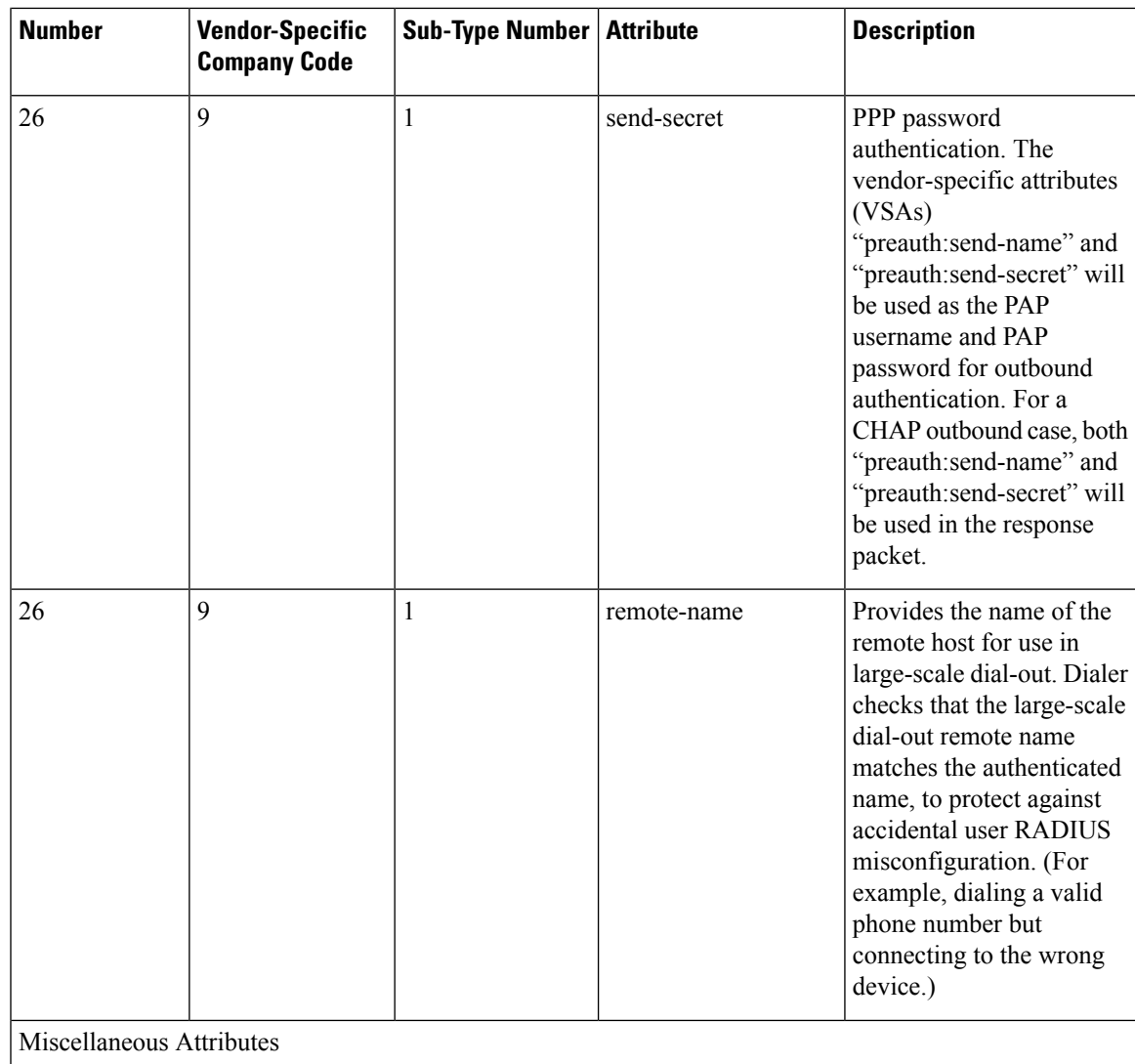

 $\mathbf{l}$ 

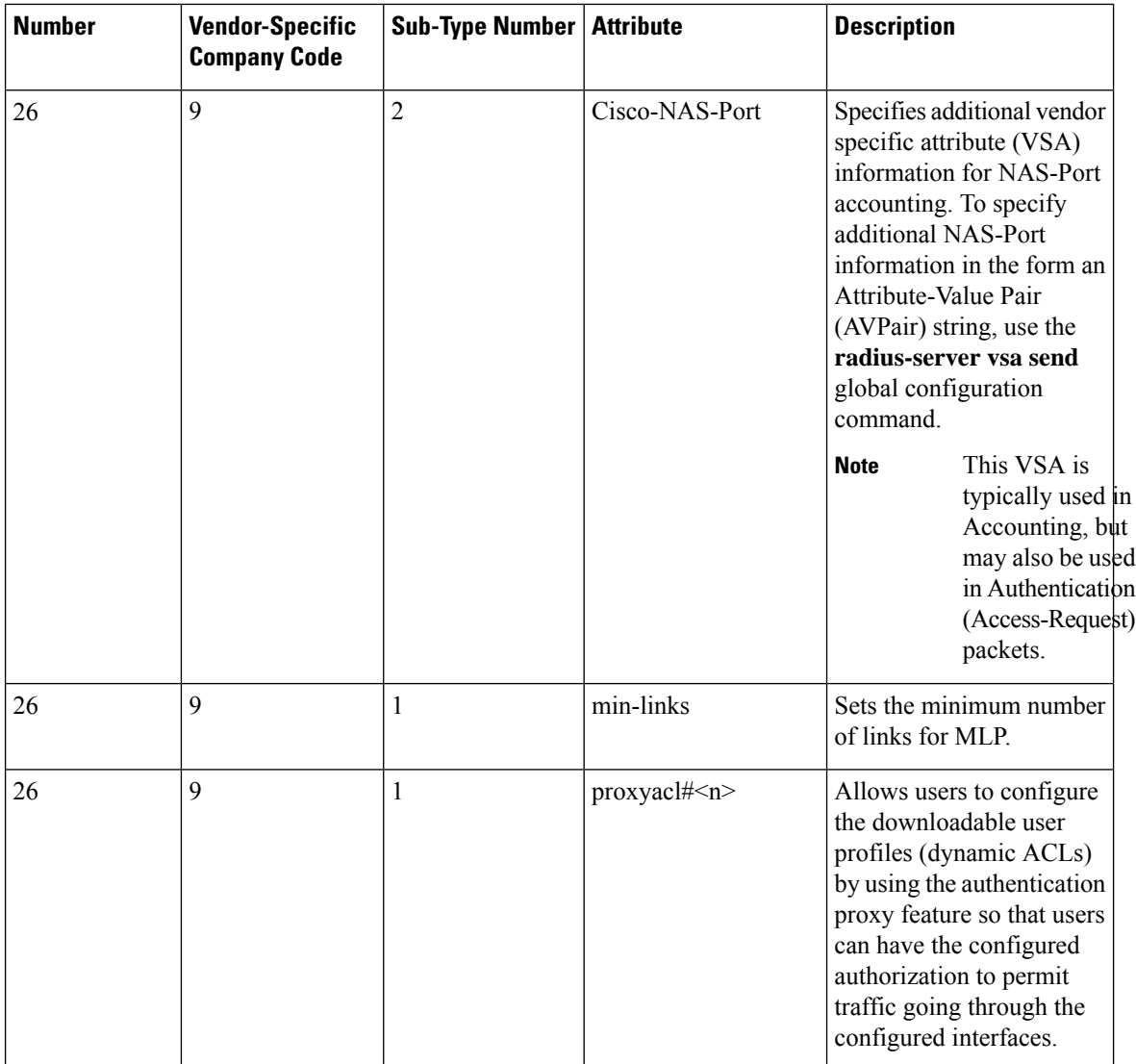

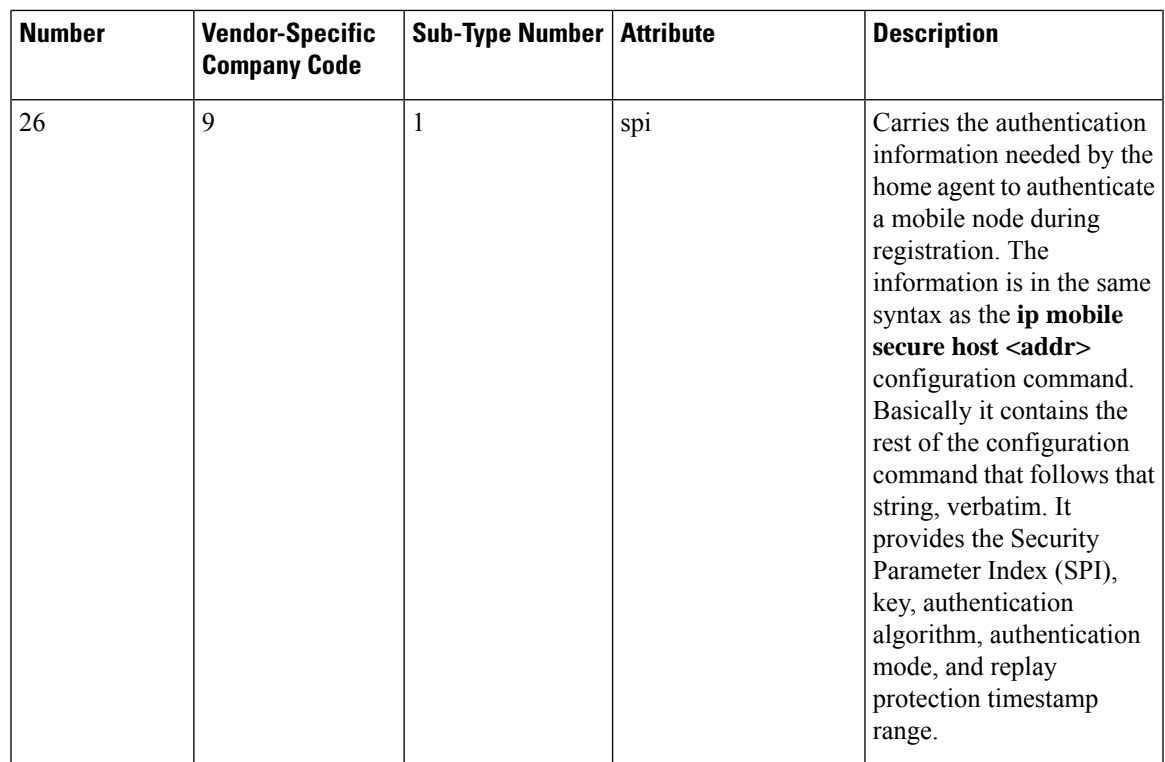

### <span id="page-32-0"></span>**Vendor-Proprietary RADIUS Server Communication**

Although an IETF draft standard for RADIUS specifies a method for communicating vendor-proprietary information between the device and the RADIUS server, some vendors have extended the RADIUS attribute set in a unique way. Cisco IOS XE software supports a subset of vendor-proprietary RADIUS attributes.

As mentioned earlier, to configure RADIUS (whether vendor-proprietary or IETF draft-compliant), you must specify the host running the RADIUS server daemon and the secret text string it shares with the device. You specify the RADIUS host and secret text string by using the **radius server** global configuration commands.

### <span id="page-32-1"></span>**DSCP marking for RADIUS packets**

Differentiated Services (DiffServ) is a Quality of Service (QoS) model that classifies and manages traffic for preferential handling over other traffic classes. DiffServ uses the 6-bit differentiated services code point (DSCP) setting in IP packets to mark traffic classes with relative priorities. Cisco IOS XE Software supports DSCP marking for RADIUS packets to allow faster authentication and accounting of RADIUS packets.

You can configure DSCP marking on the RADIUS server, RADIUS server group, and in global configuration mode. When DSCP marking is configured for the RADIUS server, server group, and in global configuration mode, the DSCP marking values that are entered on the RADIUS server take precedence.

- If there is no DSCP marking configuration on the RADIUS server, the DSCP marking values that are configured for the server group are applied to the RADIUS packets.
- If there is no DSCP marking configuration for the RADIUS server or RADIUS server group, the DSCP marking values that are configured in global configuration mode are applied to the RADIUS packets.

# <span id="page-33-0"></span>**Configuring RADIUS**

### <span id="page-33-1"></span>**Identifying the RADIUS Server Host**

To apply these settings globally to all RADIUS servers communicating with the device, use the three unique global configuration commands: **radius-server timeout**, **radius-server retransmit**, and **key** *string*.

You can configure the device to use AAA server groups to group existing server hosts for authentication.

You also need to configure some settings on the RADIUS server. These settings include the IP address of the device and the key string to be shared by both the server and the device.

Follow these steps to configure per-server RADIUS server communication.

#### **Before you begin**

If you configure both global and per-server functions (timeout, retransmission, and key commands) on the device, the per-server timer, retransmission, and key value commands override global timer, retransmission, and key value commands.

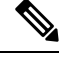

**Note**

Radius and AAA servers can be configured to run only on the standard default ports:

- 1812 and 1813
- 1645 and 1646

#### **SUMMARY STEPS**

- **1. enable**
- **2. configure terminal**
- **3. radius server** *server name*
- **4. address** {**ipv4 | ipv6**}*ip address*{ **auth-port** *port number* | **acct-port** *port number*}
- **5. key** *string*
- **6. retransmit** *value*
- **7. timeout** *seconds*
- **8. end**

#### **DETAILED STEPS**

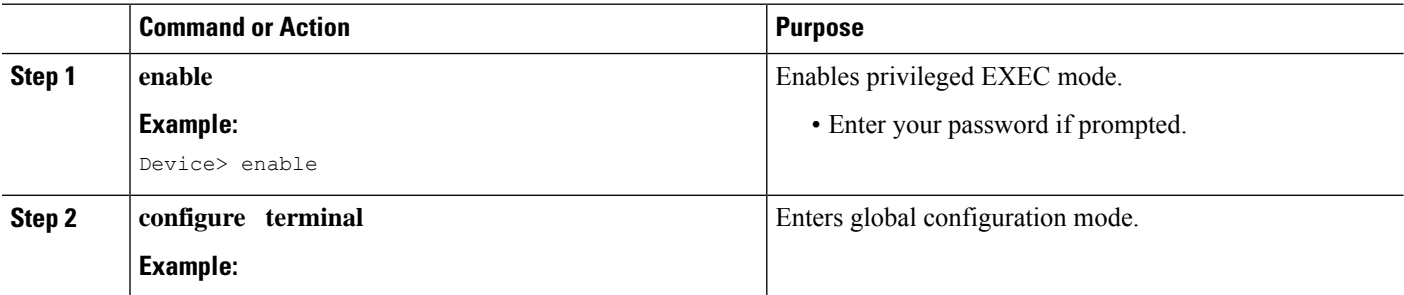

 $\mathbf{l}$ 

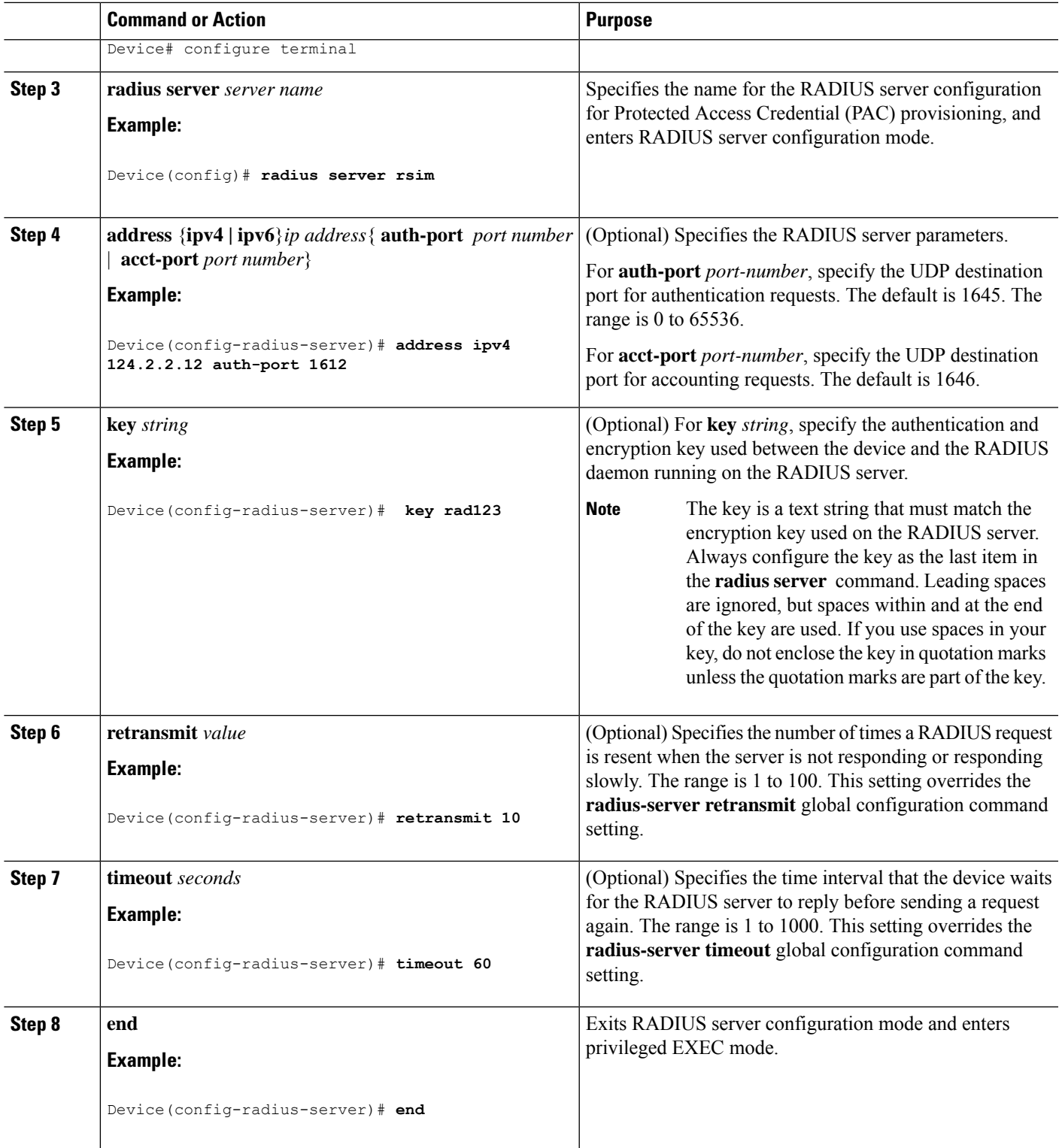

## <span id="page-35-0"></span>**Configuring RADIUS Login Authentication**

Follow these steps to configure RADIUS login authentication:

#### **Before you begin**

To secure the device for HTTP access by using AAA methods, you must configur the **ip http authentication aaa** global configuration command. Configuring AAA authentication does not secure the device for HTTP access by using AAA methods.

#### **SUMMARY STEPS**

- **1. enable**
- **2. configure terminal**
- **3. aaa new-model**
- **4. aaa authentication login** {**default** | *list-name*} *method1* [*method2...*]
- **5. line** [**console** | **tty** | **vty**] *line-number* [*ending-line-number*]
- **6. login authentication** {**default** | *list-name*}
- **7. end**

#### **DETAILED STEPS**

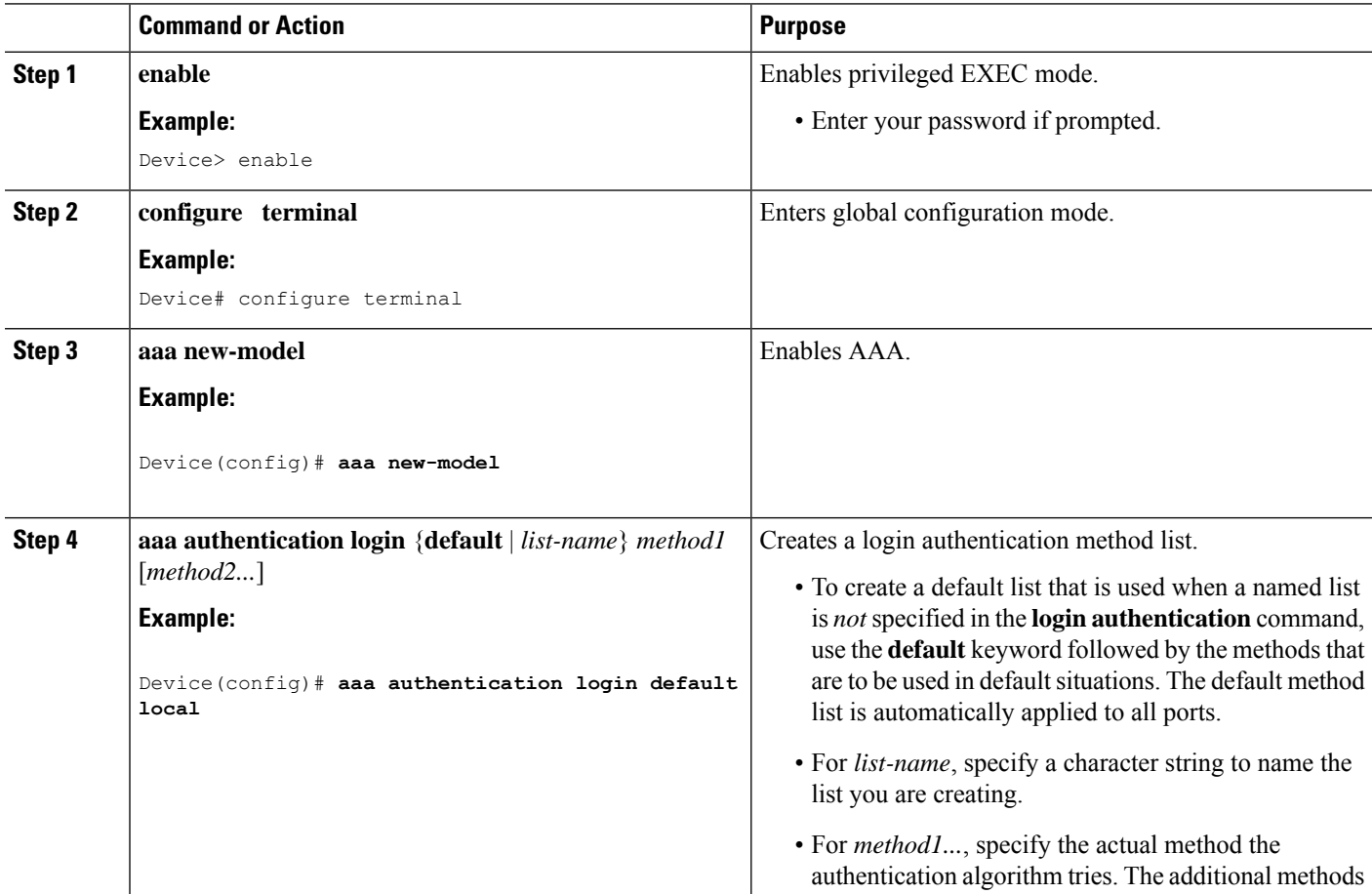
$\mathbf{l}$ 

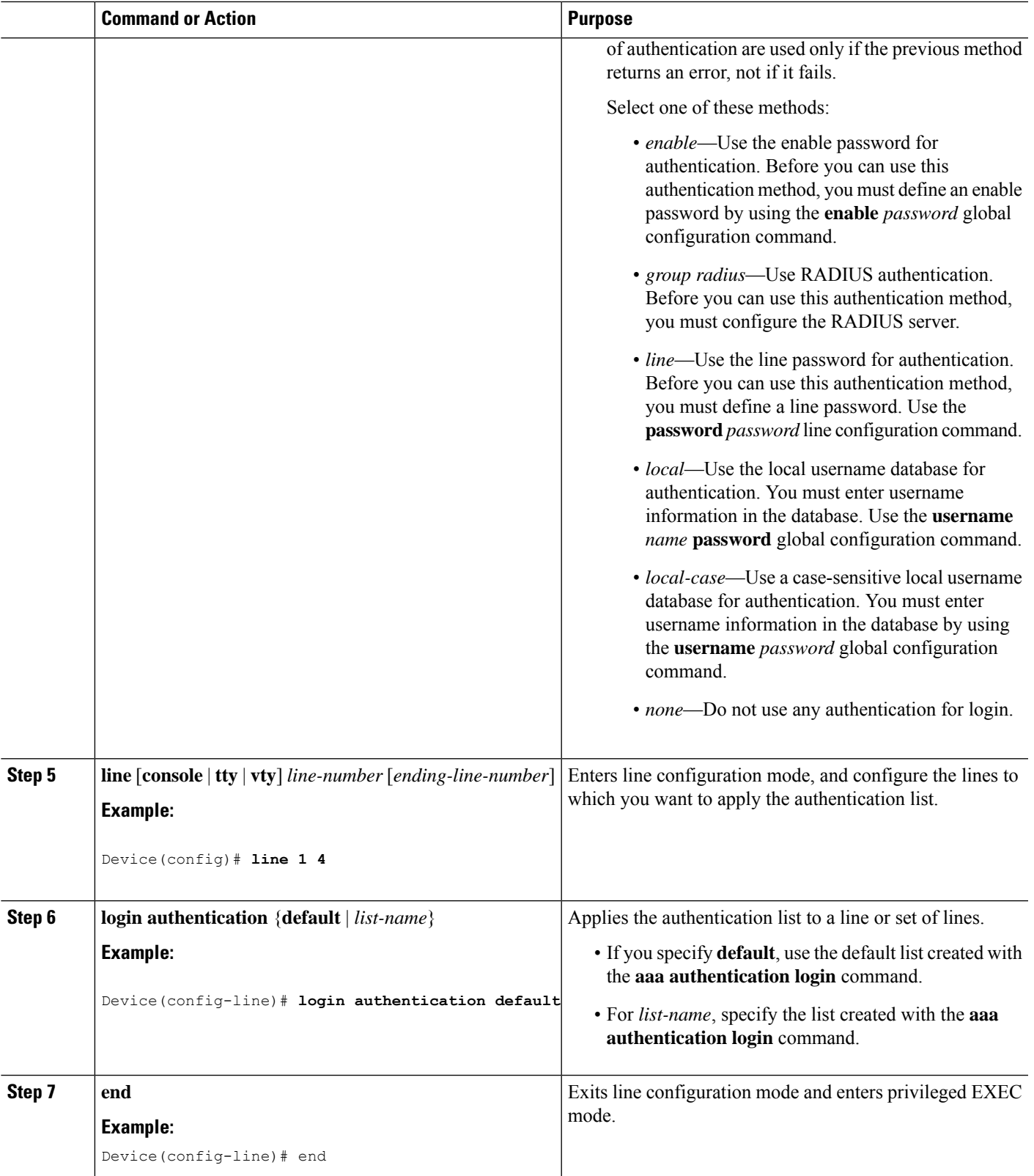

### **Defining AAA Server Groups**

You use the **server** group server configuration command to associate a particular server with a defined group server. You can either identify the server by its IP address or identify multiple host instances or entries by using the optional **auth-port** and **acct-port** keywords.

Follow these steps to define AAA server groups:

#### **SUMMARY STEPS**

- **1. enable**
- **2. configure terminal**
- **3. radius server** *name*
- **4. address** {**ipv4** | **ipv6**} {*ip-address* | *hostname*} **auth-port** *port-number* **acct-port** *port-number*
- **5. key** *string*
- **6. end**

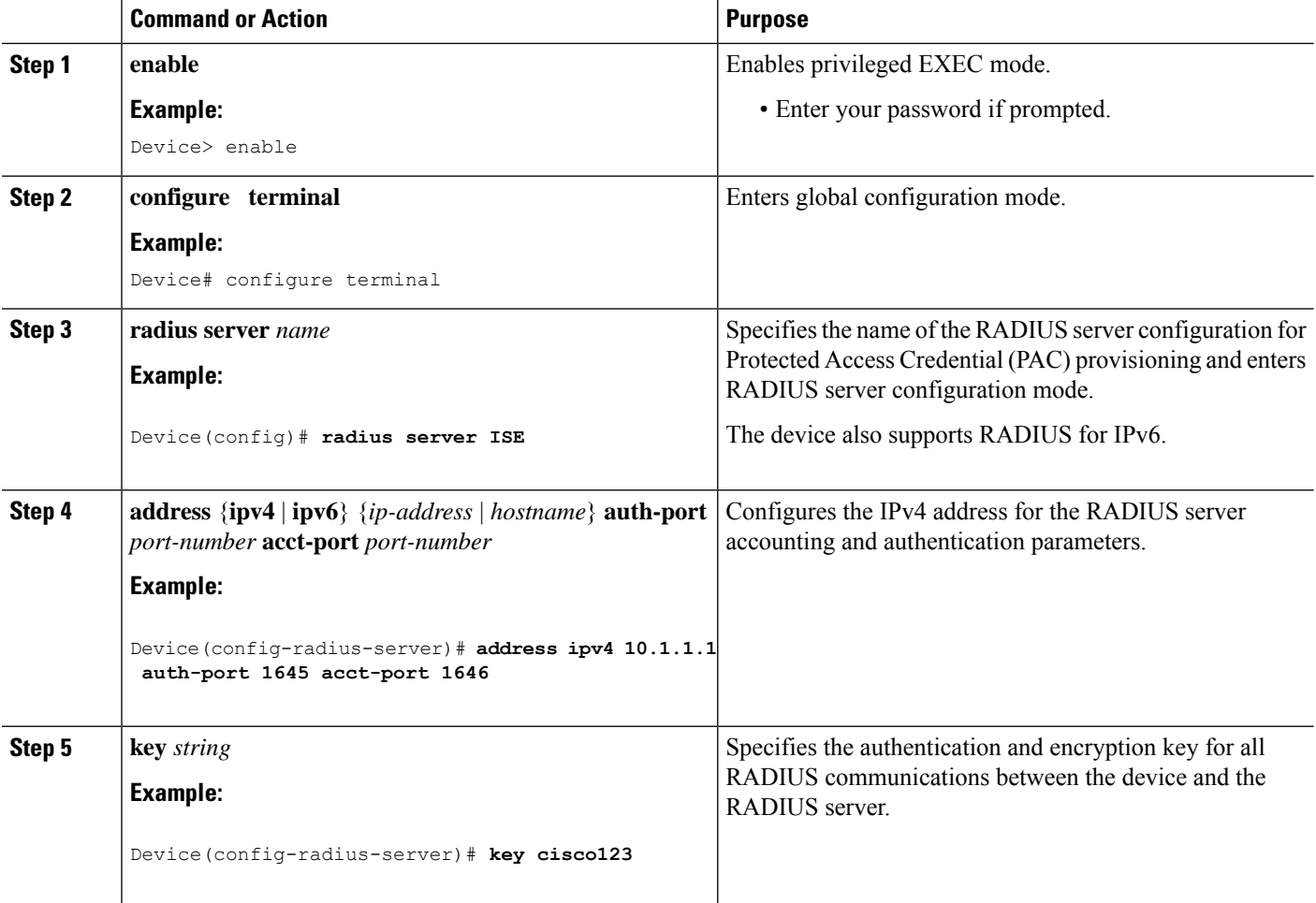

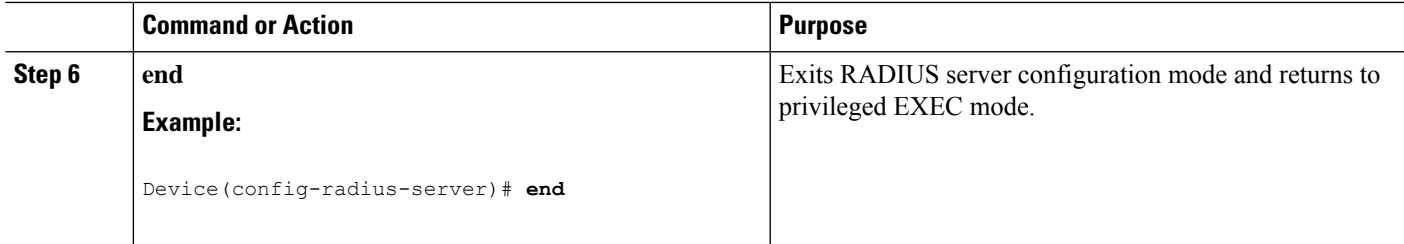

### **Configuring RADIUS Authorization for User Privileged Access and Network Services**

Authorization is bypassed for authenticated users who log in through the CLI even if authorization has been configured. **Note**

Follow these steps to configure RADIUS authorization for user priviledged access and network services:

#### **SUMMARY STEPS**

- **1. enable**
- **2. configure terminal**
- **3. aaa authorization network** *authorization-list* **radius**
- **4. aaa authorization exec** *authorization-list* **radius**
- **5. end**

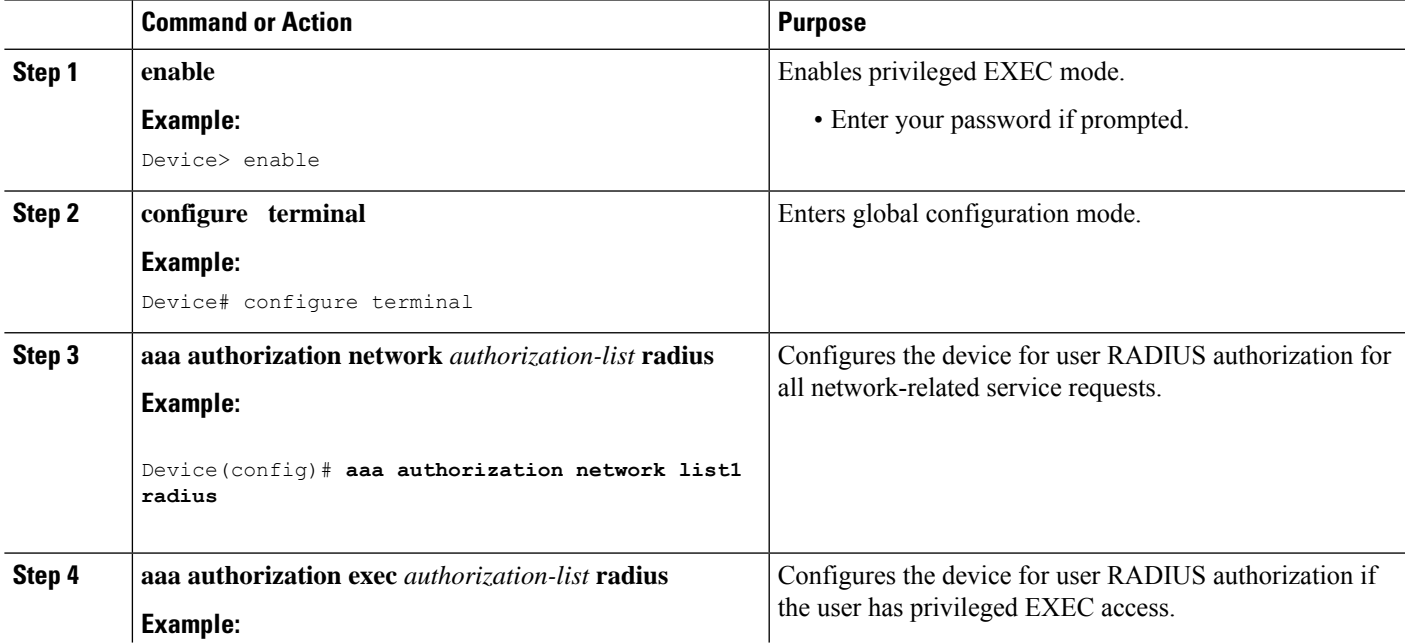

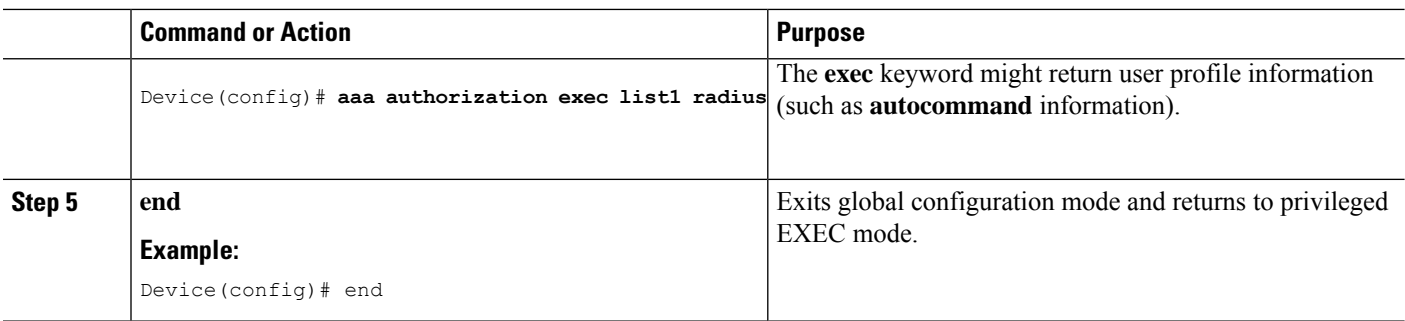

#### **What to do next**

You can use the **aaa authorization**global configuration command with the **radius** keyword to set parameters that restrict a user's network access to privileged EXEC mode.

The **aaa authorization exec radius local** command sets these authorization parameters:

- Use RADIUS for privileged EXEC access authorization if authentication was performed by using RADIUS.
- Use the local database if authentication was not performed by using RADIUS.

### **Starting RADIUS Accounting**

Follow these steps to start RADIUS accounting:

#### **SUMMARY STEPS**

- **1. enable**
- **2. configure terminal**
- **3. aaa accounting network** *accounting-list***start-stop radius**
- **4. aaa accounting exec** *accounting-list***start-stop radius**
- **5. end**

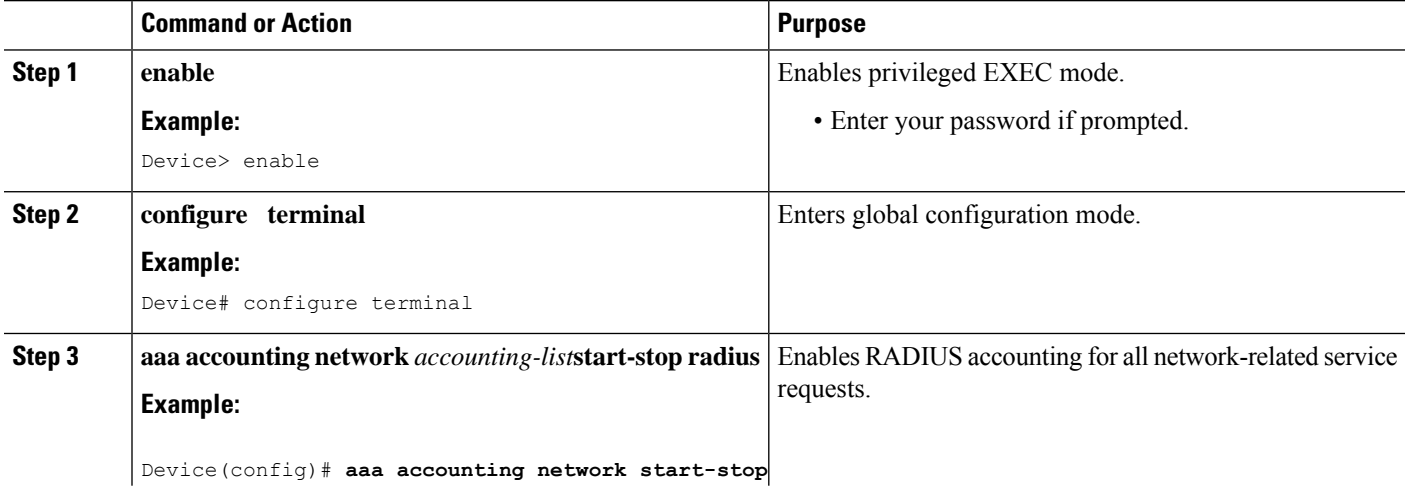

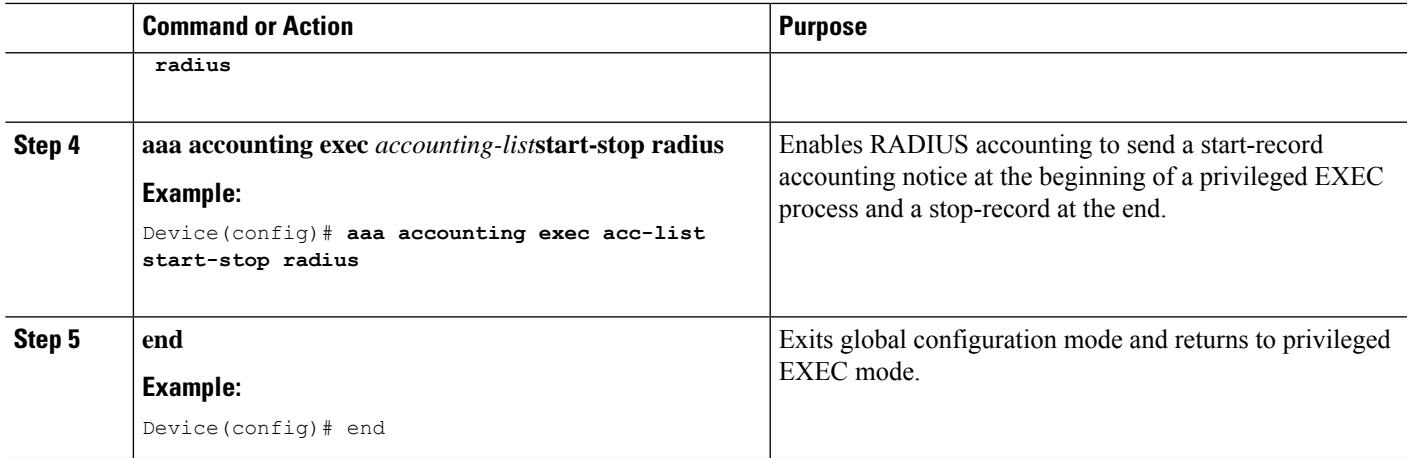

### **Configuring Settings for All RADIUS Servers**

Beginning in privileged EXEC mode, follow these steps to configure settings for all RADIUS servers:

#### **SUMMARY STEPS**

- **1. enable**
- **2. configure terminal**
- **3. radius server** *server name*
- **4. key** *string*
- **5. retransmit** *retries*
- **6. timeout** *seconds*
- **7. end**

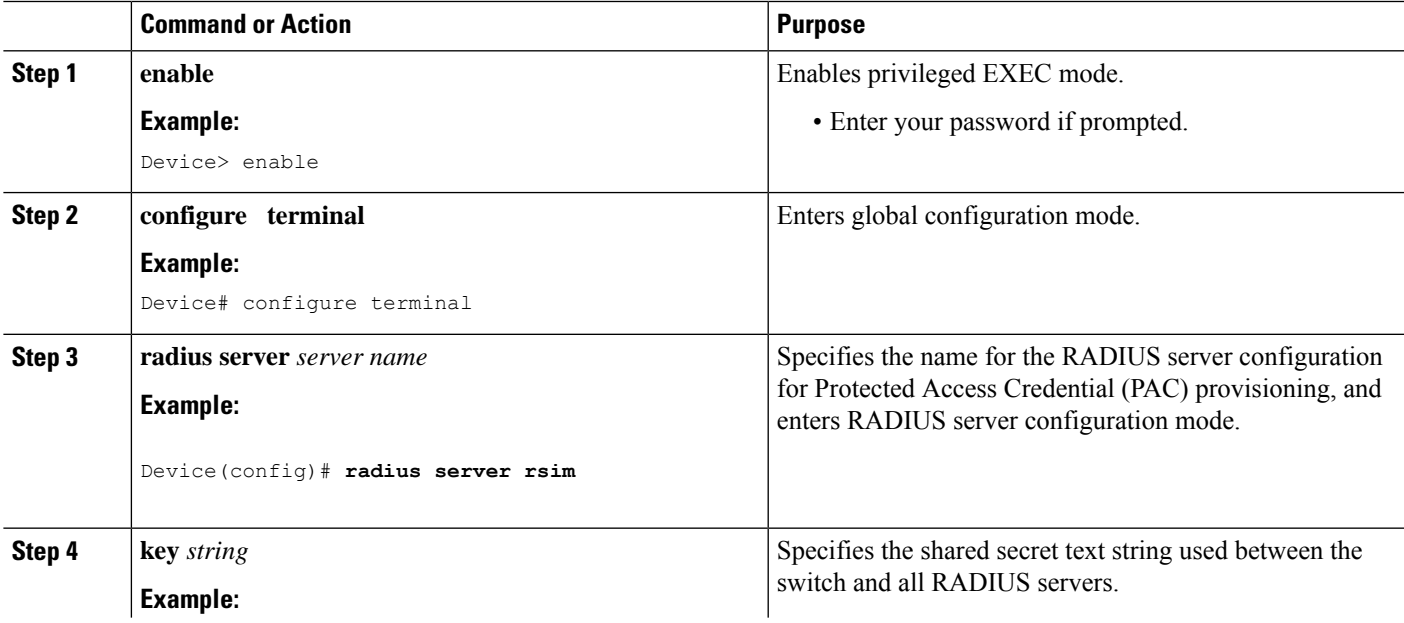

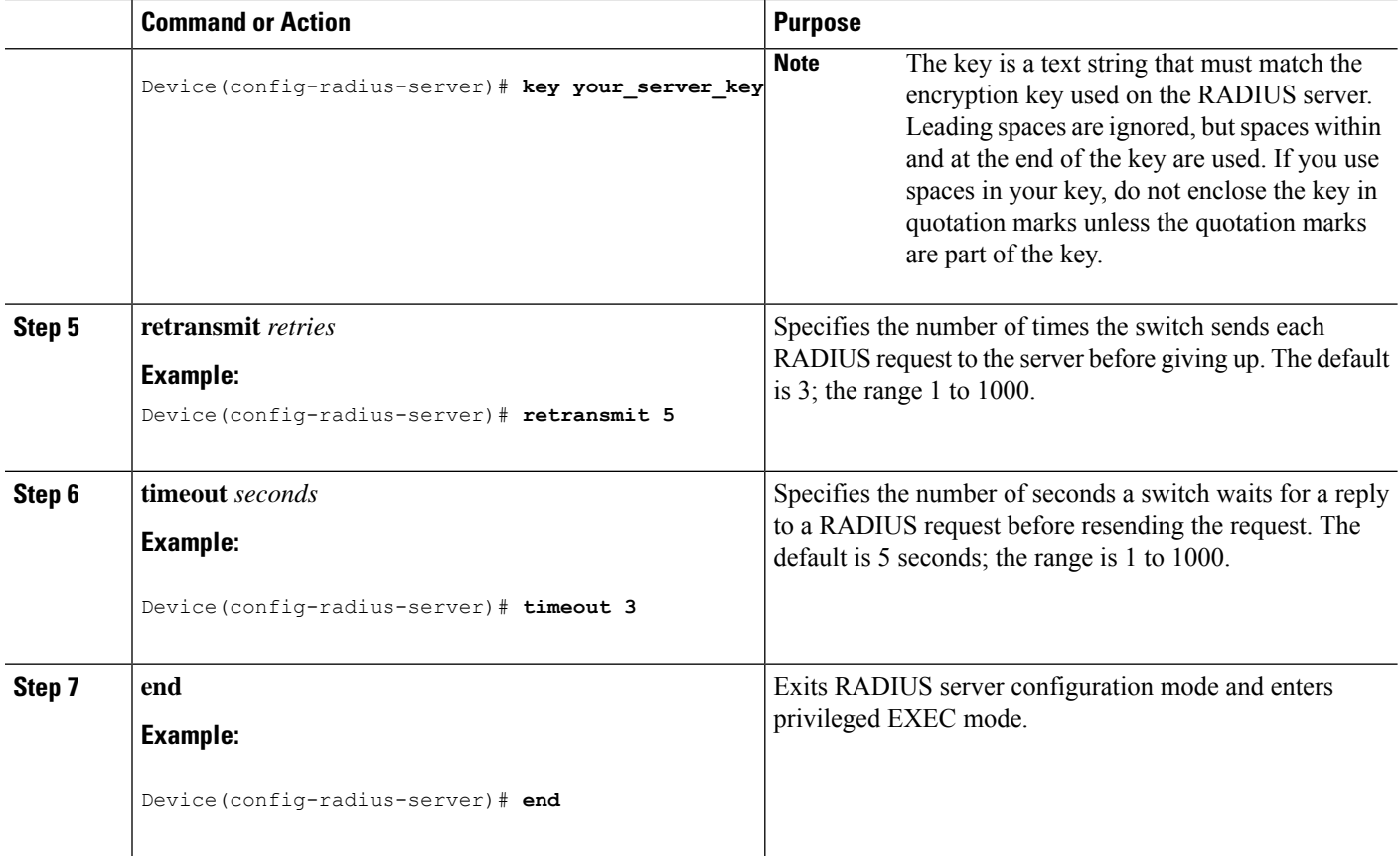

### **Configuring the Device to Use Vendor-Specific RADIUS Attributes**

Follow these steps to configure vendor-specific RADIUS attributes:

### **SUMMARY STEPS**

- **1. enable**
- **2. configure terminal**
- **3. radius-server vsa send** [**accounting** | **authentication**]
- **4. end**

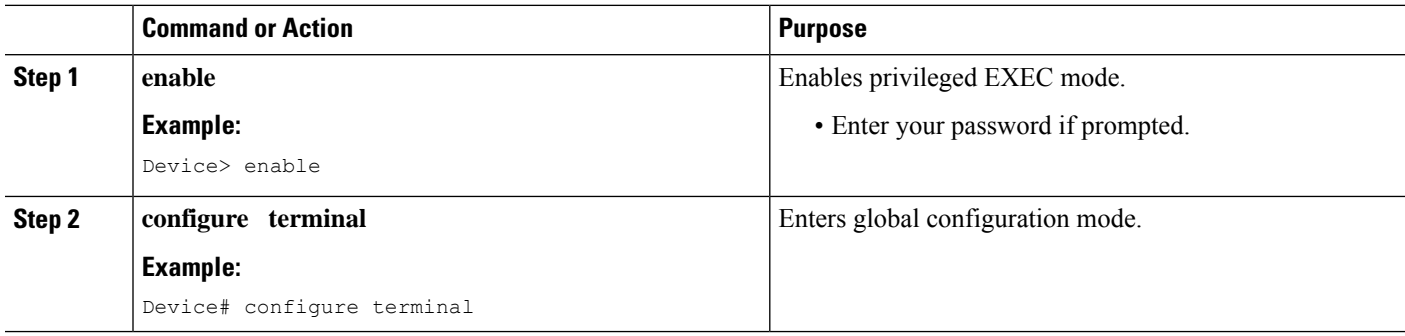

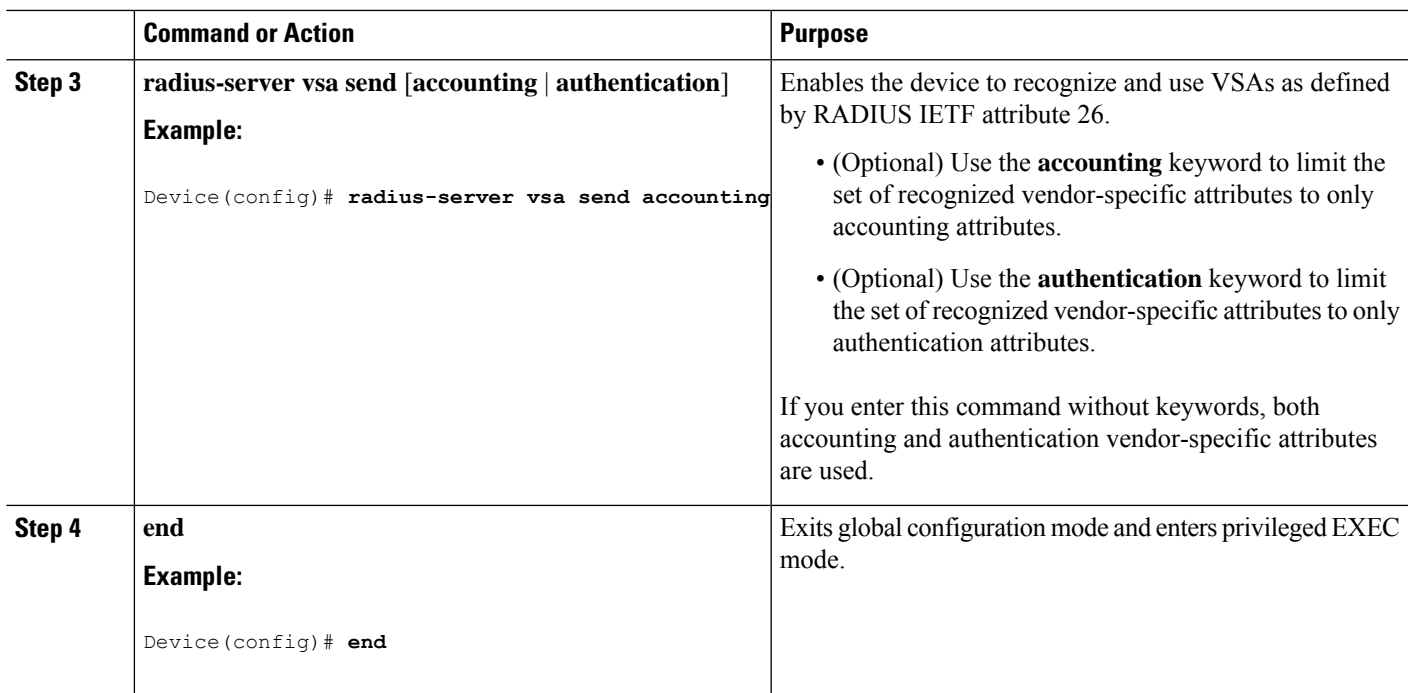

### **Configuring theDevice for Vendor-Proprietary RADIUS Server Communication**

Follow these steps to configure vendor-proprietary RADIUS server communication:

#### **SUMMARY STEPS**

- **1. enable**
- **2. configure terminal**
- **3. radius server** *server name*
- **4. address** { **ipv4 | ipv6** } *ip address*
- **5. non-standard**
- **6. key** *string*
- **7. end**

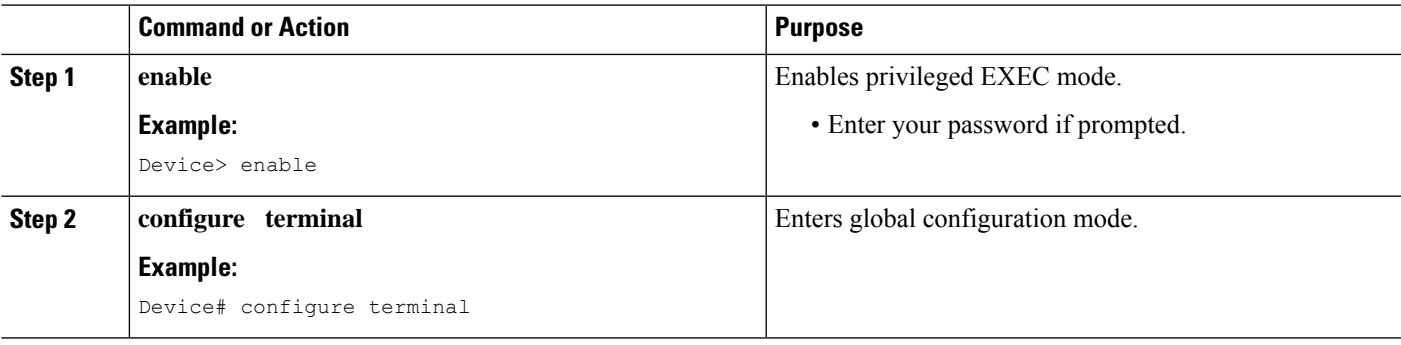

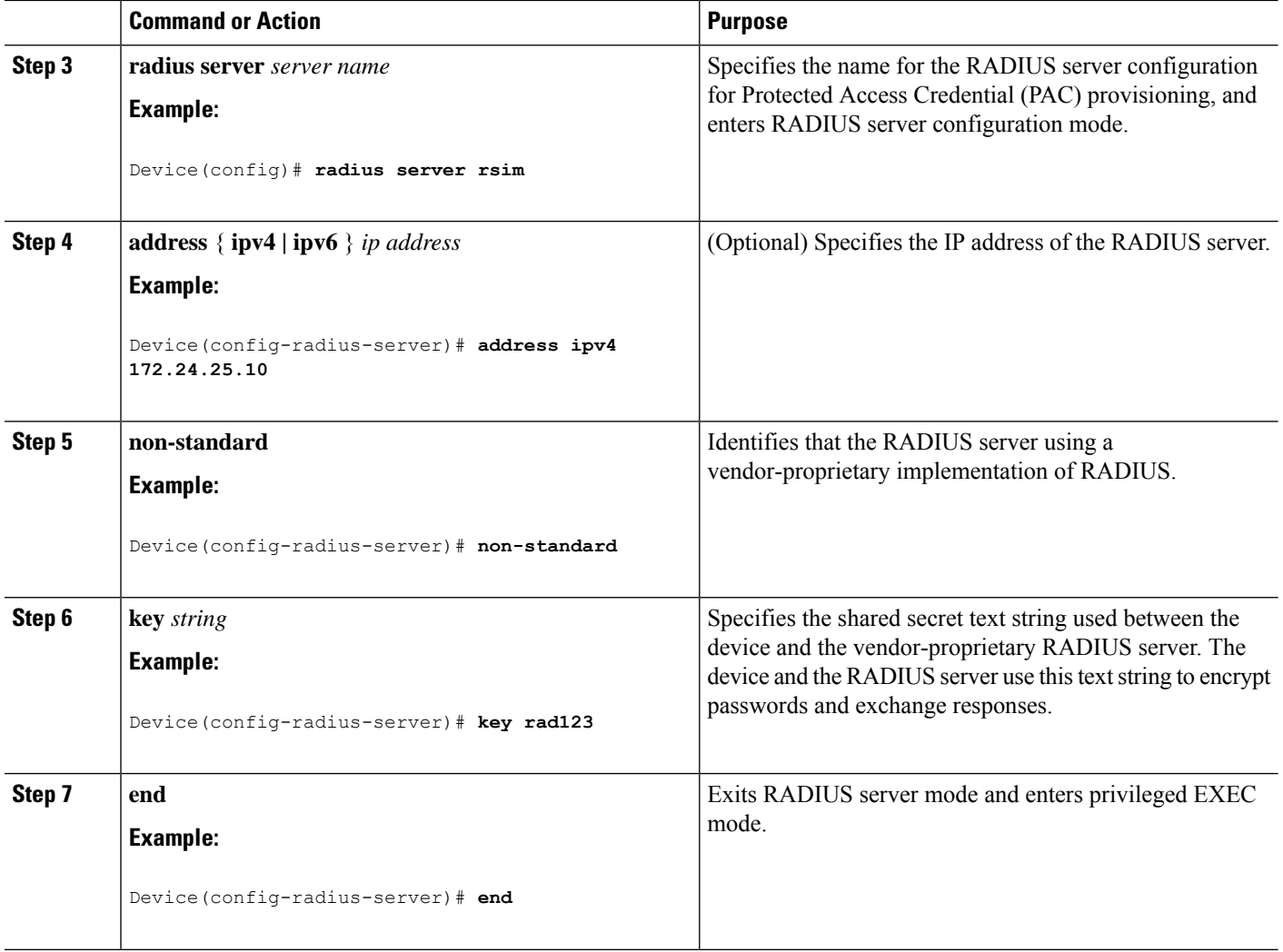

### **Configuring DSCP Marking on a RADIUS Server**

Follow these steps to configure DSCP marking for authentication and accounting on a radius server:

#### **SUMMARY STEPS**

- **1. enable**
- **2. configure terminal**
- **3. radius server** *server\_name*
- **4. address** { **ipv4 | ipv6** } *ip address* [**auth-port** *auth\_port\_number* **acct-port** *acct\_port\_number*]
- **5. dscp** {**acct** *dscp\_acct\_value*|**auth** *dscp\_auth\_value*}
- **6. key** *string*
- **7. end**

#### **DETAILED STEPS**

 $\mathbf{l}$ 

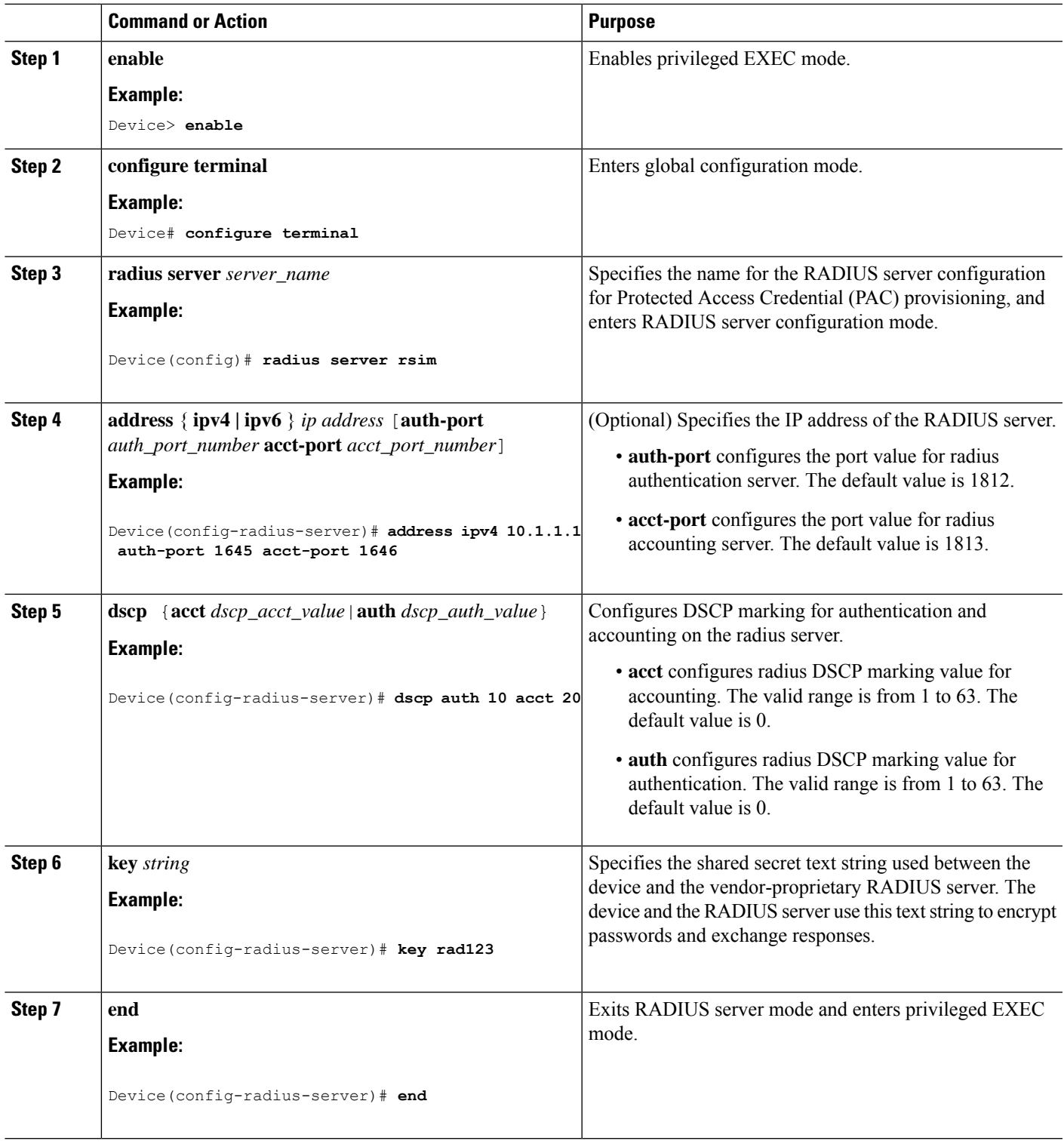

### **Configuring the Source Interface and DSCP Marking on RADIUS Server Group**

Follow these steps to configure the source interface and DSCP marking for authentication and accounting on radius server groups:

#### **SUMMARY STEPS**

- **1. enable**
- **2. configure terminal**
- **3. aaa group server radius** *group\_name*
- **4. server name** *name*
- **5.** {**ip** | **ipv6**} **radius source-interface** *type number*
- **6. dscp** {**acct** *dscp\_acct\_value*|**auth** *dscp\_auth\_value*}
- **7. end**

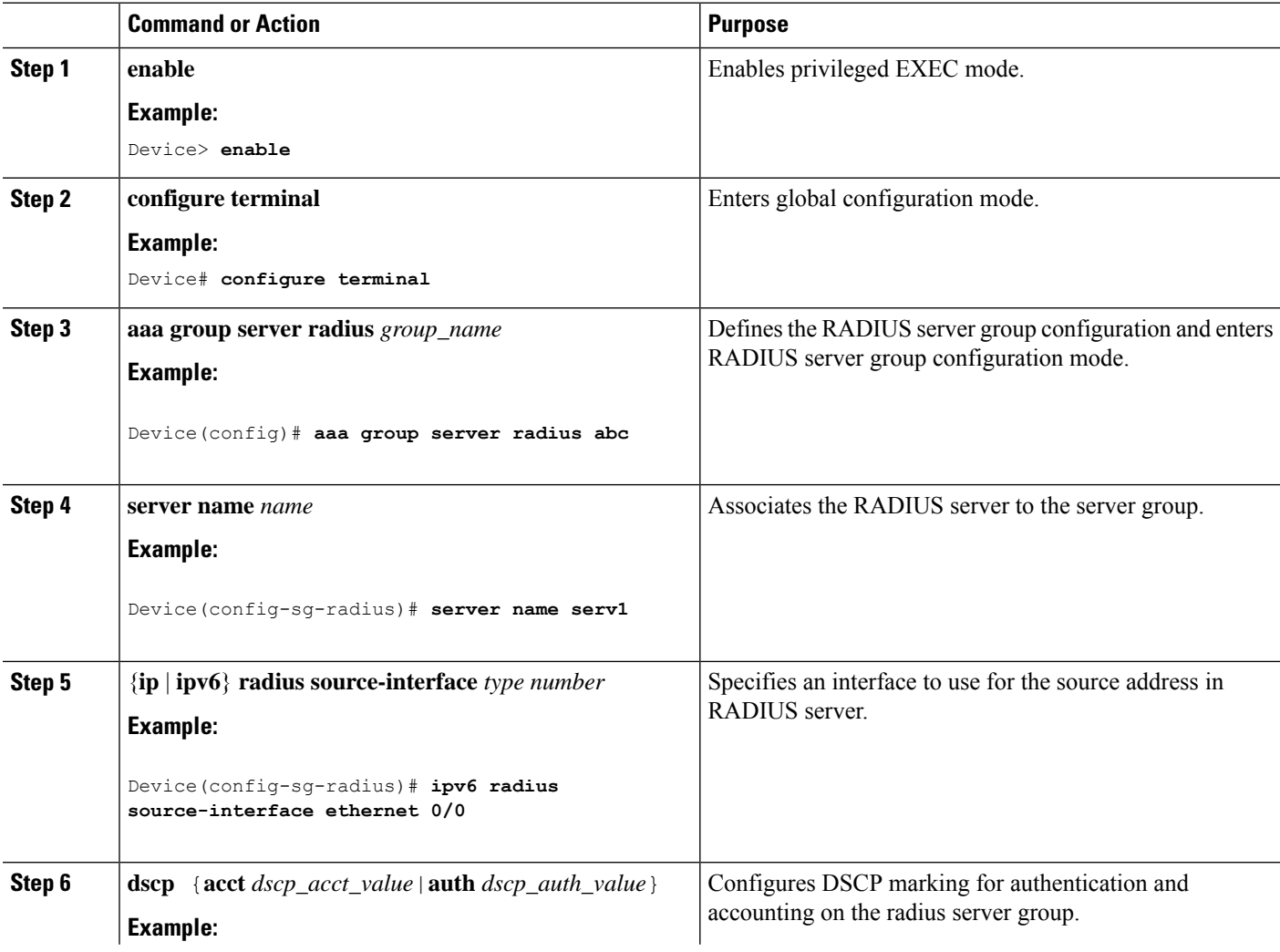

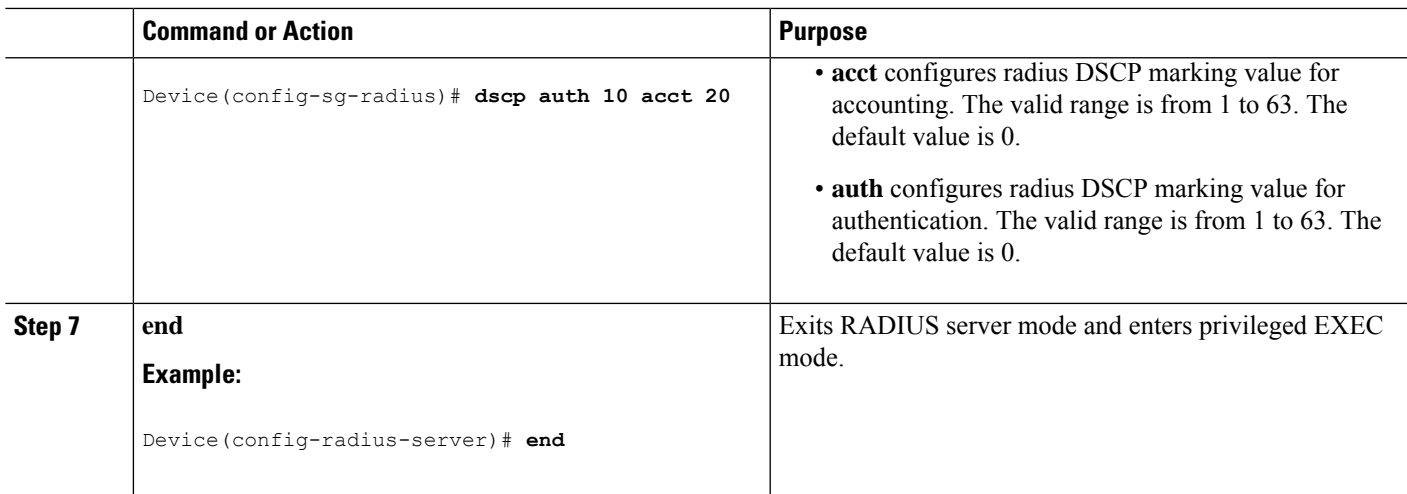

### **Configuring CoA on the Device**

Follow these steps to configure CoA on a device. This procedure is required.

#### **SUMMARY STEPS**

- **1. enable**
- **2. configure terminal**
- **3. aaa new-model**
- **4. aaa server radius dynamic-author**
- **5. client** {*ip-address* | *name*} [**vrf** *vrfname*] [**server-key** *string*]
- **6. server-key** [**0** | **7**] *string*
- **7. port** *port-number*
- **8. auth-type** {**any** | **all** | **session-key**}
- **9. ignore server-key**
- **10. exit**
- **11. authentication command bounce-port ignore**
- **12. authentication command disable-port ignore**
- **13. end**

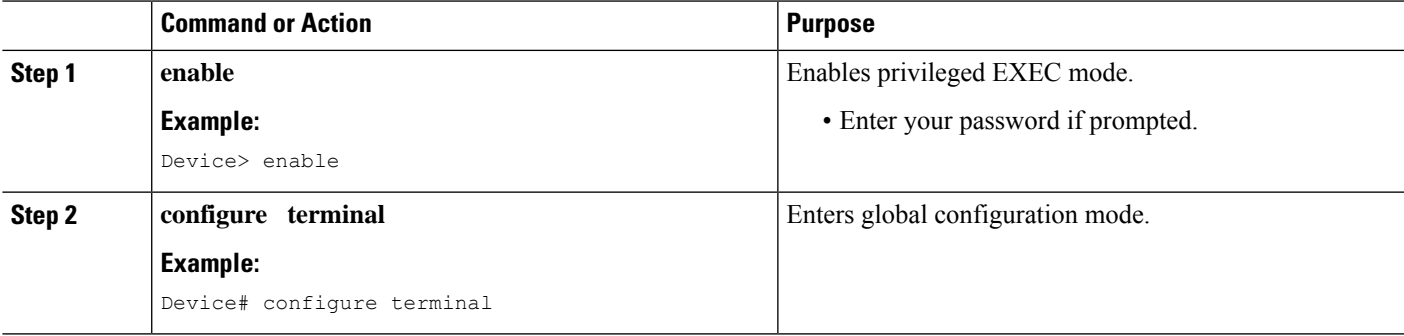

 $\mathbf{l}$ 

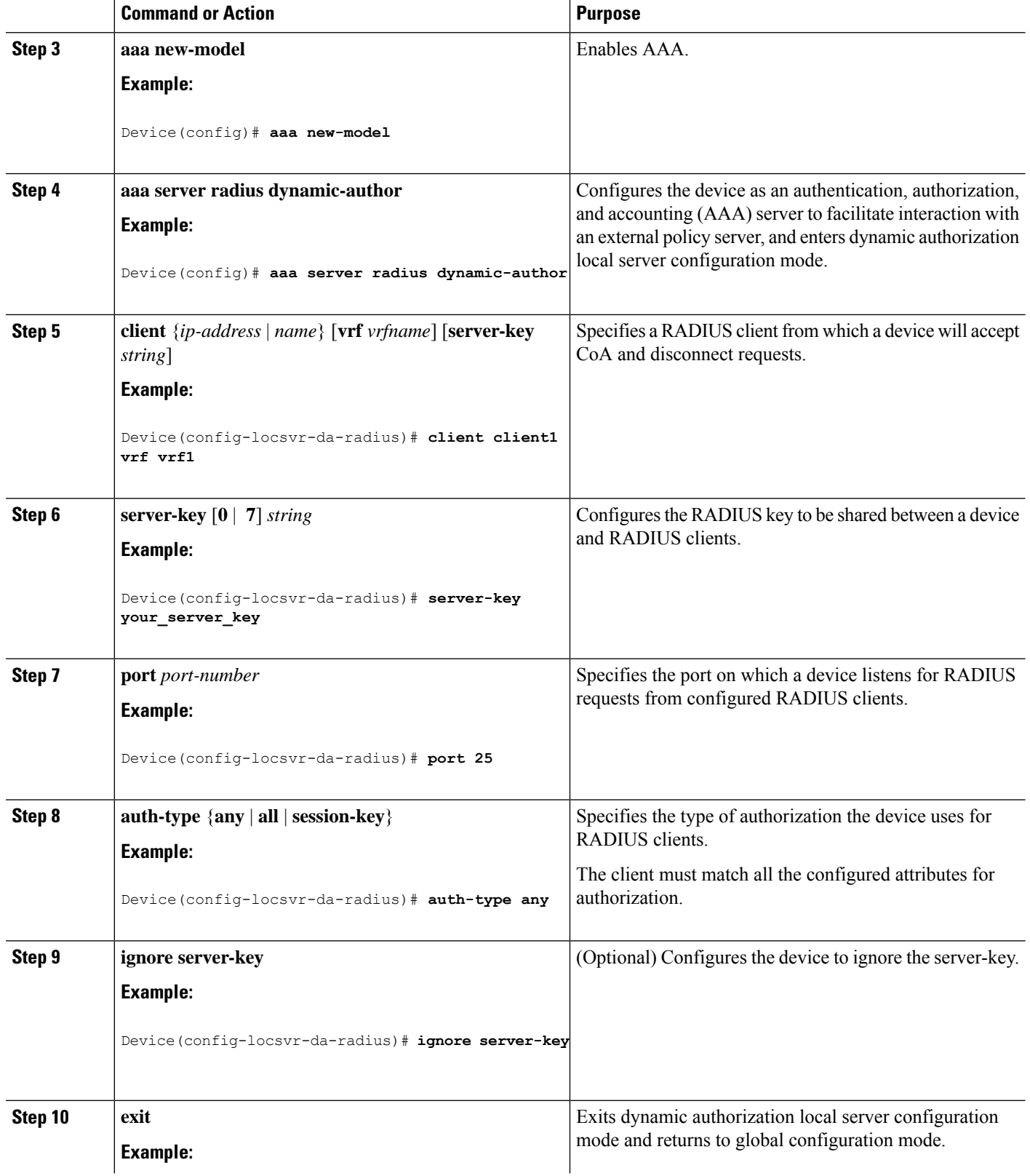

ı

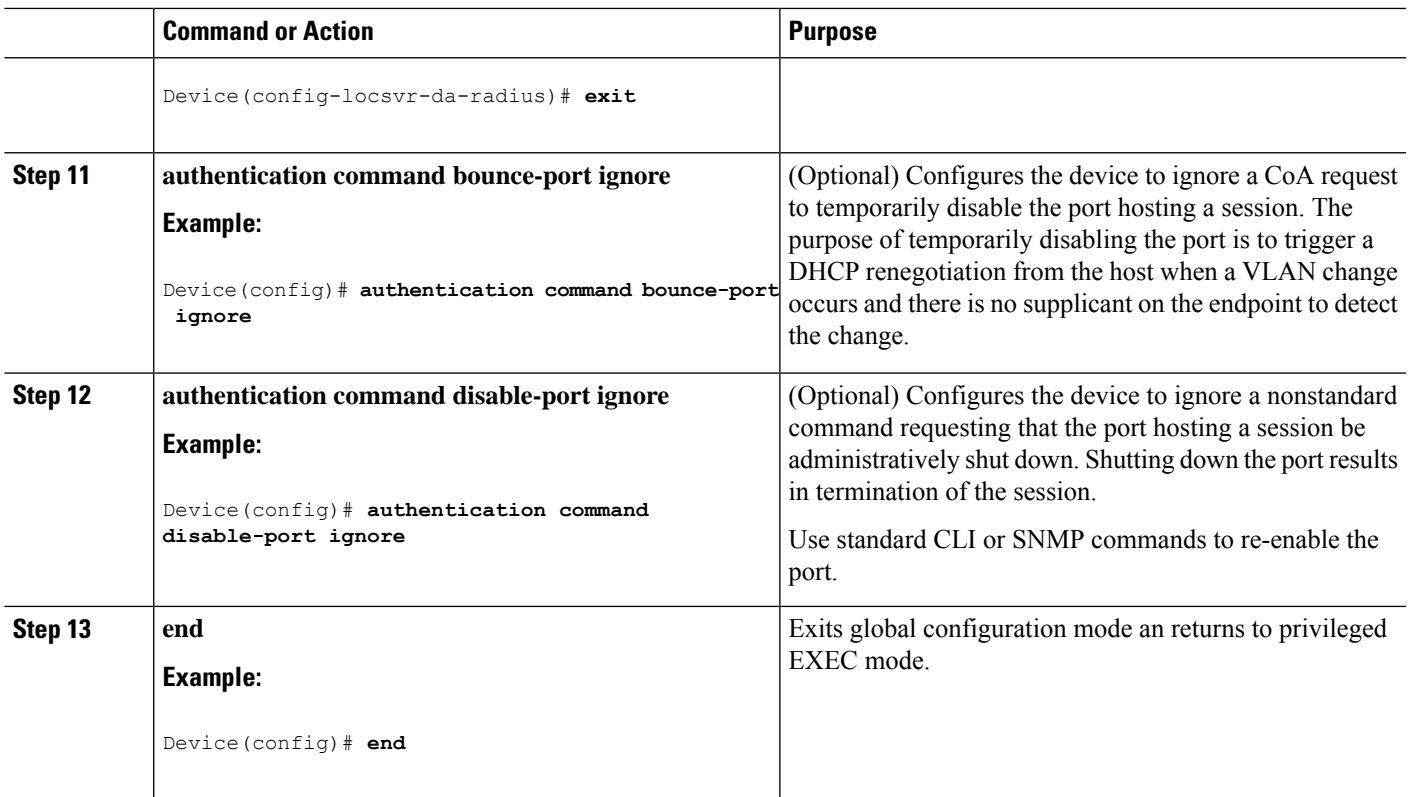

# **Monitoring CoA Functionality**

**Table 7: Privileged EXEC show Commands**

| <b>Command</b> | <b>Purpose</b>                                                                    |
|----------------|-----------------------------------------------------------------------------------|
|                | show aaa attributes protocol radius   Displays AAA attributes of RADIUS commands. |

**Table 8: Global Troubleshooting Commands**

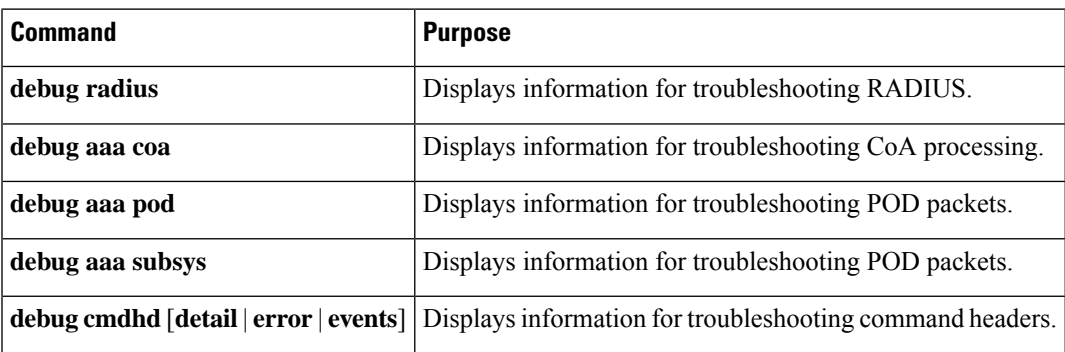

## **Feature History for RADIUS**

This table provides release and related information for the features explained in this module.

These features are available in all the releases subsequent to the one they were introduced in, unless noted otherwise.

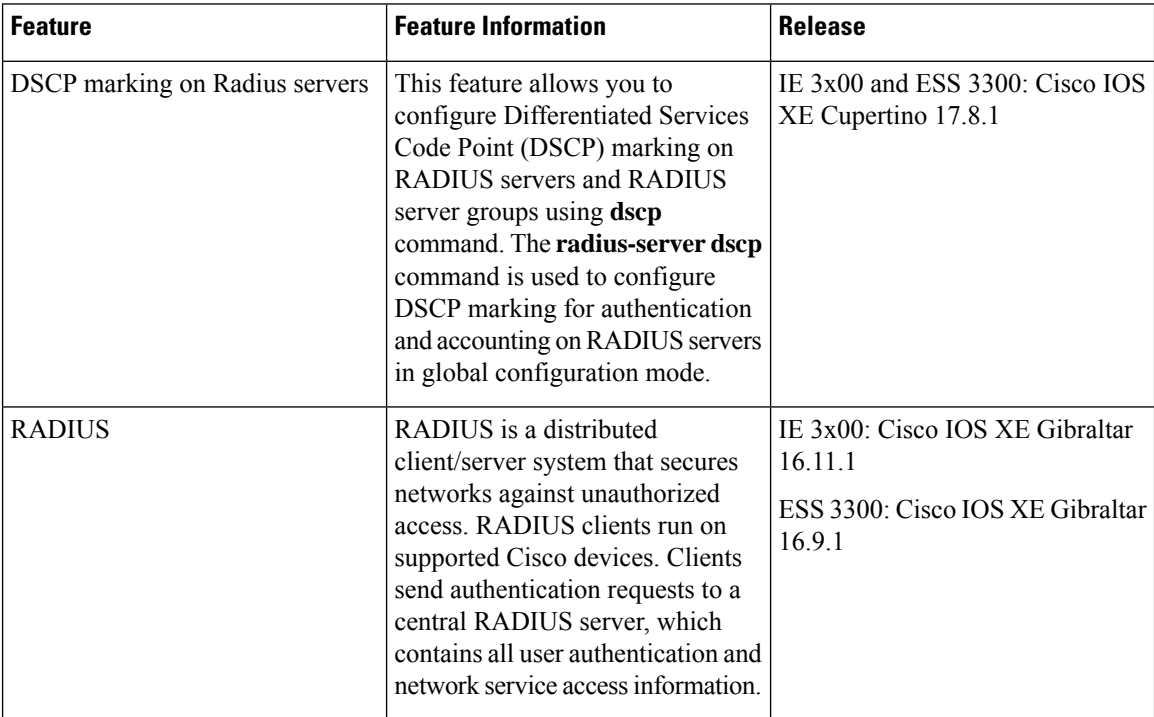

Use the Cisco Feature Navigator to find information about platform and software image support. To access Cisco Feature Navigator, go to [http://www.cisco.com/go/cfn.](http://www.cisco.com/go/cfn)

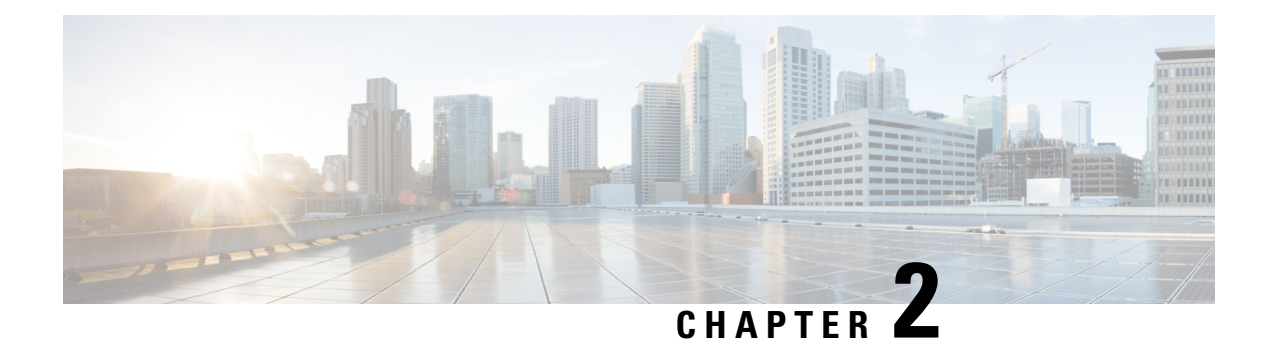

## **Delayless IPDT**

- [Information](#page-50-0) About Delayless IPDT, on page 41
- Guidelines and [Limitations,](#page-51-0) on page 42
- Example IPDT [Configuration,](#page-51-1) on page 42
- [Verifying](#page-51-2) IPDT, on page 42
- Feature [History,](#page-52-0) on page 43

## <span id="page-50-0"></span>**Information About Delayless IPDT**

The Delayless IP Device Tracking (IPDT) feature allows faster processing of ARP packets in a network with IPDT enabled. Delayless IPDT is supported on all IE3x00 switches. Delayless IPDT does not require any configuration other than enabling IPDT, and there are no specific commands to verify Delayless IPDT.

IPDT uses the DHCP snooping and ARP snooping features to build a database of IP-to-MAC binding present in the switch. Without the Delayless IPDT feature, when IPDT is configured, all ARP packets are punted to the CPU for processing and then the packets are forwarded to the final destination from the CPU. This delays ARP delivery, which could cause communication errors between hosts or stop production.

With the Delayless IPDT feature, when IPDT is configured, the original ARP traffic is forwarded through hardware and only a copy of the ARP packets are sent to software for IP-MAC binding creation. This reduces the ARP delivery time. Delayless IPDT does not change IPv6 neighbor discovery behavior.

Delayless IPDT does not work if DAI (Dynamic ARP inspection) is enabled. DAI is a security feature that provides a mechanism to filter ARP requests and responses to prevent layer 2 attacks such as ARP cache poisoning. Filtering is done based on the DHCP snooping binding database or user configured ARP Access Control Lists (ACLs).

The following table summarizes how ARP packets are processed based on the IPDT and DAI configuration.

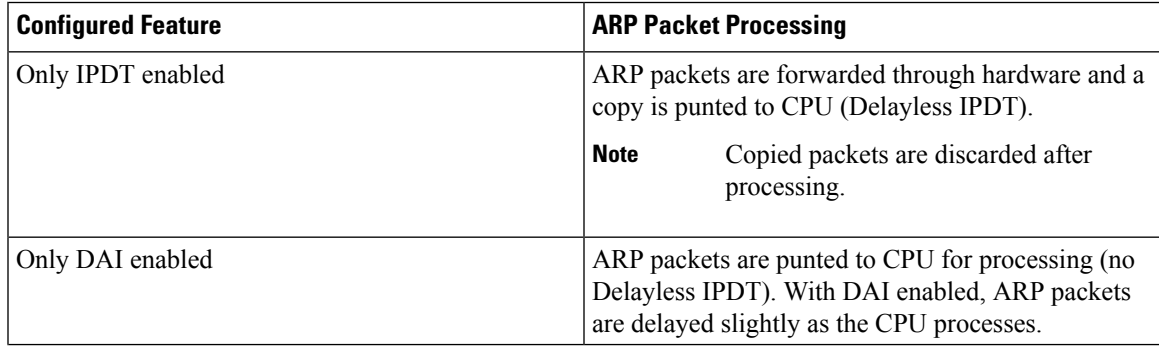

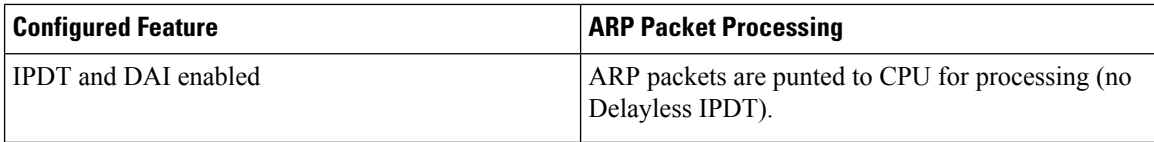

## <span id="page-51-0"></span>**Guidelines and Limitations**

• Delayless IPDT takes effect automatically when an IPDT policy is enabled on at least one interface or VLAN.

This feature is enabled globally irrespective of which interface or VLAN has an IPDT policy attached.

- Delayless IPDT works in both access and trunk modes.
- Delayless IPDT does not work if the switch has DAI enabled on any VLAN.
- Delayless IPDT cannot be enabled or disabled per interface or VLAN.

### <span id="page-51-1"></span>**Example IPDT Configuration**

The Delayless IPDT feature does not have any specific CLI to configure it. You only need to have IPDT configured and enabled. The following example shows the basic commands for configuring an IPDT policy and attaching it to an interface or VLAN:

```
configure terminal
device-tracking policy test
 limit address-count <count>
security-level glean
tracking enable
exit
interface GigabitEthernet1/5
device-tracking attach-policy test
exit
vlan configuration 5
device-tracking attach-policy test
exit
```
### <span id="page-51-2"></span>**Verifying IPDT**

There are no specific commands to verify Delayless IPDT. You can use the following IPDT **show** commands to display details about the IPDT database:

- show device-tracking database
- show device-tracking database interface  $\leq$ interfaceid $\geq$
- show device-tracking database details
- show device-tracking database vlanid  $\le$ vlanid  $\ge$

The following is an example of output for the **show device-tracking database interface** command:

```
Switch#show device-tracking database interface GigabitEthernet1/5
portDB has 4 entries for interface Gi1/5, 4 dynamic
Codes: L - Local, S - Static, ND - Neighbor Discovery, ARP - Address Resolution Protocol,
DH4 - IPv4 DHCP, DH6 - IPv6 DHCP, PKT - Other Packet, API - API created
Preflevel flags (prlvl):
0001:MAC and LLA match 0002:Orig trunk 0004:Orig access
0008:Orig trusted trunk 0010:Orig trusted access 0020:DHCP assigned
0040:Cga authenticated 0080:Cert authenticated 0100:Statically assigned
   Network Layer Address Link Layer Address Interface vlan
prlvl age state Time left
ARP 3.1.1.10 ORP 3.1.1.10 0000.1100.0004 Gi1/5 30
0005 12s REACHABLE 297 s<br>ARP 3.1.1.9
                                     0000.1100.0003 Gi1/5 30
0005 17s REACHABLE 289 s
ARP 3.1.1.8 0000.1100.0002 Gi1/5 30
0005 21s REACHABLE 292 s<br>ARP 3.1.1.7
        ARP 30<br>
ARP 30<br>
ARP 30<br>
ARP 30<br>
25s<br>
REACHABLE 276 s
0005 25s REACHABLE 276 s
```
### <span id="page-52-0"></span>**Feature History**

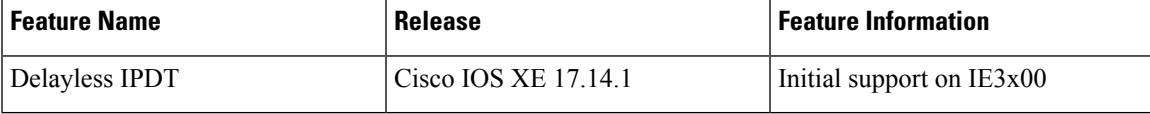

 $\mathbf{l}$ 

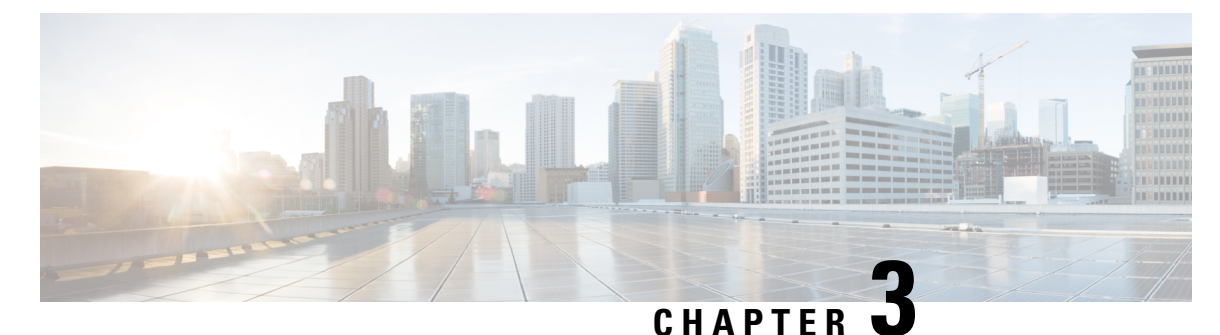

## **Configuring IPv6 First Hop Security**

- [Prerequisites](#page-54-0) for First Hop Security in IPv6, on page 45
- [Restrictions](#page-54-1) for First Hop Security in IPv6, on page 45
- [Information](#page-55-0) about First Hop Security in IPv6, on page 46
- How to [Configure](#page-56-0) an IPv6 Snooping Policy, on page 47
- How to Attach an IPv6 [Snooping](#page-58-0) Policy to an Interface, on page 49
- How to Attach an IPv6 Snooping Policy to a Layer 2 [EtherChannel](#page-59-0) Interface, on page 50
- How to Attach an IPv6 [Snooping](#page-60-0) Policy to VLANs Globally , on page 51
- **How to [Configure](#page-61-0) the IPv6 Binding Table Content** , on page 52
- How to Configure an IPv6 Neighbor Discovery [Inspection](#page-62-0) Policy, on page 53
- How to Configure an IPv6 Router [Advertisement](#page-67-0) Guard Policy, on page 58
- **How to [Configure](#page-72-0) an IPv6 DHCP Guard Policy** , on page 63
- How to [Configure](#page-77-0) IPv6 Source Guard, on page 68
- How to [Configure](#page-80-0) IPv6 Prefix Guard, on page 71
- [Configuration](#page-82-0) Examples for IPv6 First Hop Security, on page 73

### <span id="page-54-1"></span><span id="page-54-0"></span>**Prerequisites for First Hop Security in IPv6**

You have configured the necessary IPv6 enabled SDM template.

### **Restrictions for First Hop Security in IPv6**

• The following restrictions apply when applying FHS policies to EtherChannel interfaces (Port Channels):

- A physical port with an FHS policy attached cannot join an EtherChannel group.
- An FHS policy cannot be attached to an physical port when it is a member of an EtherChannel group.
- By default, a snooping policy has a security-level of guard. When such a snooping policy is configured on an access switch, external IPv6 Router Advertisement (RA) or Dynamic Host Configuration Protocol for IPv6 (DHCPv6) server packets are blocked, even though the uplink port facing the router or DHCP server/relay is configured as a trusted port. To allow IPv6 RA or DHCPv6 server messages, do the following:
- Apply an IPv6 RA-guard policy (for RA) or IPv6 DHCP-guard policy (for DHCP server messages ) on the uplink port.
- Configure a snooping policy with a lower security-level, for example glean or inspect. However; configuring a lower security level is not recommended with such a snooping policy, because benefits of First Hop security features are not effective.
- Host and Guard configuration on the same node is not supported.
- For DHCPv6 guard to work, anSVI must be to configured on the corresponding vlan on the same switch.

### <span id="page-55-0"></span>**Information about First Hop Security in IPv6**

First Hop Security in IPv6 (FHS IPv6) is a set of IPv6 security features, the policies of which can be attached to a physical interface, or a VLAN. An IPv6 software policy database service stores and accessesthese policies. When a policy is configured or modified, the attributes of the policy are stored or updated in the software policy database, then applied as was specified. The following IPv6 policies are currently supported:

• IPv6 Snooping Policy—IPv6 Snooping Policy acts as a container policy that enables most of the features available with FHS in IPv6.

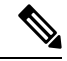

- IPv6 Snooping Policy feature is deprecated and the Switch Integrated Security Feature (SISF)-based device tracking feature replaces it. While the IPv6 Snooping Policy commands are still available on the CLI and the existing configuration continues to be supported, the commands will be removed from the CLI in a later release.For more information about the replacement feature, see the *Configuring SISF-Based Device Tracking* chapter in this guide. **Note**
	- IPv6FHS Binding Table Content—A database table of IPv6 neighbors connected to the switch is created from information sources such as Neighbor Discovery (ND) protocol snooping. This database, or binding, table is used by various IPv6 guard features (such as IPv6 ND Inspection) to validate the link-layer address (LLA), the IPv4 or IPv6 address, and prefix binding of the neighbors to prevent spoofing and redirect attacks.

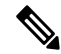

IPv6 FHS Binding Table Content feature is supported through SISF-based device tracking. For more information, see the *Configuring SISF-Based Device Tracking* chapter in this guide. **Note**

• IPv6 Neighbor Discovery Inspection—IPv6 ND inspection learns and secures bindings for stateless autoconfiguration addressesin Layer 2 neighbor tables. IPv6 ND inspection analyzes neighbor discovery messages in order to build a trusted binding table database and IPv6 neighbor discovery messages that do not conform are dropped. An ND message is considered trustworthy if its IPv6-to-Media Access Control (MAC) mapping is verifiable.

This feature mitigates some of the inherent vulnerabilities of the ND mechanism, such as attacks on DAD, address resolution, router discovery, and the neighbor cache.

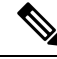

Starting with Cisco IOS XE Amsterdam 17.1.1 the IPv6 ND Inspection feature is deprecated and the SISF- based device tracking feature replaces it. While the IPv6 ND Inspection commands are still available on the CLI and the existing configuration continues to be supported, the commands will be removed from the CLI in a later release. For more information about the replacement feature, see the *Configuring SISF-Based Device Tracking* chapter in this guide. **Note**

- IPv6 Router Advertisement Guard—The IPv6 Router Advertisement (RA) guard feature enables the network administrator to block or reject unwanted or rogue RA guard messagesthat arrive at the network switch platform. RAs are used by routers to announce themselves on the link. The RA Guard feature analyzes the RAs and filters out bogus RAs sent by unauthorized routers. In host mode, all router advertisement and router redirect messages are disallowed on the port. The RA guard feature compares configuration information on the Layer 2 device with the information found in the received RA frame. Once the Layer 2 device has validated the content of the RA frame and router redirect frame against the configuration, it forwards the RA to its unicast or multicast destination. If the RA frame content is not validated, the RA is dropped.
- IPv6 DHCP Guard—The IPv6 DHCP Guard feature blocks reply and advertisement messages that come from unauthorized DHCPv6 servers and relay agents. IPv6 DHCP guard can prevent forged messages from being entered in the binding table and block DHCPv6 server messages when they are received on ports that are not explicitly configured as facing a DHCPv6 server or DHCP relay. To use this feature, configure a policy and attach it to an interface or a VLAN. To debug DHCPguard packets, use the**debug ipv6 snooping dhcp-guard** privileged EXEC command.

### <span id="page-56-0"></span>**How to Configure an IPv6 Snooping Policy**

The IPv6 Snooping Policy feature has been deprecated. Although the commands are visible on the CLI and you can configure them, we recommend that you use the Switch Integrated Security Feature (SISF)-based Device Tracking feature instead.

Beginning in privileged EXEC mode, follow these steps to configure IPv6 Snooping Policy :

#### **SUMMARY STEPS**

- **1. configure terminal**
- **2. ipv6 snooping policy** *policy-name*
- **3.** {[**default** ] | [**device-role** {**node** | **switch**}] | [**limit address-count** *value*] | [**no**] | [**protocol** {**dhcp** | **ndp**} ] | [**security-level** {**glean** | **guard** | **inspect**} ] | [**tracking** {**disable** [**stale-lifetime** [*seconds* | **infinite**] | **enable** [**reachable-lifetime** [*seconds* | **infinite**] } ] | [**trusted-port** ] }
- **4. end**
- **5. show ipv6 snooping policy** *policy-name*

 $\mathbf I$ 

#### **DETAILED STEPS**

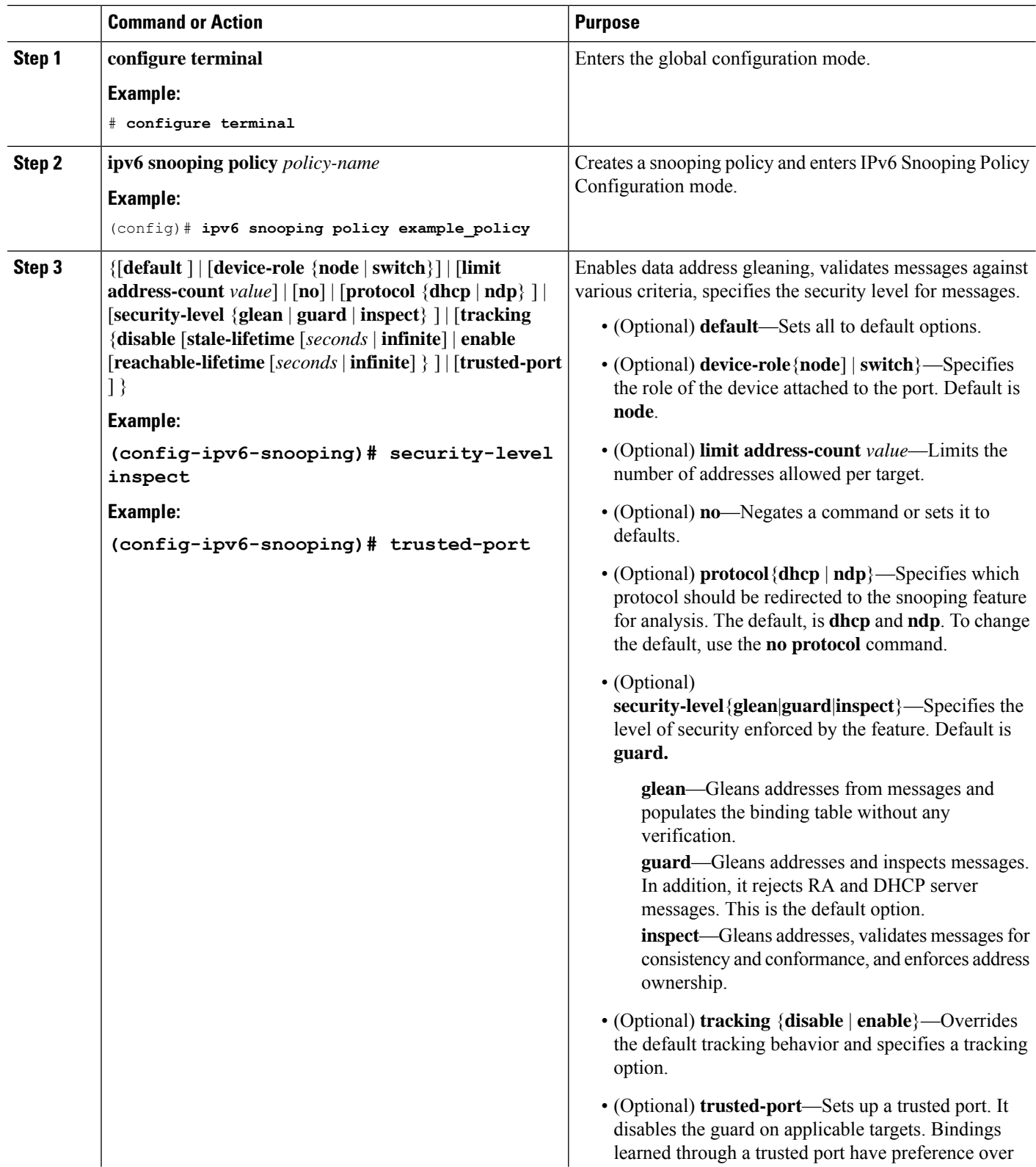

ı

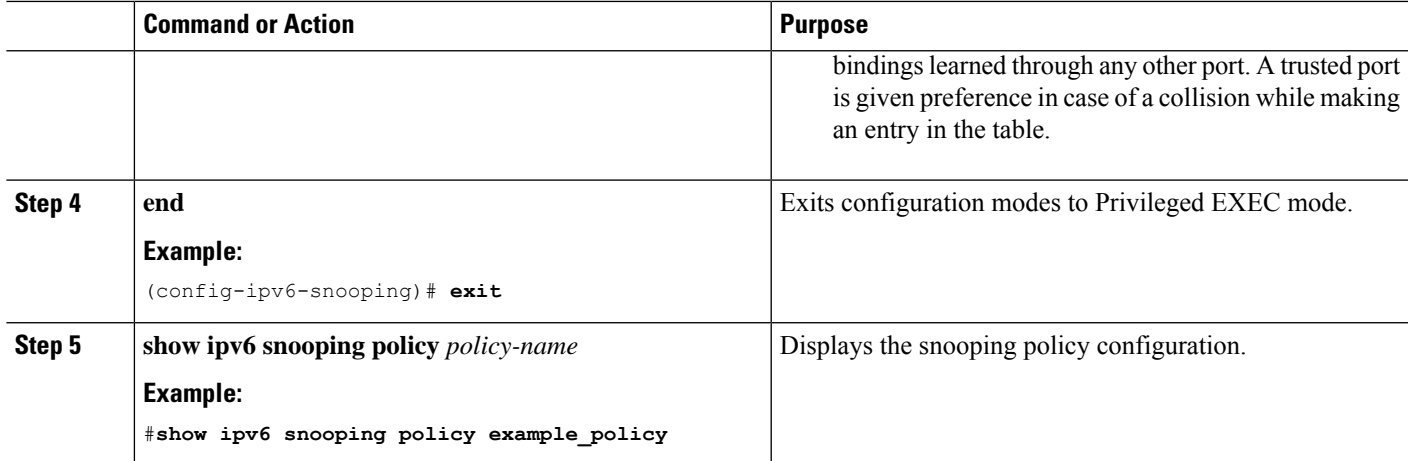

#### **What to do next**

Attach an IPv6 Snooping policy to interfaces or VLANs.

## <span id="page-58-0"></span>**How to Attach an IPv6 Snooping Policy to an Interface**

Beginning in privileged EXEC mode, follow these steps to attach an IPv6 Snooping policy on an interface or VLAN:

#### **SUMMARY STEPS**

- **1. configure terminal**
- **2. interface** Interface\_type *stack/module/port*
- **3. switchport**
- **4. ipv6 snooping** [**attach-policy** *policy\_name* [ **vlan** {*vlan\_id* | **add** *vlan\_ids* | **except***vlan\_ids* | **none** | **remove** *vlan\_ids*}] | **vlan** {*vlan\_id* | **add** *vlan\_ids* | **except***vlan\_ids* | **none** | **remove** *vlan\_ids* | **all**} ]
- **5. do show running-config**

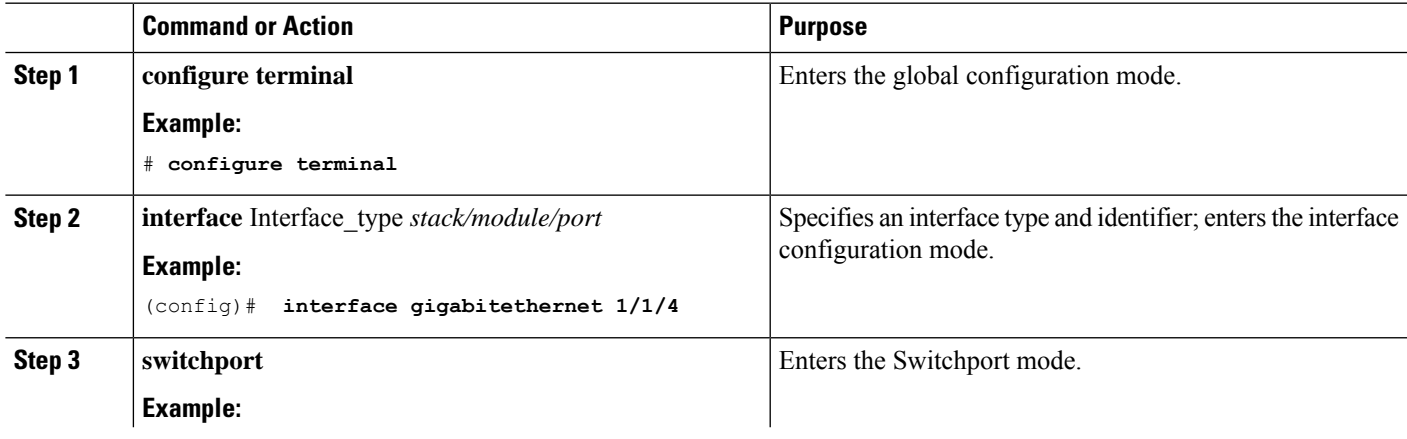

I

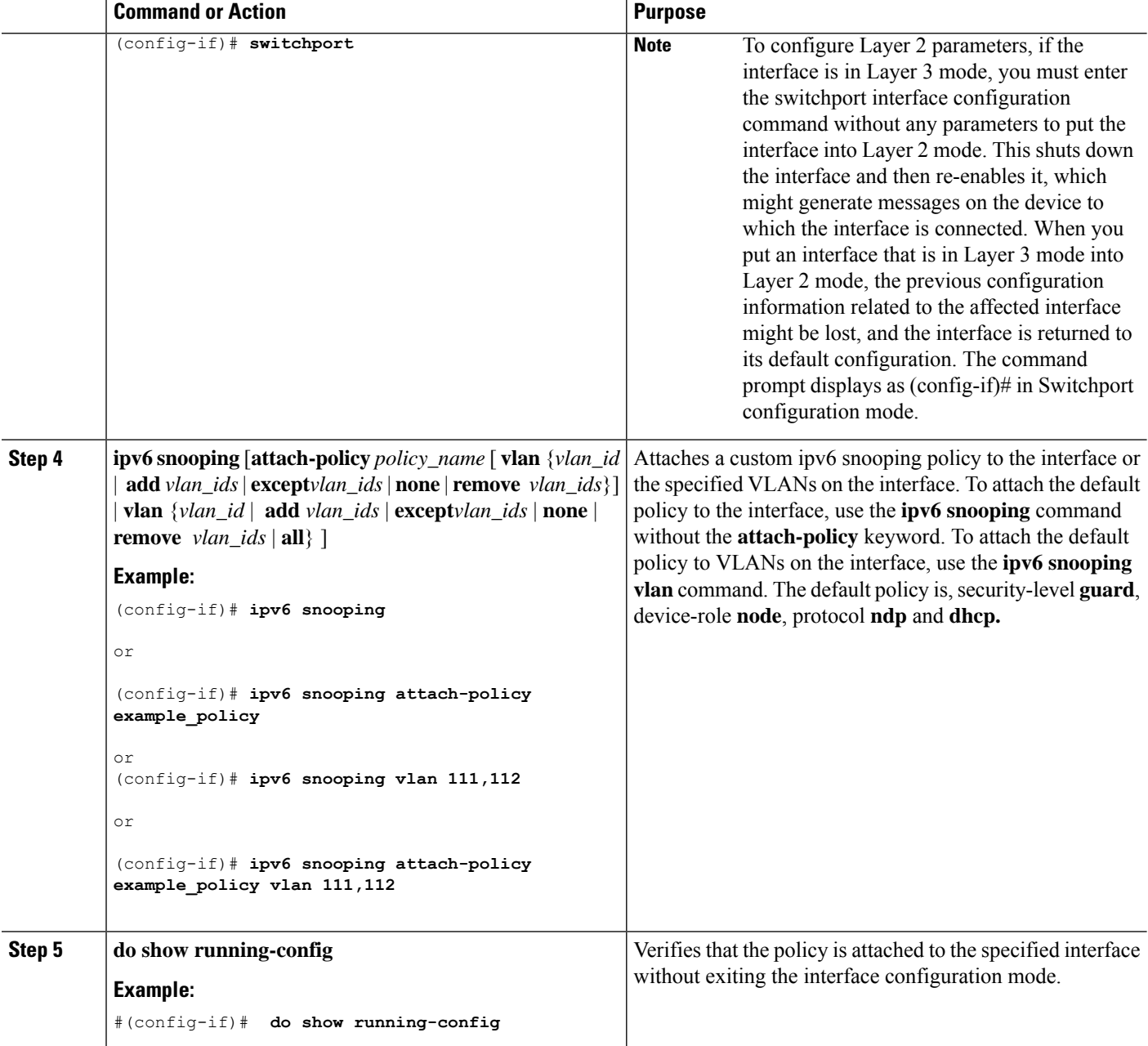

## <span id="page-59-0"></span>**HowtoAttach an IPv6 Snooping Policy to a Layer 2 EtherChannel Interface**

Beginning in privileged EXEC mode, follow these steps to attach an IPv6 Snooping policy on an EtherChannel interface or VLAN:

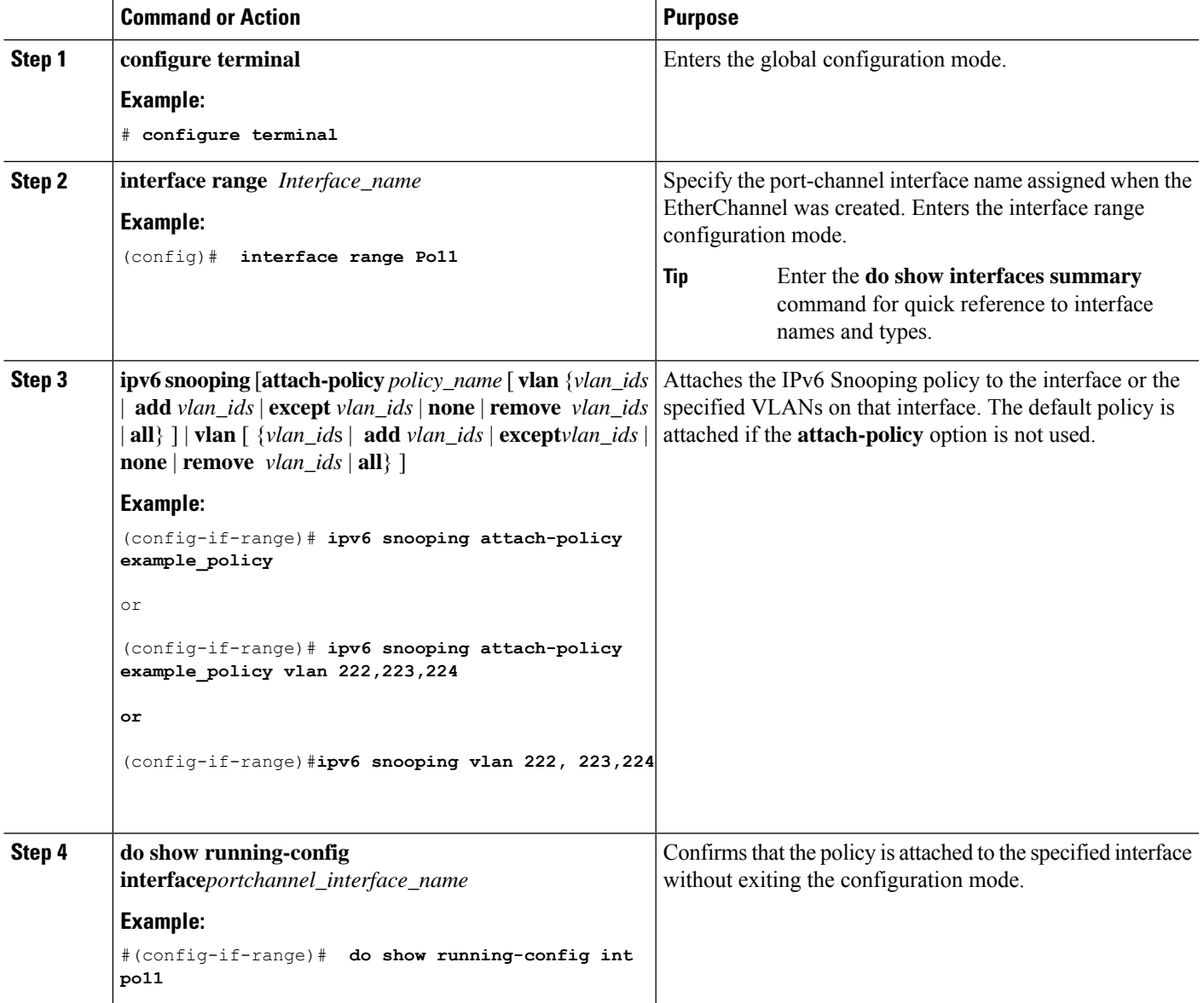

#### **Procedure**

## <span id="page-60-0"></span>**How to Attach an IPv6 Snooping Policy to VLANs Globally**

Beginning in privileged EXEC mode, follow these steps to attach an IPv6 Snooping Policy to VLANs across multiple interfaces:

#### **SUMMARY STEPS**

- **1. configure terminal**
- **2. vlan configuration** *vlan\_list*
- **3. ipv6 snooping** [**attach-policy** *policy\_name*]

**4. do show running-config**

#### **DETAILED STEPS**

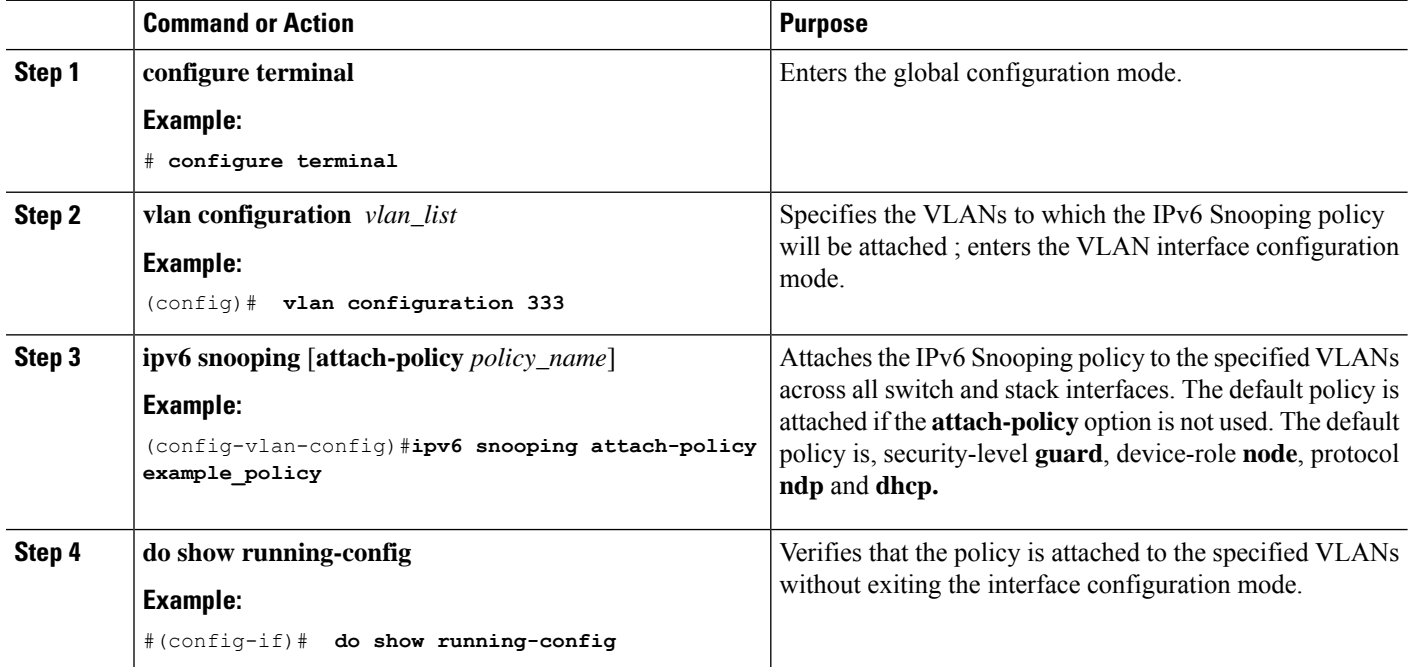

## <span id="page-61-0"></span>**How to Configure the IPv6 Binding Table Content**

Beginning in privileged EXEC mode, follow these steps to configure IPv6 Binding Table Content :

#### **SUMMARY STEPS**

- **1. configure terminal**
- **2.** [**no**] **ipv6 neighbor binding** [**vlan** *vlan-id* {*ipv6-address* **interface** interface\_type *stack/module/port hw\_address* [**reachable-lifetimevalue** [*seconds* | **default** | **infinite**] | [**tracking**{ [default | disable] [ **reachable-lifetimevalue** [*seconds* | **default** | **infinite**] | [**enable** [**reachable-lifetimevalue** [*seconds* | **default** | **infinite**] | [**retry-interval** {*seconds*| **default** [**reachable-lifetimevalue** [*seconds* | **default** | **infinite**] } ]
- **3.** [**no**] **ipv6 neighbor binding max-entries** *number* [**mac-limit** *number* | **port-limit** *number* [**mac-limit** *number*] | **vlan-limit** *number* [ [**mac-limit** *number*] | [**port-limit** *number* [**mac-limit***number*] ] ] ]
- **4. ipv6 neighbor binding logging**
- **5. exit**
- **6. show ipv6 neighbor binding**

#### **DETAILED STEPS**

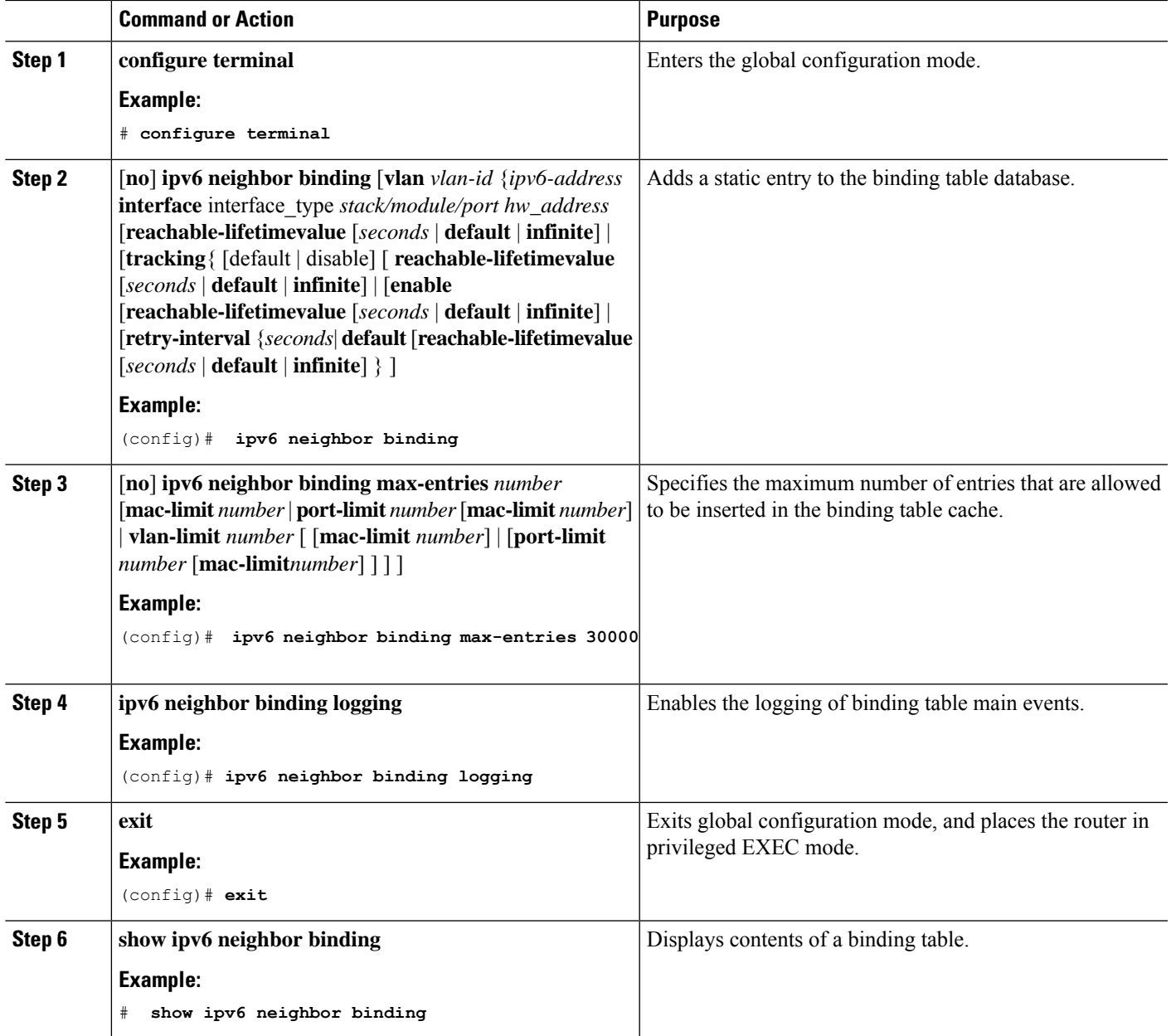

## <span id="page-62-0"></span>**How to Configure an IPv6Neighbor Discovery Inspection Policy**

Starting with 17.1.1, the IPv6 ND Inspection feature is deprecated and the SISF- based device tracking feature replaces it. For the corresponding replacement task, see *Creating a Custom Device Tracking Policy with Custom Settings* under the *Configuring SISF-Based Device Tracking* chapter in this document.

Beginning in privileged EXEC mode, follow these steps to configure an IPv6 ND Inspection Policy:

#### **SUMMARY STEPS**

- **1. configure terminal**
- **2.** [**no**]**ipv6 nd inspection policy** *policy-name*
- **3. device-role** {**host** | **switch**}
- **4. limit address-count** *value*
- **5. tracking** {**enable** [**reachable-lifetime** {*value* | **infinite**}] | **disable** [**stale-lifetime** {*value* | **infinite**}]}
- **6. trusted-port**
- **7. validate source-mac**
- **8. no** {**device-role** | **limit address-count** | **tracking** | **trusted-port** | **validate source-mac**}
- **9. default** {**device-role** | **limit address-count** | **tracking** | **trusted-port** | **validate source-mac**}
- **10. do show ipv6 nd inspection policy** *policy\_name*

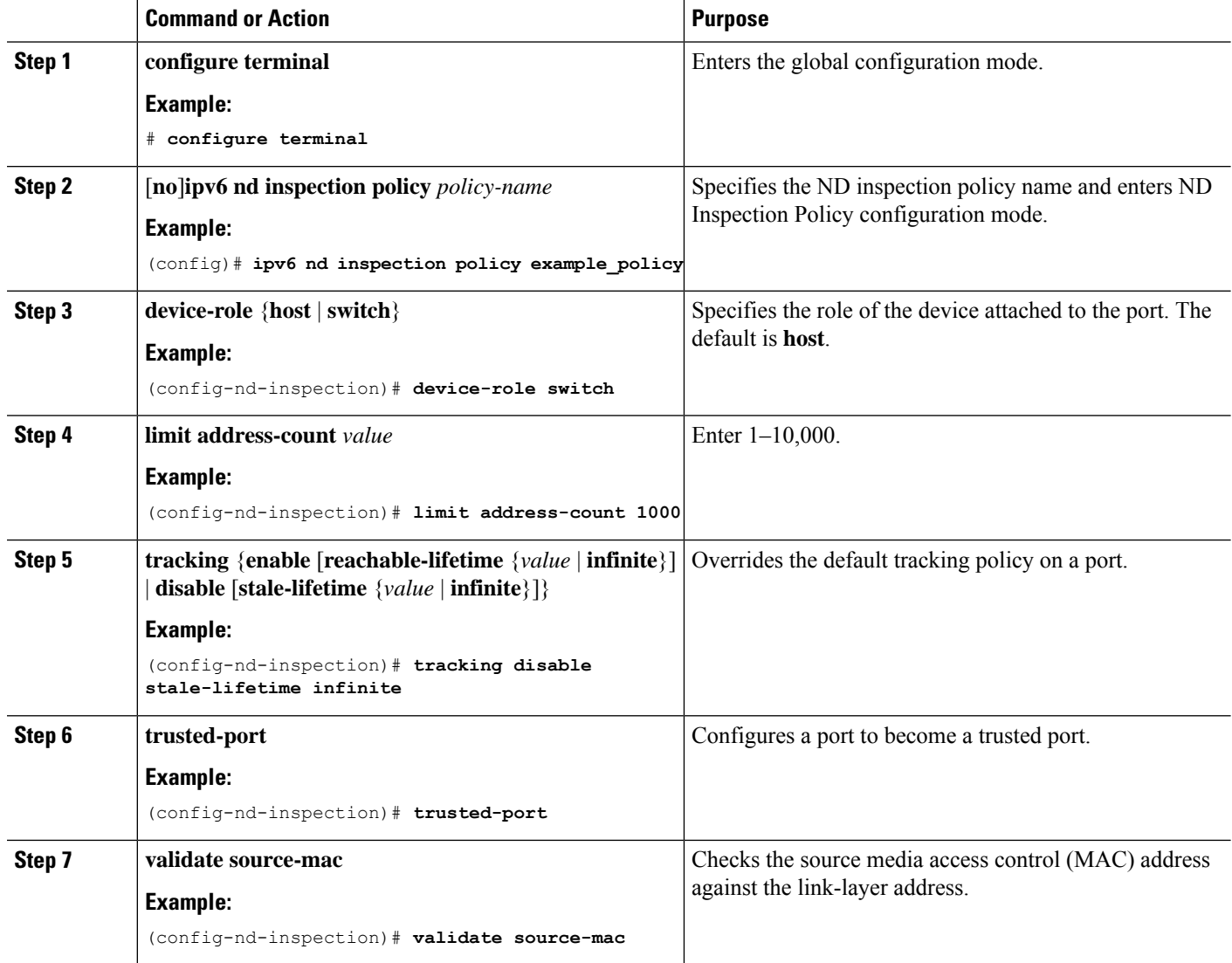

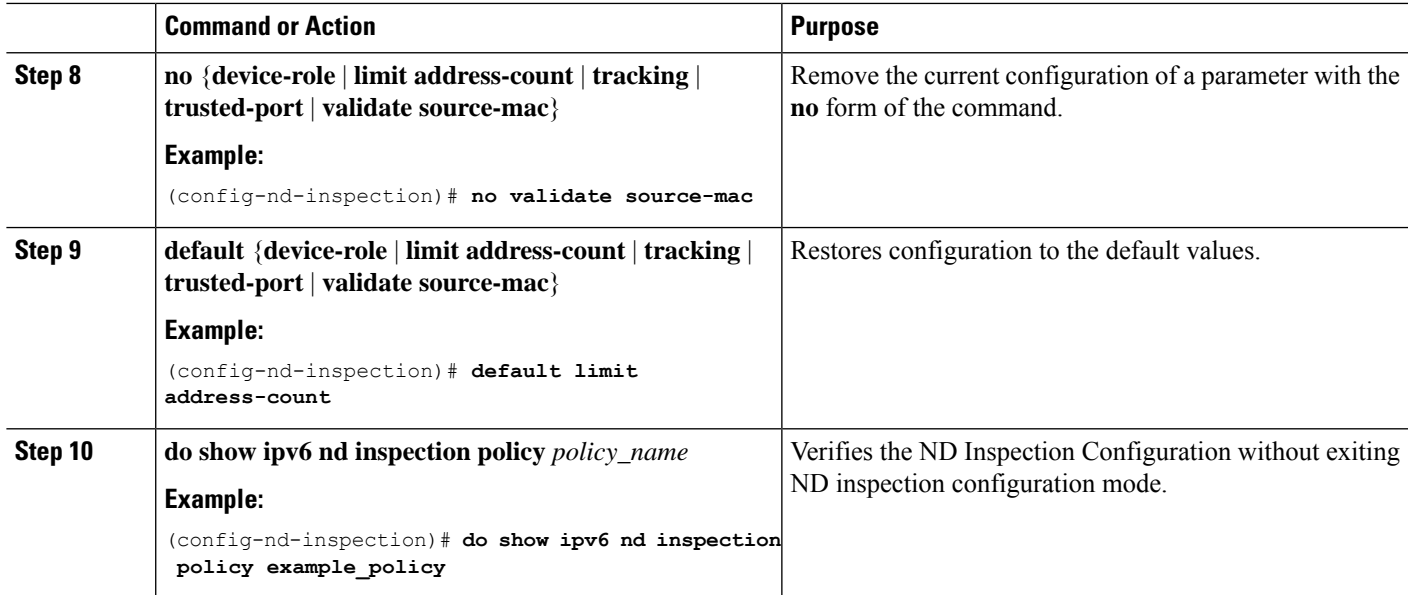

### **How to Attach an IPv6 Neighbor Discovery Inspection Policy to an Interface**

Starting with 17.1.1, the IPv6 ND Inspection feature is deprecated and the SISF- based device tracking feature replaces it. For the corresponding replacement task, see *Attaching a Device Tracking Policy to an Interface* under the *Configuring SISF-Based Device Tracking* chapter in this document.

Beginning in privileged EXEC mode, follow these stepsto attach an IPv6 ND Inspection policy to an interface or VLANs on an interface :

#### **SUMMARY STEPS**

- **1. configure terminal**
- **2. interface** Interface\_type *stack/module/port*
- **3. ipv6 nd inspection** [**attach-policy** *policy\_name* [ **vlan** {*vlan\_ids* | **add** *vlan\_ids* | **except** *vlan\_ids* | **none** | **remove** *vlan\_ids* | **all**} ] | **vlan** [ {*vlan\_id*s | **add** *vlan\_ids* | **except***vlan\_ids* | **none** | **remove** *vlan\_ids* | **all**} ]
- **4. do show running-config**

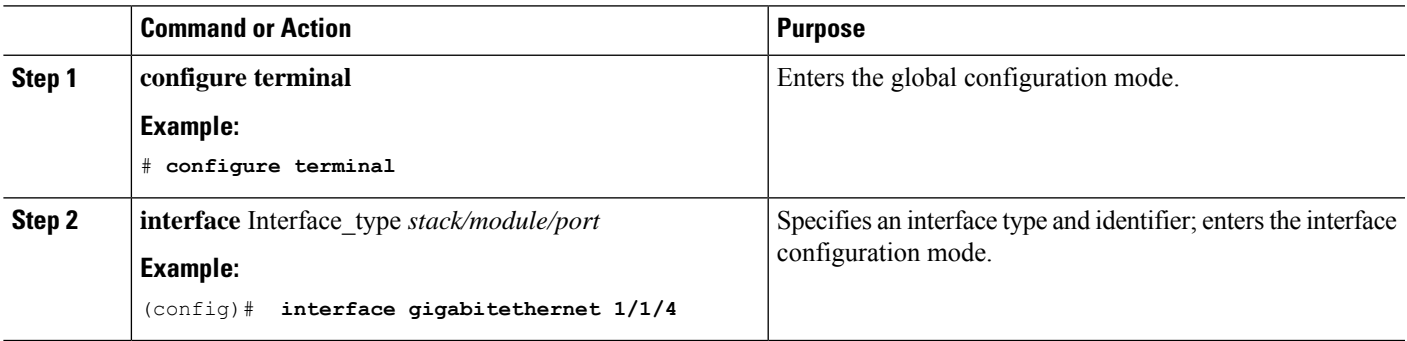

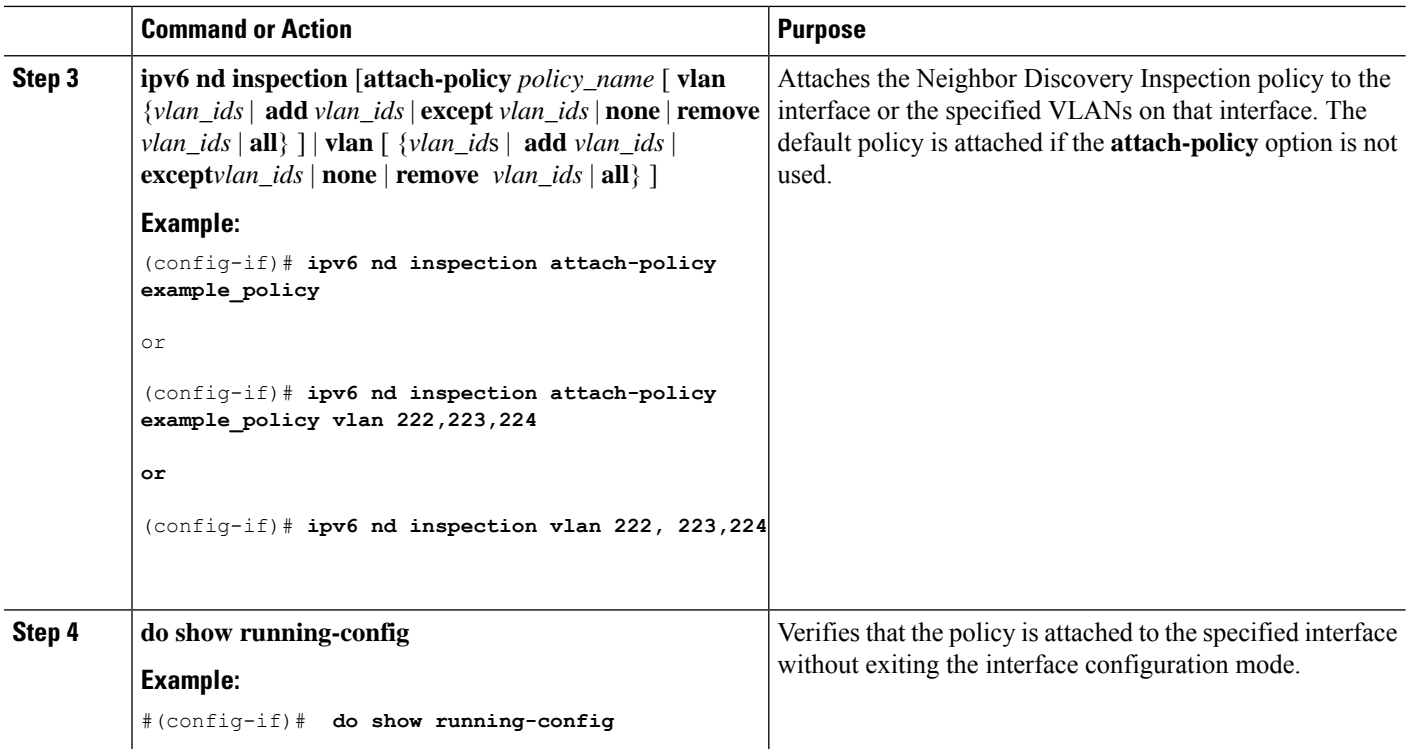

### **How to Attach an IPv6 Neighbor Discovery Inspection Policy to a Layer 2 EtherChannel Interface**

Starting with 17.1.1 the IPv6 ND Inspection feature is deprecated and the SISF- based device tracking feature replaces it. For the corresponding replacement task, see *Attaching a Device Tracking Policy to an Interface* under the *Configuring SISF-Based Device Tracking* chapter in this document.

Beginning in privileged EXEC mode, follow these steps to attach an IPv6 Neighbor Discovery Inspection policy on an EtherChannel interface or VLAN:

#### **SUMMARY STEPS**

- **1. configure terminal**
- **2. interface range** *Interface\_name*
- **3. ipv6 nd inspection** [**attach-policy** *policy\_name* [ **vlan** {*vlan\_ids* | **add** *vlan\_ids* | **except** *vlan\_ids* | **none** | **remove** *vlan\_ids* | **all**} ] | **vlan** [ {*vlan\_id*s | **add** *vlan\_ids* | **except***vlan\_ids* | **none** | **remove** *vlan\_ids* | **all**} ]
- **4. do show running-config interface***portchannel\_interface\_name*

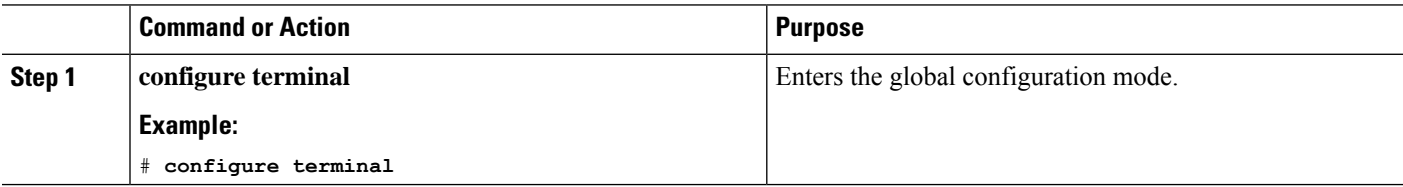

 $\mathbf{L}$ 

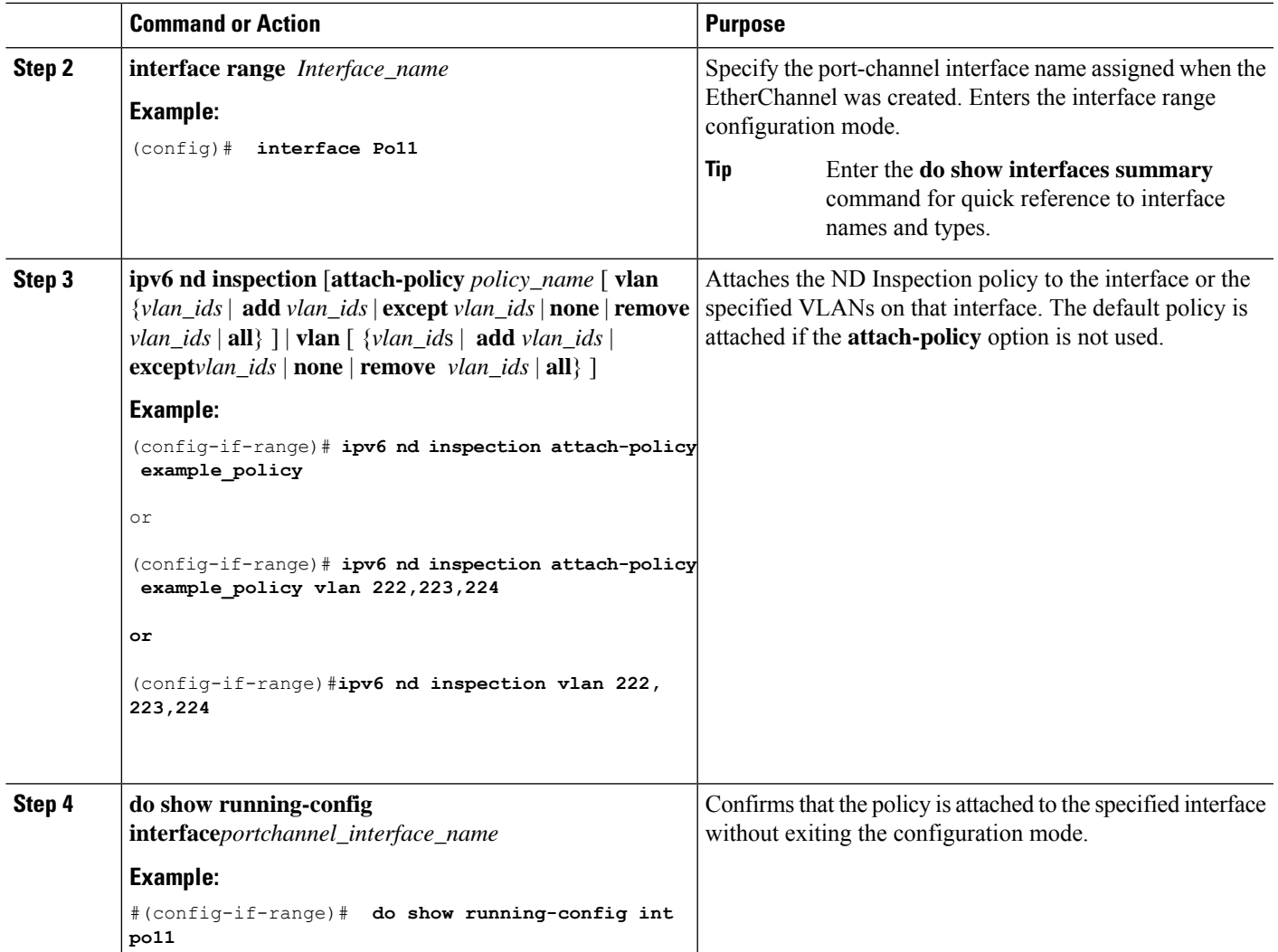

### **HowtoAttachanIPv6NeighborDiscovery InspectionPolicy toVLANsGlobally**

Starting with 17.1.1, the IPv6 ND Inspection feature is deprecated and the SISF- based device tracking feature replaces it. For the corresponding replacement task, see *Attaching a Device Tracking Policy to a VLAN* under the *Configuring SISF-Based Device Tracking* chapter in this document.

Beginning in privileged EXEC mode, follow these steps to attach an IPv6 ND Inspection policy to VLANs across multiple interfaces:

#### **SUMMARY STEPS**

- **1. configure terminal**
- **2. vlan configuration** *vlan\_list*
- **3. ipv6 nd inspection** [**attach-policy** *policy\_name*]
- **4. do show running-config**

#### **DETAILED STEPS**

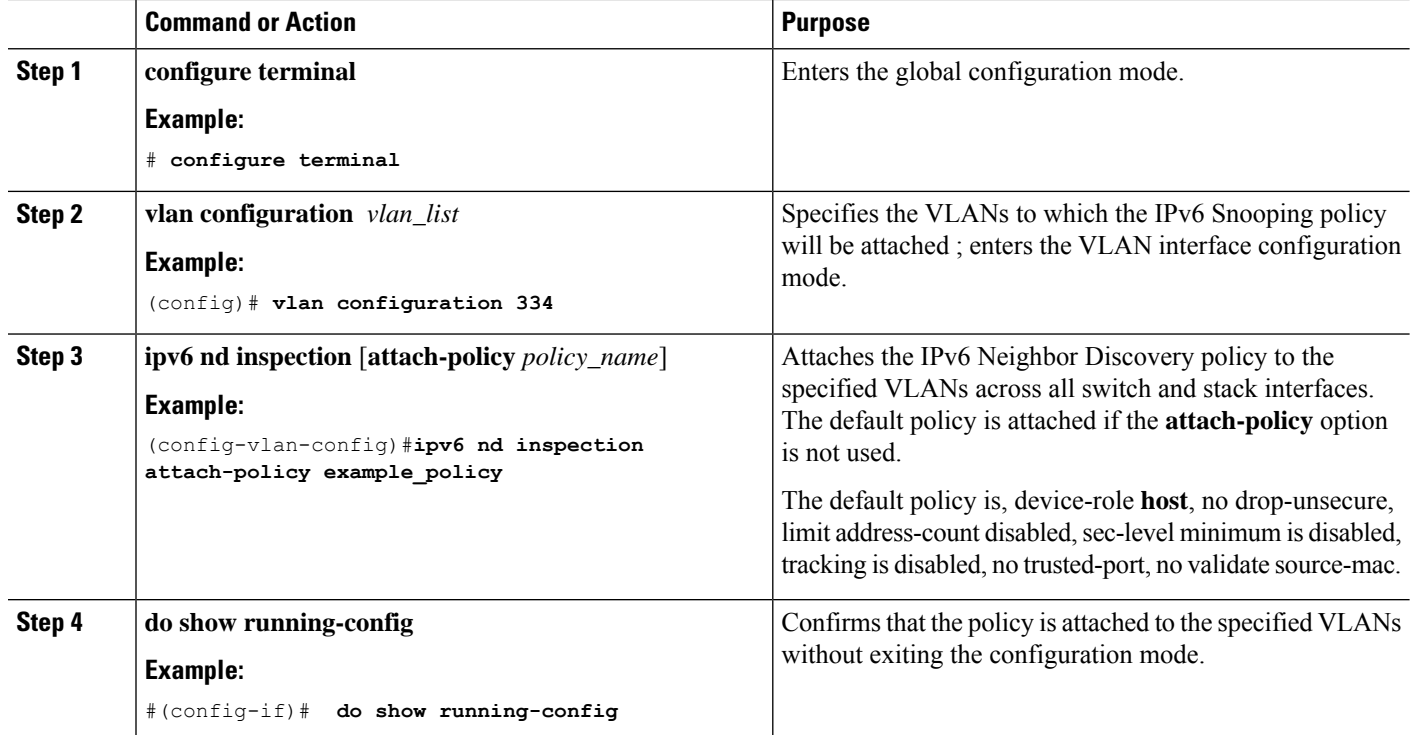

### <span id="page-67-0"></span>**How to Configure an IPv6 Router Advertisement Guard Policy**

Beginning in privileged EXEC mode, follow these steps to configure an IPv6 Router Advertisement policy :

#### **SUMMARY STEPS**

- **1. configure terminal**
- **2.** [**no**]**ipv6 nd raguard policy** *policy-name*
- **3.** [**no**]**device-role** {**host** | **monitor** | **router** | **switch**}
- **4.** [**no**]**hop-limit** {**maximum** | **minimum**} *value*
- **5.** [**no**]**managed-config-flag** {**off** | **on**}
- **6.** [**no**]**match** {**ipv6 access-list** *list* | **ra prefix-list** *list*}
- **7.** [**no**]**other-config-flag** {**on** | **off**}
- **8.** [**no**]**router-preference maximum** {**high** | **medium** | **low**}
- **9.** [**no**]**trusted-port**
- **10. default** {**device-role** | **hop-limit** {**maximum** | **minimum**} | **managed-config-flag** | **match** {**ipv6 access-list** | **ra prefix-list** } | **other-config-flag** | **router-preference maximum**| **trusted-port**}
- **11. do show ipv6 nd raguard policy** *policy\_name*

#### **DETAILED STEPS**

 $\mathbf l$ 

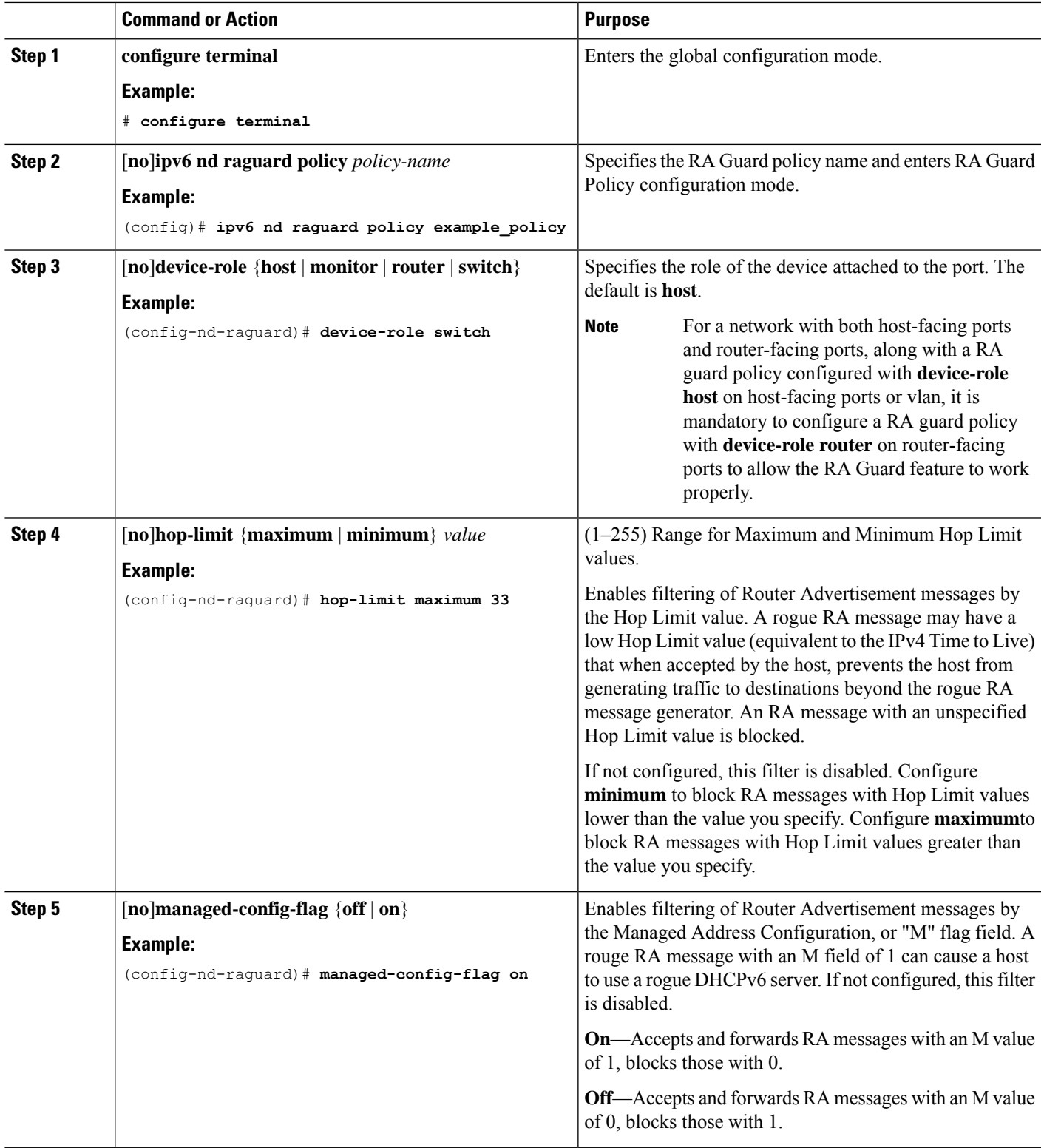

 $\mathbf l$ 

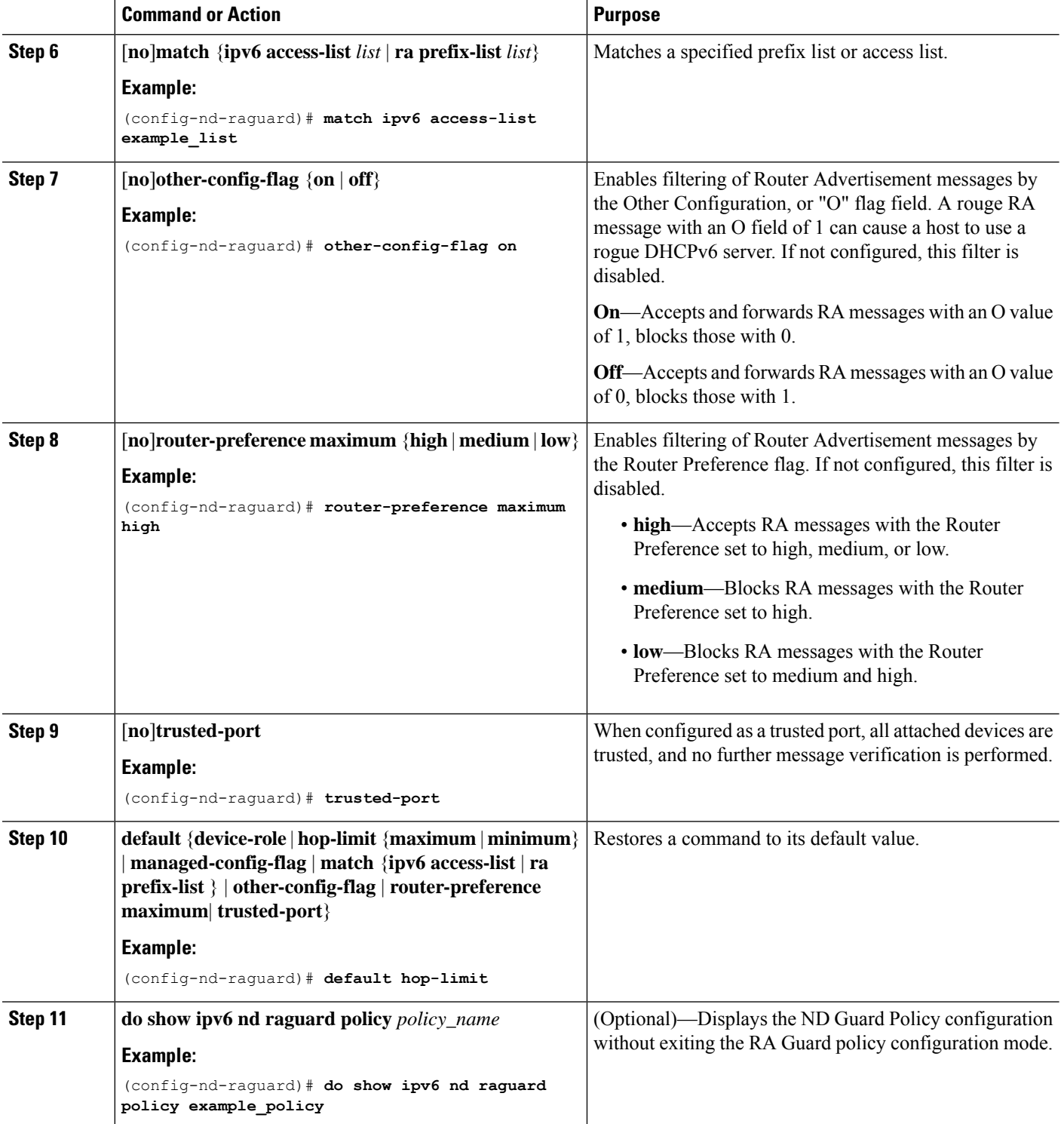

### **How to Attach an IPv6 Router Advertisement Guard Policy to an Interface**

Beginning in privileged EXEC mode, follow these steps to attach an IPv6 Router Advertisement policy to an interface or to VLANs on the interface :

#### **SUMMARY STEPS**

- **1. configure terminal**
- **2. interface** Interface\_type *stack/module/port*
- **3. ipv6 nd raguard** [**attach-policy** *policy\_name* [ **vlan** {*vlan\_ids* | **add** *vlan\_ids* | **except** *vlan\_ids* | **none** | **remove** *vlan\_ids* | **all**} ] | **vlan** [ {*vlan\_id*s | **add** *vlan\_ids* | **except***vlan\_ids* | **none** | **remove** *vlan\_ids* | **all**} ]
- **4. do show running-config**

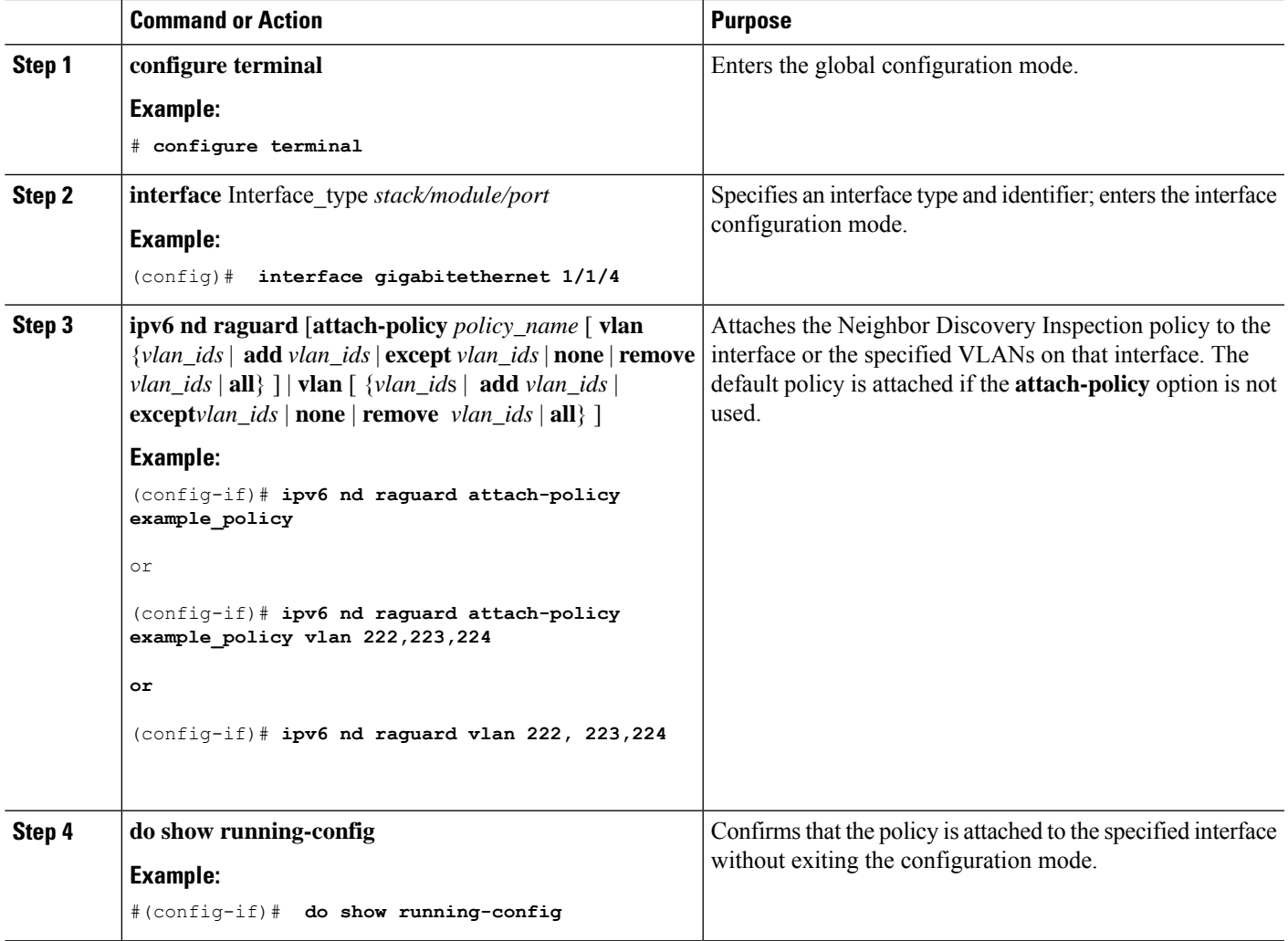

### **How to Attach an IPv6 Router Advertisement Guard Policy to a Layer 2 EtherChannel Interface**

Beginning in privileged EXEC mode, follow these steps to attach an IPv6 Router Advertisement Guard Policy on an EtherChannel interface or VLAN:

#### **SUMMARY STEPS**

- **1. configure terminal**
- **2. interface range** *Interface\_name*
- **3. ipv6 nd raguard** [**attach-policy** *policy\_name* [ **vlan** {*vlan\_ids* | **add** *vlan\_ids* | **except** *vlan\_ids* | **none** | **remove** *vlan\_ids* | **all**} ] | **vlan** [ {*vlan\_id*s | **add** *vlan\_ids* | **except***vlan\_ids* | **none** | **remove** *vlan\_ids* | **all**} ]
- **4. do show running-config interface***portchannel\_interface\_name*

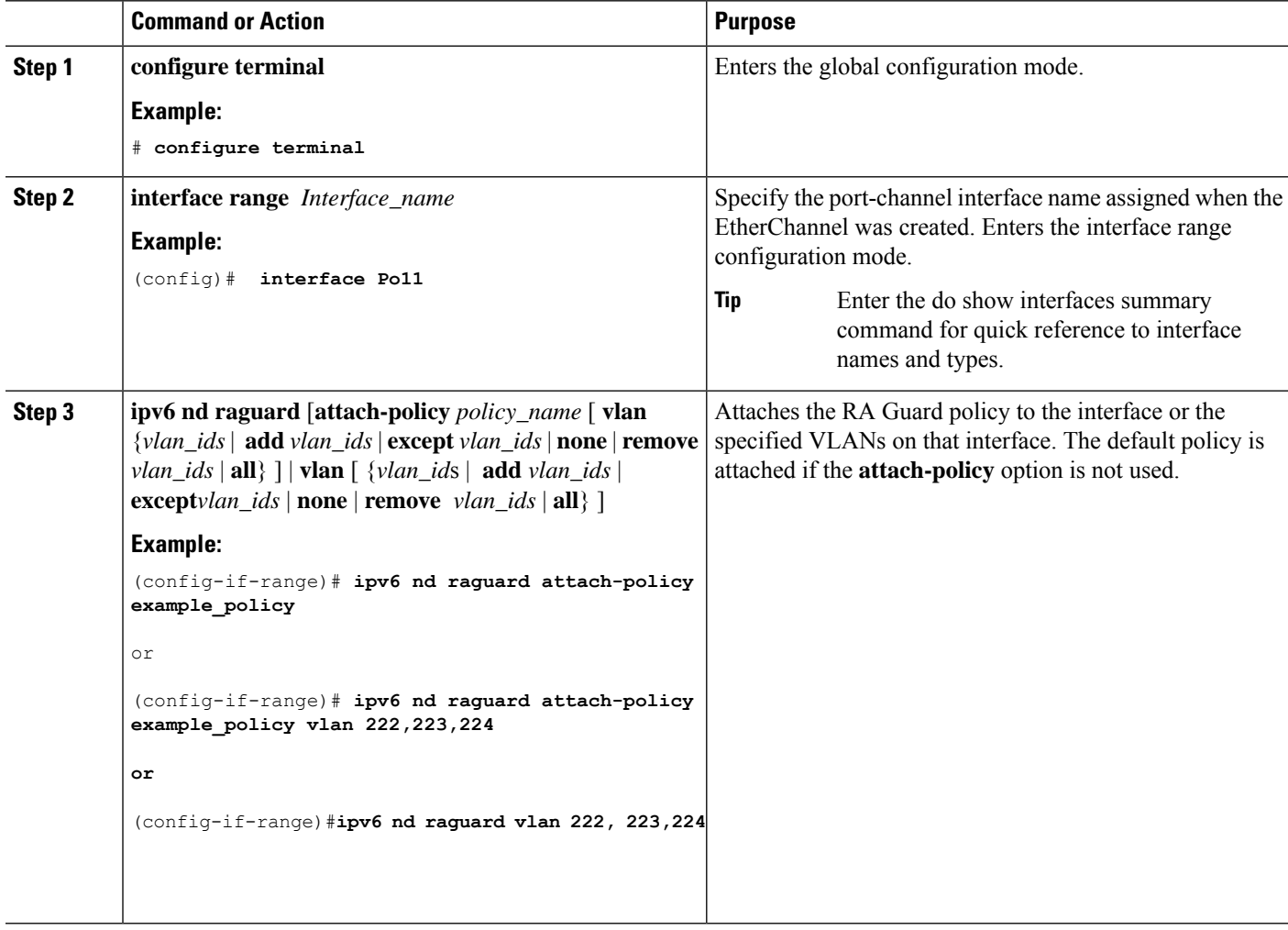
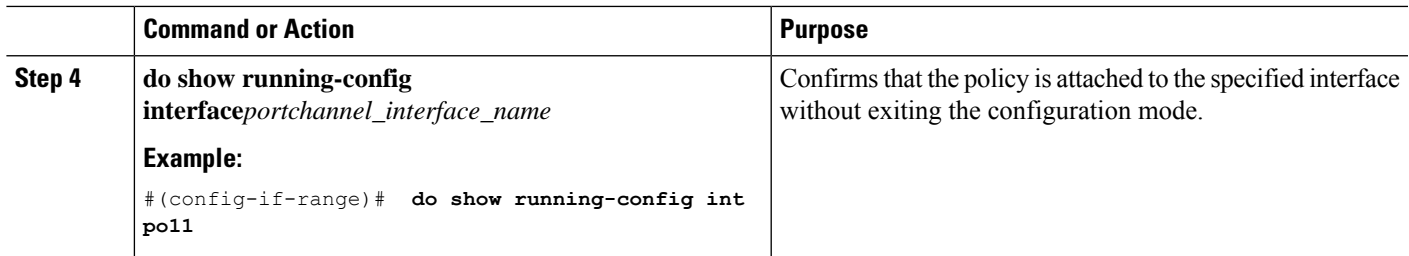

# **How to Attach an IPv6 Router Advertisement Guard Policy to VLANs Globally**

Beginning in privileged EXEC mode, follow these steps to attach an IPv6 Router Advertisement policy to VLANs regardless of interface:

## **SUMMARY STEPS**

- **1. configure terminal**
- **2. vlan configuration** *vlan\_list*
- **3. ipv6 dhcp guard** [**attach-policy** *policy\_name*]
- **4. do show running-config**

## **DETAILED STEPS**

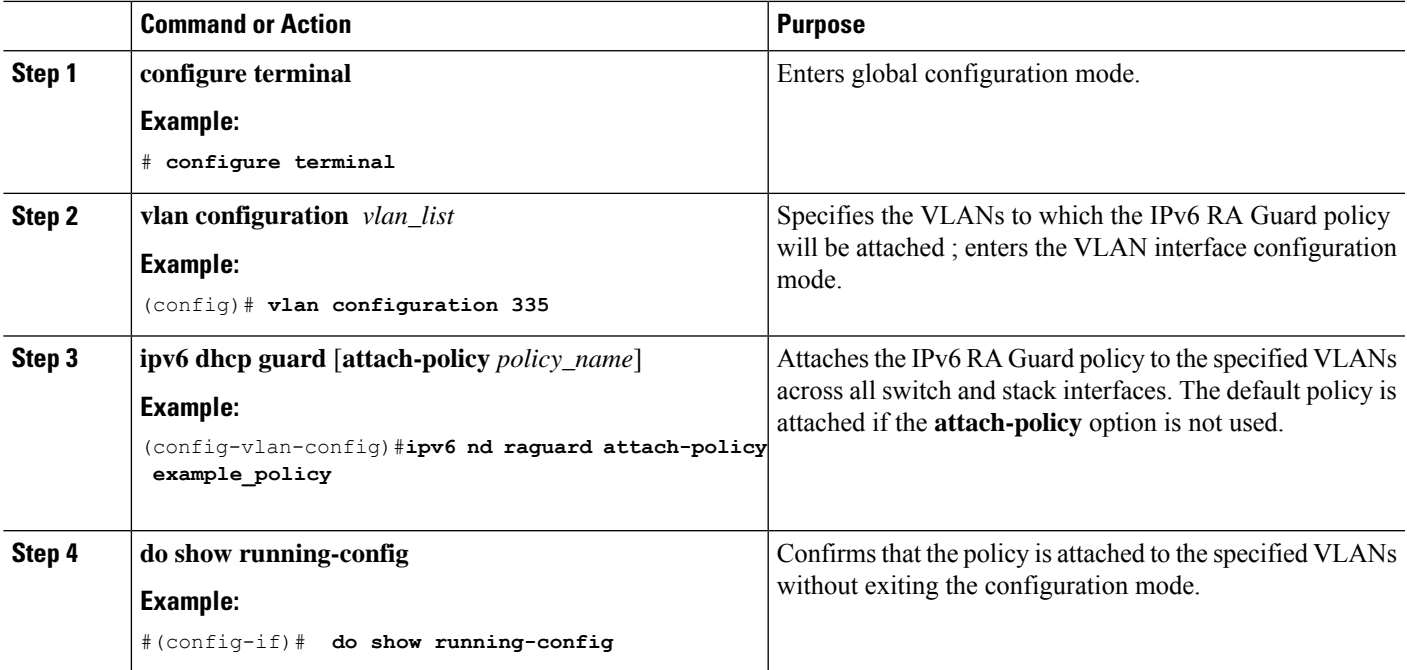

# **How to Configure an IPv6 DHCP Guard Policy**

Beginning in privileged EXEC mode, follow these steps to configure an IPv6 DHCP (DHCPv6) Guard policy:

## **SUMMARY STEPS**

- **1. configure terminal**
- **2.** [**no**]**ipv6 dhcp guard policy** *policy-name*
- **3.** [**no**]**device-role** {**client** | **server**}
- **4.** [**no**] **match server access-list** *ipv6-access-list-name*
- **5.** [**no**] **match reply prefix-list** *ipv6-prefix-list-name*
- **6.** [**no**]**preference**{ **max** *limit* | **min** *limit* }
- **7.** [**no**] **trusted-port**
- **8. default** {**device-role** | **trusted-port**}
- **9. do show ipv6 dhcp guard policy** *policy\_name*

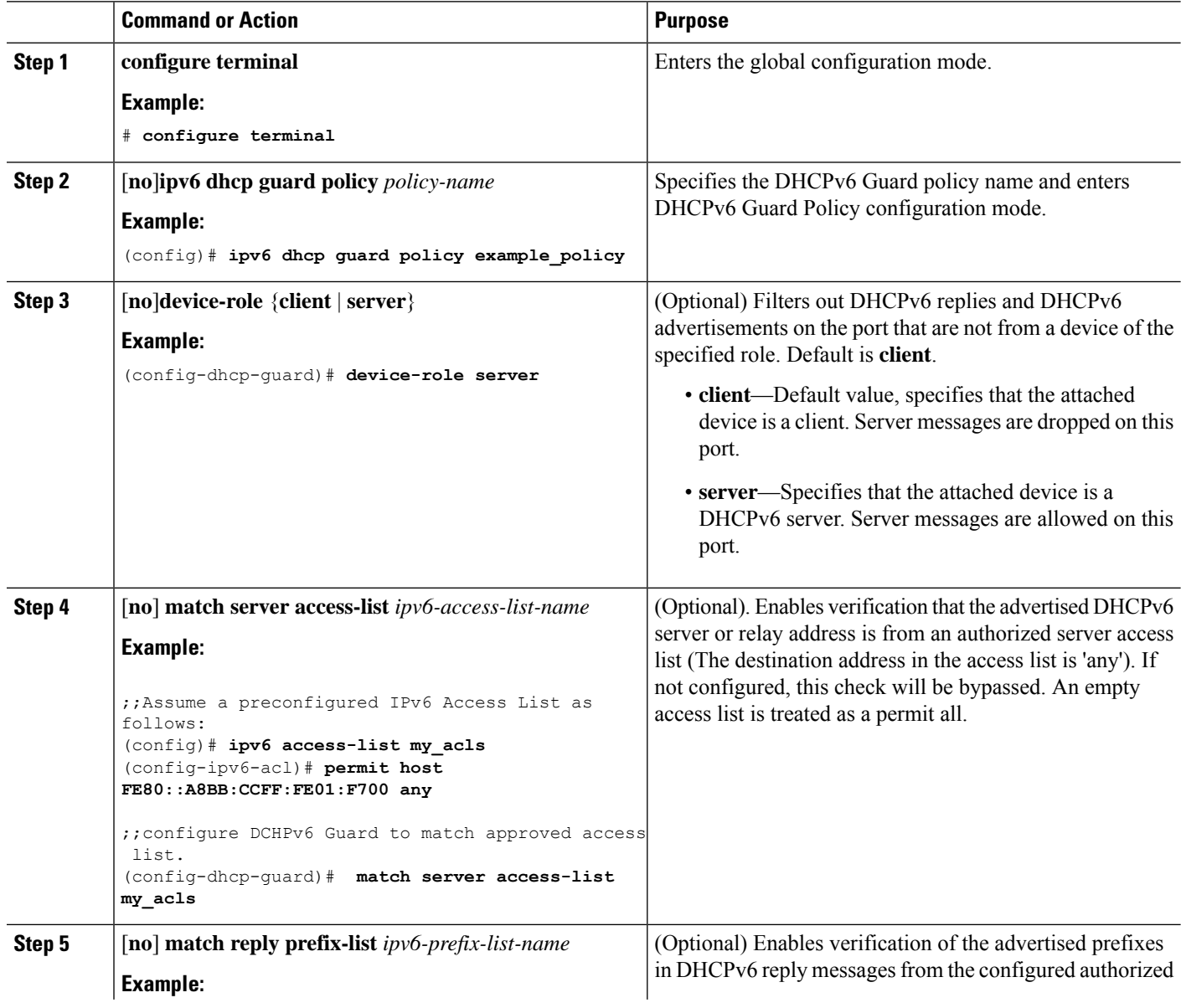

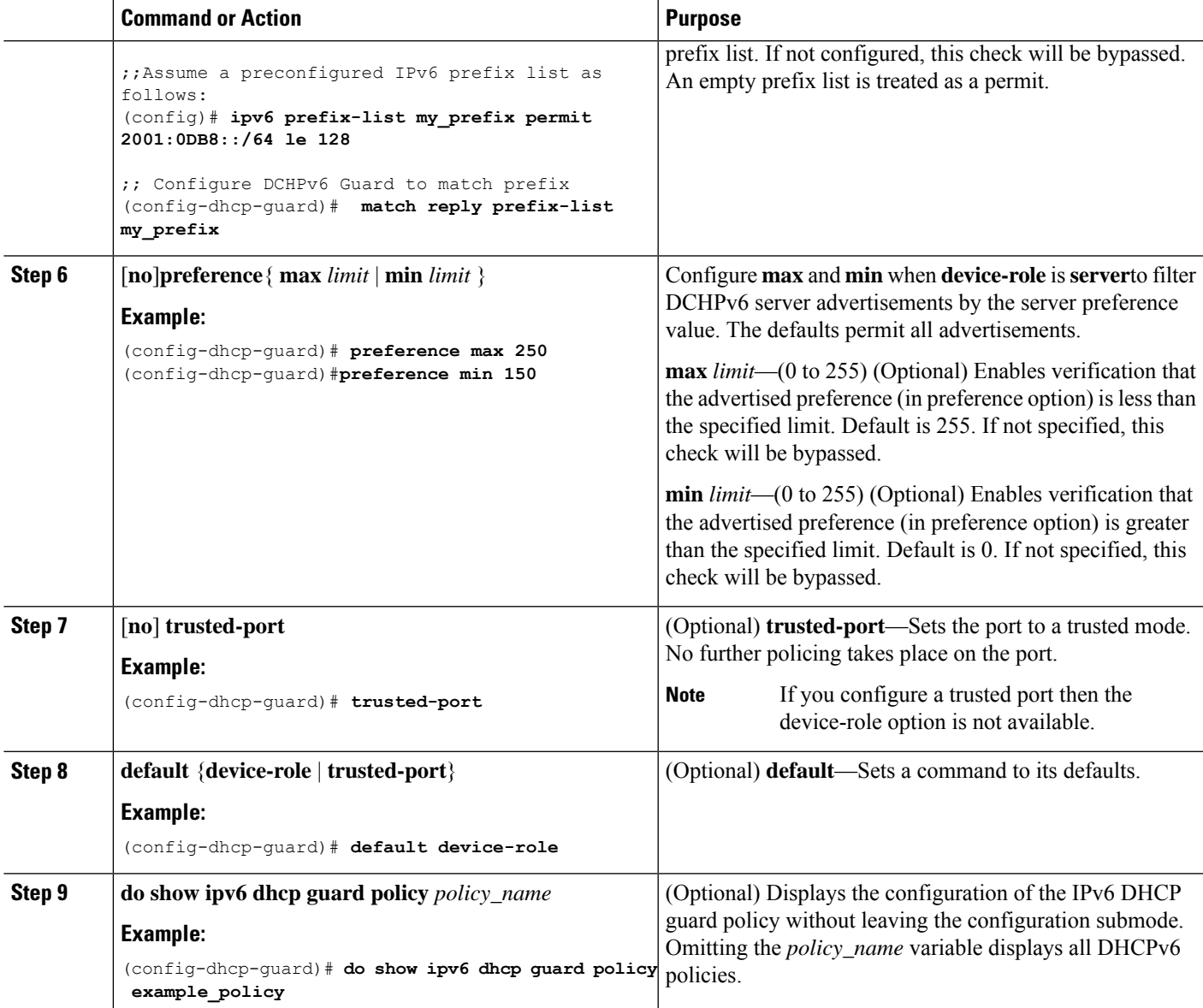

### **Example of DHCPv6 Guard Configuration**

```
enable
configure terminal
ipv6 access-list acl1
permit host FE80::A8BB:CCFF:FE01:F700 any
ipv6 prefix-list abc permit 2001:0DB8::/64 le 128
ipv6 dhcp guard policy pol1
device-role server
match server access-list acl1
match reply prefix-list abc
preference min 0
preference max 255
trusted-port
interface GigabitEthernet 0/2/0
```

```
switchport
ipv6 dhcp guard attach-policy pol1 vlan add 1
vlan 1
 ipv6 dhcp guard attach-policy pol1
show ipv6 dhcp guard policy pol1
```
# **How to Attach an IPv6 DHCP Guard Policy to VLANs Globally**

Beginning in privileged EXEC mode, follow these steps to attach an IPv6 DHCP Guard policy to VLANs across multiple interfaces:

### **SUMMARY STEPS**

- **1. configure terminal**
- **2. vlan configuration** *vlan\_list*
- **3. ipv6 dhcp guard** [**attach-policy** *policy\_name*]
- **4. do show running-config**

### **DETAILED STEPS**

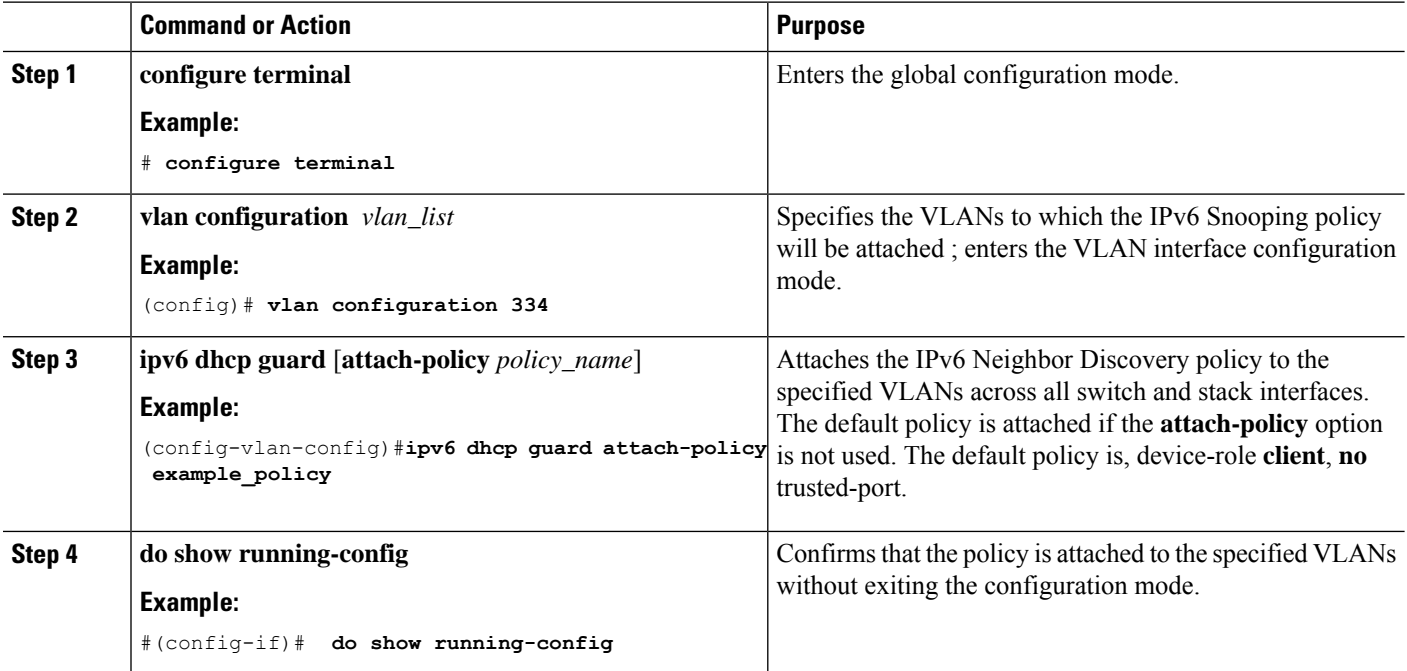

# **How to Attach an IPv6 DHCP Guard Policy to a Layer 2 EtherChannel Interface**

Beginning in privileged EXEC mode, follow these steps to attach an IPv6 DHCP Guard policy on an EtherChannel interface or VLAN:

### **SUMMARY STEPS**

- **1. configure terminal**
- **2. interface range** *Interface\_name*
- **3. ipv6 dhcp guard** [**attach-policy** *policy\_name* [ **vlan** {*vlan\_ids* | **add** *vlan\_ids* | **except** *vlan\_ids* | **none** | **remove** *vlan\_ids* | **all**} ] | **vlan** [ {*vlan\_id*s | **add** *vlan\_ids* | **except***vlan\_ids* | **none** | **remove** *vlan\_ids* | **all**} ]
- **4. do show running-config interface***portchannel\_interface\_name*

### **DETAILED STEPS**

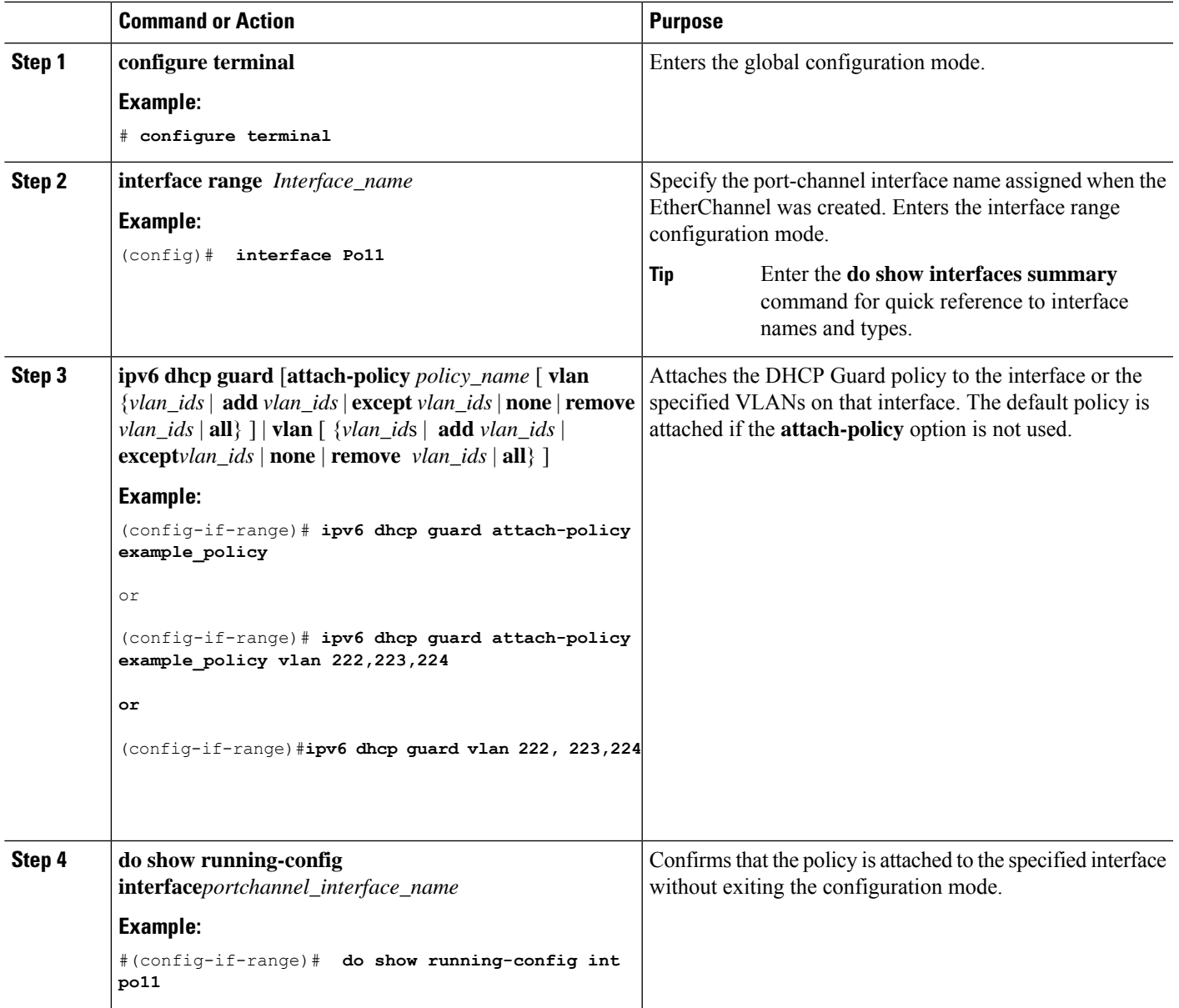

# **How to Attach an IPv6 DHCP Guard Policy to VLANs Globally**

Beginning in privileged EXEC mode, follow these steps to attach an IPv6 DHCP Guard policy to VLANs across multiple interfaces:

## **SUMMARY STEPS**

- **1. configure terminal**
- **2. vlan configuration** *vlan\_list*
- **3. ipv6 dhcp guard** [**attach-policy** *policy\_name*]
- **4. do show running-config**

### **DETAILED STEPS**

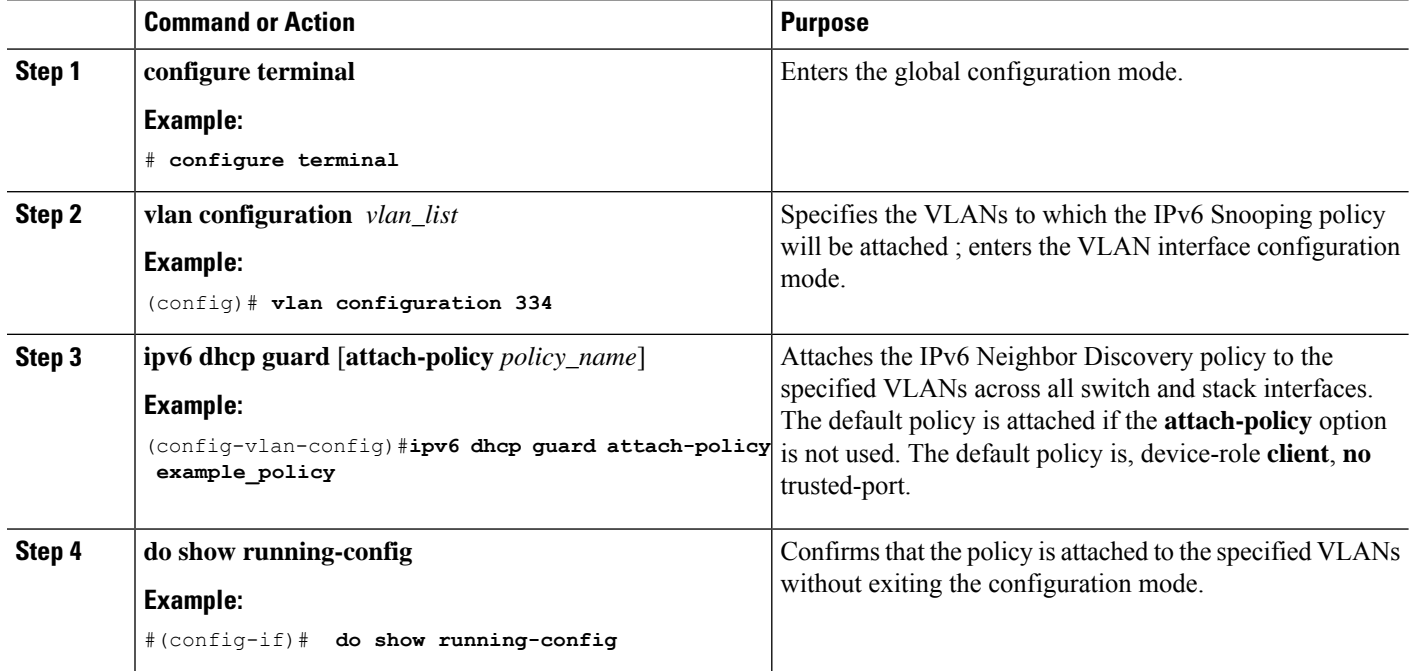

# **How to Configure IPv6 Source Guard**

### **SUMMARY STEPS**

- **1. configure terminal**
- **2.** [**no**] **ipv6 source-guard policy** *policy\_name*
- **3.** [**deny global-autoconf**] [**permit link-local**] [**default**{. . . }] [**exit**] [**no**{. . . }]
- **4. end**
- **5. show ipv6 source-guard policy** *policy\_name*

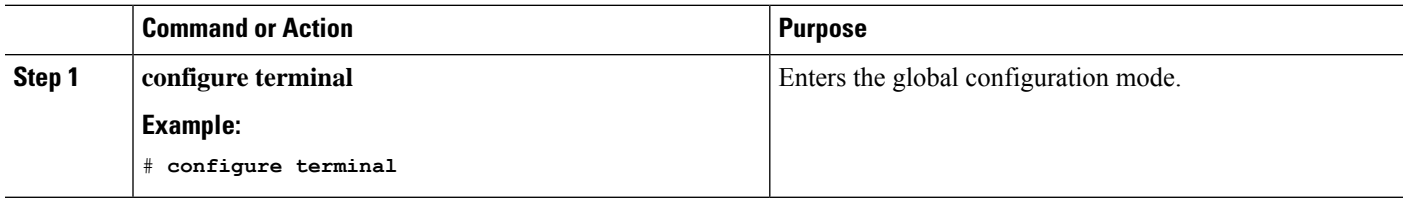

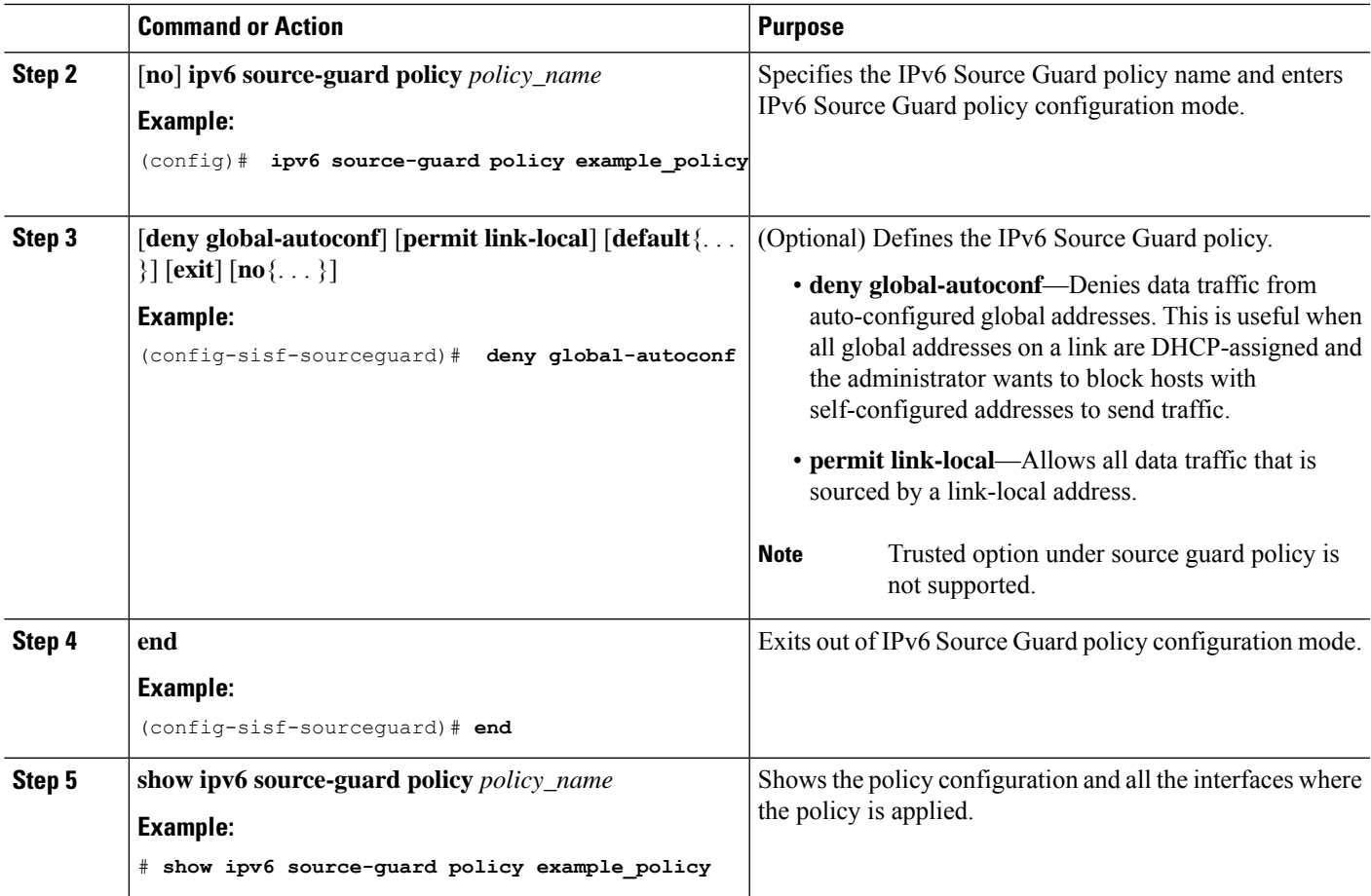

## **What to do next**

Apply the IPv6 Source Guard policy to an interface.

# **How to Attach an IPv6 Source Guard Policy to an Interface**

## **SUMMARY STEPS**

- **1. configure terminal**
- **2. interface** Interface\_type *stack/module/port*
- **3. ipv6 source-guard** [**attach-policy** *<policy\_name>* ]
- **4. show ipv6 source-guard policy** *policy\_name*

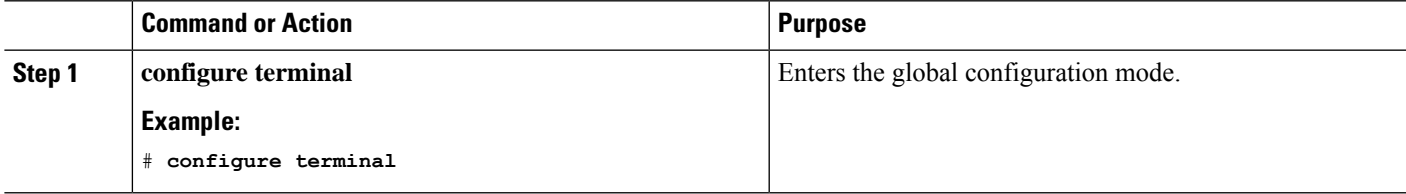

I

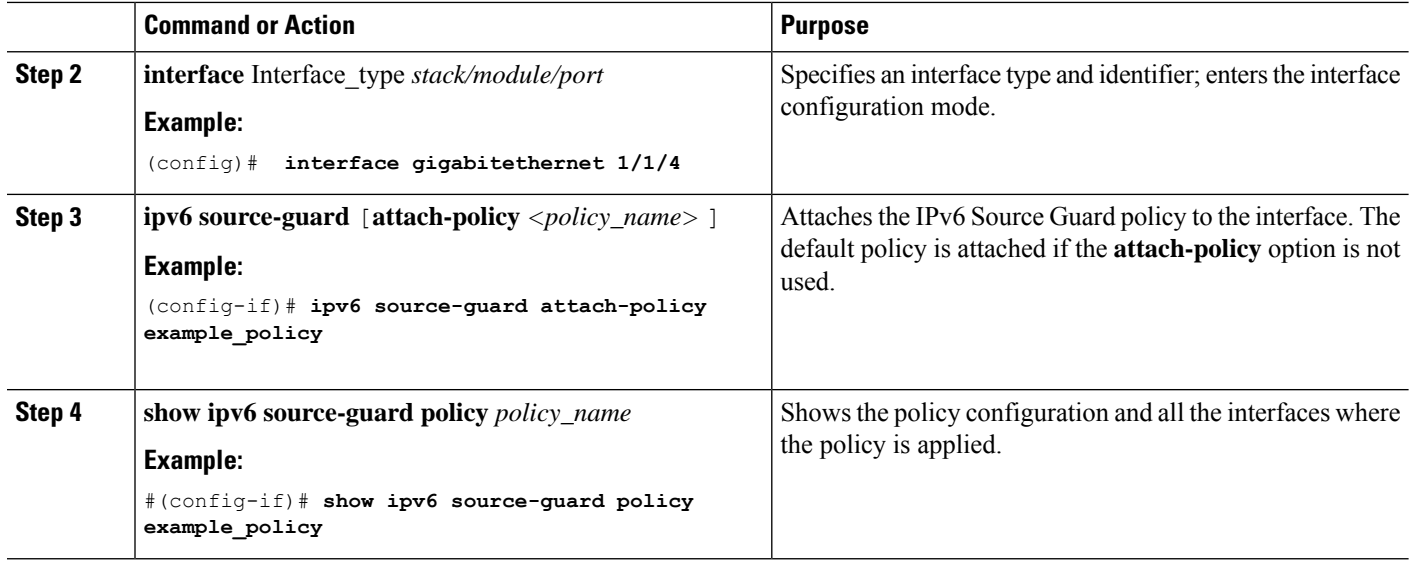

# **Howto attach an IPv6 Source Guard Policy to a Layer 2 EtherChannel Interface**

## **SUMMARY STEPS**

- **1. configure terminal**
- **2. interface port-channel** *port-channel-number*
- **3. ipv6 source-guard** [**attach-policy** *<policy\_name>* ]
- **4. show ipv6 source-guard policy** *policy\_name*

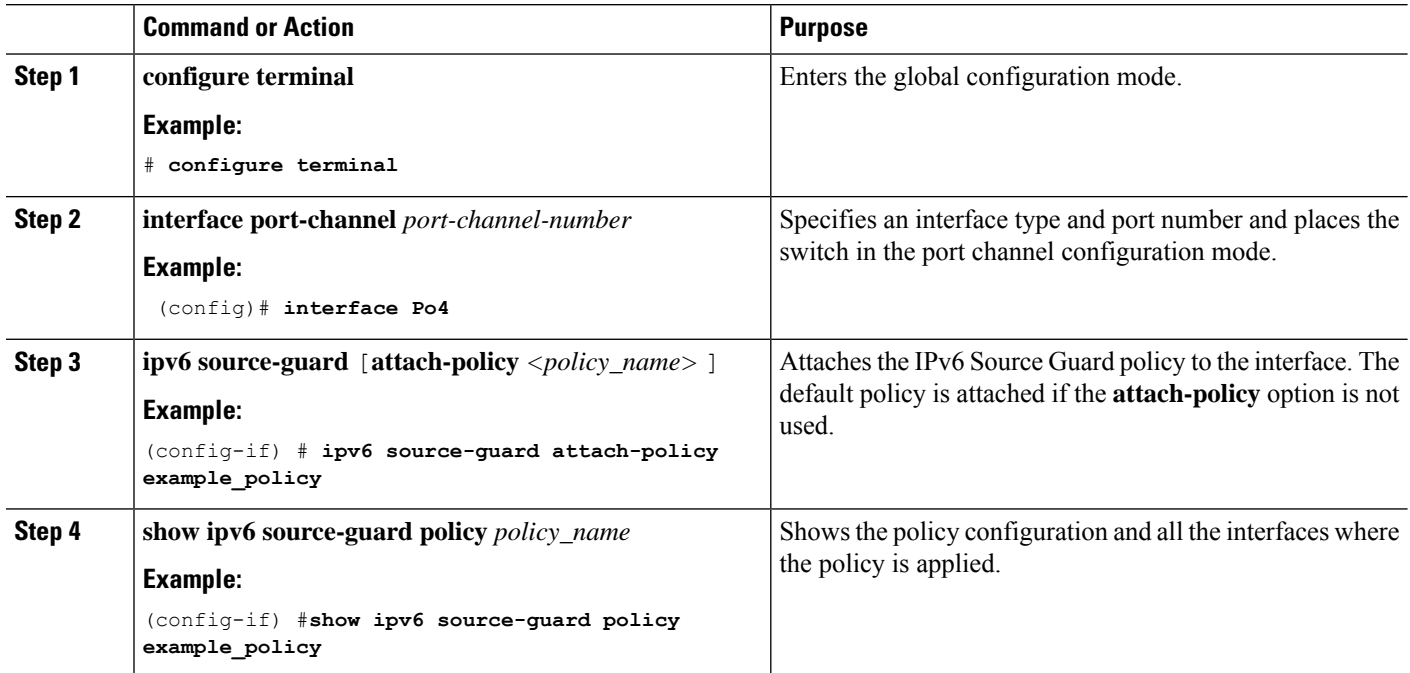

# **How to Configure IPv6 Prefix Guard**

# $\mathscr{D}$

To allow routing protocol control packets sourced by a link-local address when prefix guard is applied, enable the permit link-local command in the source-guard policy configuration mode. **Note**

### **SUMMARY STEPS**

- **1.** [**no**] **ipv6 source-guard policy** *source-guard-policy*
- **2.** [ **no** ] **validate address**
- **3. validate prefix**
- **4. exit**
- **5. show ipv6 source-guard policy** [*source-guard-policy*]

### **DETAILED STEPS**

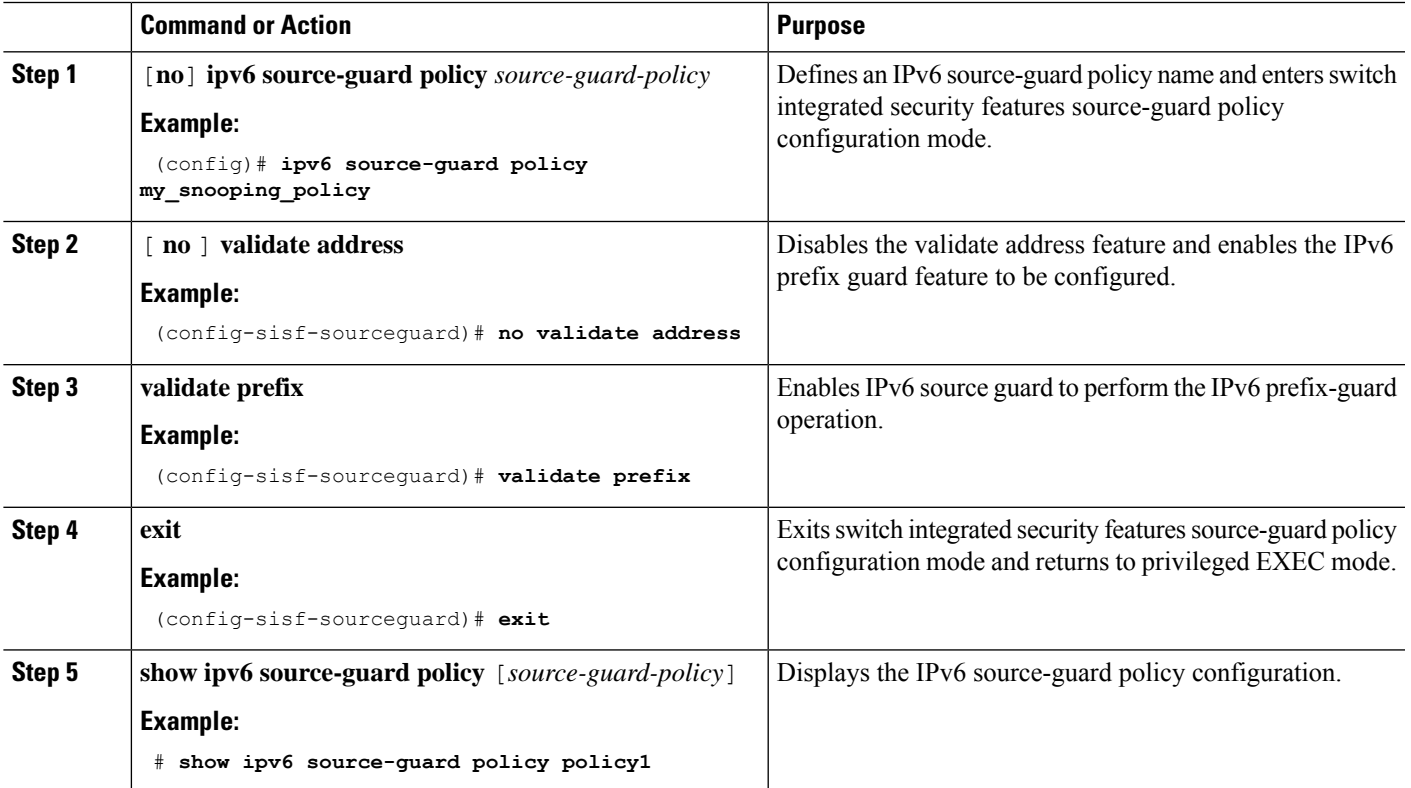

# **How to Attach an IPv6 Prefix Guard Policy to an Interface**

## **SUMMARY STEPS**

**1. configure terminal**

- **2. interface** Interface\_type *stack/module/port*
- **3. ipv6 source-guard attach-policy** *policy\_name*
- **4. show ipv6 source-guard policy** *policy\_name*

## **DETAILED STEPS**

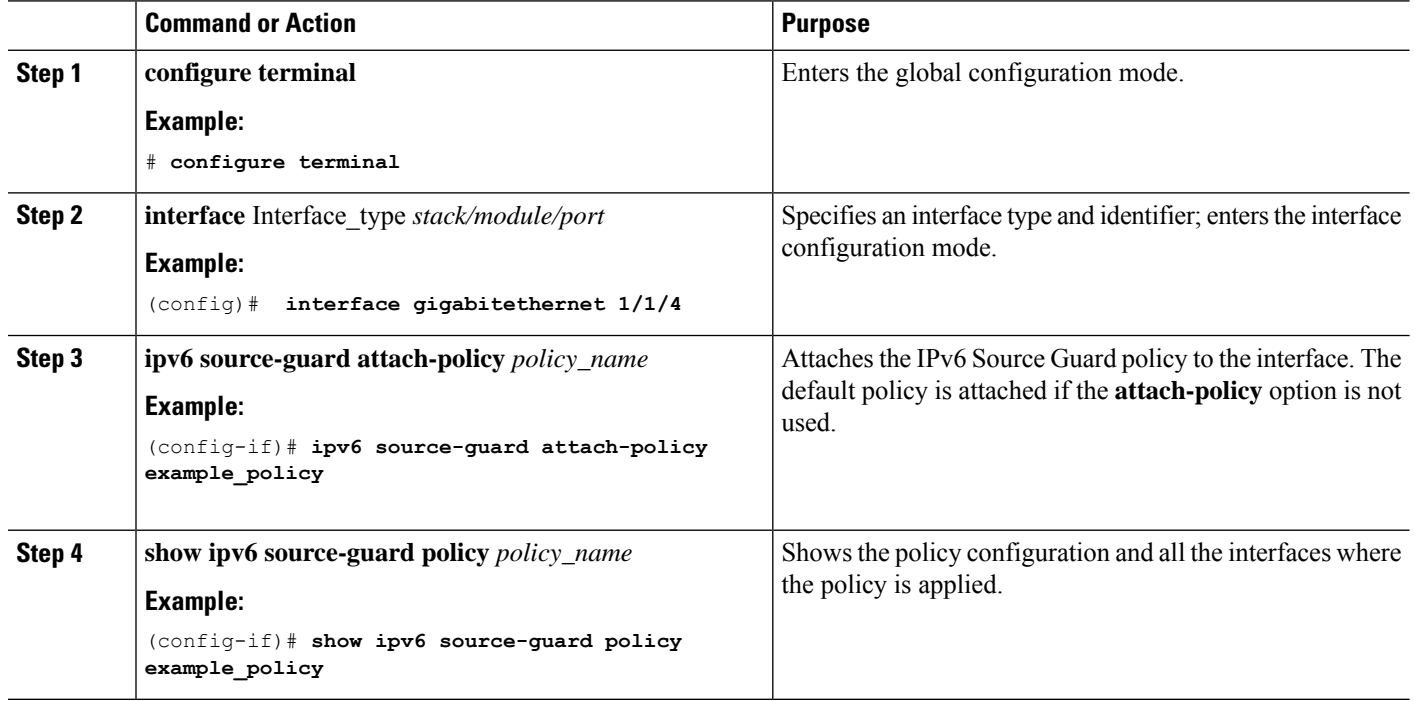

# **How to attach an IPv6 Prefix Guard Policy to a Layer 2 EtherChannel Interface**

### **SUMMARY STEPS**

- **1. configure terminal**
- **2. interface port-channel** *port-channel-number*
- **3. ipv6 source-guard** [**attach-policy** *<policy\_name>* ]
- **4. show ipv6 source-guard policy** *policy\_name*

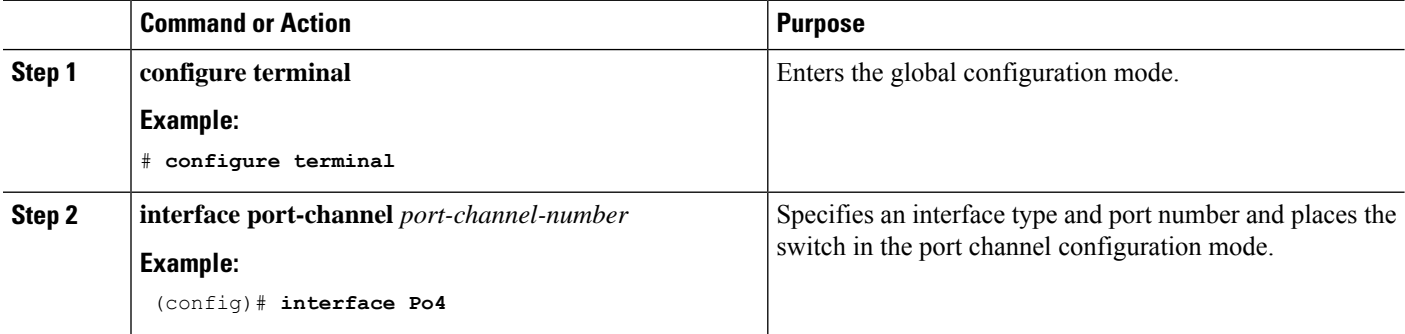

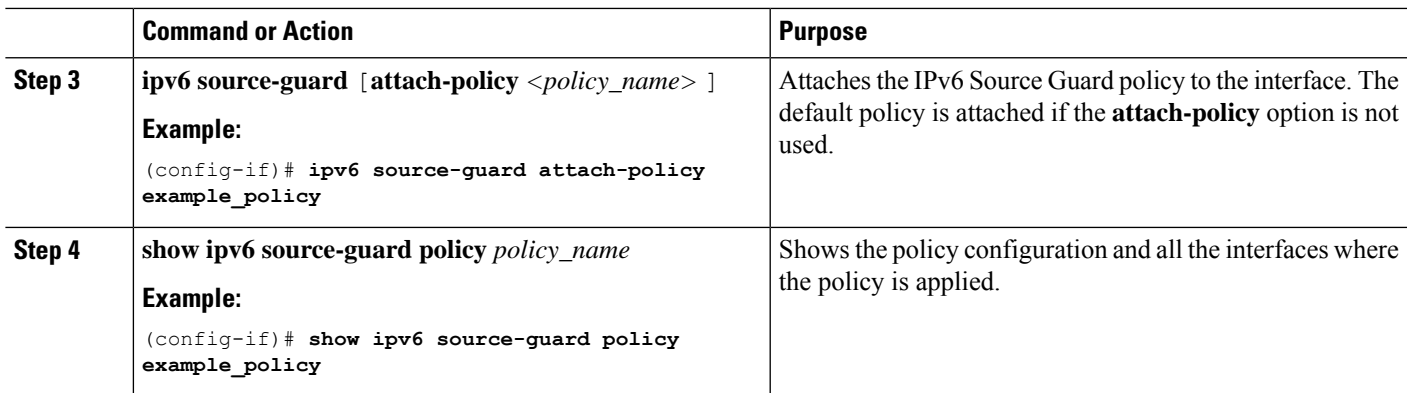

# **Configuration Examples for IPv6 First Hop Security**

# **Examples:HowtoattachanIPv6SourceGuardPolicy toaLayer 2EtherChannel Interface**

The following example shows how to attach an IPv6 Source Guard Policy to a Layer 2 EtherChannel Interface:

```
Switch# configure terminal
Switch(config)# ipv6 source-guard policy POL
Switch(config-sisf-sourceguard) # validate address
switch(config-sisf-sourceguard)# exit
Switch(config)# interface Po4
Switch(config)# ipv6 snooping
Switch(config-if)# ipv6 source-guard attach-policy POL
Switch(config-if)# exit
switch(config)#
```
# **Examples: Howto attach an IPv6 PrefixGuard Policy to a Layer 2 EtherChannel Interface**

The following example shows how to attach an IPv6 Prefix Guard Policy to a Layer 2 EtherChannel Interface:

```
Switch# configure terminal
Switch(config)# ipv6 source-guard policy POL
Switch (config-sisf-sourceguard)# no validate address
Switch((config-sisf-sourceguard)# validate prefix
Switch(config)# interface Po4
Switch(config-if)# ipv6 snooping
Switch(config-if)# ipv6 source-guard attach-policy POL
```
 $\mathbf{l}$ 

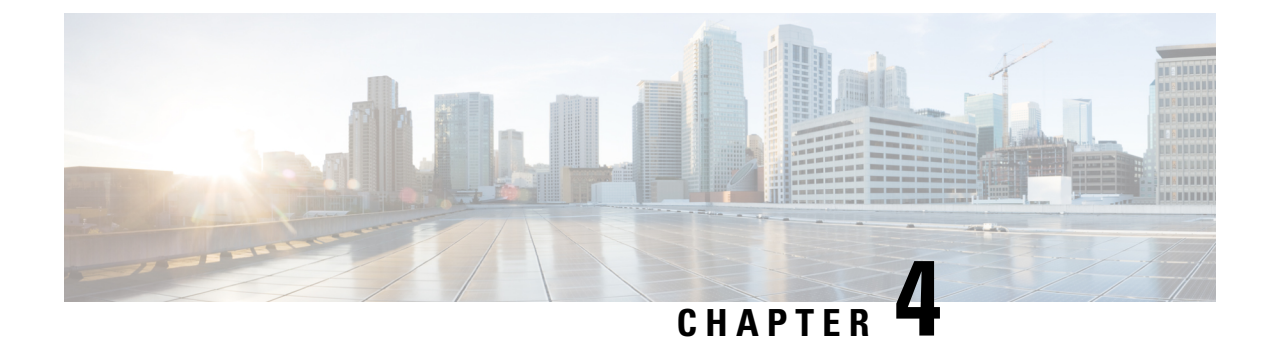

# **Configuring Layer 2 NAT**

- Layer 2 Network Address [Translation,](#page-84-0) on page 75
- Layer 2 NAT Switch [Support,](#page-87-0) on page 78
- Guidelines and [Limitations,](#page-88-0) on page 79
- Default [Settings,](#page-88-1) on page 79
- [Configuring](#page-89-0) Layer 2 NAT, on page 80
- Verifying [Configuration](#page-90-0) , on page 81
- Basic [Inside-to-Outside](#page-90-1) Communications Example, on page 81
- Duplicate IP [Addresses](#page-92-0) Example, on page 83

# <span id="page-84-0"></span>**Layer 2 Network Address Translation**

One-to-one (1:1) Layer 2 Network Address Translation (NAT) is a service that allows the assignment of a unique public IP address to an existing private IP address (end device). The assignment enables the end device to communicate on both the private and public subnets. This service is configured in a NAT-enabled device and is the public "alias" of the IP address that is physically programmed on the end device. This is typically represented by a table in the NAT device.

Layer 2 NAT uses a table to translate IPv4 addresses both public-to-private, and private-to-public at line rate. Layer 2 NAT is a hardware-based implementation that provides the same high level of (bump-on-the-wire) wire-speed performance. This implementation also supports multiple VLANs through the NAT boundary for enhanced network segmentation.

In the following example, Layer 2 NAT translates addresses between sensors on a 192.168.1.x network and a line controller on a 10.1.1.x network.

- **1.** The 192.168.1.x network is the inside/internal IP address space and the 10.1.1.x network is the outside or external IP address space.
- **2.** The sensor at 192.168.1.1 sends a ping request to the line controller by using an "inside" address, 192.168.1.100.
- **3.** Before the packet leaves the internal network, Layer 2 NAT translates the source address (SA) to 10.1.1.1 and the destination address (DA) to 10.1.1.100.
- **4.** The line controller sends a ping reply to 10.1.1.1.
- **5.** When the packet is received on the internal network, Layer 2 NAT translates the source address to 192.168.1.100 and the destination address to 192.168.1.1.

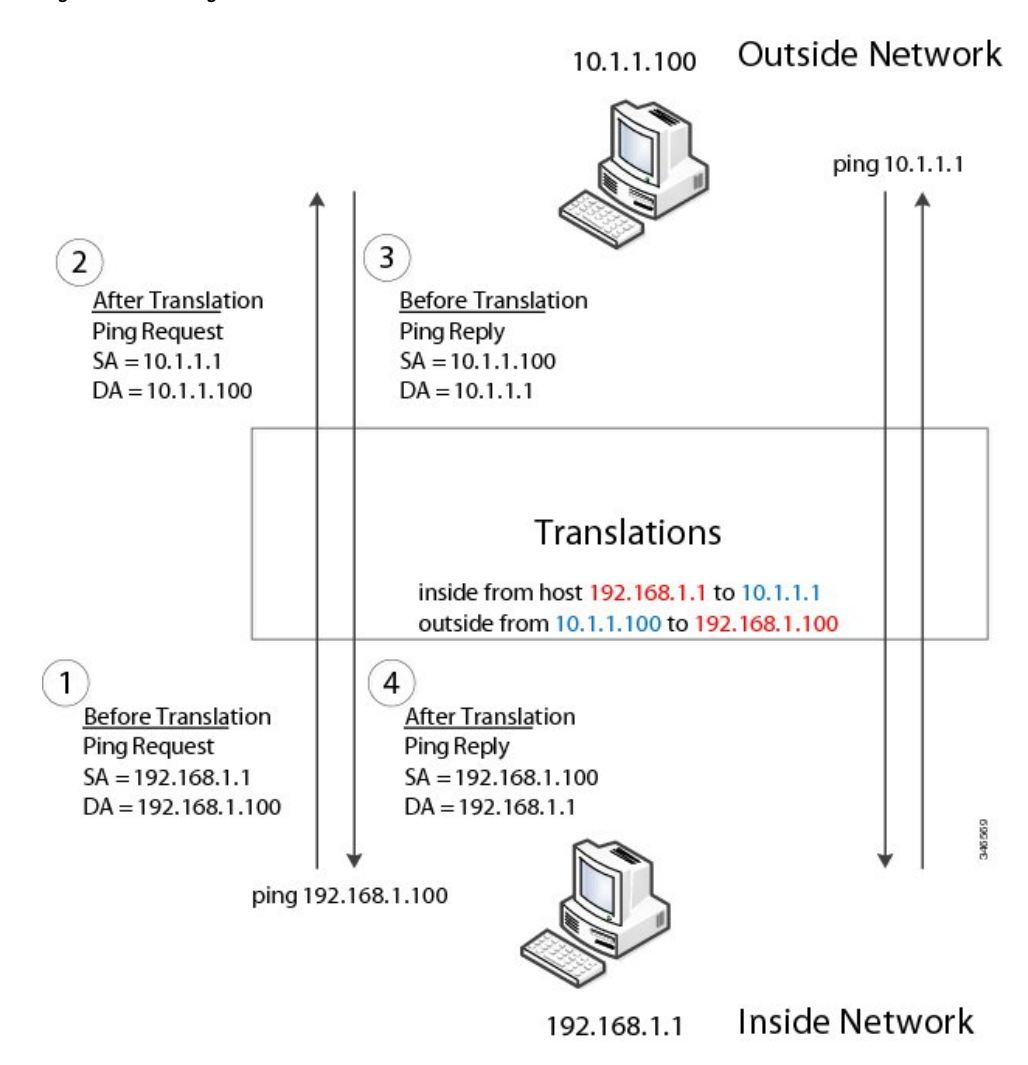

**Figure 3: Translating Addresses Between Networks**

For large numbers of nodes, you can quickly enable translations for all devices in a subnet. In the scenario shown in the following figure, addresses from Inside Network 1 can be translated to outside addresses in the 10.1.1.0/28 subnet, and addresses from Inside Network 2 can be translated to outside addresses in the 10.1.1.16/28 subnet. All addresses in each subnet can be translated with one command. The benefit of using subnet-based translations saves in Layer L2 NAT rules. The switch has limits on the number of Layer 2 NAT rules. A rule with a subnet allows for multiple end devices to be translated with a single rule.

**76**

П

### **Figure 4: Inside-Outside Address Translation**

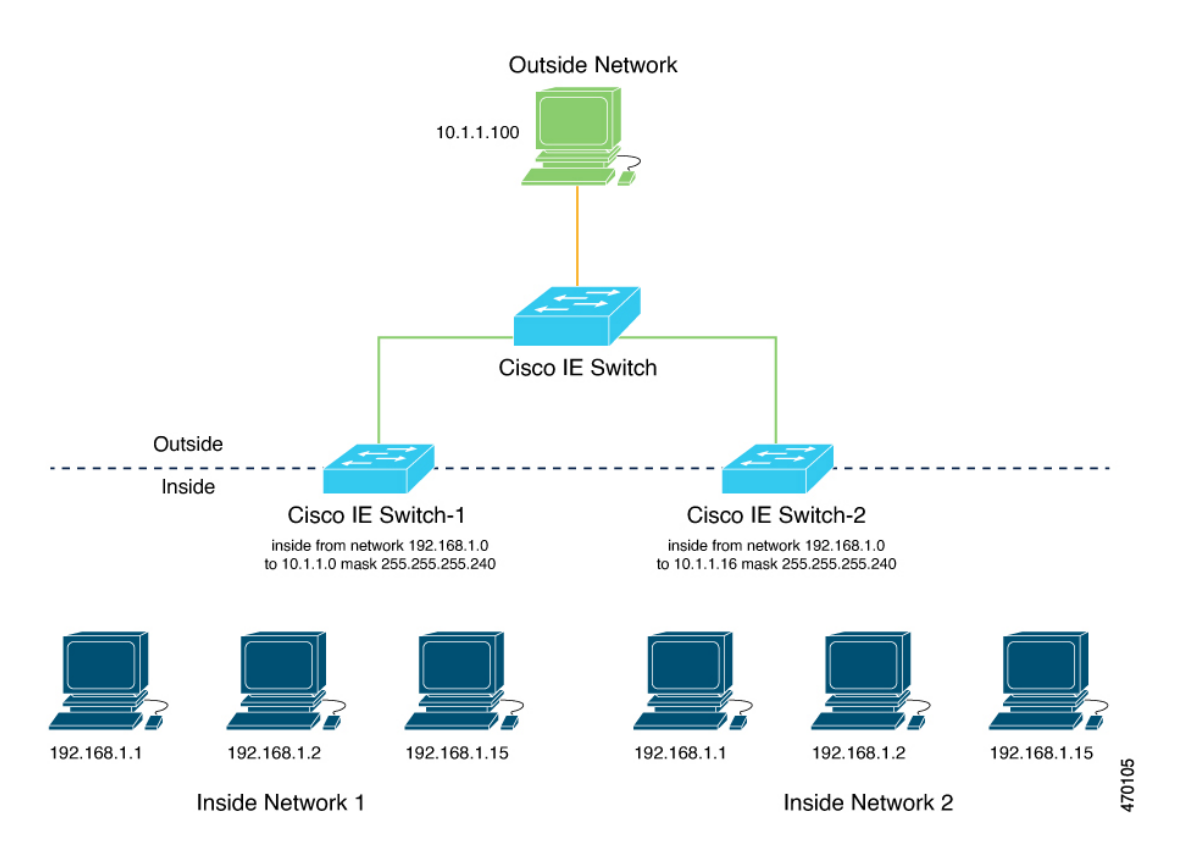

The following figure shows a Cisco Catalyst IE3400 Rugged Series Switch at the aggregation layer forwarding Ethernet packets based on Layer 2 MAC Addresses. In this example, the router is the Layer 3 gateway for all subnets and VLANs.

The L2NAT instance definitions use the network command to define a translation row for multiple devices in the same subnet. In this the case it's a /28 subnet. With this subnet mask, the last nibble in 4th byte of the inside IP address will not change. The last byte will be in range 16 – 31 because the translated IP address is 10.10.10.16.

The gateway for the VLAN is the router with the last byte of the IP address ending with .1. An outside host translation is provided for the gateway router. The network command in the Layer 2 NAT definition translates a subnet's worth of host with a single command, saving on Layer 2 NAT translation rules.

The Gi1/1 uplink interface has two Layer 2 NAT translation instances for vlan 10 and vlan 11 subnets. Interfaces can support multiple Layer 2 NAT instance definitions.

The downstream IE switches are examples of access layer switches that do not perform Layer 2 NAT and rely on the upstream aggregation layer switch to do it.

**Figure 5: NAT on the IE3400 Switch**

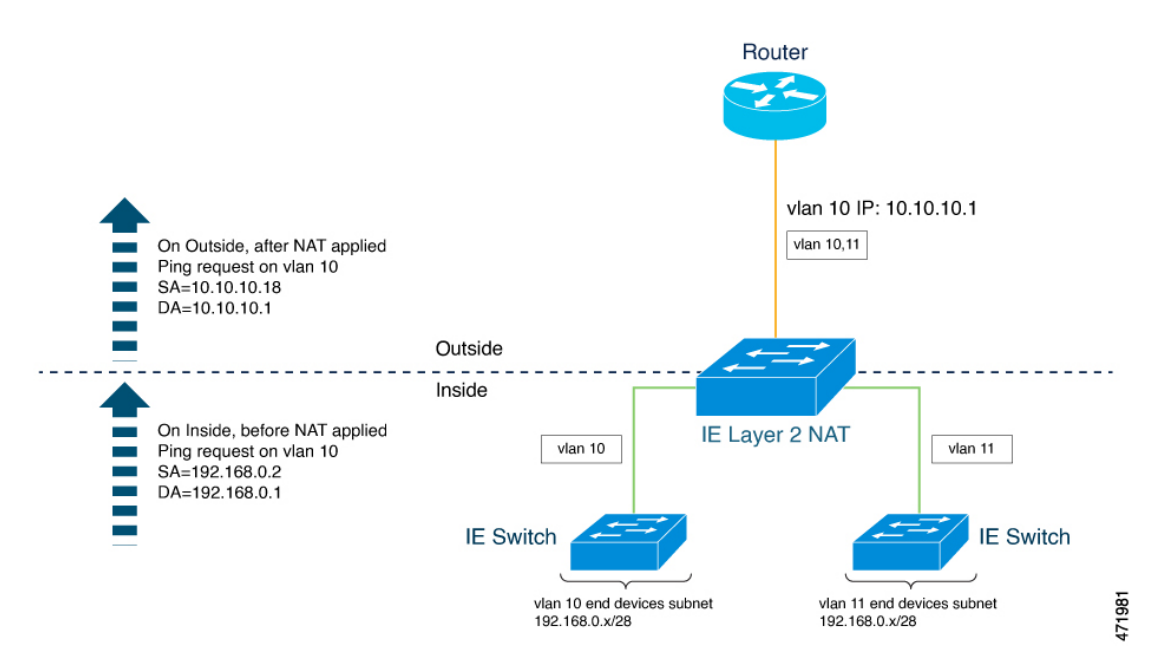

The IE3400 NAT configuration for the diagram shown in the preceding figure is as follows:

```
!
l2nat instance Subnet10-NAT
instance-id 1
permit all
 fixup all
outside from host 10.10.10.1 to 192.168.0.1
 inside from network 192.168.0.0 to 10.10.10.16 mask 255.255.255.240
!
l2nat instance Subnet11-NAT
 instance-id 1
permit all
 fixup all
 outside from host 10.10.11.1 to 192.168.0.1
inside from network 192.168.0.0 to 10.10.11.16 mask 255.255.255.240
!
interface GigabitEthernet1/1
 switchport mode trunk
 l2nat Subnet10-NAT 10
l2nat Subnet11-NAT 11
!
Interface vlan 1
  ip address 10.10.1.2
```
# <span id="page-87-0"></span>**Layer 2 NAT Switch Support**

- IE3105: Layer 2 NAT feature is supported only on uplink ports (Gig 1/1 and Gig 1/2) and available in both (essential and advantage) licenses.
- IE3300: Layer 2 NAT feature is supported only on uplink ports (Gig 1/1 and Gig 1/2) and available in both (essential and advantage) licenses.

• IE3400: Layer 2 NAT feature is supported only on uplink ports (Gig 1/1 and Gig 1/2) and available in both (essential and advantage) licenses.

# <span id="page-88-0"></span>**Guidelines and Limitations**

- Only IPv4 addresses can be translated.
- Layer 2 NAT applies only to unicast traffic. You can permit or allow untranslated unicast traffic, multicast traffic, and IGMP traffic.
- Layer 2 NAT does not support one-to-many and many-to-one IP address mapping.
- Layer 2 NAT supports one-to-one mapping between external and internal IP addresses.
- Layer 2 NAT cannot save on public IP addresses.
- If you configure a translation for a Layer 2 NAT host, do not configure it as a DHCP client.
- Certain protocols such as ARP and ICMP do not work transparently across Layer 2 NAT but are "fixed up" by default. "Fixed up" means that changes are made to IP addresses embedded in the payload of IP packets for the protocols to work.
- The downlink port can be VLAN, trunk, or Layer 2 channel.
- You can configure 128 Layer 2 NAT rules on the switch.
- Up to 128 VLANs are allowed to have Layer 2 NAT configuration.
- The management interface is behind the Layer 2 NAT function. Therefore this interface should not be on the private network VLAN. If it is on the private network VLAN, assign an inside address and configure an inside translation.
- Because L2NAT is designed to separate outside and inside addresses, we recommend that you do not configure addresses of the same subnet as both outside and inside addresses.
- The interfaces that support NAT instance configurations are Gig 1/1 and Gig 1/2 (uplinks).

# <span id="page-88-1"></span>**Default Settings**

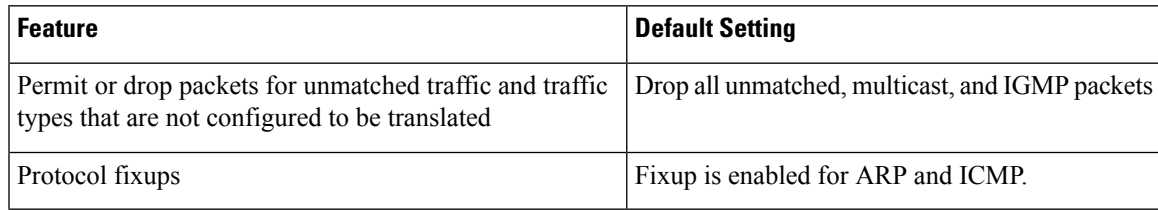

In the preceding table, *unmatched* refers to any host without an IP address defined for translation as a rule in the Layer 2 NAT instance that is applied to the interface. **Note**

# <span id="page-89-0"></span>**Configuring Layer 2 NAT**

You need to configure Layer 2 NAT instances that specify the address translations. You then attach these rules to uplink interfaces. For unmatched traffic and traffic types that are not configured to be translated, you can choose to permit or drop the traffic. The IE switch management interface is behind the management interfaces (CLI/SNMP/CIP/WebUI). You can view detailed statistics about the packets sent and received (see Verifying [Configuration](#page-90-0) , on page 81).

To configure Layer 2 NAT, follow these steps. Refer to the examples in Basic [Inside-to-Outside](#page-90-1) [Communications](#page-90-1) Example, on page 81 and Duplicate IP [Addresses](#page-92-0) Example, on page 83 for more details.

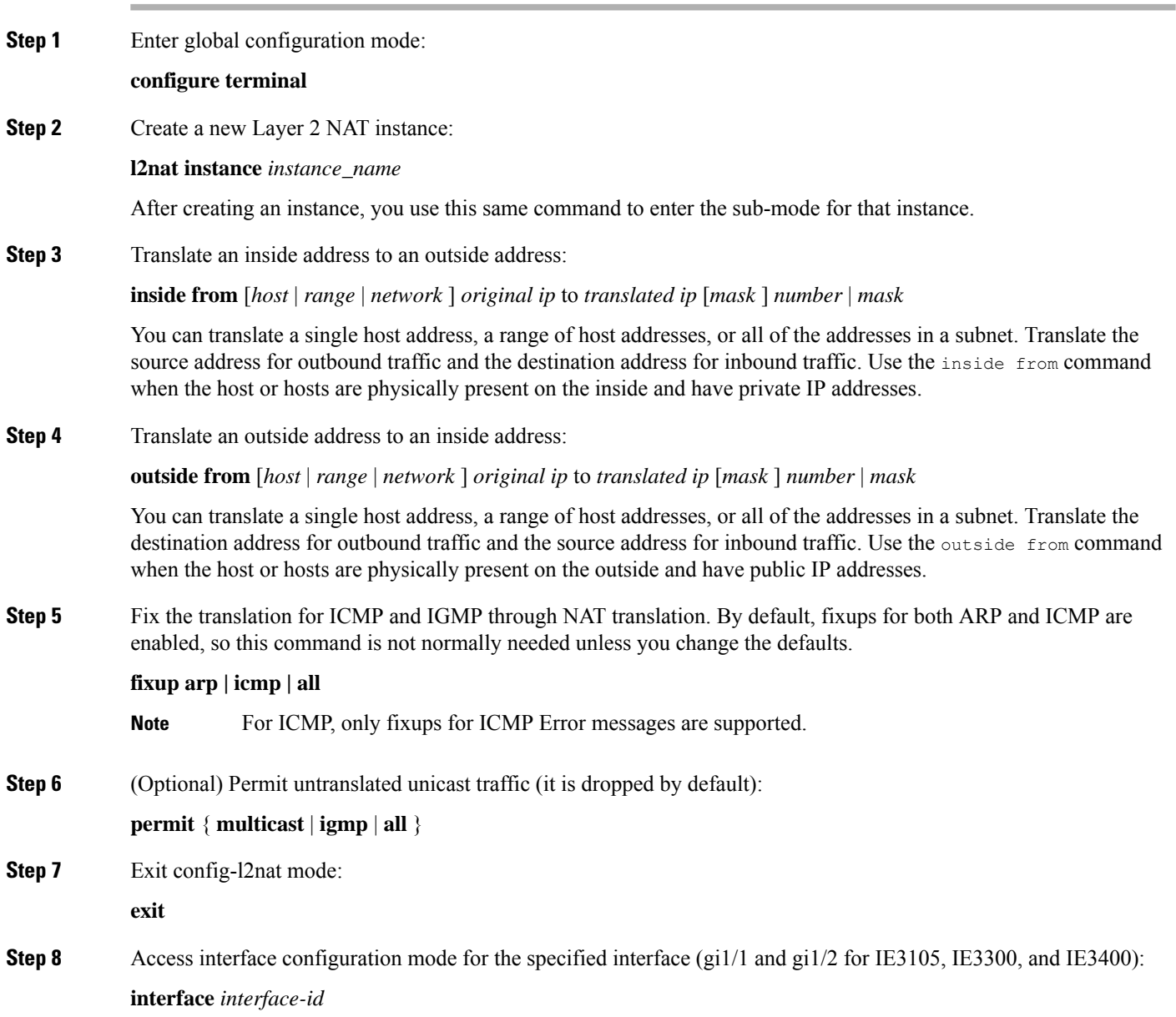

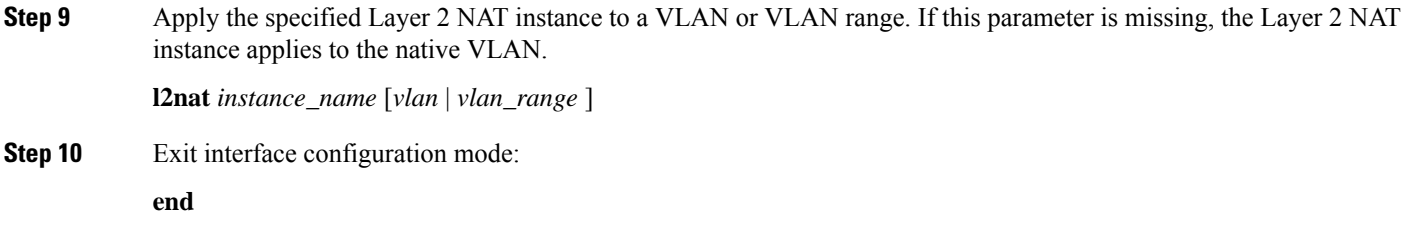

# <span id="page-90-0"></span>**Verifying Configuration**

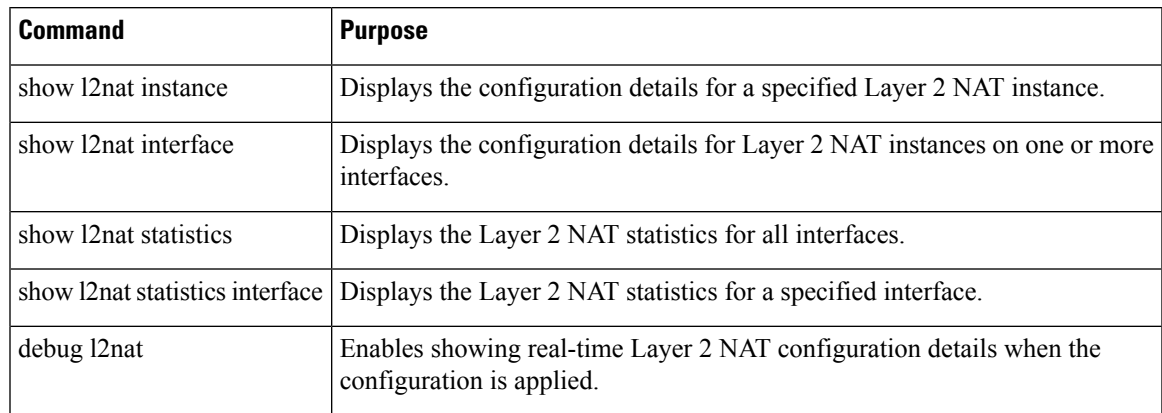

# <span id="page-90-1"></span>**Basic Inside-to-Outside Communications Example**

In this scenario, A1 needs to communicate with a logic controller (LC) that is directly connected to the uplink port. An Layer 2 NAT instance is configured to provide an address for A1 on the outside network (10.1.1.1) and an address for the LC on the inside network (192.168.1.250).

**Figure 6: Basic Inside-to-Outside Communications**

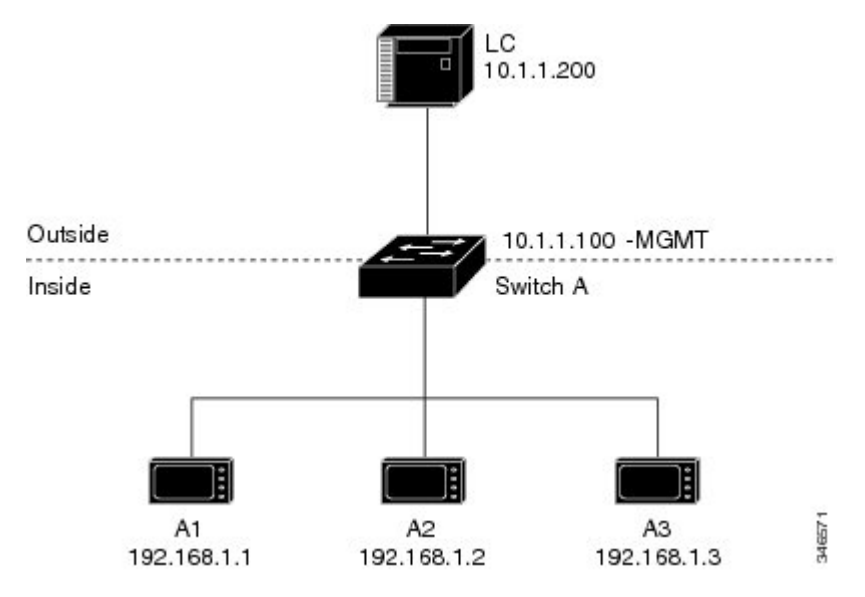

Now this communication can occur:

- **1.** A1 sends an ARP request: SA: 192.168.1.1 DA: 192.168.1.250.
- **2.** Cisco Switch A fixes up the ARP request: SA: 10.1.1.1 DA: 10.1.1.200.
- **3.** LC receives the request and learns the MAC Address of 10.1.1.1.
- **4.** LC sends a response: SA: 10.1.1.200 DA: 10.1.1.1.
- **5.** Cisco Switch A fixes up the ARP response: SA: 192.168.1.250 DA: 192.168.1.1.
- **6.** A1 learns the MAC address for 192.168.1.250, and communication starts.

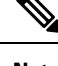

It is a good practice to put the management interface of the switch on a different VLAN from the inside network 192.168.1.x. **Note**

The following table shows the configuration tasks for this scenario. The Layer 2 NAT instance is created, two translation entries are added, and the instance is applied to the interface. ARP fixups are enabled by default.

**Table 9: Configuration of Cisco Switch A for Basic Inside-to-Outside Example**

|                | <b>Command</b>                                                      | <b>Purpose</b>                                        |
|----------------|---------------------------------------------------------------------|-------------------------------------------------------|
|                | Switch# configure                                                   | Enters global configuration mode.                     |
|                | 2. Switch(config)# 12nat instance $A-LC$                            | Creates a new Layer 2 NAT instance called A-LC.       |
| 3.1            | Switch(config-l2nat)# inside from host $192.168.1.1$ to<br>10.1.1.1 | Translates A1's inside address to an outside address. |
| 4 <sub>1</sub> | Switch(config-l2nat)# inside from host 192.168.1.2 to<br>10.1.1.2   | Translates A2's inside address to an outside address. |

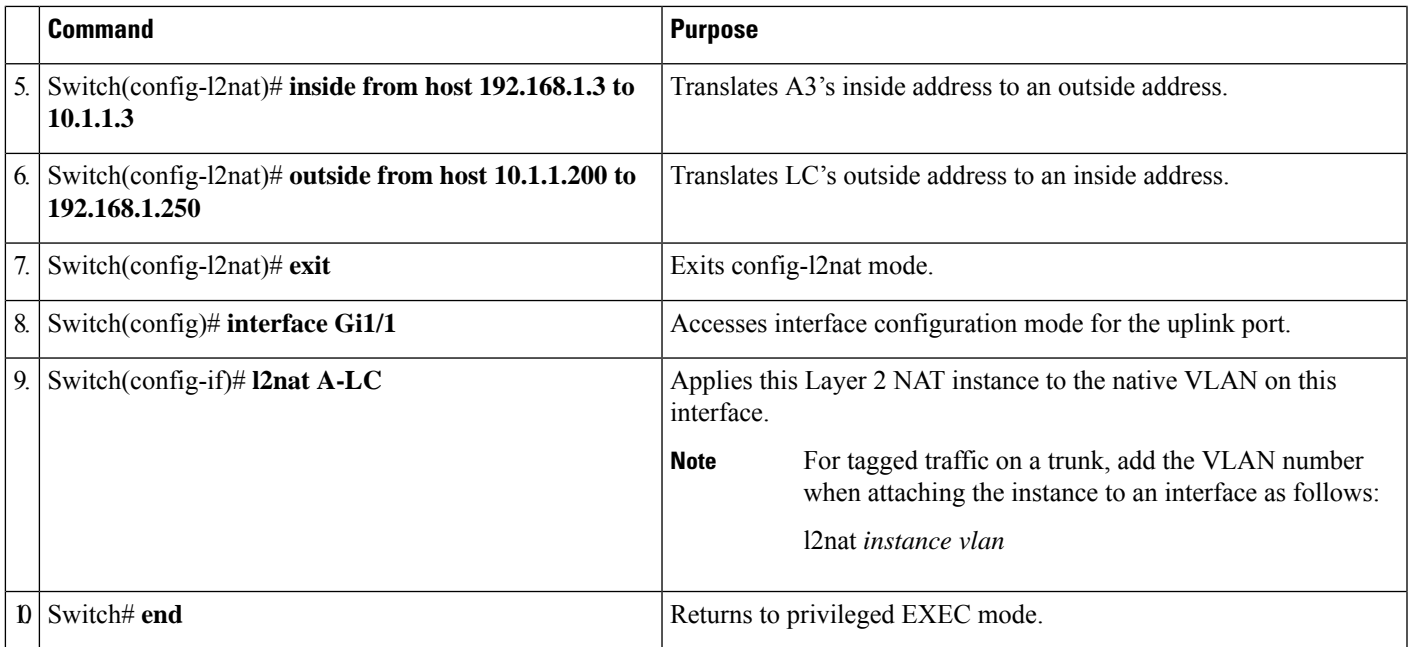

# <span id="page-92-0"></span>**Duplicate IP Addresses Example**

In this scenario, two machine nodes are preconfigured with addresses in the 192.168.1.x space. Layer 2 NAT translates these addresses to unique addresses on separate subnets of the outside network. In addition, for machine-to-machine communications, the Node A machines need unique addresses on the Node B space and the Node B machines need unique addresses in the Node A space.

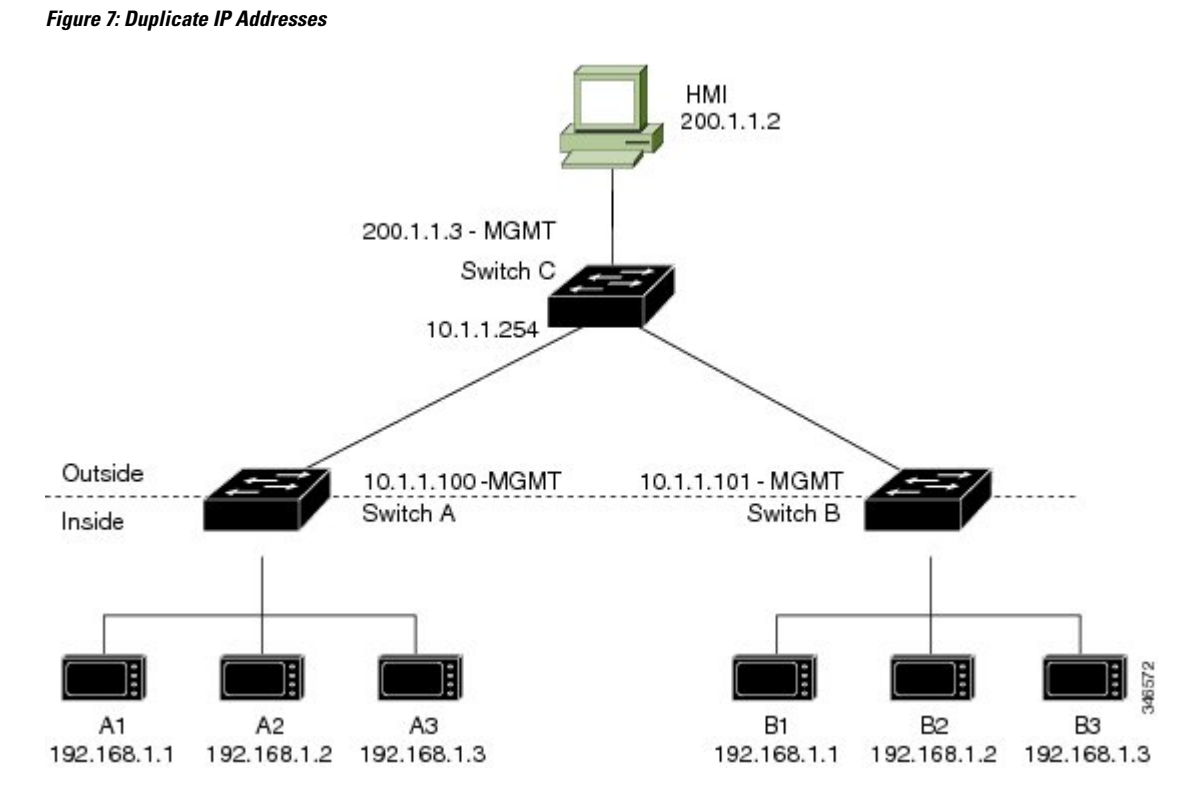

- For switch C to act as a gateway for the private network, Switch C needs an address in the 192.168.1.x space. When packets come into Node A or Node B, the 10.1.1.254 address of Switch C is translated to 192.168.1.254. When packetsleave Node A or Node B, the 192.168.1.254 address ofSwitch C istranslated to 10.1.1.254.
- Node A and Node B machines need unique addresses in the 10.1.1.x space. For quick configuration and ease of use, the 10.1.1.x space is divided into subnets: 10.1.1.0, 10.1.1.16, 10.1.1.32, and so on. Each subnet can then be used for a different node. In this example, 10.1.1.16 is used for Node A, and 10.1.1.32 is used for Node B.
- Node A and Node B machines need unique addresses to exchange data. The available addresses are divided into subnets. For convenience, the 10.1.1.16 subnet addresses for the Node A machines are translated to 192.168.1.16 subnet addresses on Node B. The10.1.1.32 subnet addresses for the Node B machines are translated to 192.168.1.32 addresses on Node A.
- Machines have unique addresses on each network:

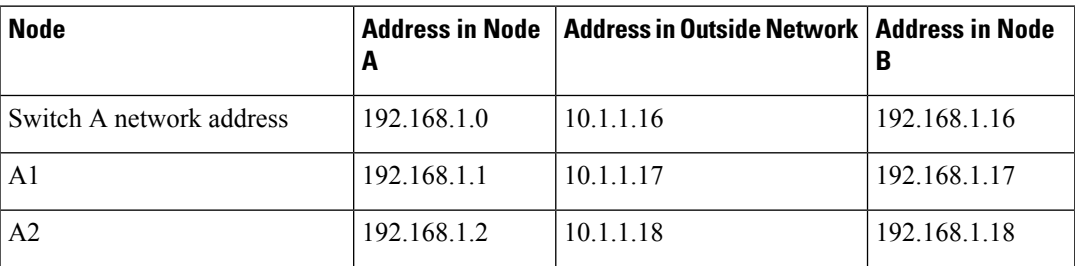

### **Table 10: Translated IP Addresses**

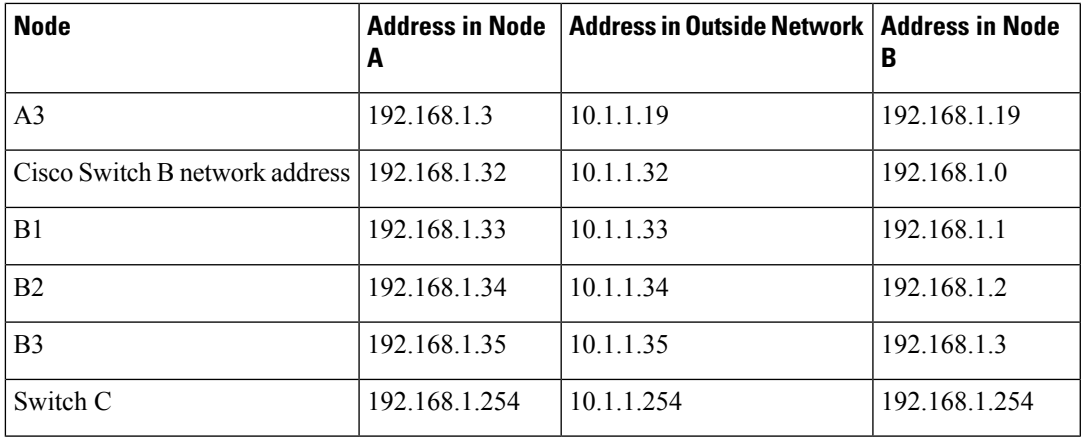

Table 11: [Configuration](#page-94-0) of Switch A for Duplicate Addresses Example, on page 85 shows the configuration tasks for Switch A. Table 12: [Configuration](#page-95-0) of Switch B for Subnet Example, on page 86 shows the configuration tasks for Switch B.

 $\label{eq:1} \mathscr{D}_{\mathbf{z}}$ 

This example is based on the IE 2000 switch. For the IE3x00 and ESS3300 switches, the interface numbers may vary. **Note**

<span id="page-94-0"></span>**Table 11: Configuration of Switch A for Duplicate Addresses Example**

|         | <b>Command</b>                                                                             | <b>Purpose</b>                                                                                                    |
|---------|--------------------------------------------------------------------------------------------|----------------------------------------------------------------------------------------------------|
|         | Switch# configure                                                                          | Enters global configuration mode.                                                                                                    |
| 2       | Switch(config)# 12nat instance A-Subnet                                                    | Creates a new Layer 2 NAT instance called A-Subnet.                                                                                                    |
| 3       | Switch(config-l2nat)# inside from network 192.168.1.0<br>to 10.1.1.16 mask 255.255.255.240 | Translates the Node A machines' inside addresses to addresses in the<br>10.1.1.16 255.255.255.240 subnet.                                                   |
|         | 4 Switch(config-l2nat)# outside from host $10.1.1.254$ to<br>192.168.1.254                 | Translates the outside address of Switch C to an inside address                                                                                             |
| $\vert$ | Switch(config-l2nat)# outside from network 10.1.1.32<br>to 192.168.1.32 255.255.255.240    | Translates the Node B machines' outside addresses to their inside<br>addresses.                                                                             |
|         | 6 Switch(config-l2nat)# exit                                                               | Exits config-l2nat mode.                                                                                                    |
|         | 7 Switch(config)# interface Gi1/1                                                          | Accesses interface configuration mode for the uplink port.                                                                                                  |
|         | 8 Switch(config-if)# 12nat A-Subnet                                                        | Applies this Layer 2 NAT instance to the native VLAN on this interface.                                                                                     |
|         |                                                                                            | For tagged traffic on a trunk, add the VLAN number when<br><b>Note</b><br>attaching the instance to an interface as follows:<br>12 nat <i>instance</i> vlan |
| 9       | Switch# end                                                                                | Returns to privileged EXEC mode.                                                                                                    |

 $\mathbf I$ 

## <span id="page-95-0"></span>**Table 12: Configuration of Switch B for Subnet Example**

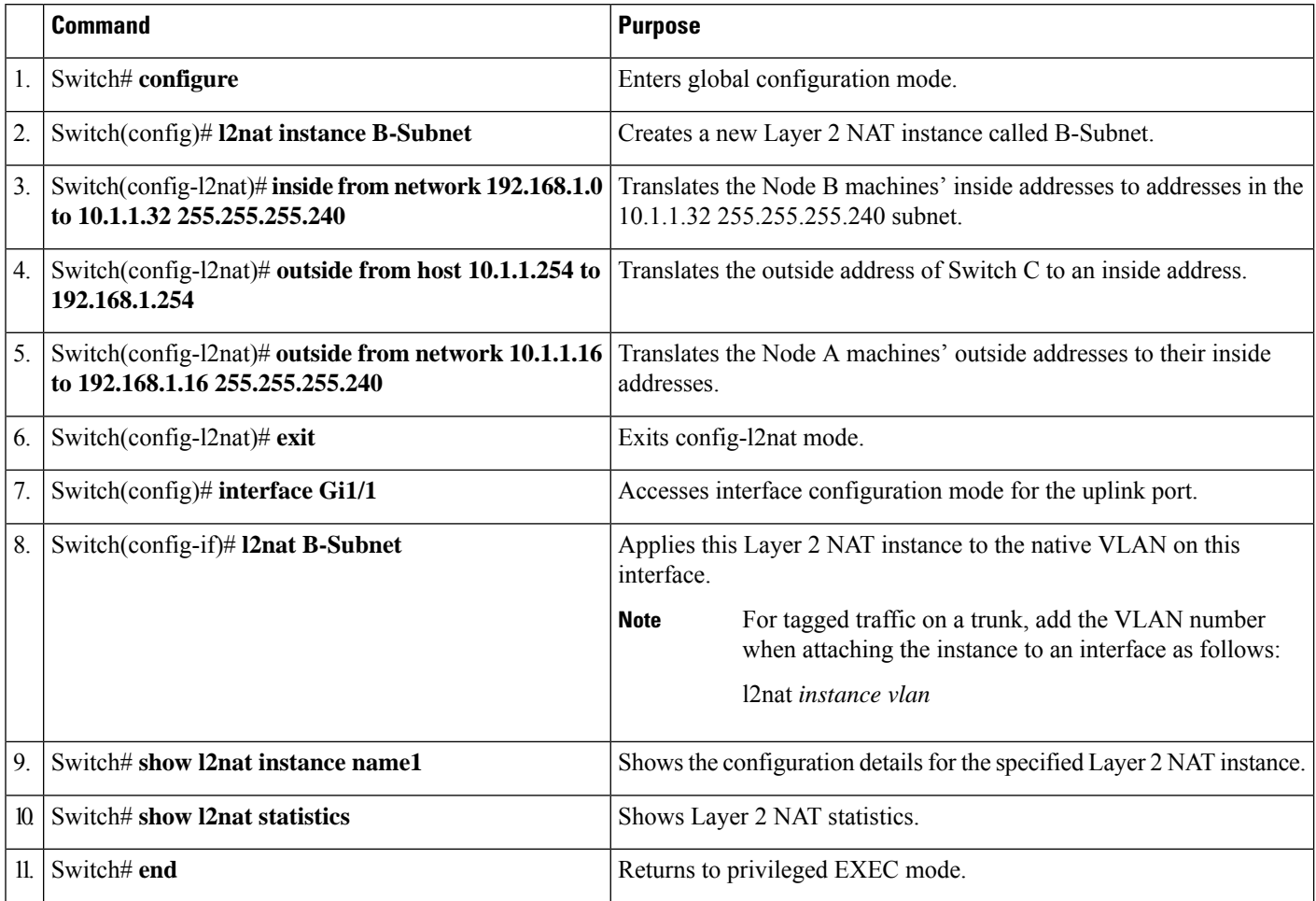

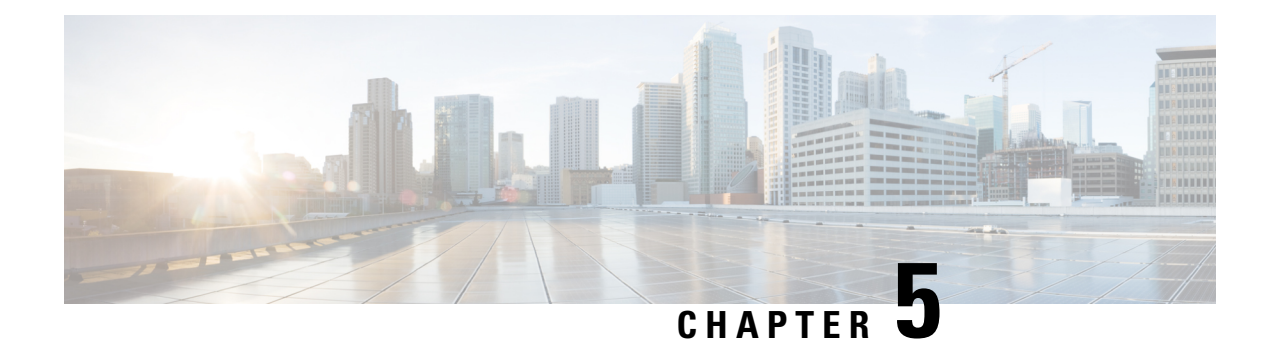

# **MACsec Encryption**

This chapter contains the following sections:

- MACsec and the MACsec Key [Agreement](#page-96-0) (MKA) Protocol, on page 87
- [Certificate](#page-103-0) Based MACsec , on page 94
- How to Configure MACsec [Encryption,](#page-104-0) on page 95

# <span id="page-96-0"></span>**MACsec and the MACsec Key Agreement (MKA) Protocol**

MACsec isthe IEEE 802.1AE standard for authenticating and encrypting packets between two MACsec-capable devices. The switch supports 802.1AE encryption with MACsec Key Agreement (MKA) on on switch-to-host links for encryption between the switch and host device. The switch also supports MACsec encryption for switch-to-switch (inter-network device) security using MKA-based key exchange protocol. The MKA protocol provides the required session keys and manages the required encryption keys.

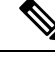

**Note** When switch-to-switch MACsec is enabled, all traffic is encrypted except EAP-over-LAN (EAPOL) packets.

Œ

**Important** On the ESS-3300, MACsec is supported on 1 gigabit ethernet downlink ports only.

Link layer security can include both packet authentication between switches and MACsec encryption between switches (encryption is optional).

### **Table 13: MACsec Support on Switch Ports**

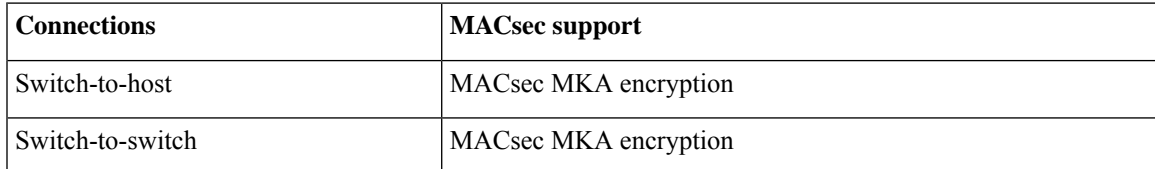

Cisco TrustSec is meant only for switch-to-switch links and is not supported on switch ports connected to end hosts, such as PCs or IP phones. MKA is supported on switch-to-host facing links as well as switch-to-switch links. Host-facing links typically use flexible authentication ordering for handling heterogeneous devices with or without IEEE 802.1x, and can optionally use MKA-based MACsec encryption. Network Edge Access Topology (NEAT) is used for compact switches to extend security outside the wiring closet.

MACsec and MACsec Key Agreement (MKA) are implemented after successful authentication using certificate-based MACsec or Pre Shared Key (PSK) framework.

# **MKA Policies**

To enable MKA on an interface, a defined MKA policy should be applied to the interface. You can configure these options:

- Policy name, not to exceed 16 ASCII characters.
- Confidentiality (encryption) offset of 0, 30, or 50 bytes for each physical interface

# **Single-Host Mode**

The figure shows how a single EAP authenticated session is secured by MACsec by using MKA.

**Figure 8: MACsec in Single-Host Mode with <sup>a</sup> Secured Data Session**

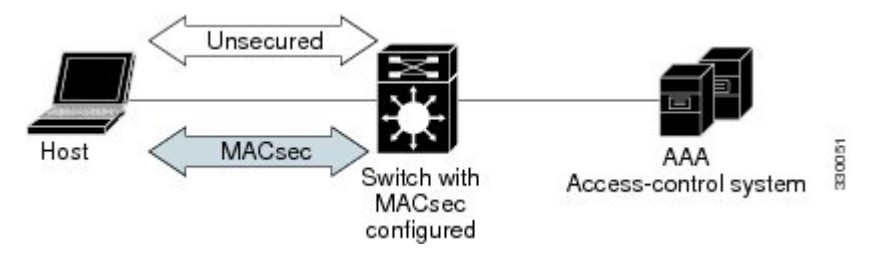

# **Switch-to-Switch MKA MACsec Must Secure Policy**

When MACsec is enabled on an interface, all interface traffic except EAPoL traffic is secured by default ("must-secure" is the default) on both the ingress and the egress. Unencrypted packets are dropped until the MKA session is secured. However, to enable MACsec on selected interfaces, you can choose to allow unencrypted packets to be transmitted or received from the same physical interface by setting **macsec access-control** to **should-secure**. This option allows unencrypted traffic to flow until the MKA session is secured. After the MKA session is secured, only encrypted traffic can flow. For configuration details, see [Configuring](#page-111-0) MACsec MKA on an Interface using PSK, on page 102.

# **MKA/MACsec for Port Channel**

MKA/MACsec can be configured on the port members of a port channel. MKA/MACsec is agnostic to the port channel since the MKA session is established between the port members of a port channel.

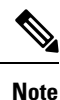

Etherchannel links that are formed as part of the port channel can either be congruent or disparate i.e. the links can either be MACsec-secured or non-MACsec-secured. MKA session between the port membersis established even if a port member on one side of the port channel is not configured with MACsec.

We recommend that you enable MKA/MACsec on all the member ports for better security of the port channel.

# **MACsec Cipher Announcement**

Cipher Announcement allows the supplicant and the authenticator to announce their respective MACsec Cipher Suite capabilities to each other. Both the supplicant and the authenticator calculate the largest common supported MACsec Cipher Suite and use the same as the keying material for the MKA session.

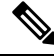

Only the MACsec Cipher Suite capabilities which are configured in the MKA policy are announced from the authenticator to the supplicant. **Note**

There are two types of EAPoL Announcements:

- Unsecured Announcements (EAPoL PDUs) : Unsecured announcements are EAPoL announcements carrying MACsec Cipher Suite capabilities in an unsecured manner. These announcements are used to decide the width of the key used for MKA session prior to authentication.
- Secure Announcements (MKPDUs) : Secure announcements revalidate the MACsec Cipher Suite capabilities which were shared previously through unsecure announcements.

Once the session is authenticated, peer capabilities which were received through EAPoL announcements are revalidated with the secure announcements. If there is a mismatch in the capabilities, the MKA session tears down.

## **Limitations for MACsec Cipher Announcement**

- MACsec Cipher Announcement is supported only on the switch-to-host links.
- The MKA session between the supplicant and the authenticator does not tear down even if the MACsec Cipher Suite capabilities configured on both do not result in a common cipher suite.

# **MKA Statistics**

Some MKA counters are aggregated globally, while others are updated both globally and per session. You can also obtain information about the status of MKA sessions.

This is an example of the show mka statistics command output:

```
Switch# show mka sessions
Total MKA Sessions....... 1
     Secured Sessions... 1
```
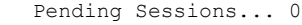

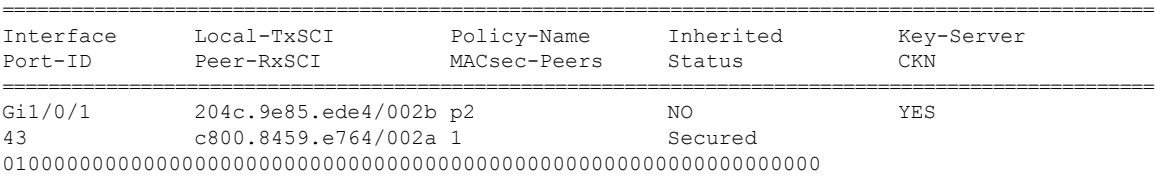

```
Switch#show mka sessions interface G1/0/1
```
I

Summary of All Currently Active MKA Sessions on Interface GigabitEthernet1/0/1...

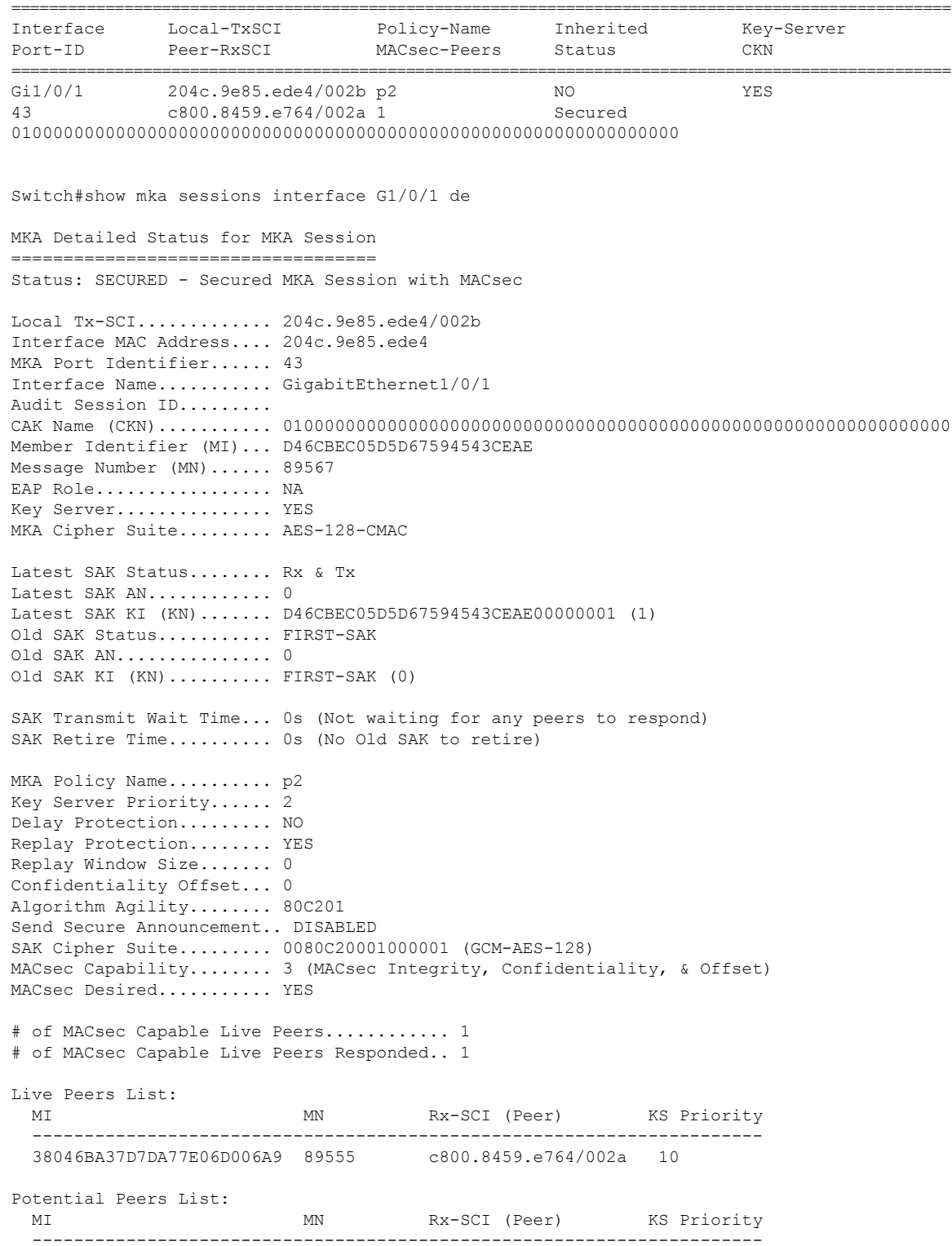

Dormant Peers List: MI MN Rx-SCI (Peer) KS Priority ---------------------------------------------------------------------- Switch#show mka sessions de Switch#show mka sessions detail MKA Detailed Status for MKA Session =================================== Status: SECURED - Secured MKA Session with MACsec Local Tx-SCI............. 204c.9e85.ede4/002b Interface MAC Address.... 204c.9e85.ede4 MKA Port Identifier...... 43 Interface Name........... GigabitEthernet1/0/1 Audit Session ID......... CAK Name (CKN)........... 0100000000000000000000000000000000000000000000000000000000000000 Member Identifier (MI)... D46CBEC05D5D67594543CEAE Message Number (MN)...... 89572 EAP Role................ NA Key Server............... YES MKA Cipher Suite......... AES-128-CMAC Latest SAK Status........ Rx & Tx Latest SAK AN............ 0 Latest SAK KI (KN)....... D46CBEC05D5D67594543CEAE00000001 (1) Old SAK Status........... FIRST-SAK Old SAK AN............... 0 Old SAK KI (KN).......... FIRST-SAK (0) SAK Transmit Wait Time... 0s (Not waiting for any peers to respond) SAK Retire Time.......... 0s (No Old SAK to retire) MKA Policy Name........... p2 Key Server Priority...... 2 Delay Protection......... NO Replay Protection........ YES Replay Window Size....... 0 Confidentiality Offset... 0 Algorithm Agility........ 80C201 SAK Cipher Suite......... 0080C20001000001 (GCM-AES-128) MACsec Capability........ 3 (MACsec Integrity, Confidentiality, & Offset) MACsec Desired........... YES # of MACsec Capable Live Peers............ 1 # of MACsec Capable Live Peers Responded.. 1 Live Peers List: MI MN Rx-SCI (Peer) KS Priority ---------------------------------------------------------------------- 38046BA37D7DA77E06D006A9 89560 c800.8459.e764/002a 10 Potential Peers List: MI MN Rx-SCI (Peer) KS Priority ---------------------------------------------------------------------- Dormant Peers List: MI MN Rx-SCI (Peer) KS Priority ---------------------------------------------------------------------- Switch#sh mka pol MKA Policy Summary...

```
Policy KS Delay Replay Window Conf Cipher Interfaces
Name Priority Protect Protect Size Offset Suite(s) Applied
======================================================================================================
*DEFAULT POLICY* 0 FALSE TRUE 0 0 GCM-AES-128
p1 1 FALSE TRUE 0 0 GCM-AES-128
p2 2 FALSE TRUE 0 0 GCM-AES-128 Gi1/0/1
Switch#sh mka poli
Switch#sh mka policy p2
Switch#sh mka policy p2 ?
 detail Detailed configuration/information for MKA Policy
 sessions Summary of all active MKA Sessions with policy applied
 | Output modifiers
 <cr>
Switch#sh mka policy p2 de
MKA Policy Configuration ("p2")
========================
MKA Policy Name........ p2
Key Server Priority.... 2
Confidentiality Offset. 0
Send Secure Announcement..DISABLED
Cipher Suite(s)........ GCM-AES-128
Applied Interfaces...
 GigabitEthernet1/0/1
Switch#sh mka policy p2
MKA Policy Summary...
Policy KS Delay Replay Window Conf Cipher Interfaces
Name Priority Protect Protect Size Offset Suite(s) Applied
======================================================================================================
p2 2 FALSE TRUE 0 0 GCM-AES-128 Gi1/0/1
Switch#sh mka se?
sessions
Switch#sh mka ?
 default-policy MKA Default Policy details
 keychains MKA Pre-Shared-Key Key-Chains
 policy MKA Policy configuration information
 presharedkeys MKA Preshared Keys
 sessions MKA Sessions summary
 statistics Global MKA statistics
 summary MKA Sessions summary & global statistics
Switch#sh mka statis
Switch#sh mka statistics ?
 interface Statistics for a MKA Session on an interface
 local-sci Statistics for a MKA Session identified by its Local Tx-SCI
 | Output modifiers
 \langle c \rangleSwitch#sh mka statistics inter
Switch#show mka statistics interface G1/0/1
```

```
MKA Statistics for Session
```
Ш

```
Reauthentication Attempts.. 0
CA Statistics
  Pairwise CAKs Derived... 0
  Pairwise CAK Rekeys..... 0
  Group CAKs Generated.... 0
  Group CAKs Received..... 0
SA Statistics
  SAKs Generated.......... 1
  SAKs Rekeyed............ 0
  SAKs Received........... 0
  SAK Responses Received.. 1
MKPDU Statistics
  MKPDUs Validated & Rx... 89585
     "Distributed SAK".. 0
     "Distributed CAK".. 0
  MKPDUs Transmitted...... 89596
     "Distributed SAK".. 1
     "Distributed CAK".. 0
Switch#show mka ?
 default-policy MKA Default Policy details
 keychains MKA Pre-Shared-Key Key-Chains
 policy MKA Policy configuration information
 presharedkeys MKA Preshared Keys
 sessions MKA Sessions summary
 statistics Global MKA statistics
 summary MKA Sessions summary & global statistics
Switch#show mka summ
Switch#show mka summary
Total MKA Sessions....... 1
     Secured Sessions... 1
     Pending Sessions... 0
====================================================================================================
Interface Local-TxSCI Policy-Name Inherited Key-Server
Port-ID Peer-RxSCI MACsec-Peers Status CKN
====================================================================================================
Gi1/0/1 204c.9e85.ede4/002b p2 NO YES
43 c800.8459.e764/002a 1 Secured
```
0100000000000000000000000000000000000000000000000000000000000000

```
MKA Global Statistics
```
==========================

```
=====================
MKA Session Totals
   Secured.................... 1
   Reauthentication Attempts.. 0
   Deleted (Secured).......... 0
   Keepalive Timeouts......... 0
CA Statistics
   Pairwise CAKs Derived...... 0
   Pairwise CAK Rekeys........ 0
   Group CAKs Generated....... 0
   Group CAKs Received........ 0
```
SA Statistics SAKs Generated.............. 1 SAKs Rekeyed............... 0 SAKs Received................. 0 SAK Responses Received..... 1 MKPDU Statistics MKPDUs Validated & Rx...... 89589 "Distributed SAK"..... 0 "Distributed CAK"..... 0 MKPDUs Transmitted......... 89600 "Distributed SAK"..... 1 "Distributed CAK"..... 0 MKA Error Counter Totals ======================== Session Failures Bring-up Failures................ 0 Reauthentication Failures........ 0 Duplicate Auth-Mgr Handle........ 0 SAK Failures SAK Generation................... 0 Hash Key Generation.............. 0 SAK Encryption/Wrap.............. 0 SAK Decryption/Unwrap............... 0 SAK Cipher Mismatch.............. 0 CA Failures Group CAK Generation............. 0 Group CAK Encryption/Wrap........ 0 Group CAK Decryption/Unwrap...... 0 Pairwise CAK Derivation.......... 0 CKN Derivation................... 0 ICK Derivation................... 0 KEK Derivation................... 0 Invalid Peer MACsec Capability... 0 MACsec Failures Rx SC Creation................... 0 Tx SC Creation................... 0 Rx SA Installation................. 0 Tx SA Installation................... 0 MKPDU Failures MKPDU Tx......................... 0 MKPDU Rx Validation................. 0 MKPDU Rx Bad Peer MN............. 0 MKPDU Rx Non-recent Peerlist MN.. 0

### Switch#

# <span id="page-103-0"></span>**Certificate Based MACsec**

The Certificate based MACsec Encryption feature uses 802.1X port-based authentication with Extensible Authentication Protocol – Transport Layer Security (EAP-TLS) to carry Certificates for ports where MACsec encryption is required. EAP-TLS mechanism is used for the mutual authentication and to get the Master Session Key (MSK) from which the Connectivity Association Key (CAK) is derived for the MACsec Key Agreement (MKA) protocol.

This feature allows keys to be managed at a centralized server (CA) over PSK (Pre-Shared Key) based MACsec. Switch to switch MACsec is supported. See [Configuring](#page-113-0) Certificate Based MACsec, on page 104 for more information.

# <span id="page-104-0"></span>**How to Configure MACsec Encryption**

# **Limitations and Restrictions**

MACsec has these limitations and restrictions:

- Ports should be in access mode or trunk mode.
- MKA is not supported on port-channels. Individual links that comprise the port-channel can use MACsec.
- High Availability for MKA is not supported.
- Ports with **no switchport** are not supported.
- ESS3300 uplink ports do not have a PHY and hence do not support MACSec.

# **Prerequisites for MACsec Encryption**

Prerequisites for MACsec Encryption:

• Ensure that 802.1x authentication and AAA are configured on your device.

# **Configuring MKA and MACsec**

## **Default MACsec MKA Configuration**

MACsec is disabled. No MKA policies are configured.

## **MKA-PSK: CKN Behavior Change**

A change was made in Cisco IOS XE from how the CKN (the "key") was implemented in Cisco IOS Classic. When an IE switch running Cisco IOS XE needs to make a PreShared Key (PSK) MACSec connection with an IE switch running Cisco IOS Classic, the configured "key" value must be 64 hex characters long. Also, the "key" value must match the same on the IE switch running Cisco IOS Classic. The same "key" value on the Cisco IOS Classic side does not have to pad zeros.

This Cisco IOS XE example shows key chain configuration when connecting two Cisco IOS XE devices:

```
configure terminal
key chain KEYCHAINONE macsec
key 1234
cryptographic-algorithm aes-128-cmac
key-string 123456789ABCDEF0123456789ABCDEF0
lifetime local 12:21:00 Sep 9 2015 infinite
end
```
For the above example, following is the output for the two Cisco IOS XE connected devices for the **show mka session** command:

```
Device# show mka session
Total MKA Sessions....... 1
   Secured Sessions... 1
   Pending Sessions... 0
Local-TxSCIPolicy-Name
Interface
                                Inherited
                                          Key-Server
Port-IDPeer-RxSCI
                      MACsec-Peers
                                Status
                                          CKN
Gi1/134c0.f983.6c81/0001 POLICYONE
                               NO
                                          YES
\mathbf{1}54a2.7498.5b01/0001 1
                               Secured
                                         1234
```
Note that the CKN key-string is exactly the same that has been configured for the key as hex-string. This is an example of Cisco IOS XE to Cisco IOS XE PSK where the CKN is not zero padded.

For interoperability between devices running Cisco IOS XE and devices running Cisco IOS Classic, the Cisco IOS XE devices must zero pad the CKN value (the "key") to match the Cisco IOS Classic where the configuration CKN key does not have to be zero padded. Cisco IOS Classic zero pads the CKN key value for the user, adding zeroes after the configured CKN value to make the length 64 hex characters long. The CKN key value must be 64 hex characters long.

The following example shows configuration of the CKN key-string on a Cisco IOS Classic device:

```
config t
key chain KEYCHAINONE macsec
key 1234
cryptographic-algorithm aes-128-cmac
key-string 123456789ABCDEF0123456789ABCDEF0
lifetime local 12:21:00 Sep 9 2015 infinite
```
For the above example, following is the output on the Cisco IOS Classic device for the **show mka session** command:

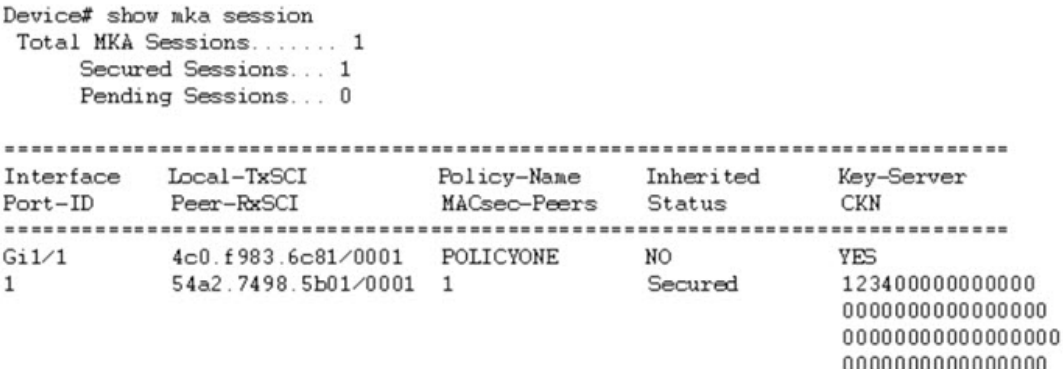

This example showsthe configuration on the Cisco IOS XE device for interoperability with Cisco IOS Classic devices:

```
config t
key chain KEYCHAINONE macsec
key 1234000000000000000000000000000000000000000000000000000000000000
cryptographic-algorithm aes-128-cmac
key-string 123456789ABCDEF0123456789ABCDEF0
lifetime local 12:21:00 Sep 9 2015 infinite
```
П

For the above example, following is the **show mka session** output on the Cisco IOS XE device:

```
Device# show mka session
 Total MKA Sessions...... 1
     Secured Sessions... 1
     Pending Sessions... 0
Interface Local-TxSCI Policy-Name Inherited Key-Server<br>Port-ID Peer-RxSCI MACsec-Peers Status CKN
\begin{minipage}{.4\linewidth} \hspace*{-0.2cm} \textbf{Port-ID} \hspace*{-0.2cm} \textbf{Peer-RxSCI} \end{minipage}MACsec-Peers Status
                                                           CKN
Gi1/1 34c0.f983.6c81/0001 POLICYONE NO<br>1 54a2.7498.5b01/0001 1 Secured
                                                           YES
                                                            123400000000000000
                                                            0000000000000000000
                                                            000000000000000
                                                            000000000000
```
# **Configuring an MKA Policy**

### **SUMMARY STEPS**

- **1. configure terminal**
- **2. mka policy** *policy name*
- **3. send-secure-announcements**
- **4. key-server** *priority*
- **5. include-icv-indicator**
- **6. macsec-cipher-suite** *gcm-aes-128*
- **7. confidentiality-offset** *Offset value*
- **8. end**
- **9. show mka policy**

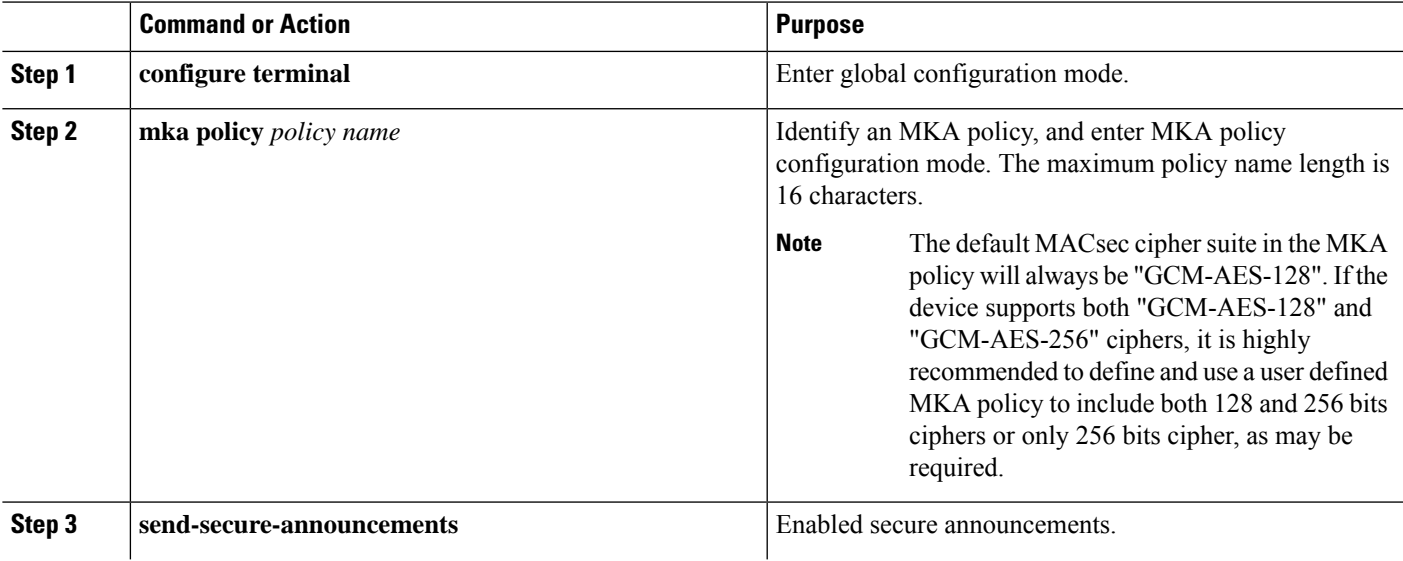

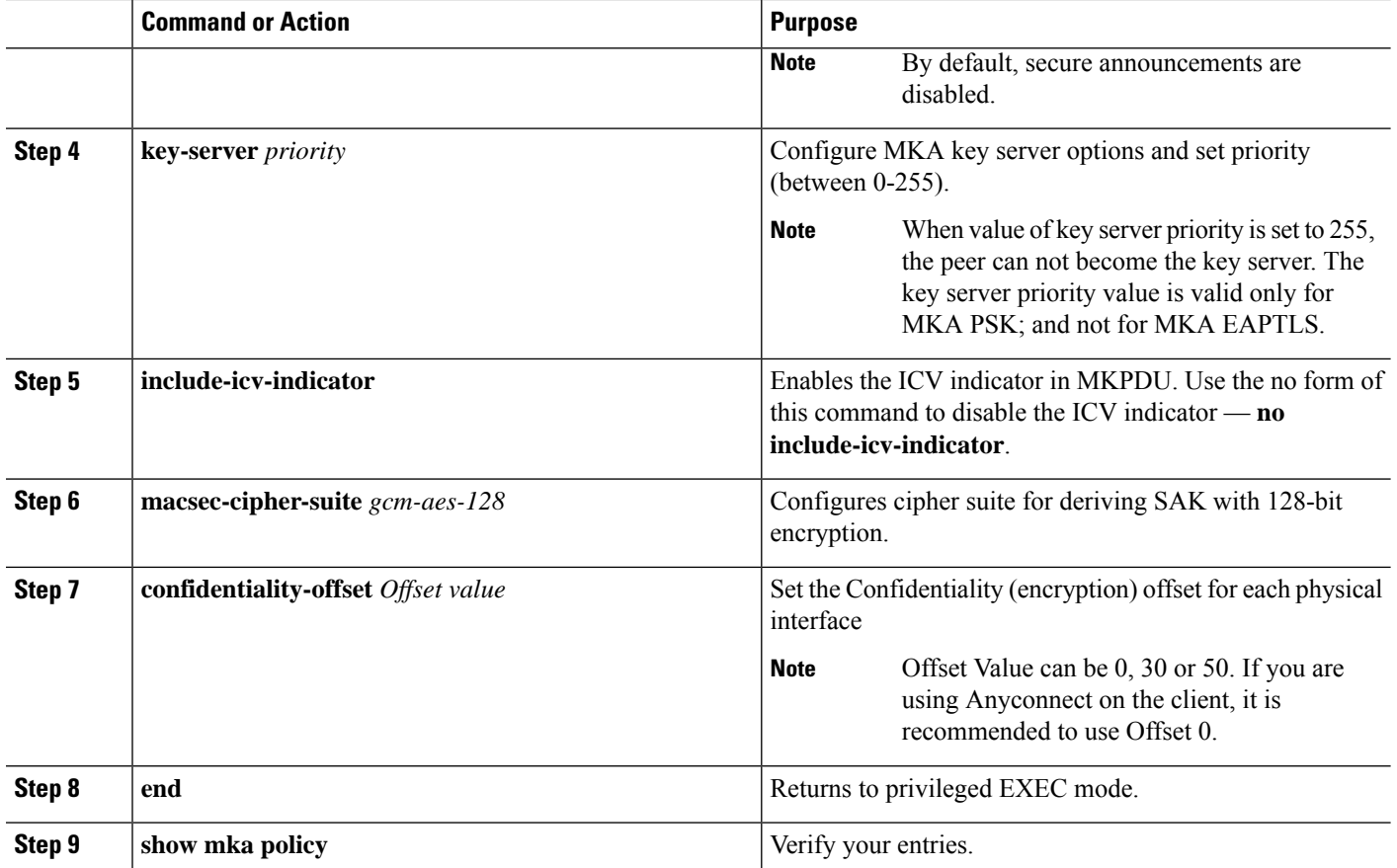

### **Example**

This example configures the MKA policy:

```
Switch(config)# mka policy mka_policy
Switch(config-mka-policy)# key-server priority 200
Switch(config-mka-policy)# macsec-cipher-suite gcm-aes-128
Switch(config-mka-policy)# confidentiality-offset 30
Switch(config-mka-policy)# end
```
# **Configure Switch-to-host MACsec Encryption**

Follow these steps to configure MACsec on an interface with one MACsec session for voice and one for data:

### **SUMMARY STEPS**

- **1. enable**
- **2. configureterminal**
- **3. interface** *type number*
- **4. switchport access vlan***vlan-id*
- **5. switchport mode access**
- **6. macsec**
- **7. authentication event linksec fail action authorize vlan** *vlan-id*
- **8. authentication host-mode multi-domain**
- **9. authentication linksec policy must-secure**
- **10. authentication port-control auto**
- **11. authentication periodic**
- **12. authentication timer reauthenticate**
- **13. authentication violation protect**
- **14. mka policy** *policy-name*
- **15. dot1x pae authenticator**
- **16. spanning-tree portfast**
- **17. end**
- **18. show authentication session interface** *interface-id*
- **19. show mka sessions**

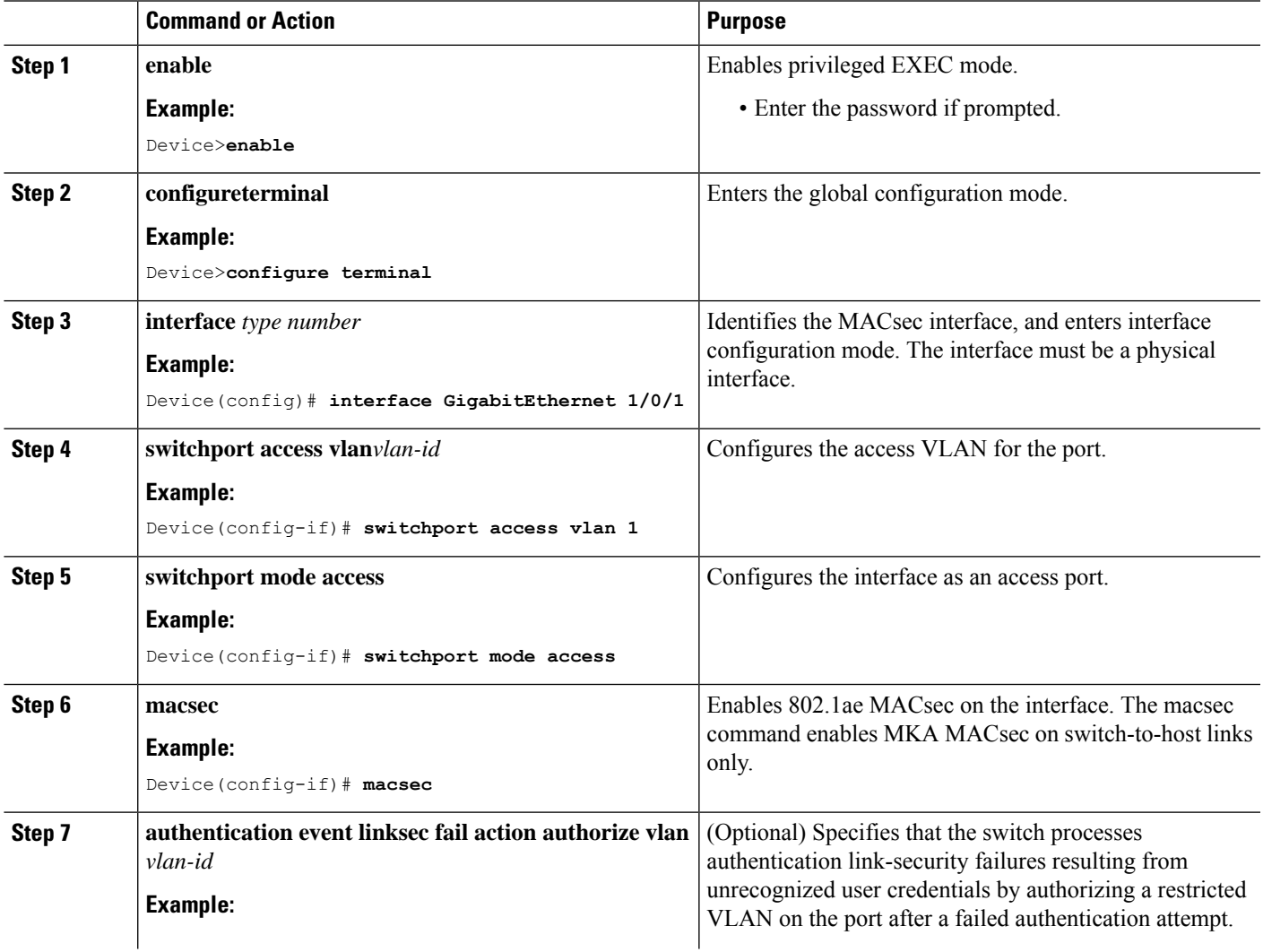

 $\mathbf{l}$ 

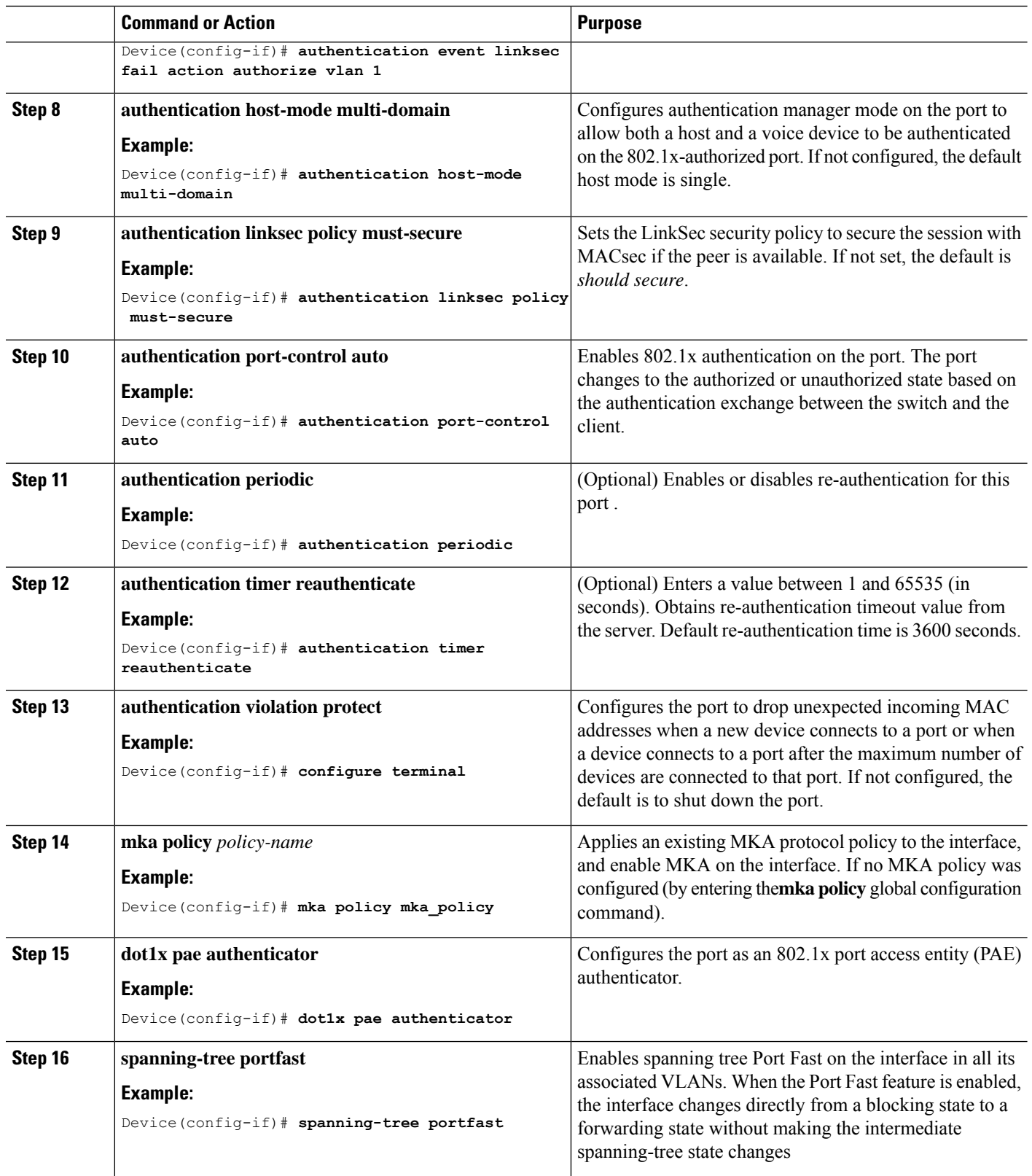

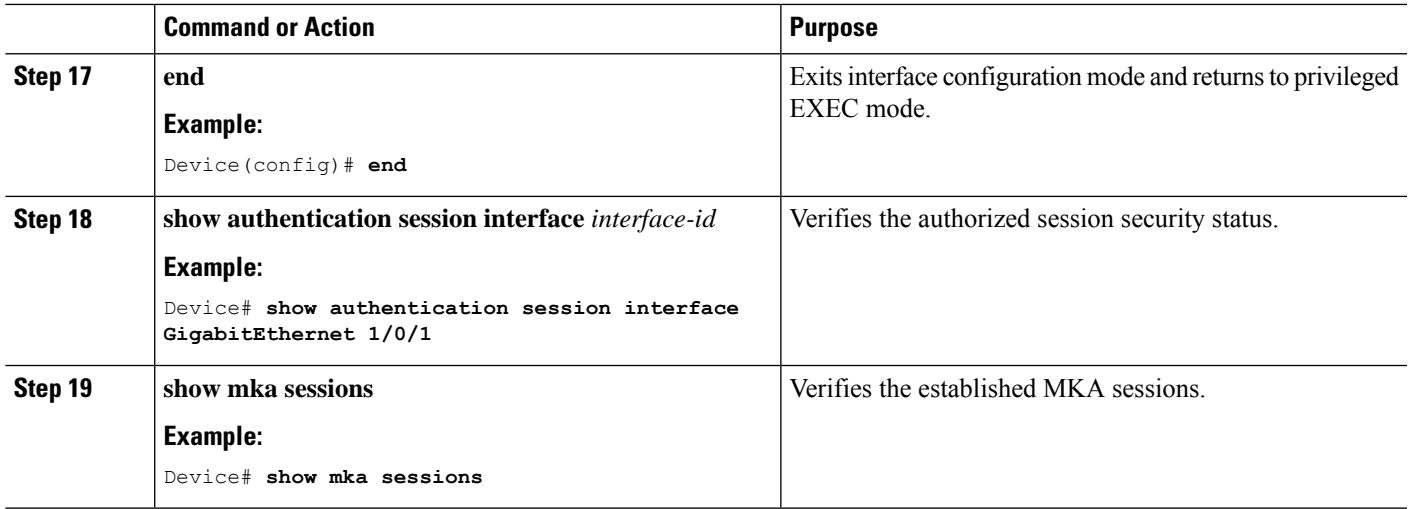

# **Configuring MACsec MKA using Pre Shared Key (PSK)**

### **SUMMARY STEPS**

- **1. configure terminal**
- **2. key chain** *key-chain-name* **macsec**
- **3. key** *hex-string*
- **4. cryptographic-algorithm** {*gcm-aes-128* | *gcm-aes-256*}
- **5. key-string** { [0|6|7] *pwd-string* | *pwd-string*}
- **6. lifetime local** [*start timestamp {hh::mm::ss | day | month | year}*] [**duration** *seconds* | *end timestamp {hh::mm::ss | day | month | year*}]
- **7. end**

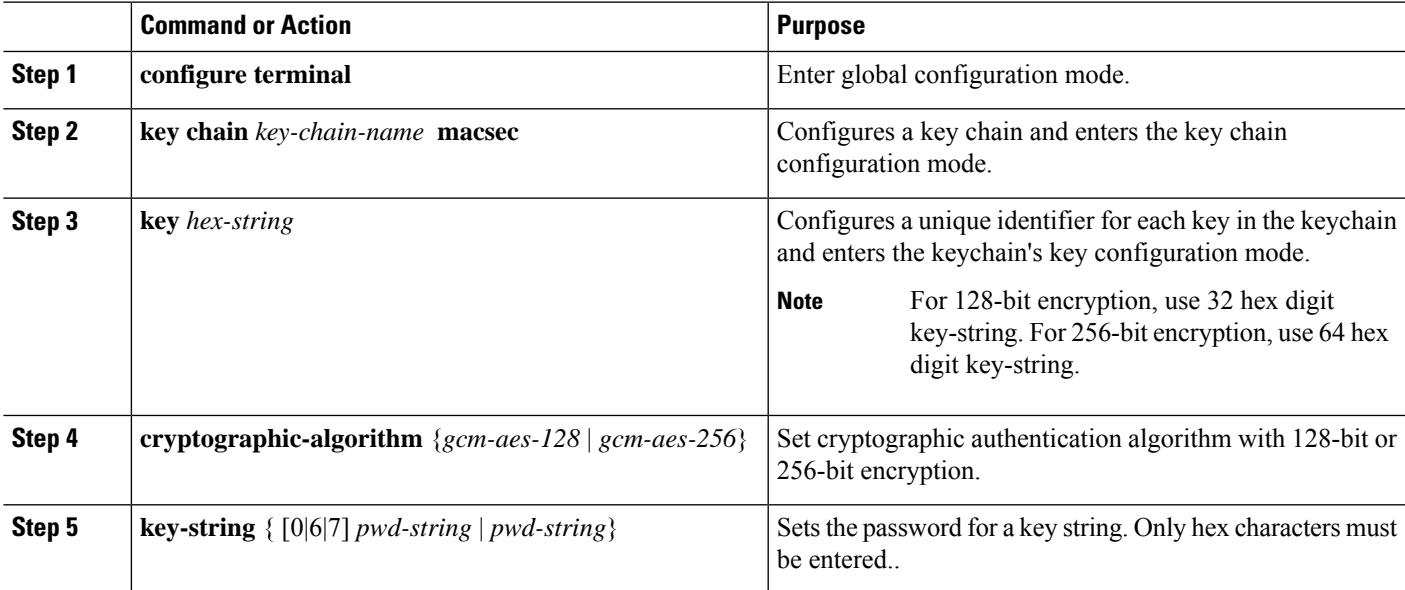

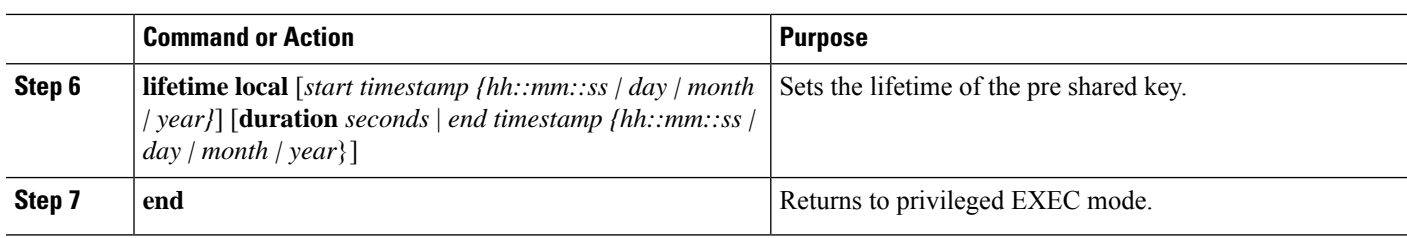

### **Example**

Following is an indicative example:

```
Switch(config)# Key chain keychain1 macsec
Switch(config-key-chain)# key 1000
Switch(config-keychain-key)# cryptographic-algorithm gcm-aes-128
Switch(config-keychain-key)# key-string 12345678901234567890123456789012
Switch(config-keychain-key)# lifetime local 12:12:00 July 28 2016 12:19:00 July 28 2016
Switch(config-keychain-key)# end
```
### **Configuring MACsec MKA on an Interface using PSK**

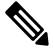

**Note**

To avoid traffic drop across sessions, the **mka policy** command must be configured before the **mka pre-shared-key key-chain** command.

#### **SUMMARY STEPS**

- **1. configure terminal**
- **2. interface** *interface-id*
- **3. macsec access-control should-secure**
- **4. macsec**
- **5. mka policy** *policy-name*
- **6. mka pre-shared-key key-chain** *key-chain name*
- **7. macsec replay-protection window-size** *frame number*
- **8. end**

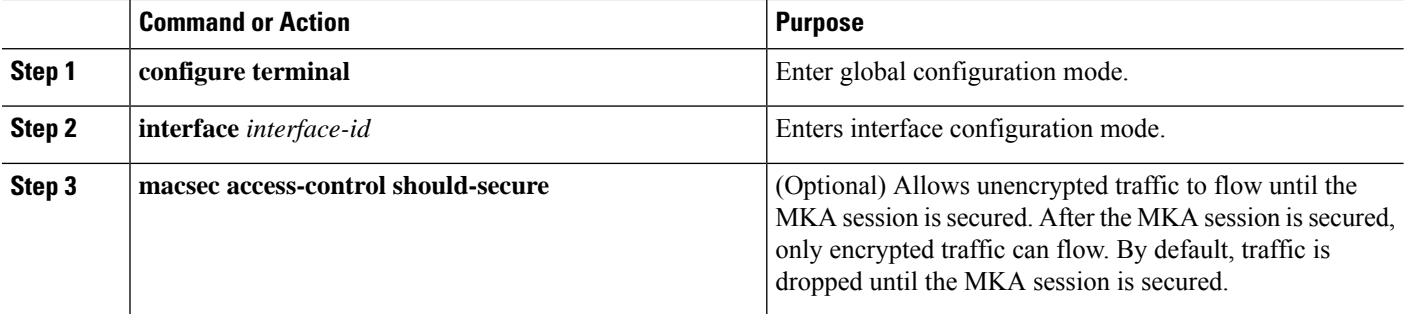

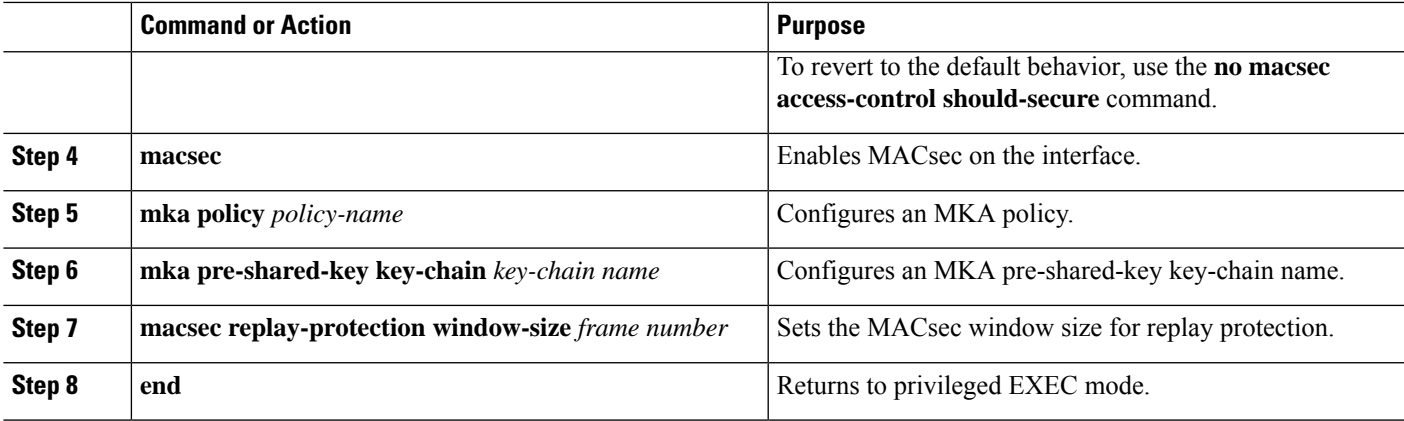

#### **Example**

The following example configures an MKA policy and an MKA pre-shared-key key-chain name, and sets the MACsec window size for replay protection:

```
Switch(config)# interface GigabitEthernet 1/1
Switch(config-if)# mka policy mka_policy
Switch(config-if)# mka pre-shared-key key-chain key-chain-name
Switch(config-if)# macsec replay-protection window-size 10
Switch(config-if)# end
```
It is not recommended to change the MKA policy on an interface with MKA PSK configured when the session is running. However, if a change is required, you must reconfigure the policy as follows: **Note**

- **1.** Disable the existing session by removing macsec configuration on each of the participating nodes using the **no macsec** command.
- **2.** Configure the MKA policy on the interface on each of the participating nodes using the **mka policy policy-name** command.
- **3.** Enable the new session on each of the participating node by using the **macsec** command.

The following examples show how to configure the interface to use **should-secure** instead of the default **must-secure** and how to change it back to the default **must-secure**.

$$
\mathscr{L}
$$

Modifying **access-control** is not allowed when the session is up and running. You first need to remove the MACsec configuration by using the **no macsec** command, and then configure **access-control**. **Note**

Example 1: To change from **must-secure** to **should-secure**:

```
Switch(config-if)#no macsec
Switch(config-if)#macsec access-control should-secure
Switch(config-if)#macsec // this switches the access-control from must-secure & restarts
the macsec session with new behaviour.
```
Example 2: To change from **should-secure** to **must-secure**:

```
Switch(config-if)#no macsec
Switch(config-if)#no macsec access-control
Switch(config-if)#macsec
```
### **Configuring Certificate Based MACsec**

To configure MACsec with MKA on point-to-point links, perform these tasks:

- [Generating](#page-113-0) Key Pairs
- [Configuring](#page-114-0) Enrollment using SCEP
- [Configuring](#page-116-0) Enrollment Manually
- Enabling 802.1x [Authentication](#page-118-0) and Configuring AAA, on page 109
- [Configuring](#page-120-0) EAP-TLS Profile and 802.1x Credentials, on page 111
- Applying the 802.1x MKA MACsec [Configuration](#page-122-0) on Interfaces, on page 113

### **Prerequisites for Certificate Based MACsec**

- Ensure that you have a Certificate Authority (CA) server configured for your network.
- Generate a CA certificate or obtain a third-party certificate.
- Ensure that you have configured Cisco Identity Services Engine (ISE).
- Ensure that 802.1x authentication and AAA are configured on your device.

### <span id="page-113-0"></span>**Generating Key Pairs**

#### **SUMMARY STEPS**

- **1. enable**
- **2. configure terminal**
- **3. crypto key generate rsa label** *label-name* **general-keys modulus** *size*
- **4. end**
- **5. show authentication session interface** *interface-id*

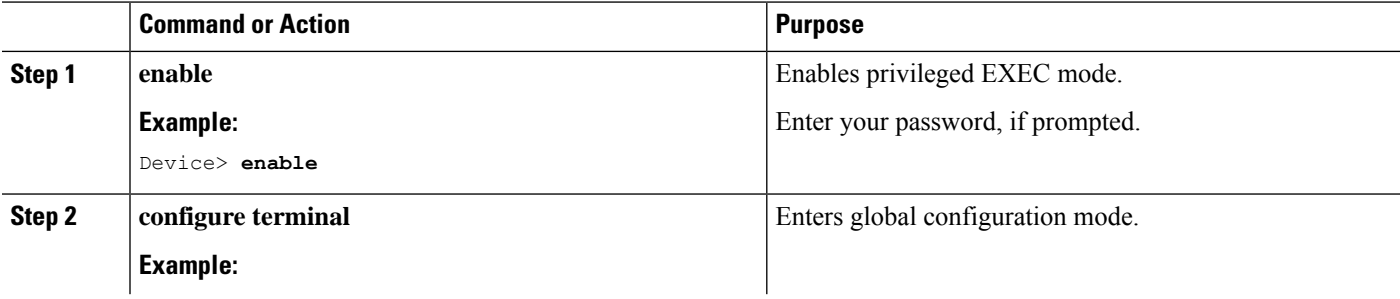

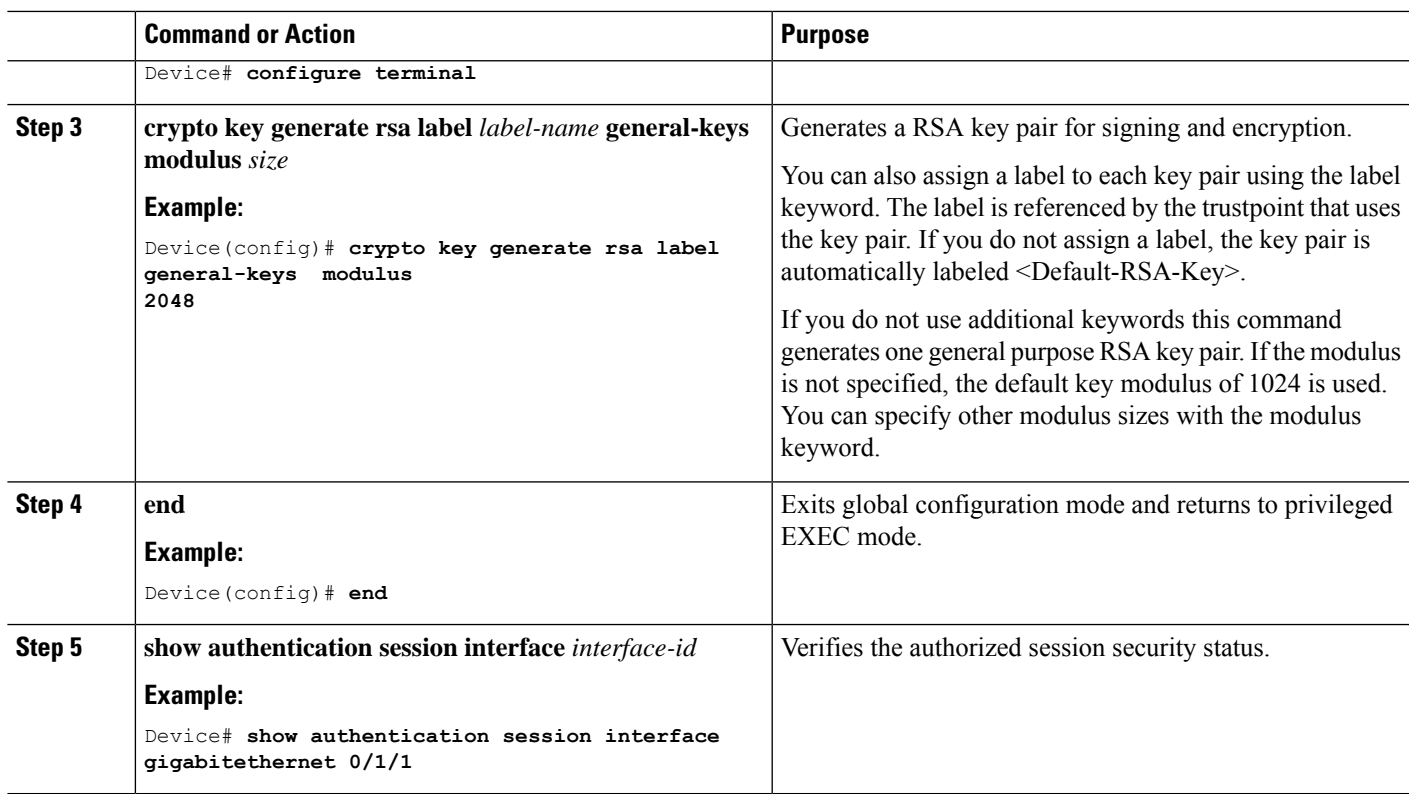

### <span id="page-114-0"></span>**Configuring Enrollment using SCEP**

Simple Certificate Enrollment Protocol (SCEP) is a Cisco-developed enrollment protocol that uses HTTP to communicate with the certificate authority (CA) or registration authority (RA). SCEP is the most commonly used method for sending and receiving requests and certificates.

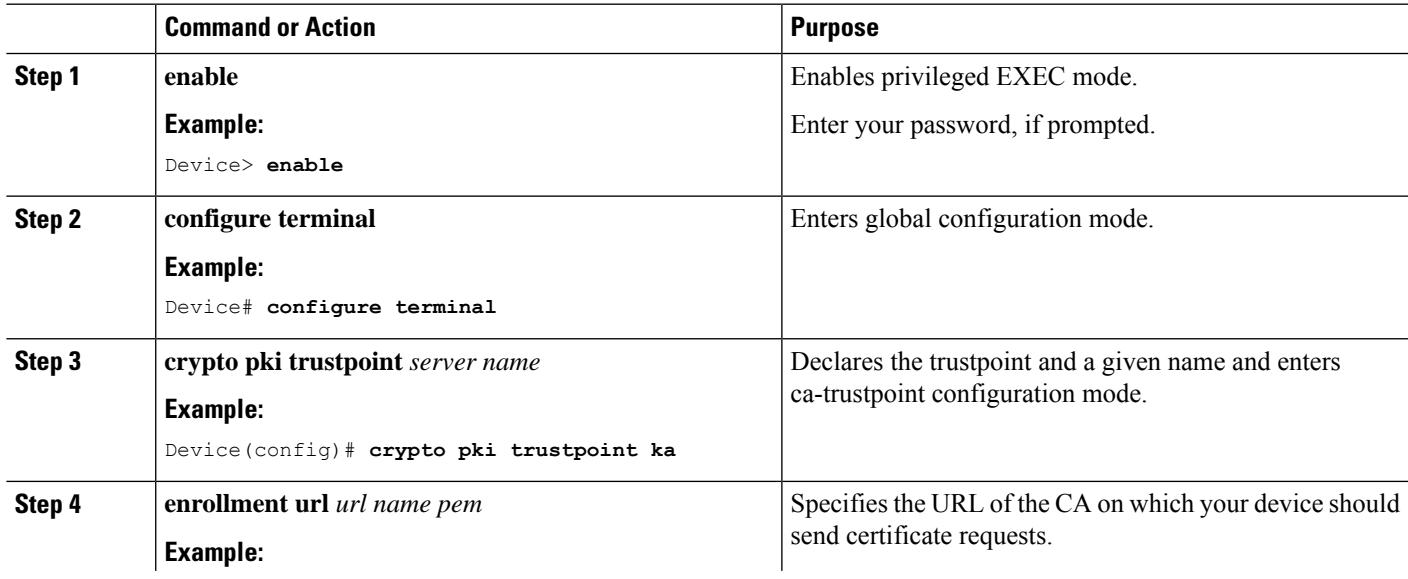

#### **Procedure**

 $\mathbf{l}$ 

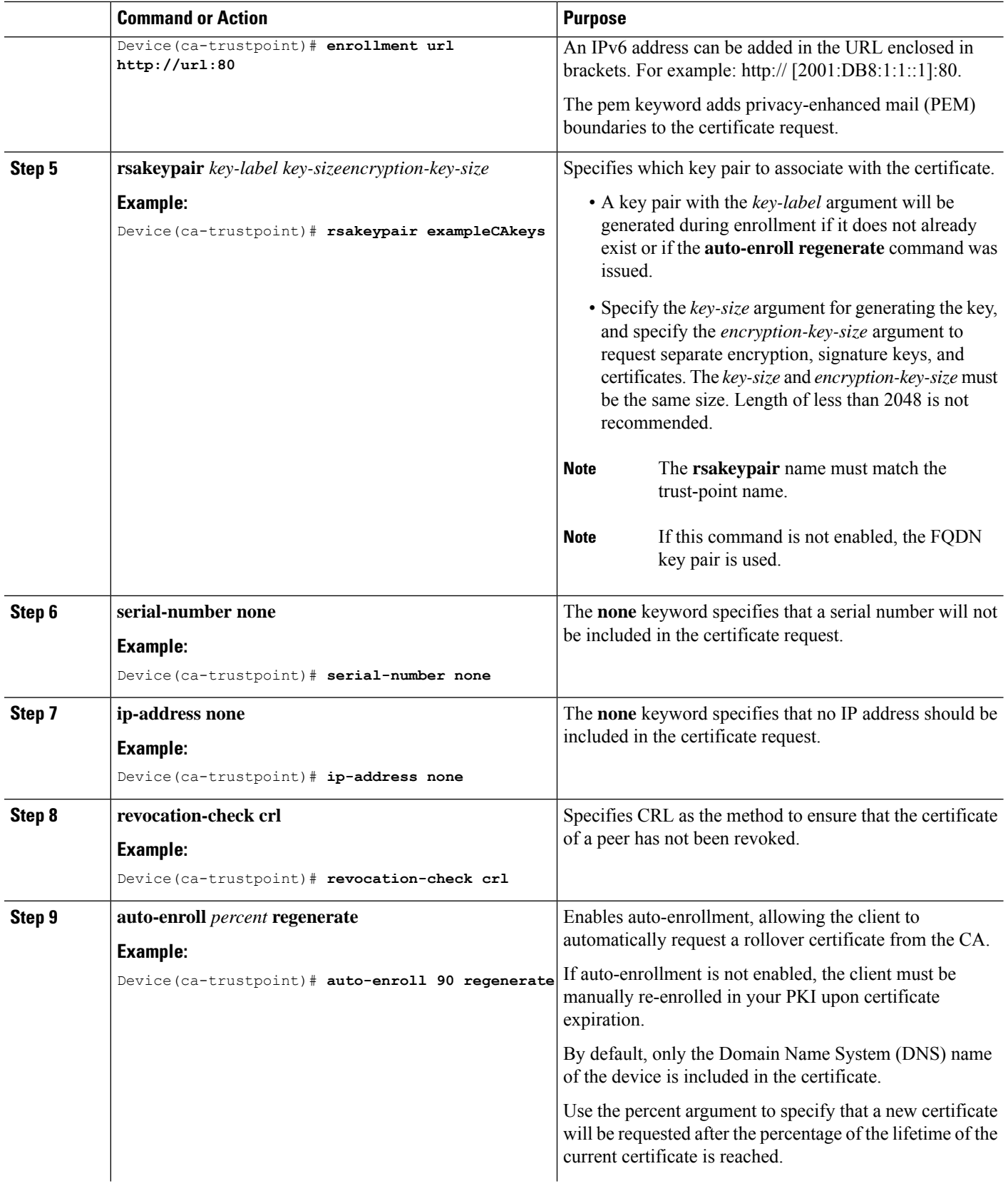

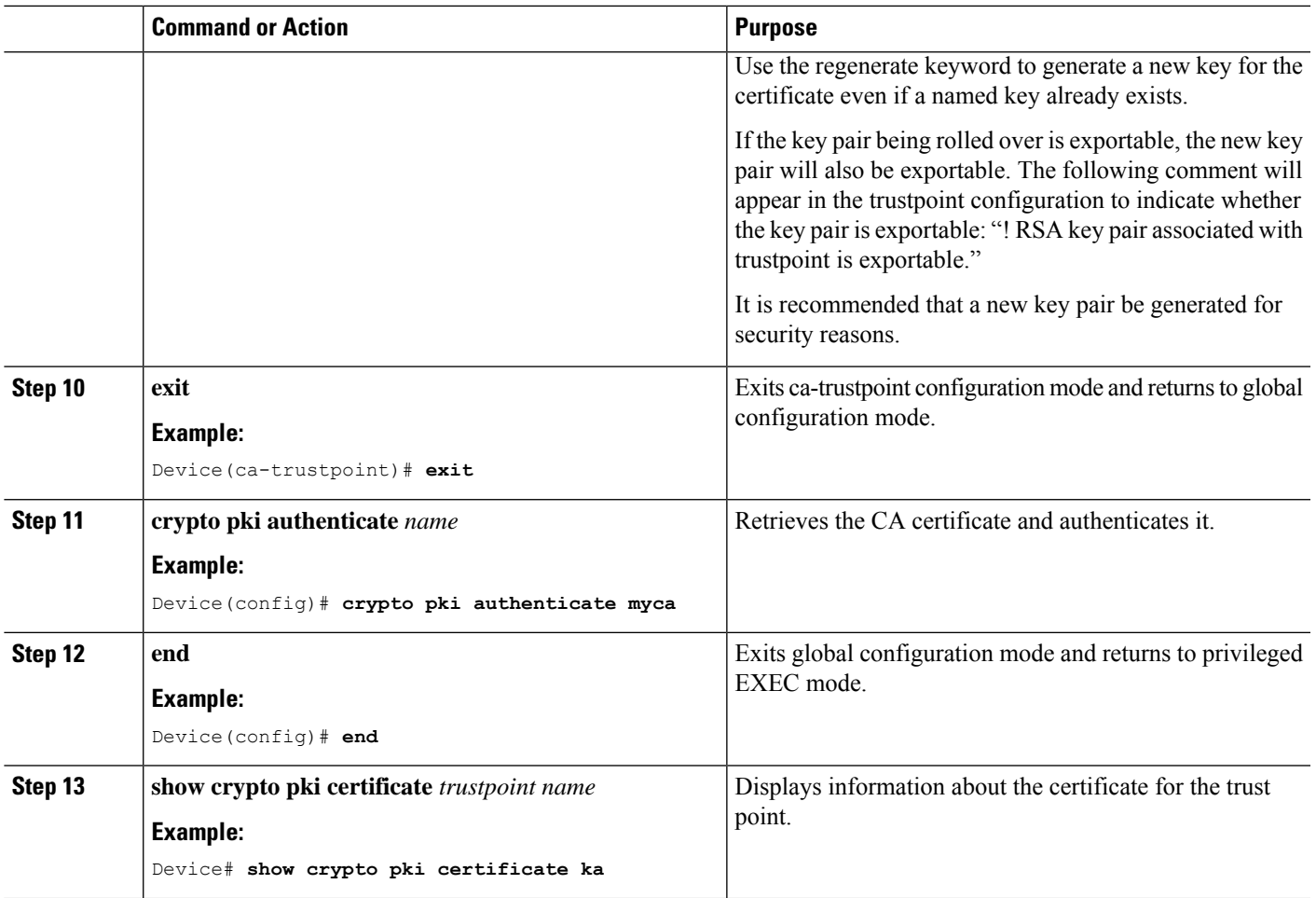

### <span id="page-116-0"></span>**Configuring Enrollment Manually**

If your CA does not support SCEP or if a network connection between the router and CA is not possible. Perform the following task to set up manual certificate enrollment:

### **Procedure**

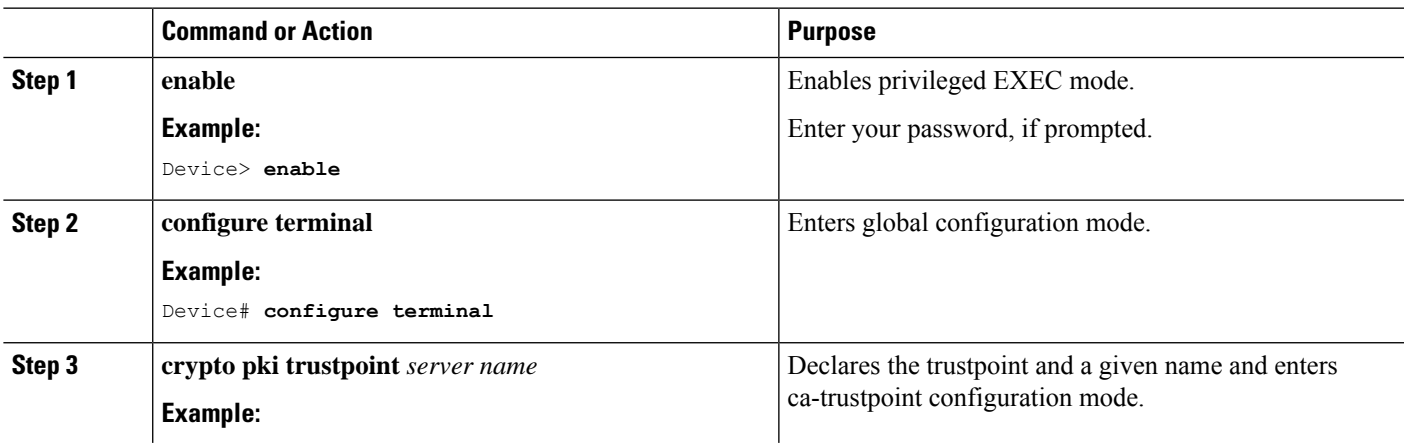

 $\mathbf{l}$ 

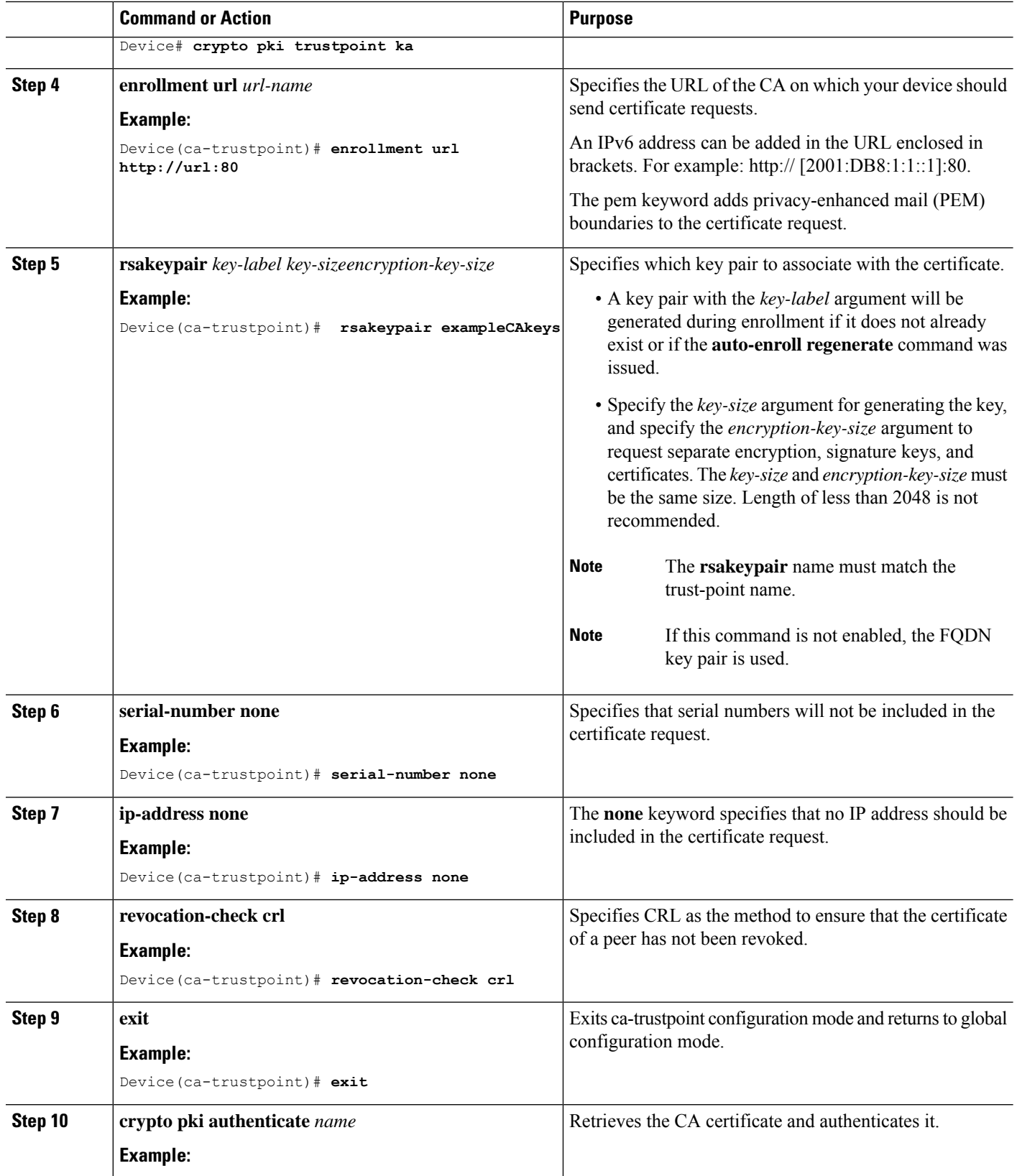

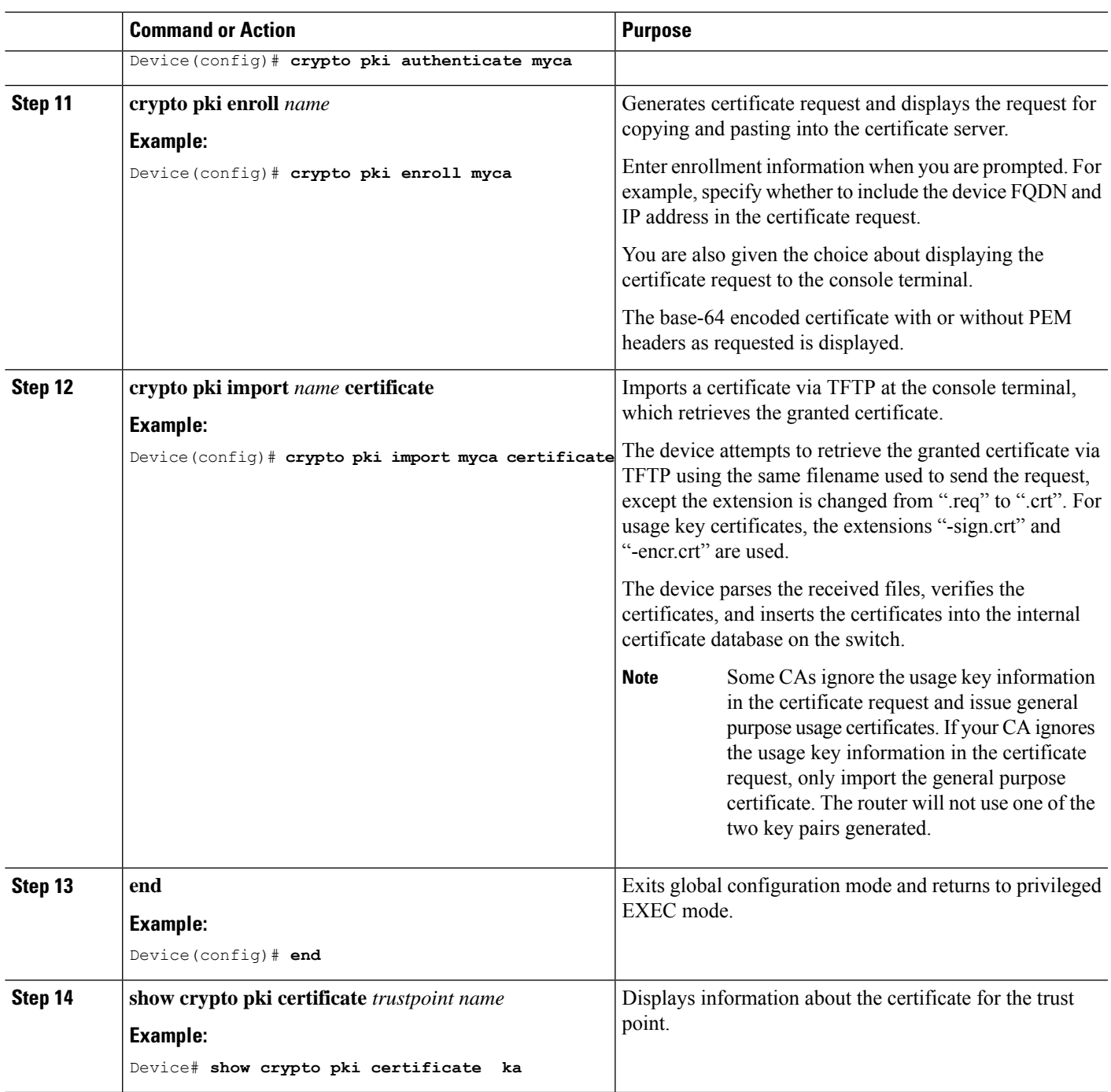

### <span id="page-118-0"></span>**Enabling 802.1x Authentication and Configuring AAA**

### **SUMMARY STEPS**

 $\overline{\phantom{a}}$ 

- **1.** enable
- **2.** configure terminal
- **3.** aaa new-model
- **4.** dot1x system-auth-control
- **5.** radius server *name*
- **6.** address *ip-address* auth-port *port-number* acct-port *port-number*
- **7.** automate-tester username username
- **8.** key *string*
- **9.** radius-server deadtime *minutes*
- **10.** exit
- **11.** aaa group server radius *group-name*
- **12.** server *name*
- **13.** exit
- **14.** aaa authentication dot1x default group *group-name*
- **15.** aaa authorization network default group *group-name*

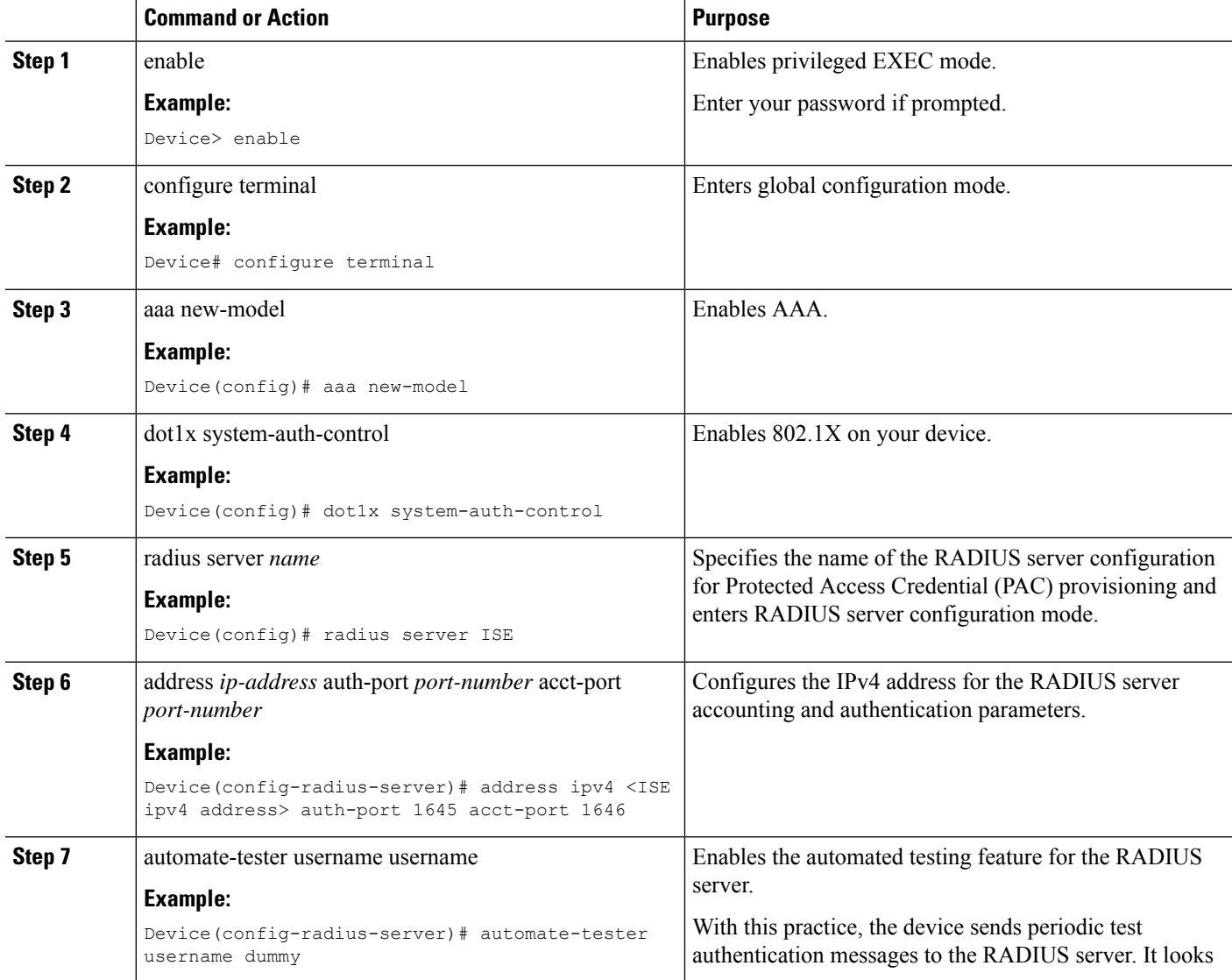

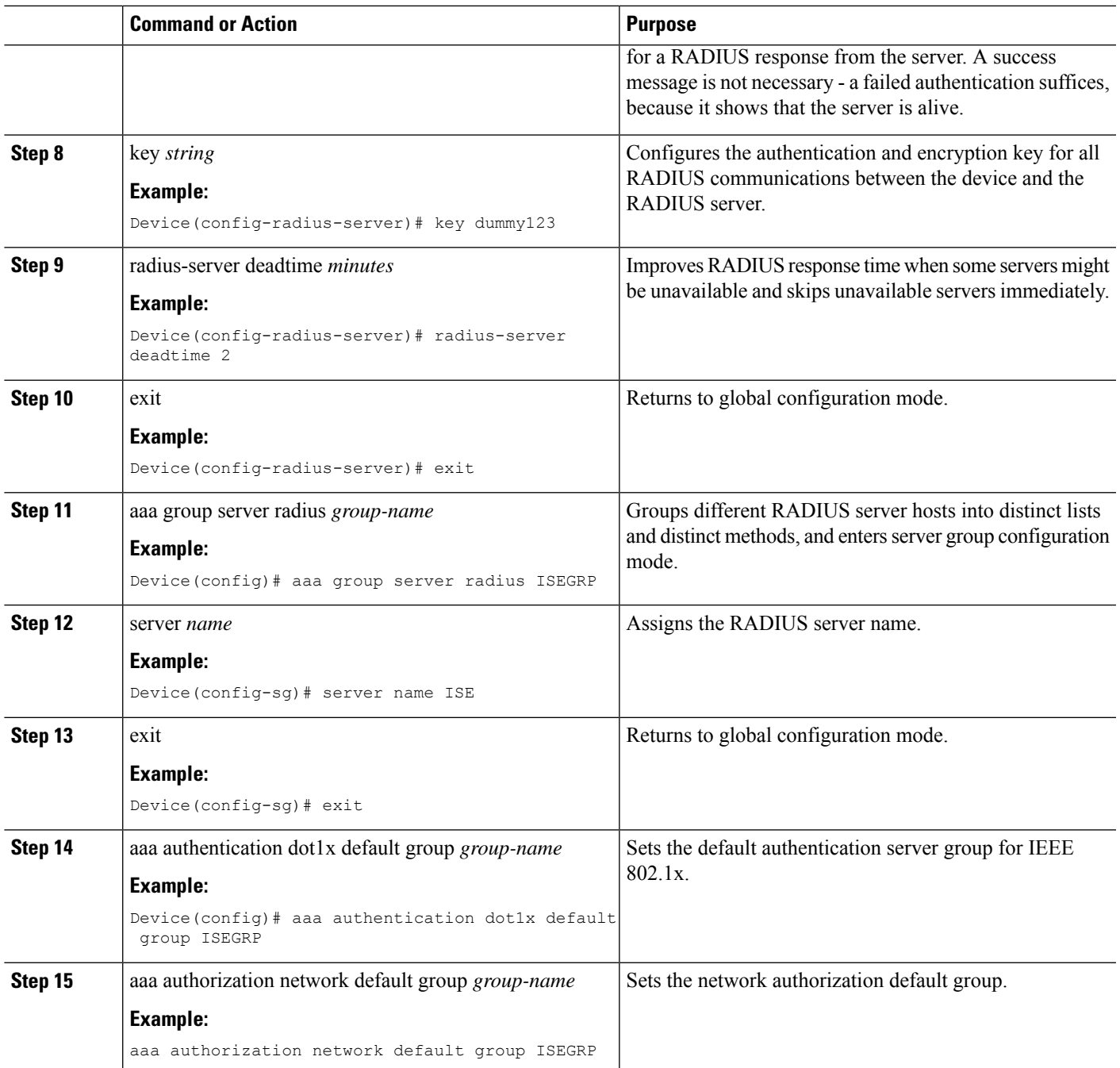

### <span id="page-120-0"></span>**Configuring EAP-TLS Profile and 802.1x Credentials**

### **SUMMARY STEPS**

- **1.** enable
- **2.** configure terminal
- **3.** eap profile *profile-name*
- **4.** method tls

I

- **5.** pki-trustpoint *name*
- **6.** exit
- **7.** dot1x credentials *profile-name*
- **8.** username *username*
- **9.** pki-trustpoint *name*
- **10.** end

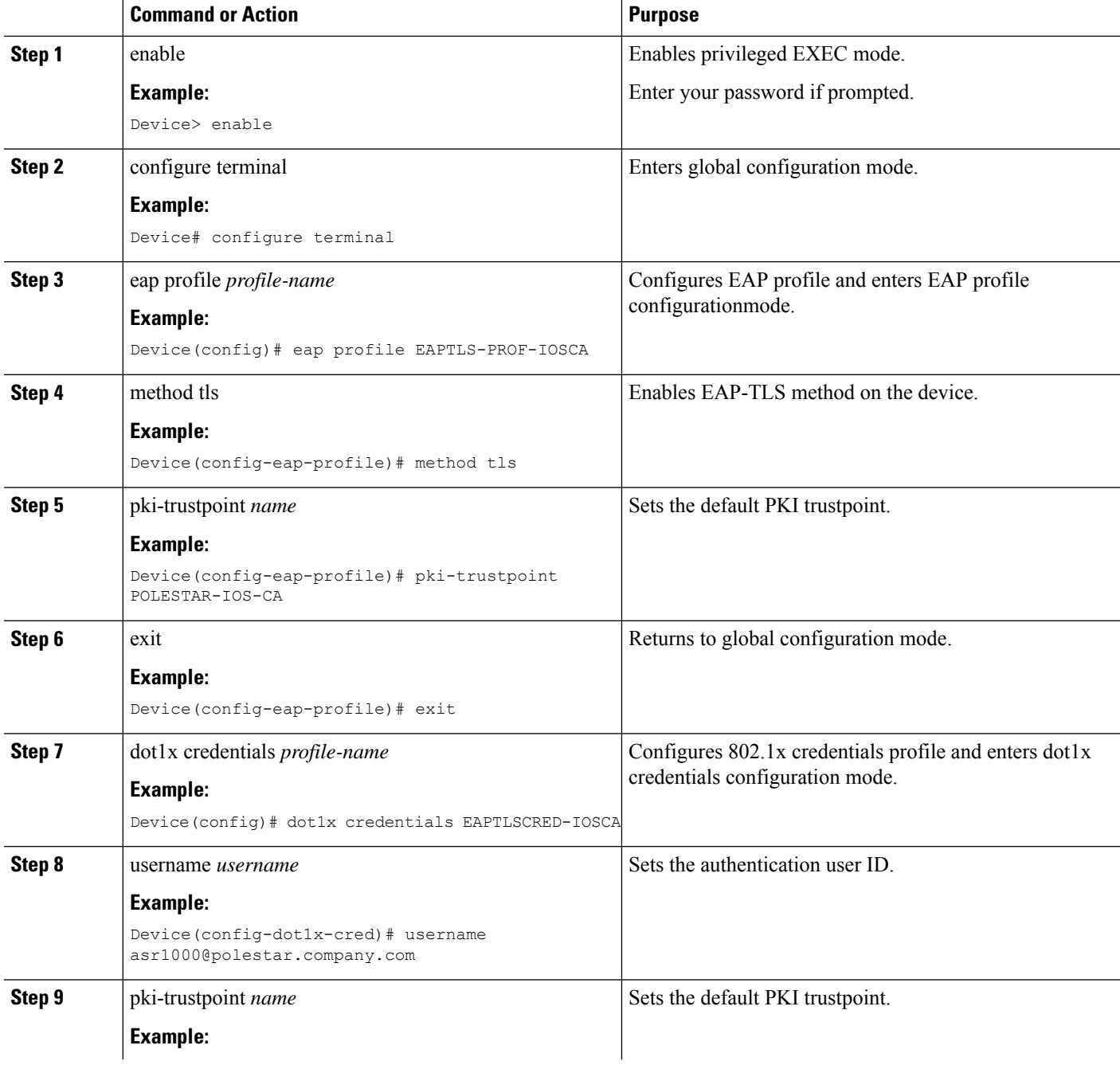

 $\overline{\phantom{a}}$ 

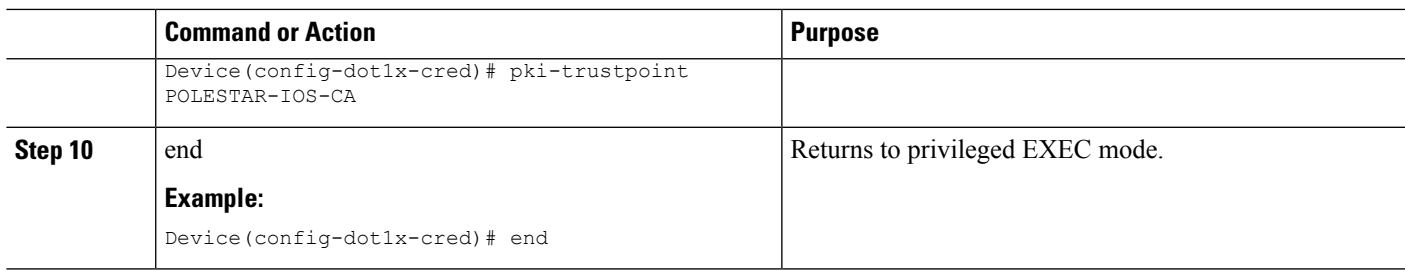

### <span id="page-122-0"></span>**Applying the 802.1x MKA MACsec Configuration on Interfaces**

To apply MACsec MKA using certificate-based MACsec encryption to interfaces, perform the following task:

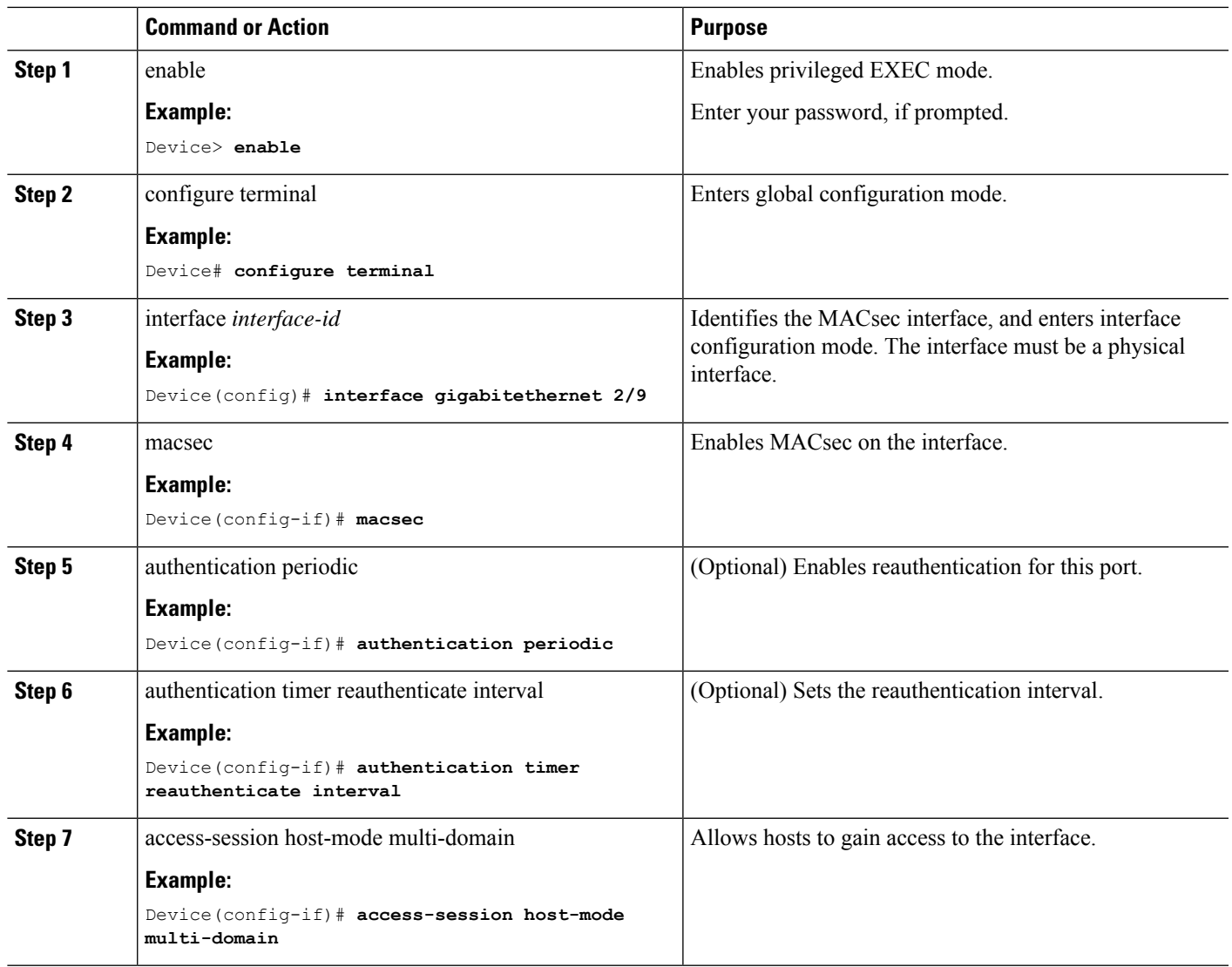

### **Procedure**

 $\mathbf l$ 

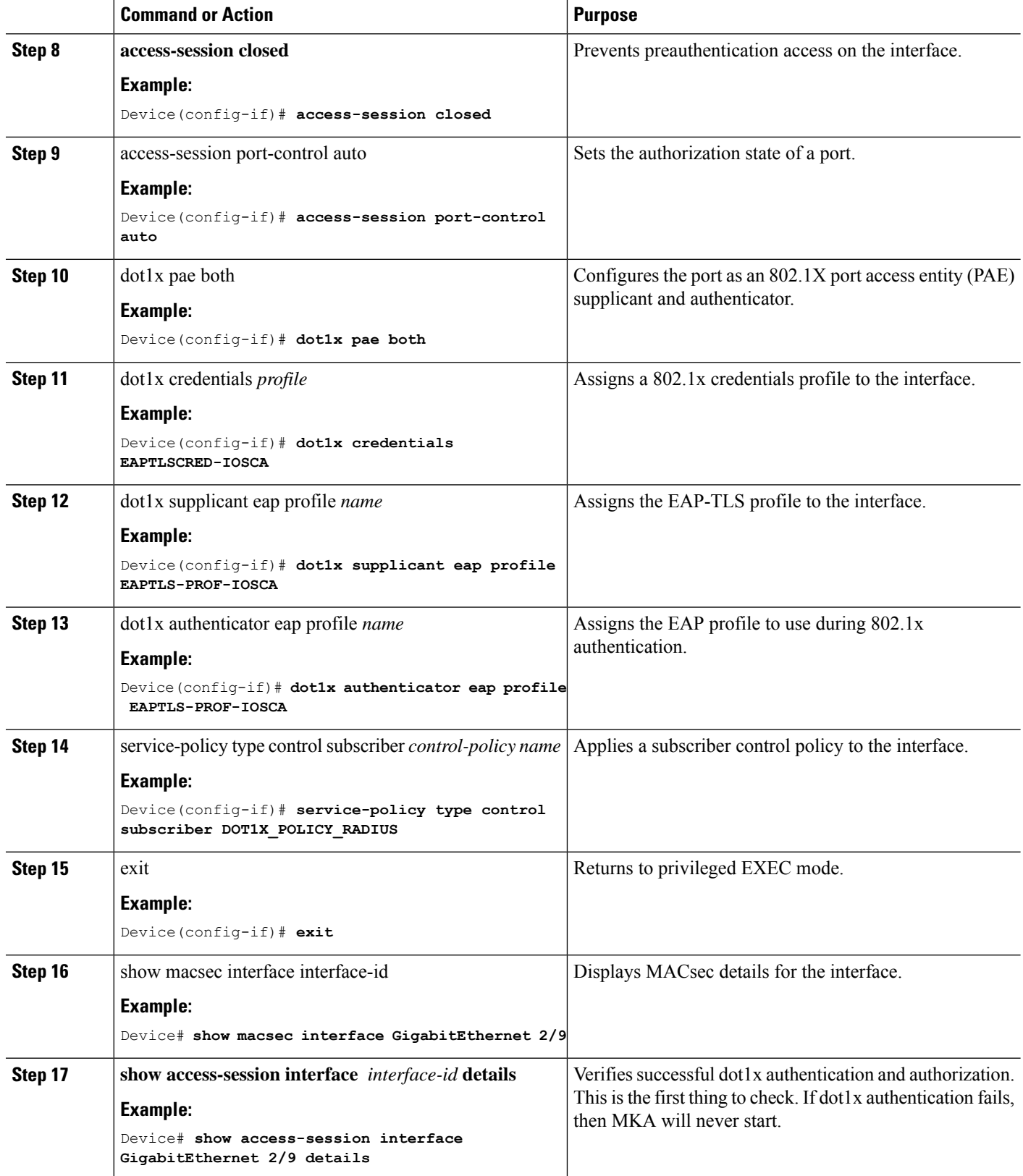

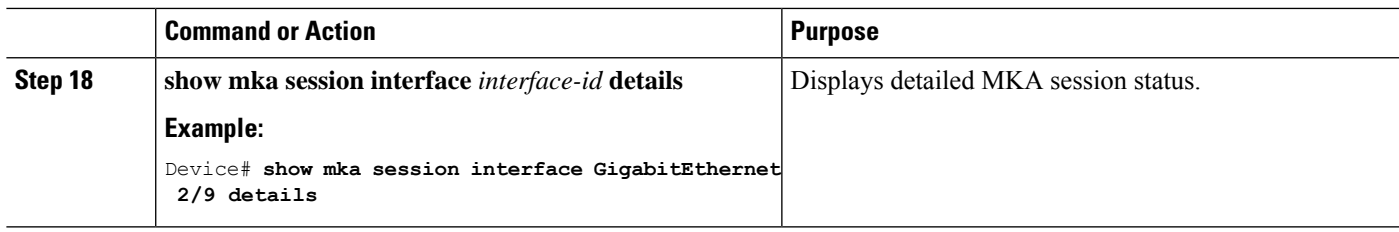

### **Example: Switch-to-Switch Certificate Based MACsec**

An example configuration of switch-to-switch certificate based MACsec is shown below.

```
configure terminal
aaa new-model
aaa local authentication default authorization default
!
!
aaa authentication dot1x default group radius local
aaa authorization exec default local
aaa authorization network default group radius local
aaa authorization auth-proxy default group radius
aaa authorization credential-download default local
aaa accounting identity default start-stop group radius
!
!
aaa attribute list MUSTS
attribute type linksec-policy must-secure
!
aaa attribute list macsec-dot1-credentials
attribute type linksec-policy must-secure
!
aaa attribute list MUSTS_CA
attribute type linksec-policy must-secure
!
aaa attribute list SHOULDS_CA
attribute type linksec-policy should-secure
!
aaa attribute list mkadt_CA
attribute type linksec-policy must-secure
!
aaa session-id common
username MUST aaa attribute list MUSTS_CA
username MUSTS.mkadt.cisco.com
crypto pki trustpoint demo
enrollment terminal
 serial-number
 fqdn MUSTS.mkadt.cisco.com
subject-name cn=MUSTS.mkadt.cisco.com, OU=CSG Security, O=Cisco Systems, L=Bengaluru, ST=KA, C=IN
 subject-alt-name MUSTS.mkadt.cisco.com
 revocation-check none
 rsakeypair demo 2048
hash sha256
eap profile EAP_P
 method tls
pki-trustpoint demo
dot1x system-auth-control
dot1x credentials MUSTS-CA
```

```
username MUST
password 0 MUST_CA
!
dot1x credentials MUSTS
username MUSTS.mkadt.cisco.comcrypto pki authenticate demo
crypto pki authenticate
crypto pki enroll demo
crypto pki import demo certificate
policy-map type control subscriber MUSTS_1
 event session-started match-all
 10 class always do-until-failure
  10 authenticate using dot1x both
 event authentication-failure match-all
 10 class always do-until-failure
   10 terminate dot1x
   20 authentication-restart 10
event authentication-success match-all
 10 class always do-until-failure
   10 activate service-template DEFAULT_LINKSEC_POLICY_MUST_SECURE
interface GigabitEthernet2/9
switchport mode access
macsec
access-session host-mode multi-host
access-session closed
access-session port-control auto
dot1x pae both
dot1x authenticator eap profile EAP_P
dot1x credentials MUSTS
dot1x supplicant eap profile EAP_P
service-policy type control subscriber MUSTS_1
```
The following example shows output of the **show mka sessions** command for Switch-to-Switch Certificate Based MACsec.

```
show mka sessions
Total MKA Sessions....... 1
      Secured Sessions... 1
      Pending Sessions... 0
```
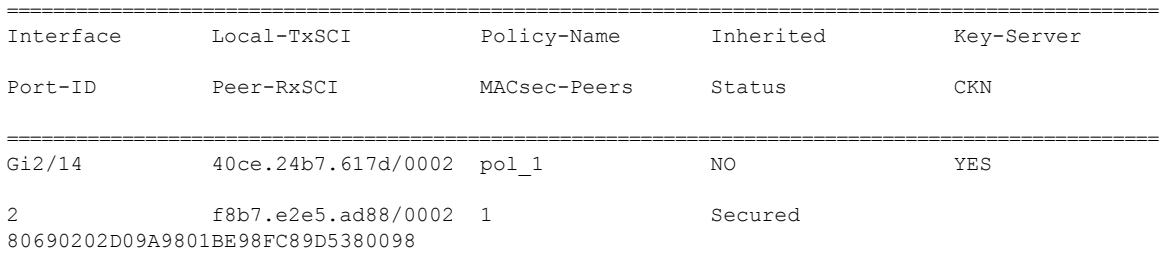

show mka sessions interface GigabitEthernet2/14 detail

```
MKA Detailed Status for MKA Session
=====================================
Status: SECURED - Secured MKA Session with MACsec
```

```
Local Tx-SCI............. 40ce.24b7.617d/0002
Interface MAC Address.... 40ce.24b7.617d
MKA Port Identifier...... 2
```
Interface Name........... GigabitEthernet2/14 Audit Session ID......... 6514030B000000998FEDD629 CAK Name (CKN)........... 80690202D09A9801BE98FC89D538009800000000000000000000000000000000 Member Identifier (MI)... 534A6ECFBBA318B6423E49EB Message Number (MN)...... 166 EAP Role................ Authenticator Key Server............... YES MKA Cipher Suite......... AES-128-CMAC Latest SAK Status........ Rx & Tx Latest SAK AN............ 0 Latest SAK KI (KN)....... 534A6ECFBBA318B6423E49EB00000001 (1) Old SAK Status........... FIRST-SAK Old SAK AN............... 0 Old SAK KI (KN).......... FIRST-SAK (0) SAK Transmit Wait Time... 0s (Not waiting for any peers to respond) SAK Retire Time.......... 0s (No Old SAK to retire) SAK Rekey Time........... 0s (SAK Rekey interval not applicable) MKA Policy Name.......... pol\_1 Key Server Priority...... 0 Delay Protection......... NO Delay Protection Timer.......... 0s (Not enabled) Confidentiality Offset... 0 Algorithm Agility........ 80C201 SAK Rekey On Live Peer Loss........ NO Send Secure Announcement.. DISABLED SCI Based SSCI Computation.... NO SAK Cipher Suite......... 0080C20001000002 (GCM-AES-256) MACsec Capability........ 3 (MACsec Integrity, Confidentiality, & Offset) MACsec Desired........... YES # of MACsec Capable Live Peers............. 1 # of MACsec Capable Live Peers Responded.. 1 Live Peers List: MI MN Rx-SCI (Peer) KS RxSA SSCI Priority Installed --------------------------------------------------------------------------------------- 96E534A06B405442034B846E 163 f8b7.e2e5.ad88/0002 0 YES 0 Potential Peers List: MI MN Rx-SCI (Peer) KS RxSA SSCI Priority Installed --------------------------------------------------------------------------------------- Dormant Peers List: MI MN Rx-SCI (Peer) KS RxSA SSCI Priority Installed -------------------------------------------------------------------------------------- show access-session interface GigabitEthernet2/14 detail Interface: GigabitEthernet2/14 IIF-ID: 0x1398D40E MAC Address: f8b7.e2e5.ad88 IPv6 Address: Unknown IPv4 Address: Unknown User-Name: MUST Status: Authorized Domain: DATA Oper host mode: multi-host Oper control dir: both

```
Session timeout: 1800s (local), Remaining: 1470s
      Timeout action: Reauthenticate
   Common Session ID: 6514030B000000998FEDD629
     Acct Session ID: 0x0000000e
            Handle: 0x5900003a
      Current Policy: MUSTS_1
Local Policies:
              Service Template: DEFAULT_LINKSEC_POLICY_MUST_SECURE (priority 150)
Server Policies:
     Security Policy: Must Secure
     Security Status: Link Secured
Method status list:
     Method State
      dot1x Authc Success
    dot1xSup Authc Success
```
## **Configuring MKA/MACsec for Port Channel**

### **Configuring MKA/MACsec for Port Channel Using PSK**

### **SUMMARY STEPS**

- **1. configure terminal**
- **2. interface** *interface-id*
- **3. macsec**
- **4. mka policy** *policy-name*
- **5. mka pre-shared-key key-chain** *key-chain-name*
- **6. channel-group** *channel-group-number* **mode {active | passive } | {on }**
- **7. end**

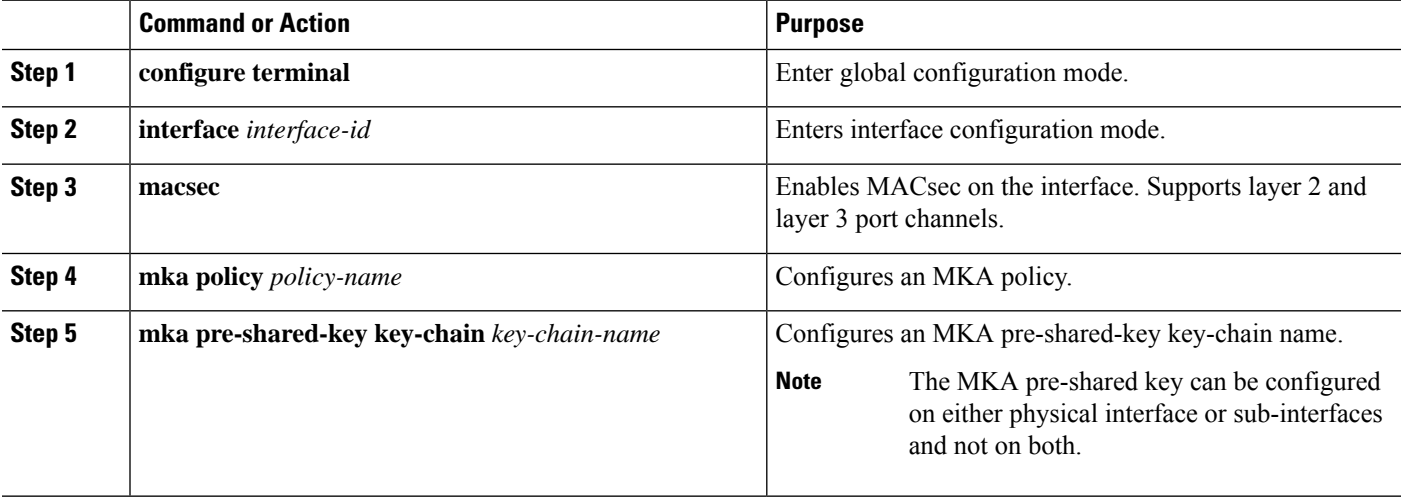

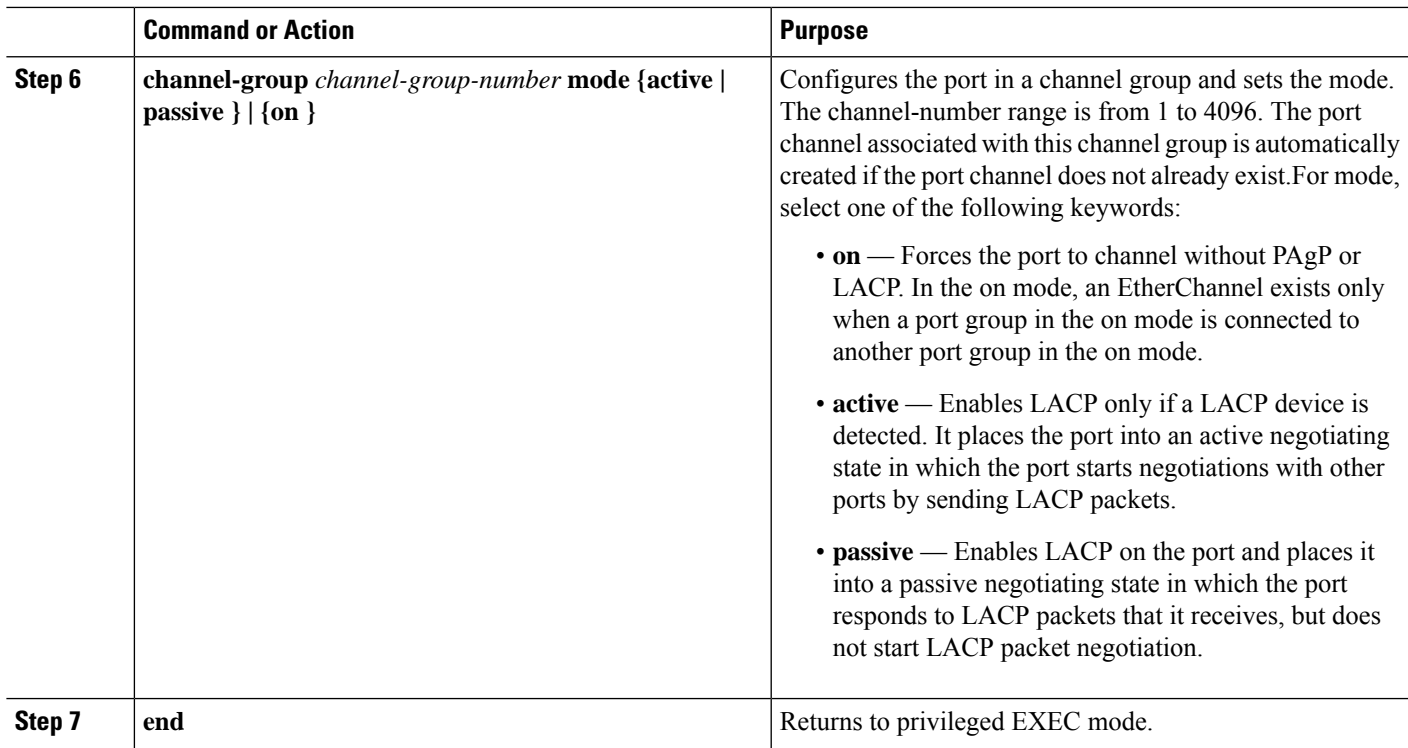

### **Configuring Port Channel Logical Interfaces for Layer 2 EtherChannels**

To create a port channel interface for a Layer 2 EtherChannel, perform this task:

### **SUMMARY STEPS**

- **1. configure terminal**
- **2. [no] interface port-channel** *channel-group-number*
- **3. switchport**
- **4. switchport mode {access | trunk }**
- **5. end**

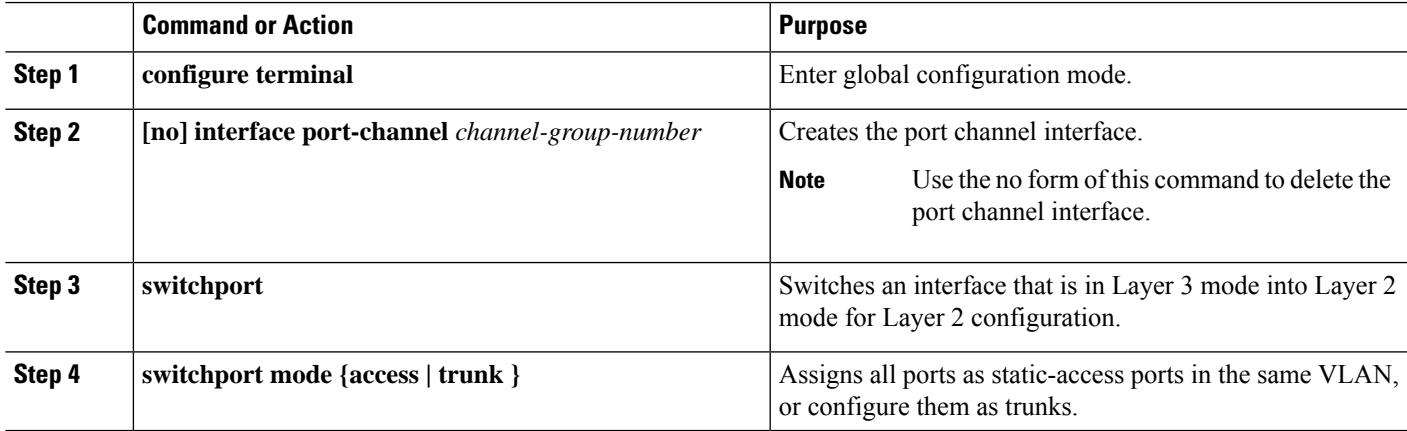

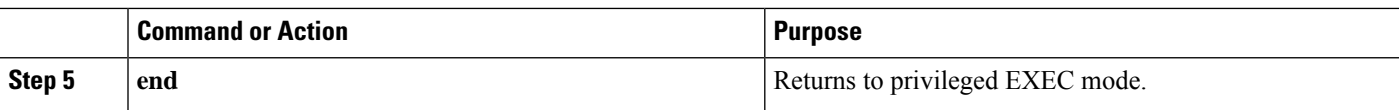

### **Configuring Port Channel Logical Interfaces for Layer 3 EtherChannels**

To create a port channel interface for a Layer 3 EtherChannel, perform this task:

### **SUMMARY STEPS**

- **1. configure terminal**
- **2. interface port-channel** *interface-id*
- **3. no switchport**
- **4. ip address** *ip-address subnet\_mask*
- **5. end**

### **DETAILED STEPS**

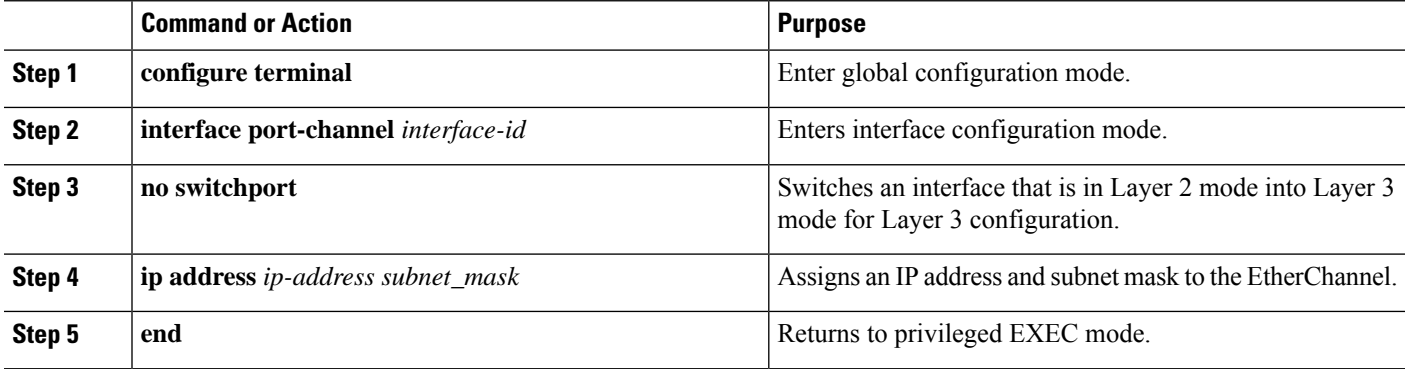

### **Example: Configuring MACsec MKA for Port Channel using PSK**

#### **Etherchannel Mode — Static/On**

The following is a sample configuration on Device 1 and Device 2 with EtherChannel Mode on.

```
key chain KC macsec
 key 1000
    cryptographic-algorithm aes-128-cmac
    key-string FC8F5B10557C192F03F60198413D7D45
    end
mka policy POLICY
  key-server priority 0
  macsec-cipher-suite gcm-aes-128
  confidentiality-offset 0
  end
interface Te1/0/1
  channel-group 2 mode on
  macsec
 mka policy POLICY
  mka pre-shared-key key-chain KC
  end
```
Ш

**interface Te1/0/2 channel-group 2 mode on macsec mka policy POLICY mka pre-shared-key key-chain KC end**

**Layer 2 EtherChannel Configuration**

Device 1

```
interface port-channel 2
 switchport
switchport mode trunk
no shutdown
end
```
Device 2

```
interface port-channel 2
switchport
switchport mode trunk
no shutdown
end
```
The following shows a sample output of **show etherchannel summary** command.

```
Flags: D - down P - bundle d in port-channelI - stand-alone s - suspended
       H - Hot-standby (LACP only)
       R - Layer3 S - Layer2
       U - in use f - failed to allocate aggregator
       M - not in use, minimum links not met
       u - unsuitable for bundling
       w - waiting to be aggregated
       d - default port
       A - formed by Auto LAG
Number of channel-groups in use: 1
Number of aggregators: 1
Group Port-channel Protocol Ports
  ------+-------------+-----------+-----------------------------------------------
 2 Po2(RU) - Te1/0/1(P) Te1/0/2(P)
Layer 3 EtherChannel Configuration
```
Device 1

**interface port-channel 2 no switchport**

```
ip address 10.25.25.3 255.255.255.0
no shutdown
end
Device 2
interface port-channel 2
no switchport
ip address 10.25.25.4 255.255.255.0
no shutdown
 end
```
The following shows a sample output of **show etherchannel summary** command.

```
Flags: D - down P - bundle d in port-channelI - stand-alone s - suspended
      H - Hot-standby (LACP only)
      R - Layer3 S - Layer2
      U - in use f - failed to allocate aggregator
      M - not in use, minimum links not met
      u - unsuitable for bundling
      w - waiting to be aggregated
      d - default port
      A - formed by Auto LAG
Number of channel-groups in use: 1
Number of aggregators: 1
Group Port-channel Protocol Ports
      ------+-------------+-----------+-----------------------------------------------
2 Po2(RU) - Te1/0/1(P) Te1/0/2(P)
```
#### **Etherchannel Mode — LACP**

The following is a sample configuration on Device 1 and Device 2 with EtherChannel Mode as LACP.

```
key chain KC macsec
  key 1000
    cryptographic-algorithm aes-128-cmac
   key-string FC8F5B10557C192F03F60198413D7D45
    end
mka policy POLICY
  key-server priority 0
  macsec-cipher-suite gcm-aes-128
  confidentiality-offset 0
  end
interface Te1/0/1
  channel-group 2 mode active
  macsec
```
Ш

```
mka policy POLICY
 mka pre-shared-key key-chain KC
 end
interface Te1/0/2
 channel-group 2 mode active
 macsec
 mka policy POLICY
 mka pre-shared-key key-chain KC
 end
```
#### **Layer 2 EtherChannel Configuration**

Device 1

```
interface port-channel 2
switchport
switchport mode trunk
no shutdown
end
```
Device 2

```
interface port-channel 2
switchport
switchport mode trunk
no shutdown
 end
```
The following shows a sample output of **show etherchannel summary** command.

```
Flags: D - down P - bundled in port-channelI - stand-alone s - suspended
        H - Hot-standby (LACP only)
       R - Layer3 S - Layer2
       U - in use f - failed to allocate aggregator
       M - not in use, minimum links not met
       u - unsuitable for bundling
        w - waiting to be aggregated
       d - default port
       A - formed by Auto LAG
Number of channel-groups in use: 1
Number of aggregators: 1
                   ------+-------------+-----------+-----------------------------------------------
 2 Po2(SU) LACP Te1/1/1(P) Te1/1/2(P)
Layer 3 EtherChannel Configuration
```
Device 1

```
interface port-channel 2
no switchport
ip address 10.25.25.3 255.255.255.0
no shutdown
end
Device 2
```

```
interface port-channel 2
no switchport
ip address 10.25.25.4 255.255.255.0
no shut
```
The following shows a sample output of **show etherchannel summary** command.

```
Flags: D - down P - bundle d in port-channelI - stand-alone s - suspended
       H - Hot-standby (LACP only)
       R - Layer3 S - Layer2
       U - in use f - failed to allocate aggregator
       M - not in use, minimum links not met
       u - unsuitable for bundling
       w - waiting to be aggregated
       d - default port
       A - formed by Auto LAG
Number of channel-groups in use: 1
Number of aggregators: 1
Group Port-channel Protocol Ports
------+-------------+-----------+-----------------------------------------------
2 Po2(RU) LACP Te1/1/1(P) Te1/1/2(P)
```
#### **Displaying Active MKA Sessions**

The following shows all the active MKA sessions.

```
# show mka sessions interface Te1/0/1
```
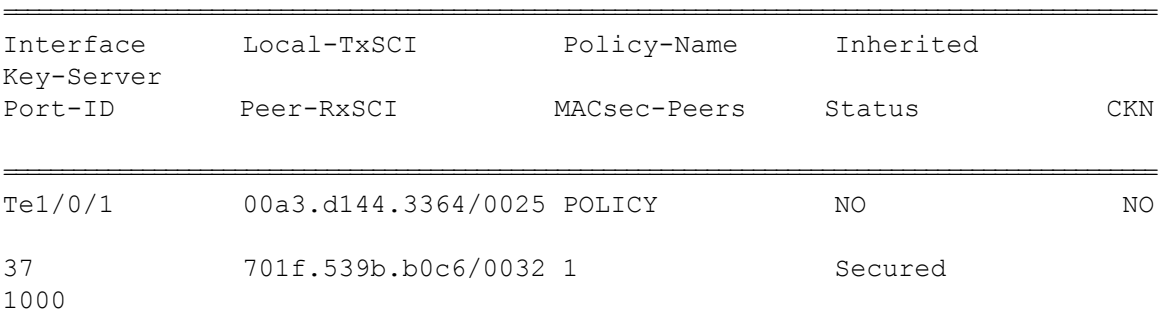

# **Configuring MACsec Cipher Announcement**

### **Configuring an MKA Policy for Secure Announcement**

### **SUMMARY STEPS**

- **1. configure terminal**
- **2. mka policy** *policy-name*
- **3. key-server** *priority*
- **4. [no] send-secure-announcements**
- **5. macsec-cipher-suite** {*gcm-aes-128* | *gcm-aes-256*}
- **6. end**
- **7. show mka policy**

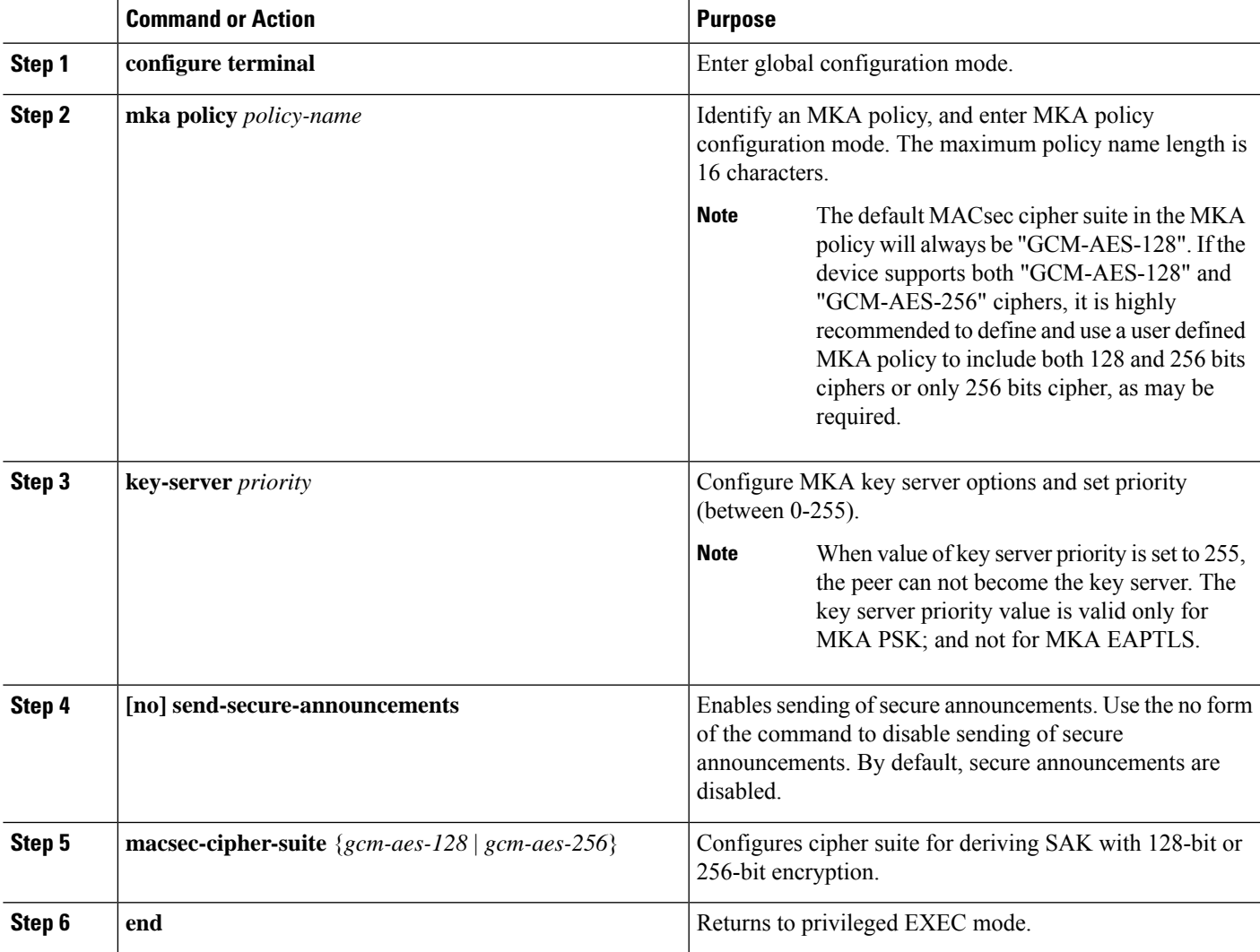

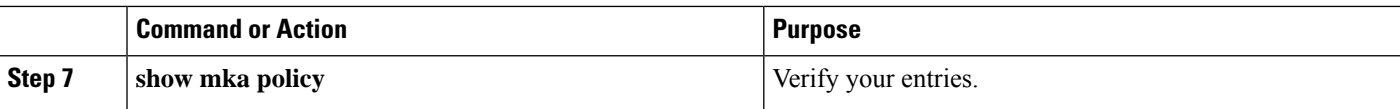

### **Configuring Secure Announcement Globally (Across all the MKA Policies)**

### **SUMMARY STEPS**

- **1. configure terminal**
- **2. [no] mka defaults policy send-secure-announcements**
- **3. end**

### **DETAILED STEPS**

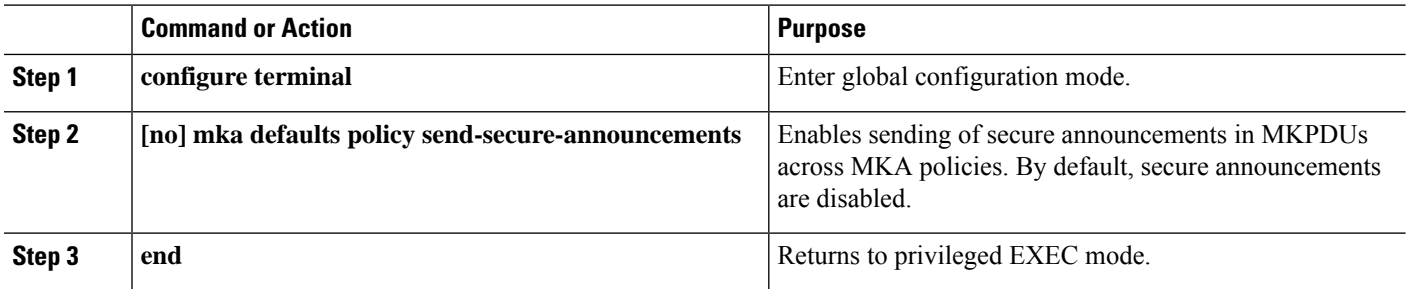

### **Configuring EAPoL Announcements on an interface**

### **SUMMARY STEPS**

- **1. configure terminal**
- **2. interface** *interface-id*
- **3. [no] eapol annoucement**
- **4. end**

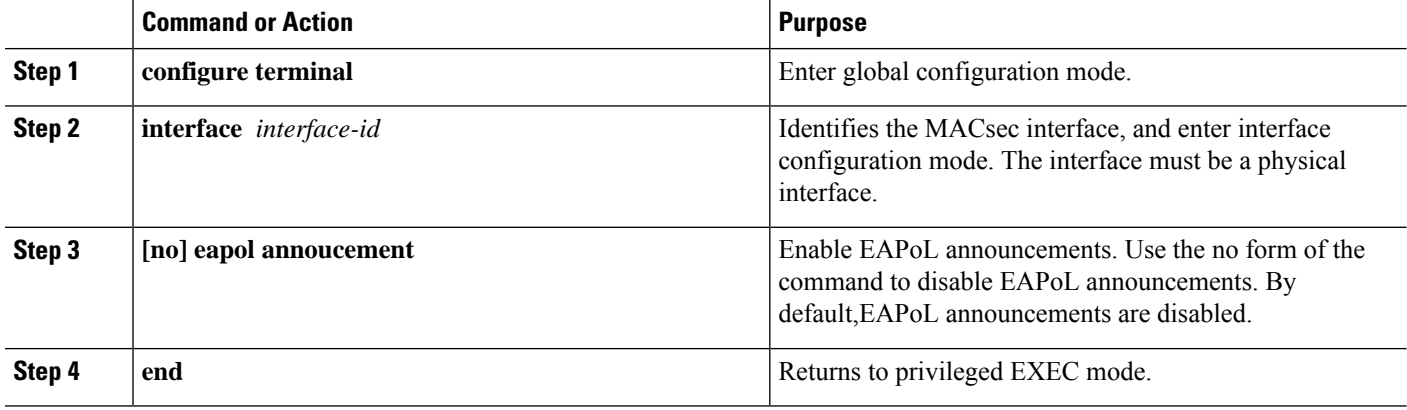

### **Examples: Configuring MACsec Cipher Announcement**

This example shows how to configure MKA policy for Secure Announcement:

```
# configure terminal
(config)# mka policy mka_policy
(config-mka-policy)# key-server 2
(config-mka-policy)# send-secure-announcements
(config-mka-policy)#macsec-cipher-suite gcm-aes-128confidentiality-offset 0
(config-mka-policy)# end
```
This example shows how to configure Secure Announcement globally:

```
# configure terminal
(config)# mka defaults policy send-secure-announcements
(config)# end
```
This example shows how to configure EAPoL Announcements on an interface:

```
# configure terminal
(config)# interface GigabitEthernet 1/0/1
(config-if)# eapol announcement
(config-if)# end
```
The following is a sample output for **show running-config interface** *interface-name* command with EAPoL announcement enabled.

```
# show running-config interface GigabitEthernet 1/0/1
switchport mode access
macsec
access-session host-mode multi-host
access-session closed
access-session port-control auto
dot1x pae authenticator
dot1x timeout quiet-period 10
dot1x timeout tx-period 5
dot1x timeout supp-timeout 10
dot1x supplicant eap profile peap
eapol announcement
spanning-tree portfast
service-policy type control subscriber Dot1X
```
The following is a sample output of the **show mka sessions interface** *interface-name* **detail** command with secure announcement disabled.

```
# show mka sessions interface GigabitEthernet 1/0/1 detail
MKA Detailed Status for MKA Session
===================================
Status: SECURED - Secured MKA Session with MACsec
Local Tx-SCI............. 204c.9e85.ede4/002b
Interface MAC Address.... 204c.9e85.ede4
MKA Port Identifier...... 43
Interface Name........... GigabitEthernet1/0/1
Audit Session ID.........
CAK Name (CKN)..........
0100000000000000000000000000000000000000000000000000000000000000
```
Member Identifier (MI)... D46CBEC05D5D67594543CEAE Message Number (MN)...... 89567 EAP Role................ NA Key Server............... YES MKA Cipher Suite......... AES-128-CMAC Latest SAK Status........ Rx & Tx Latest SAK AN............ 0 Latest SAK KI (KN)....... D46CBEC05D5D67594543CEAE00000001 (1) Old SAK Status........... FIRST-SAK Old SAK AN............... 0 Old SAK KI (KN).......... FIRST-SAK (0) SAK Transmit Wait Time... 0s (Not waiting for any peers to respond) SAK Retire Time.......... Os (No Old SAK to retire) MKA Policy Name........... p2 Key Server Priority...... 2 Delay Protection......... NO Replay Protection........ YES Replay Window Size....... 0 Confidentiality Offset... 0 Algorithm Agility........ 80C201 Send Secure Announcement.. DISABLED SAK Cipher Suite......... 0080C20001000001 (GCM-AES-128) MACsec Capability........ 3 (MACsec Integrity, Confidentiality, & Offset) MACsec Desired........... YES # of MACsec Capable Live Peers............ 1 # of MACsec Capable Live Peers Responded.. 1 Live Peers List: MI MN Rx-SCI (Peer) KS Priority ---------------------------------------------------------------------- 38046BA37D7DA77E06D006A9 89555 c800.8459.e764/002a 10 Potential Peers List: MI MN Rx-SCI (Peer) KS Priority ---------------------------------------------------------------------- Dormant Peers List: MI MN Rx-SCI (Peer) KS Priority ----------------------------------------------------------------------

The following is a sample output of the **show mka sessions details** command with secure announcement disabled.

```
# show mka sessions details
MKA Detailed Status for MKA Session
===================================
Status: SECURED - Secured MKA Session with MACsec
Local Tx-SCI............. 204c.9e85.ede4/002b
```
Interface MAC Address.... 204c.9e85.ede4 MKA Port Identifier...... 43 Interface Name........... GigabitEthernet1/0/1 Audit Session ID......... CAK Name (CKN).......... 0100000000000000000000000000000000000000000000000000000000000000 Member Identifier (MI)... D46CBEC05D5D67594543CEAE Message Number (MN)...... 89572 EAP Role................ NA Key Server............... YES MKA Cipher Suite........ AES-128-CMAC Latest SAK Status........ Rx & Tx Latest SAK AN............. 0 Latest SAK KI (KN)....... D46CBEC05D5D67594543CEAE00000001 (1) Old SAK Status........... FIRST-SAK Old SAK AN............... 0 Old SAK KI (KN).......... FIRST-SAK (0) SAK Transmit Wait Time... 0s (Not waiting for any peers to respond) SAK Retire Time.......... Os (No Old SAK to retire) MKA Policy Name........... p2 Key Server Priority...... 2 Delay Protection......... NO Replay Protection........ YES Replay Window Size....... 0 Confidentiality Offset... 0 Algorithm Agility........ 80C201 Send Secure Announcement.. DISABLED SAK Cipher Suite......... 0080C20001000001 (GCM-AES-128) MACsec Capability........ 3 (MACsec Integrity, Confidentiality, & Offset) MACsec Desired........... YES # of MACsec Capable Live Peers............ 1 # of MACsec Capable Live Peers Responded.. 1 Live Peers List: MI MN Rx-SCI (Peer) KS Priority ---------------------------------------------------------------------- 38046BA37D7DA77E06D006A9 89560 c800.8459.e764/002a 10 Potential Peers List: MI MN Rx-SCI (Peer) KS Priority ---------------------------------------------------------------------- Dormant Peers List: MI MN Rx-SCI (Peer) KS Priority ----------------------------------------------------------------------

The following is a sample output of the **show mka policy** *policy-name* **detail** command with secure announcement disabled.

# **show mka policy p2 detail** MKA Policy Configuration ("p2") ======================== MKA Policy Name........ p2 Key Server Priority.... 2 Confidentiality Offset. 0 Send Secure Announcement..DISABLED Cipher Suite(s)........ GCM-AES-128

```
Applied Interfaces...
  GigabitEthernet1/0/1
```
Security Configuration Guide, Cisco Catalyst IE3x00 and IE3100 Rugged, IE3400 Heavy Duty, and ESS3300 Series Switches

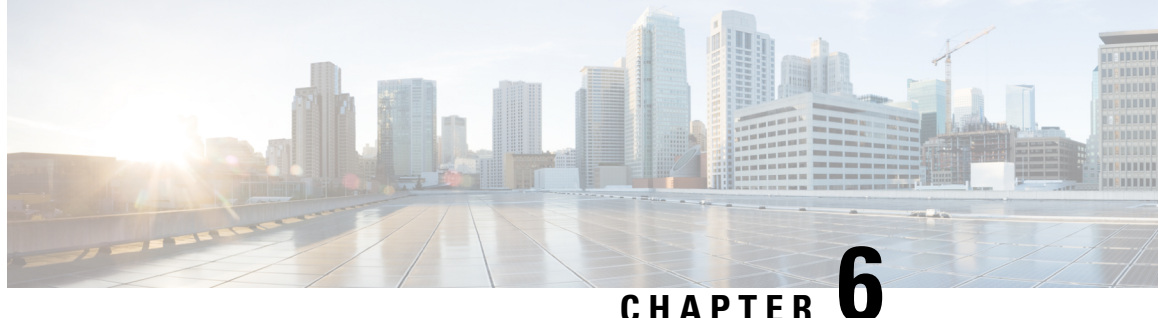

# **Configuring the Secure Cloud Analytics Connector**

- [Configuring](#page-140-0) Cisco Connector for Secure Cloud Analytics, on page 131
- [Troubleshooting,](#page-142-0) on page 133

# <span id="page-140-0"></span>**Configuring Cisco Connector for Secure Cloud Analytics**

Cisco Secure Cloud Analytics (formerly Stealthwatch Cloud) provides the actionable security intelligence and visibility necessary to identify these kinds of malicious activities in real time. You can quickly respond before a security incident becomes a devastating breach. This guide will walk you through setting up the Cisco Cloud Connector in IOS-XE, on a Cisco Industrial Ethernet Switch.

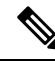

**Note**

For further information about **CiscoSecure Cloud Analytics(Stealthwatch Cloud)** or **CiscoSecure Network Analytics (Stealthwatch)** go to the following URL: [https://www.cisco.com/c/en/us/products/security/](https://www.cisco.com/c/en/us/products/security/stealthwatch/index.html) [stealthwatch/index.html.](https://www.cisco.com/c/en/us/products/security/stealthwatch/index.html)

Limitations and Restrictions

- Only a predetermined set of fields can be collected These include 9-tuple flow data of Src IP, Src Port, Dst IP, Dst Port and Protocol along with Flow Start, Flow End, Number of Packets and Bytes
- The mandatory fields are not enforced through CLI restrictions. In case a record does not have all the mandatory fields and we are unable to collect 9-tuple data, we shall discard that flow.
- The StealthWatch Connector for Secure Cloud Analytics will rely on the Switch's routing functionality to send the packet to the Cloud Servers. No additional checks are done. Assumption is that appropriate routes exist.
- Monitor application restrictions inherent with Flexible Net Flow in terms of monitor application holds true with Secure Cloud Analytics as well. e.g no SVI, no VLAN, no egress monitor.
- The cloud exporter can't be used with other exporters.
- The uploaded file naming convention includes a random string to uniquely identify every file and to prevent file overwrites. Example:

https://sensor.ext.obsrvbl.com/sign/ios-xe-17-2/2019/7/5/00:00:00/hostname-random\_suffix.csv.gz We will aggregate and upload every 1 minute.

### **Before you begin**

The Secure Cloud Analytics Connector is supported on **IE3300, IE3400, IE3400H Switches** only.

• **Network Advantage** and **dna-advantage license**

### **SUMMARY STEPS**

- **1.** stealthwatch-cloud-monitor service-key <you service key> hostname my\_sensor
- **2.** flow record SWCRec
- **3.** flow exporter SWCExp
- **4.** interface gi1/0/3

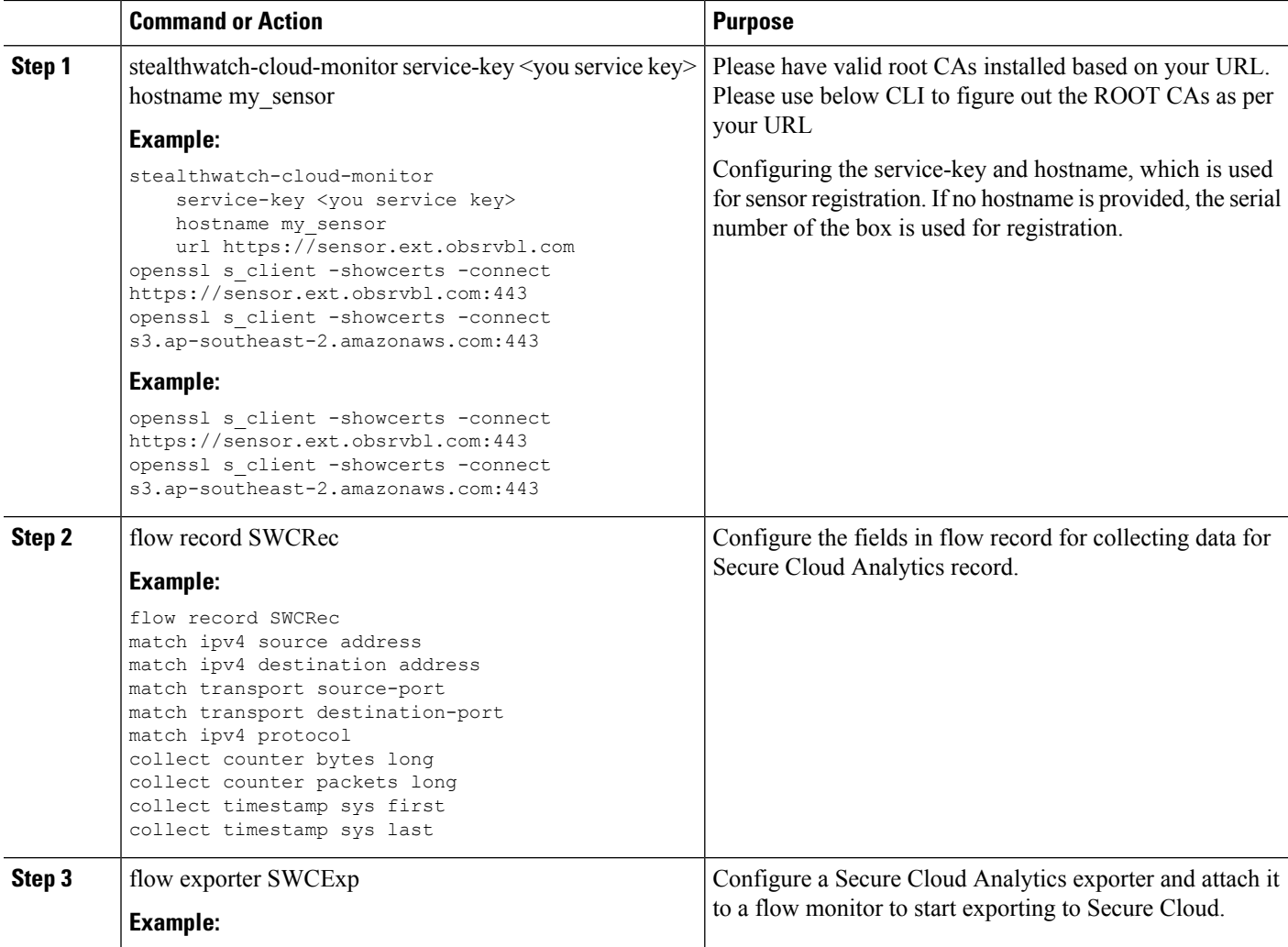

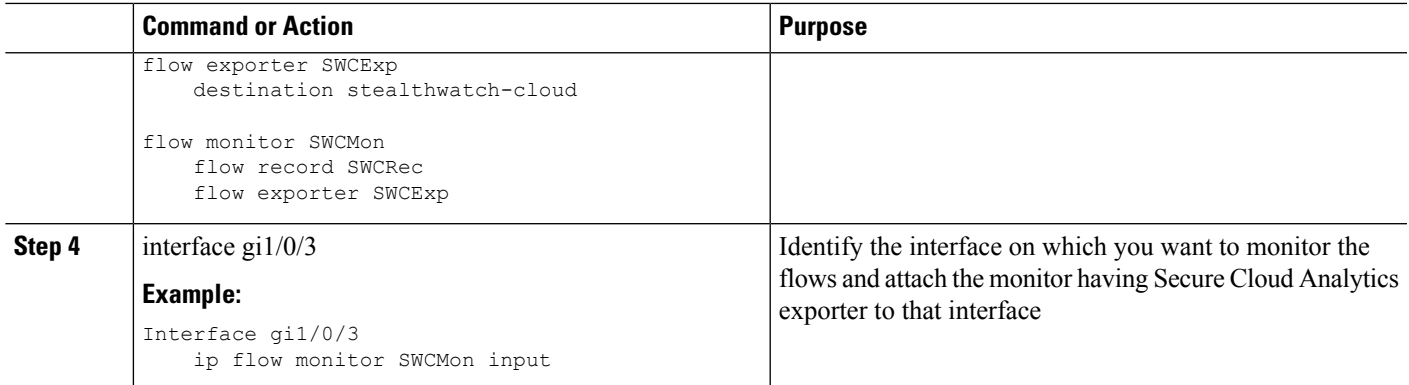

#### **What to do next**

For further Secure Cloud Analytics configuration information, refer to the appropriate configuration guide here: [https://www.cisco.com/c/en/us/support/security/stealthwatch-cloud/](https://www.cisco.com/c/en/us/support/security/stealthwatch-cloud/products-installation-and-configuration-guides-list.html) [products-installation-and-configuration-guides-list.html.](https://www.cisco.com/c/en/us/support/security/stealthwatch-cloud/products-installation-and-configuration-guides-list.html)

# <span id="page-142-0"></span>**Troubleshooting**

• debug logs can be enabled by using 'debug Stealthwatch' CLIs

```
switch#debug stealthwatch-cloud ?
 all All debugs for SWC
 cert Certificate Validation
 error errors
 event Events
 file-events File notifications
```
• For Platform level debugs you may use "debug platform software swc" CLIs

```
switch#debug platform software swc ?
 all all<br>errors Stea
            Stealthwatch Cloud errors
 events Stealthwatch Cloud events
 pkt-events Stealthwatch Cloud data collection events
```
#### **Show Commands**

• **Switch-1# show stealthwatch-cloud detail**

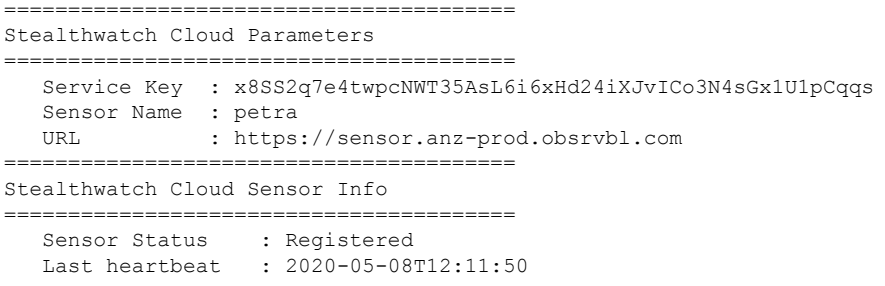

• **Switch-1# show platform software swc stats**

 $\mathbf{l}$ 

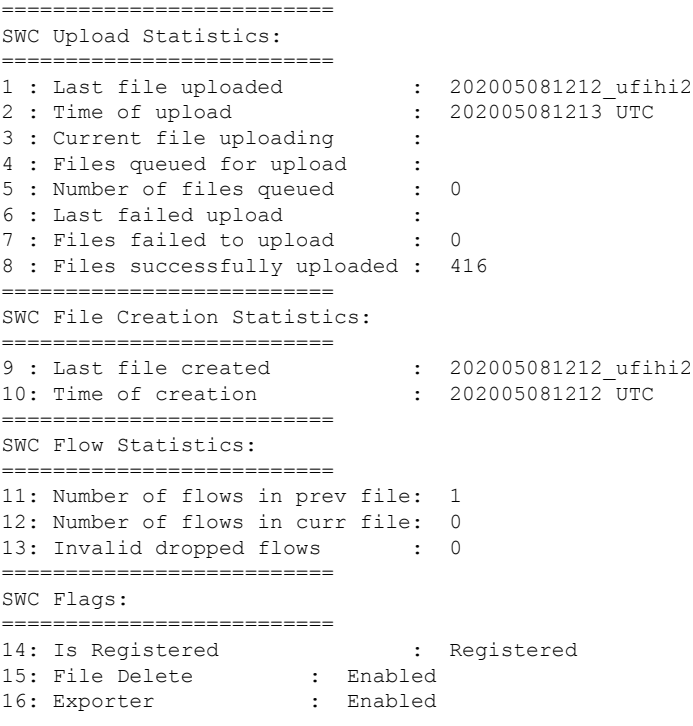
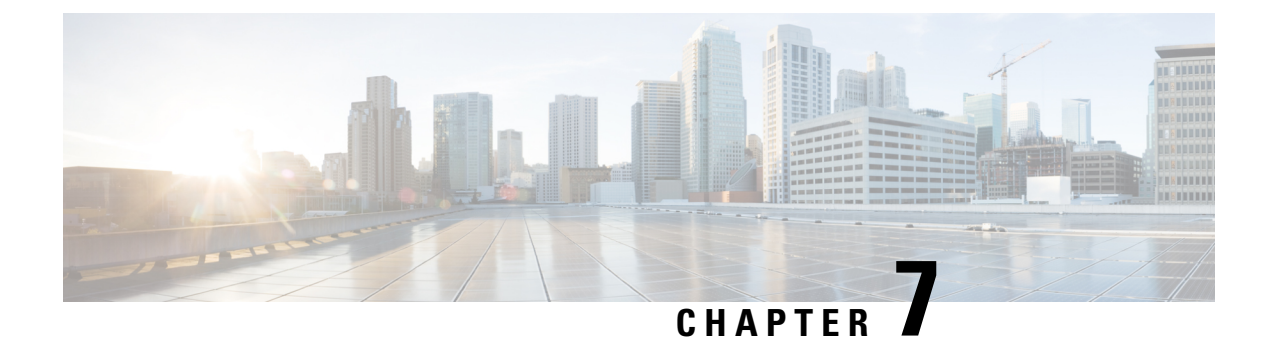

# **Configuring SGACL Logging**

- SGACL [Logging,](#page-144-0) on page 135
- [Prerequisites,](#page-145-0) on page 136
- Guidelines and [Limitations,](#page-146-0) on page 137
- [Configuring](#page-146-1) SGACL Logging, on page 137
- Feature [History,](#page-147-0) on page 138

# <span id="page-144-0"></span>**SGACL Logging**

Security group-based access control list (SGACL) Logging issupported on Cisco IE3400 and IE3400H Series Switches in Cisco IOS XE Release 17.8.1 and later. Support for SGACL Logging also requires that one of the following FPGA Profiles be activated on the switch:

- Default Profile
- CTS-IPv6 Profile

For information about FPGA Profile, see System Management [Configuration](https://www.cisco.com/c/en/us/td/docs/switches/lan/cisco_ie3X00/software/17_4/b_system-management-ie3x00.html) Guide, Cisco Catalyst IE3x00 Rugged, IE3400 Heavy Duty, and [ESS3300](https://www.cisco.com/c/en/us/td/docs/switches/lan/cisco_ie3X00/software/17_4/b_system-management-ie3x00.html) Series Switches.

Security group access control lists(SGACLs) are a policy enforcement method through which the administrator can control operations performed by a user, based on security group assignments and destination resources. SGACL is a component of the Cisco TrustSec security architecture, which builds secure networks by establishing domains of trusted network devices. For comprehensive information about TrustSec, including TrustSec prerequisites, guidelines and limitations, and configuration procedures, see Cisco [TrustSec](https://www.cisco.com/c/en/us/td/docs/switches/lan/catalyst9200/software/release/17-7/configuration_guide/cts/b_177_cts_9200_cg.html) [Configuration](https://www.cisco.com/c/en/us/td/docs/switches/lan/catalyst9200/software/release/17-7/configuration_guide/cts/b_177_cts_9200_cg.html) Guide.

Logging-enabled access control lists (ACLs) provide insight into traffic as it traverses the network or is dropped by network devices. The device can provide logging messages about packets permitted or denied by a role-based IPv4/v6 access list. That is, any packet that matches theSGACL causes an informational logging message about the packet to be sent to the console. Logging is triggered only when the Access Control Entry (ACE) includes the log keyword. The level of messages logged to the console is controlled by the **logging console** command controlling the syslog messages.

Following is an example syslog message that is generated after a specific ACE that is configured for logging is matched:

```
*Jun 18 10:17:22.205: %RBM-6-SGACLHIT: ingress_interface='' sgacl_name='testv4'
action='Permit'
protocol='udp' src-vrf='default' src-ip='25.1.1.1' src-port='96' dest-vrf='default'
```

```
dest-ip='25.1.1.2'
dest-port='0' sgt='100' dgt='200' logging_interval_hits='12'
```
The logging message includes the access list name, whether the packet was permitted or denied, the source and destination IP addresses of the packet, and information regarding the security group tag (SGT) and destination group tag (DGT).

The following table shows the types of ACE operations in IPv4/v6 role-based ACLs supported on the switch. The log keyword applies to individual ACEs and causes packets that match the ACE to be logged. The first packet logged by the **log** keyword generates a syslog message.

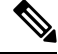

SGACL Logging is supported for ACEs with the OR logical operator. SGACL Logging is not supported for operations with the AND logical operator. **Note**

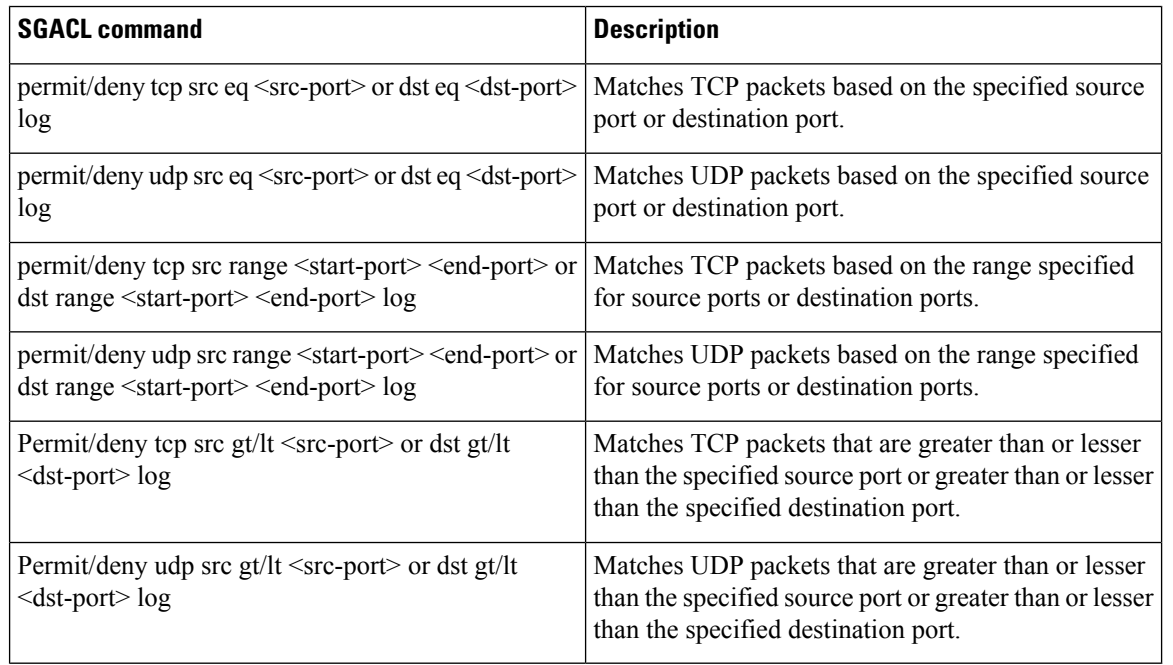

## <span id="page-145-0"></span>**Prerequisites**

- SGACL Logging requires that one of the following FPGA Profiles be activated on the switch:
	- Default Profile
	- CTS-IPv6 Profile

For information about FPGA Profile, see System Management [Configuration](https://www.cisco.com/c/en/us/td/docs/switches/lan/cisco_ie3X00/software/17_4/b_system-management-ie3x00.html) Guide, Cisco Catalyst IE3x00 Rugged, IE3400 Heavy Duty, and [ESS3300](https://www.cisco.com/c/en/us/td/docs/switches/lan/cisco_ie3X00/software/17_4/b_system-management-ie3x00.html) Series Switches.

• Configure Security Group ACL Policies as described in How to Configure Security Group ACL Policies

## <span id="page-146-0"></span>**Guidelines and Limitations**

- FPGA can support a maximum of 254 entries for an instance.
- Syslog entries for ingress interfaces are empty due to hardware limitations.

# <span id="page-146-1"></span>**Configuring SGACL Logging**

To configure SGACL logging:

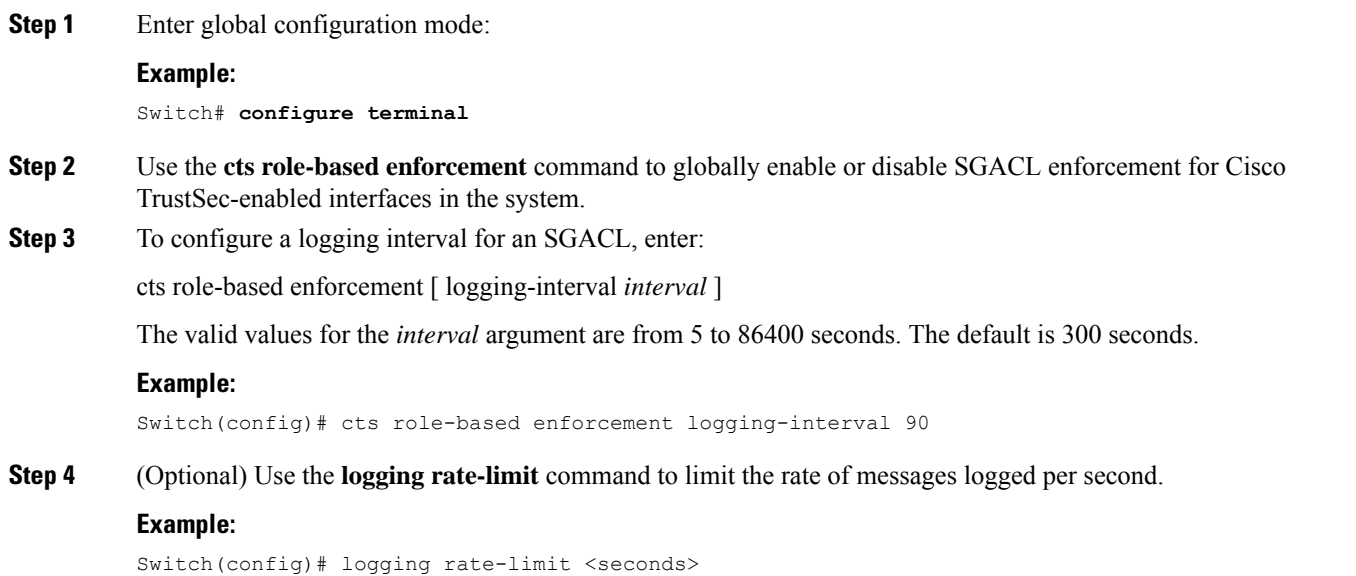

#### **Example**

The following is a sample log, displaying source and destination SGTs. ACE matches for deny action. The **logging rate-limit** command can be used to limit the rate of messages logged per second.

```
Switch(config)# cts role-based enforcement logging-interval 90
Switch(config)# logging rate-limit 20
May 27 10:19:21.509: %RBM-6-SGACLHIT:
ingress_interface='GigabitEthernet1/0' sgacl_name='sgacl2' action='Deny'
protocol='icmp' src-ip='16.16.1.3' src-port='8' dest-ip='17.17.1.2' dest-port='0'
sgt='101' dgt='202' logging_interval_hits='5'
```
 $\mathbf l$ 

# <span id="page-147-0"></span>**Feature History**

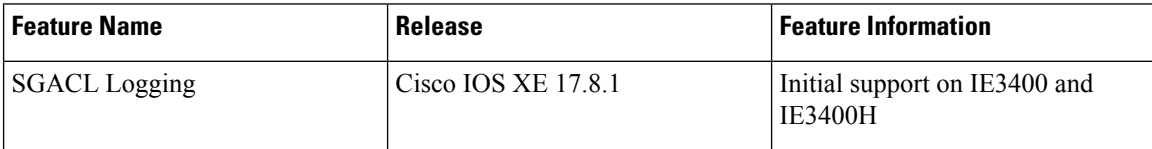

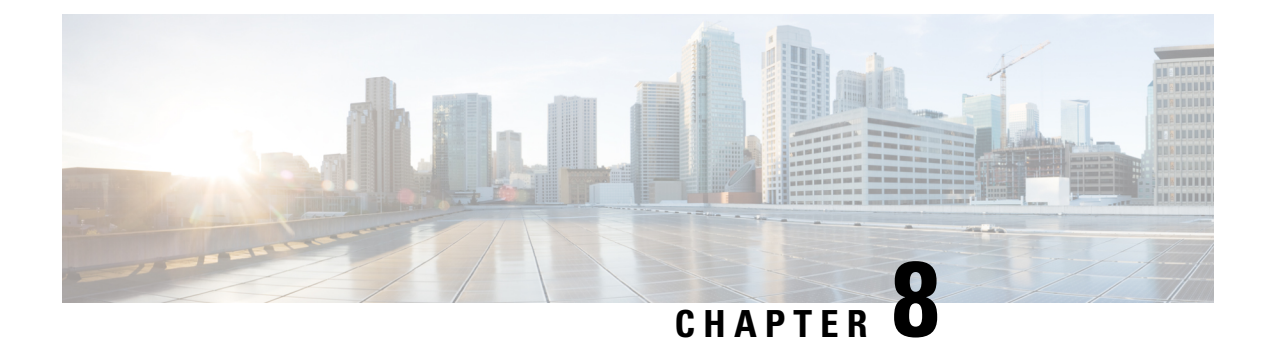

# **Cisco TrustSec VRF-Aware SGT**

- [VRF-Aware](#page-148-0) SXP, on page 139
- IPv6 Support for VRF Aware SGT and [SGACL,](#page-148-1) on page 139
- How to Configure Cisco TrustSec [VRF-Aware](#page-150-0) SGT, on page 141
- [Configuration](#page-151-0) Examples for Cisco TrustSec VRF-Aware SGT, on page 142
- ACE Port [Ranges,](#page-152-0) on page 143
- Example: Role-based Access List [Commands](#page-152-1) for ACE Port Ranges, on page 143
- Feature History for Cisco TrustSec [VRF-Aware](#page-152-2) SGT, on page 143

## <span id="page-148-0"></span>**VRF-Aware SXP**

The Security Group Tag (SGT) Exchange Protocol (SXP) implementation of Virtual Routing and Forwarding (VRF) binds an SXP connection with a specific VRF. It is assumed that the network topology is correctly configured for Layer 2 or Layer 3 VPNs, with all VRFs configured before enabling Cisco TrustSec.

SXP VRF support can be summarized as follows:

- Only one SXP connection can be bound to one VRF.
- Different VRFs may have overlapping SXP peer or source IP addresses.
- IP–SGT mappings learned (added or deleted) in one VRF can be updated only in the same VRF domain. The SXP connection cannot update a mapping bound to a different VRF. If no SXP connection exits for a VRF, IP–SGT mappings for that VRF won't be updated by SXP.
- Multiple address families per VRF is supported. Therefore, one SXP connection in a VRF domain can forward both IPV4 and IPV6 IP-SGT mappings.
- SXP has no limitation on the number of connections and number of IP–SGT mappings per VRF.

## <span id="page-148-1"></span>**IPv6 Support for VRF Aware SGT and SGACL**

Beginning with the Cisco IOS XE Bengaluru 17.6.x release, IPv6 is supported for VRF Aware Security Group Tag (SGT) and SG Access Control List (SGACL). The feature extends for IPv6 the same functionality as for IPv4.

IPV6 support for SGT and SGACL feature enables the following features:

- SGT binding
	- Static binding between IPV6 addresses to SGT
	- VLAN-to-SGT bindings
	- Dynamic learning of mapping between IPv6 addresses and SGTs
- Enforcement
	- SGACL enforcement for IPV6 traffic based on UDP or TCP ports
	- SGACL enforcement for IPv6 traffic based on upper layer protocol type

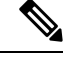

**Note**

- SGT binding is not supported for link-local address.
	- SGACL is not enforced on multicast traffic.

IPV6 SGT and SGACL scale numbers are the same for both IPv4 and IPv6, and most CLI commands are unchanged.

For more information about IPv6 support, see the following sections:

- How IPv4 and IPv6 Share SGT and [SGACL](#page-149-0) Tables, on page 140
- SGT and SGACL Scale [Numbers,](#page-149-1) on page 140

Also see the *Cisco TrustSec Configuration Guide, Cisco IOS XE 17* on Cisco.com.

### <span id="page-149-0"></span>**How IPv4 and IPv6 Share SGT and SGACL Tables**

IPv4 and IPv6 share SGT and SGACL tables in FPGA. The following list shows how that sharing is managed:

- If you enable either IPv4 *or* IPv6, it will use the entire table based on configurations.
- If you enable IPv4 *and* IPv6, the tables are shared based on which feature makes the first request.
- The appropriate syslog is generated if the SGT and SGACL tables are exceeded.
- The appropriate syslog is generated if you configure unsupported policies.

### <span id="page-149-1"></span>**SGT and SGACL Scale Numbers**

The following table shows scale numbers for IPv4 and IPv6.

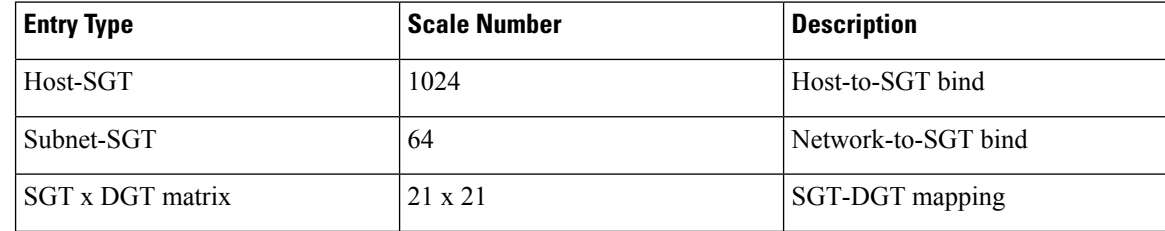

Ш

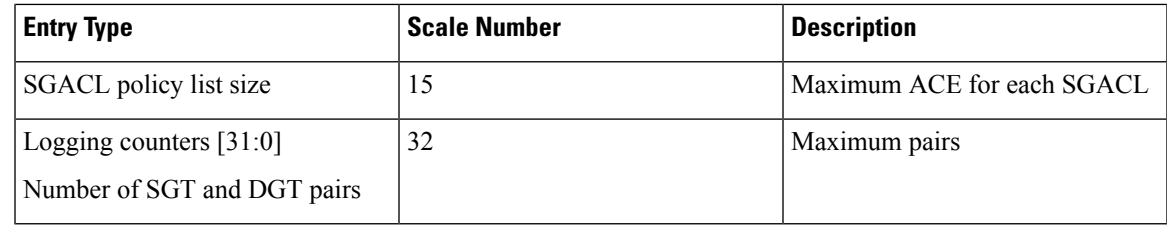

- By default, logging is enabled for only 32 SGT and DGT pairs. However, you can specify the pairs for which to enable logging. You can disable logging for any pairs among 32 and enable logging for different pairs. **Note**
	- To see the SGT and DGT pairs for which logging is enabled, use the command **show platform hardware cts cell-logging**.
	- To disable logging forspecificSGT and DGT pairs, use the command **no platform cts logging**.
	- To enable logging on specific SGT and DGT pairs, use the command **platform cts logging**.

The following text shows the options for the **no platform cts logging** command:

```
Device> enable
Device#configure terminal
Device(config)#no platform cts logging ?
all Disable logging for all the cells
default default logging list
from Source Group Tag (SGT) for enabling logging
```
# <span id="page-150-0"></span>**How to Configure Cisco TrustSec VRF-Aware SGT**

This section describes how to configure Cisco TrustSec VRF-Aware SGT.

### **Configuring VRF-to-SGT Mapping**

**SUMMARY STEPS**

- **1. enable**
- **2. configure terminal**
- **3. cts role-based sgt-map vrf** *vrf-name* {**ip4\_netaddress** | *ipv6\_netaddress* | **host** {*ip4\_address* | *ip6\_address*}}] **sgt** *sgt\_number*
- **4. end**

#### **DETAILED STEPS**

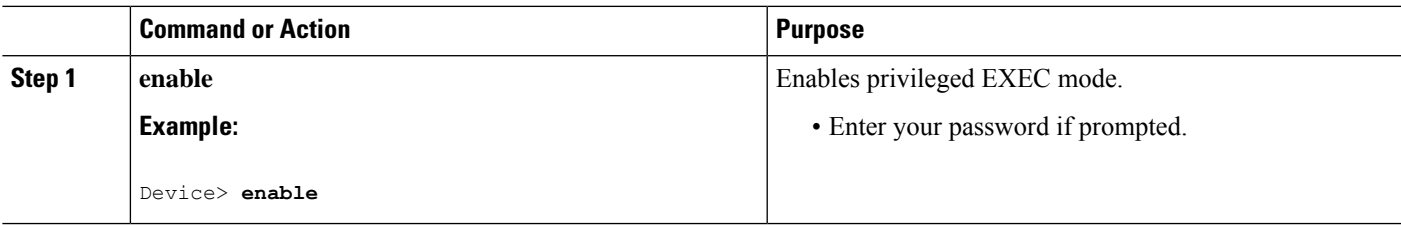

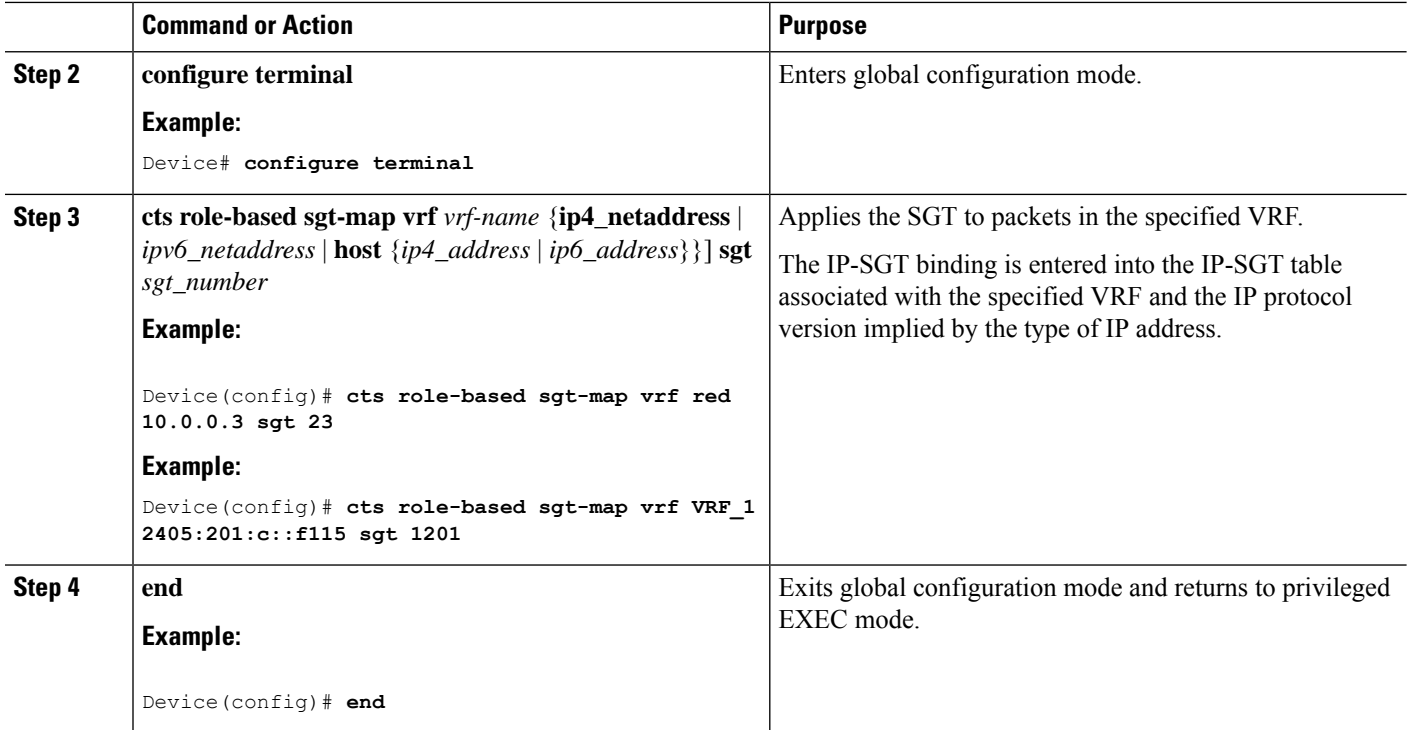

# <span id="page-151-0"></span>**Configuration Examples for Cisco TrustSec VRF-Aware SGT**

The following sections show configuration examples of Cisco TrustSec VRF-Aware SGT:

### **Example: Configuring VRF-to-SGT Mapping**

IPv4 example:

```
Device> enable
Device# configure terminal
Device(config)# cts role-based sgt-map vrf VRF_1 22.1.1.1 sgt 1204
Device(config)# end
```
IPv6 example:

```
Device> enable
Device# configure terminal
Device(config)# cts role-based sgt-map vrf VRF_1 2405:201:c::f115 sgt 1201
Device(config)# end
```
### **Example: Role-based Access List Commands**

```
Switch(config)# ipv6 access-list role-based acl-name
Switch(config-rb-acl)#?
Role-based Access List configuration commands:
```

```
<1-2147483647> Sequence Number
default Set a command to its defaults
deny Specify packets to reject
exit Exit from access-list configuration mode
no Negate a command or set its defaults
permit Specify packets to forward<br>
specify packets to forward
remark Access list entry comment
Switch(config-rb-acl)#
```
## <span id="page-152-0"></span>**ACE Port Ranges**

Starting with the Cisco IOS XE Bengaluru 17.6.x release, the TrustSec FPGA module supports the port-range option in policy elements to address some scaling issues.

As part of TrustSec, the FPGA module maintains IP-to-SGT bindings and SGACL policies. Cisco IE3400 switches support 21 x 21 SGT or DGT pairs and 15 policies at each cell, matching on IP protocol field, the L4 source port, and L4 destination port.

However, given the match criteria, you may not be able to scale user access permission. So the TrustSec FPGA module now supports the port range option in each policy element by keeping supported policies to 15 for each cell.

The enhancement enables you to combine multiple rules as shown in the following list:

- Match on IP protocol field
- Match on L4 source start port and end port
- Match on L4 destination start port and end port

# <span id="page-152-1"></span>**Example: Role-based Access List Commands for ACE Port Ranges**

You can use the following commands to configureACE port ranges for source and destination ports:

```
Switch(config)# ip access-list role-based rbacl
Switch(config-rb-acl)#10 deny tcp dst range ftp-data telnet
Switch(config-rb-acl)#20 permit tcp dst lt 10
Switch(config-rb-acl)#30 deny tcp dst gt 50
```
## <span id="page-152-2"></span>**Feature History for Cisco TrustSec VRF-Aware SGT**

This table provides release and related information for the features explained in this module.

These features are available in all the releases subsequent to the one they were introduced in, unless noted otherwise.

 $\mathbf I$ 

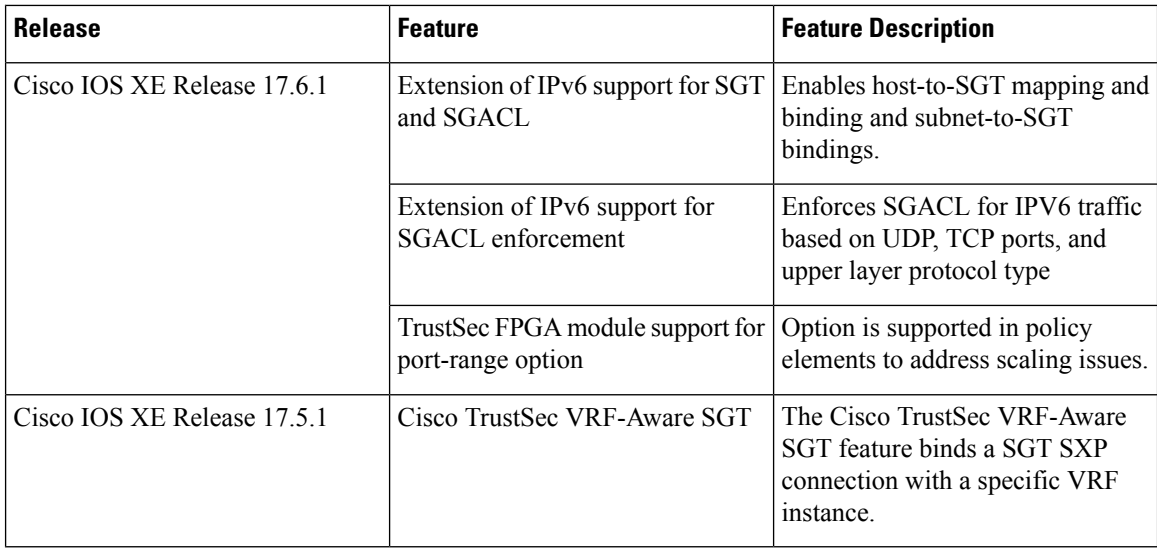

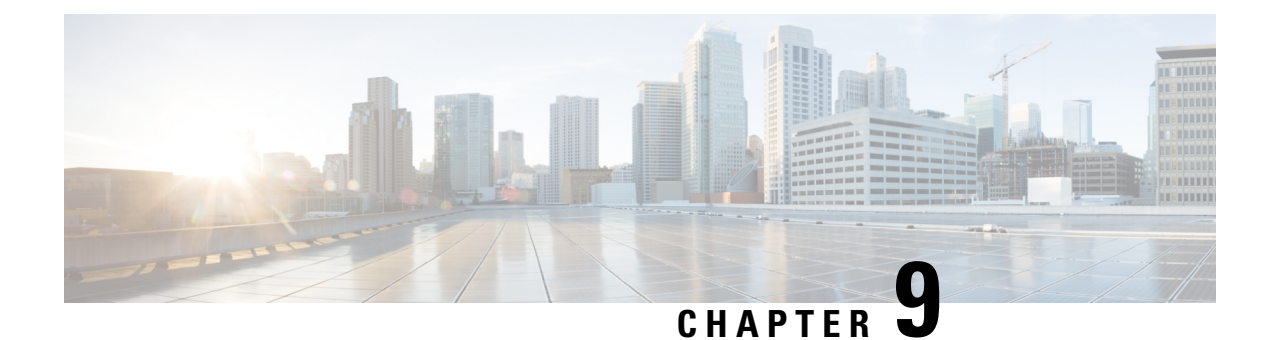

# **Cisco Umbrella Integration**

- [Prerequisites](#page-154-0) for Cisco Umbrella Integration, on page 145
- [Restrictions](#page-155-0) for Cisco Umbrella Integration , on page 146
- [Information](#page-155-1) About Cisco Umbrella Integration, on page 146
- How to Configure Cisco Umbrella [Integration,](#page-159-0) on page 150
- Verifying the Cisco Umbrella Integration [Configuration,](#page-164-0) on page 155
- [Troubleshooting](#page-166-0) Cisco Umbrella Integration, on page 157
- Feature [Information](#page-167-0) for Cisco Umbrella Integration , on page 158

## <span id="page-154-0"></span>**Prerequisites for Cisco Umbrella Integration**

•

- Cisco Umbrella subscription license must be available. Go to [https://umbrella.cisco.com/products/](https://umbrella.cisco.com/products/umbrella-enterprise-security-packages) [umbrella-enterprise-security-packages](https://umbrella.cisco.com/products/umbrella-enterprise-security-packages) and click **Request a quote** to get the license.
- The device must be set as the default Domain Name System (DNS) server gateway and the domain name server traffic should go through the Cisco device.
- Communication for device registration to the Umbrella server is through HTTPS. This requires a root certificate to be installed on the device. You can download the certificate using this link: [https://www.digicert.com/CACerts/DigiCertSHA2SecureServerCA.crt.](https://www.digicert.com/CACerts/DigiCertSHA2SecureServerCA.crt)
- The Cisco Industrial Ethernet switch runs the Cisco IOS XE release 17.2.1 software image or later.
- The Cisco Industrial Ethernet switch must have a DNA Advantage or higher license to enable Umbrella.

The following network requirements must be met:

- The device must be set as the default DNS server gateway and ensure that the Domain Name Server (DNS)traffic goes through the Cisco Industrial Ethernet switch.
- Communication for device registration to the Cisco Umbrella server is via HTTPS. This requires a root certificate to be installed on the router. To download this certificate directly from a link instead of pasting it in, you can find the certificate here:

<https://www.digicert.com/CACerts/DigiCertSHA2SecureServerCA.crt>

• For initial registration, the interface configured as "umbrella out" must be able to access api.opendns.com over port 443 in order to complete initial registration.

## <span id="page-155-0"></span>**Restrictions for Cisco Umbrella Integration**

- Cisco Umbrella Integration does not work in the following scenarios:
	- If an application or host uses IP address instead of DNS to query domain names.
	- If a client is connected to a web proxy and does not send DNS query to resolve the server address.
	- If DNS queries are generated by a Cisco switching device.
	- If DNS queries are sent over TCP.
	- If DNS queries have record types other than address mapping and text.
- DNSv6 queries are not supported.
- DNS64 and DNS46 extensions are not supported.
- Extended DNS conveys only the IPv4 address of the host, and not the IPv6 address.
- Umbrella configurations on port-channel is not supported
- Umbrella may be configured to use 10G uplink ports as OUT only.
- No dscp markings are entertained for DNS traffic going via Umbrella interfaces. This is applicable to all punted traffic on Umbrella interfaces.
- For umbrella Interfaces, all egress ACL/s rules wouldn't take affect for DNS traffic. This applies to CPU injected traffic for DNS.
- DNS packet fragmentation is not supported.
- QinQ and Security Group Tag (SGT) packets are not supported.
- When the Cisco Umbrella Integration policy blocks a DNS query, the client is redirected to a Cisco Umbrella block page. HTTPS servers provide these block pages and the IP address range of these block pages is defined by the Cisco Umbrella portal.
- User authentication and identity is not currently supported.
- Umbrella Connector maintains a list of IP address that is known for malicious traffic. When the Cisco Umbrella roaming client detects the destination of packets to those addresses, it forwards those addresses to Cisco Umbrella cloud for further inspection.
- Currently, there is no direct cloud access support.
- Updated resolver IPs do not take effect, DNS traffic is redirected to Cisco Umbrella cloud irrespective of user-configured resolver IPs.
- Network Address Translation (NAT) is not supported on interfaces that has Cisco Umbrella enabled on it.

## <span id="page-155-1"></span>**Information About Cisco Umbrella Integration**

The following sections provide details about the Cisco Umbrella Integration feature.

### **Benefits of Cisco Umbrella Integration**

Cisco Umbrella Integration provides security and policy enforcement at the DNS level. It enables the administrator to split the DNS traffic and directly send some of the DNS traffic to a specific DNS server that is located within the enterprise network. This helps the administrator to bypass the Cisco Umbrella Integration.

### **Cloud-Based Security Service Using Cisco Umbrella Integration**

The Cisco Umbrella Integration feature provides cloud-based security service by inspecting the DNS query that is sent to the DNS server through a Cisco device. When a host initiates the traffic and sends a DNS query, the Cisco Umbrella Connector in the device intercepts and inspects the DNS query. The Umbrella Connector is a component in the Cisco device that intercepts DNS traffic and redirects it to the Cisco Umbrella cloud for security inspection and policy application. The Umbrella cloud is a cloud-based security service that inspects the queries received from Umbrella Connectors, and based on the Fully Qualified Domain Name (FQDN), determines if the content provider IP addresses should be provided or not in the response.

If the DNS query is for a local domain, the query is forwarded without changing the DNS packet to the DNS server in the enterprise network. The Cisco Umbrella Resolver inspects the DNS queries that are sent from an external domain. An extended DNS record that includes the device identifier information, organization ID, and client IPaddressis added to the query and sent to the Umbrella Resolver. Based on all thisinformation, the Umbrella Cloud applies different policies to the DNS query.

The Umbrella Integration cloud might take one of the following actions based on the policies configured on the portal and the reputation of the DNS FQDN:

- Blacklist action: If the FQDN is found to be malicious or blocked by the customized enterprise security policy, the IP address of the Umbrella Cloud's blocked landing page is returned in the DNS response.
- Whitelist action: If the FQDN is found to be nonmalicious, the IP address of the content provider is returned in the DNS response.
- Greylist action: If the FQDN is found to be suspicious, the intelligent proxy unicast IP addresses are returned in the DNS response.

When the DNS response is received, the device forwards the response back to the host. The host extracts the IP address from the response, and sends the HTTP or HTTPS requests to this IP address.

### **Handling of Traffic by Cisco Umbrella Cloud**

With the aid of the Cisco Umbrella Integration feature, HTTP and HTTPs client requests are handled in the following ways:

- If the FQDN in the DNS query is malicious (falls under blacklisted domains), the Umbrella Cloud returns the IP address of the blocked landing page in the DNS response. When the HTTP client sends a request to this IP address, the Umbrella Cloud displays a page that informs the user that the requested page was blocked and the reason for the blocking.
- If the FQDN in the DNS query is nonmalicious (falls under whitelisted domains), the Umbrella Cloud returns the IP address of the content provider. The HTTP client sends the request to this IP address and gets the requested content.
- If the FQDN in the DNS query falls under greylisted domains, the Umbrella DNS resolver returns the unicast IP addresses of the intelligent proxy in the DNS response. All the HTTP traffic from the host to

the grey domain gets proxied through the intelligent proxy and undergoes Uniform Resource Locator (URL) filtering.

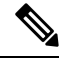

One potential limitation in using an intelligent proxy unicast IP addresses is the probability of the datacenter going down when a client tries to send the traffic to the intelligent proxy unicast IP address. In this scenario, the client has completed DNS resolution for a domain that falls under the grey-listed domain, and the client's HTTP or HTTPS traffic is sent to one of the obtained intelligent proxy unicast IP addresses. If that datacenter is down, the client has no way of knowing about it. **Note**

The Umbrella Connector does not act on the HTTP and HTTPS traffic. The Connector does not redirect any web traffic or alter any HTTP or HTTPS packets.

### **DNS Packet Encyrption**

DNS packets sent from a Cisco device to the Cisco Umbrella Integration server must be encrypted if the extended DNS information in the packet contains information such as user IDs, internal network IP addresses, and so on. When the DNS response is sent back from the DNS server, the device decrypts the packet and forwards it to the host.

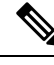

**Note**

- You can encrypt DNS packets only when the DNScrypt feature is enabled on the Cisco device.
- The IP address of the client is exported to Umbrella Cloud for tracking statistics. We recommend that you do not disable DNScrypt, as the IP would then be sent out unencrypted.

Cisco devices use the following Anycast recursive Cisco Umbrella Integration servers:

- 208.67.222.222
- 208.67.220.220
- $\cdot$  2620:119:53::53
- $\cdot$  2620:119:35::35

The following figure displays the Cisco Umbrella Integration topology.

Ш

#### **Figure 9: Cisco Umbrella Integration Topology**

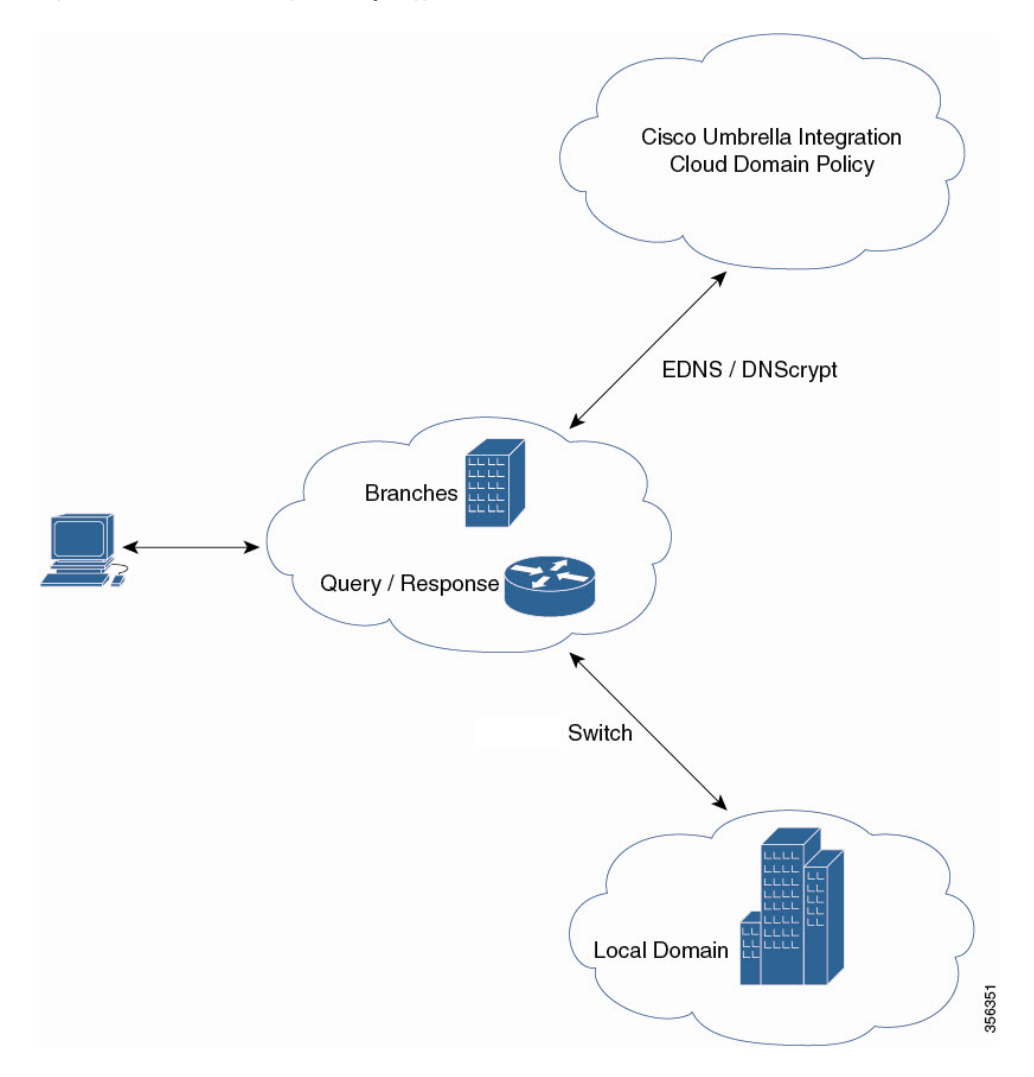

### **DNSCrypt and Public Key**

The following subsections provide detailed information about DNScrypt and Public Key.

#### **DNSCrypt**

DNSCrypt is an encryption protocol to authenticate communications between a Cisco device and the Cisco Umbrella Integration feature. When the **parameter-map type umbrella** command is configured and the **umbrella out** command is enabled on a WAN interface, DNSCrypt gets triggered, and a certificate is downloaded, validated, and parsed. A shared secret key, which is used to encrypt DNS queries, is then negotiated.For every hour that this certificate is automatically downloaded and verified for an upgrade, a new shared secret key is negotiated to encrypt DNS queries.

When DNSCrypt is used, a DNS request packet's size is more than 512 bytes. Ensure that these packets are allowed through the intermediary devices. Otherwise, the response might not reach the intended recipients.

#### **Public Key**

Public key is used to download the DNSCrypt certificate from Umbrella Cloud. This value is preconfigured to B735:1140:206F:225D:3E2B:D822:D7FD:691E:A1C3:3CC8:D666:8D0C:BE04:BFAB:CA43:FB79, which is the public key of the Cisco Umbrella Integration Anycast servers. If there is a change in the public key, and if you modify the **public-key** command, you have to remove the modified command to restore the default value.

∕N

**Caution** If you modify the value, the DNSCrypt certificate download might fail.

The **parameter-map type umbrella global** command configures a parameter-map type in umbrella mode. When you configure a device using this command, the DNSCrypt and public key values are autopopulated.

We recommend that you change the **parameter-map type umbrella global** parameters only when you perform certain tests in the lab. If you modify these parameters, it can affect the normal functioning of the device.

## <span id="page-159-0"></span>**How to Configure Cisco Umbrella Integration**

The following sections provide information about the various tasks that comprise Cisco Umbrella integration.

### **Configuring the Umbrella Connector**

#### **Before you begin**

Get the application programming interface (API) token from the Cisco Umbrella registration server.

Have the root certificate establish the HTTPS connection with the Cisco Umbrella registration server. Import the root certificate of DigiCert into the device using the **crypto pki trustpool import terminal** command in global configuration mode.

There are two methods of importing the certificate.

- **1.** Importing from a URL
- **2.** Importing directly in a Terminal

To Import from a URL, Issue the command and allow Industrial Ethernet switch to fetch the cert:

**crypto pki trustpool import url http://www.cisco.com/security/pki/trs/ios.p7b**

To import from a terminal, perform the following:

The following is the root certificate of DigiCert:

```
-----BEGIN CERTIFICATE-----
MIIElDCCA3ygAwIBAgIQAf2j627KdciIQ4tyS8+8kTANBgkqhkiG9w0BAQsFADBh
MQswCQYDVQQGEwJVUzEVMBMGA1UEChMMRGlnaUNlcnQgSW5jMRkwFwYDVQQLExB3
d3cuZGlnaWNlcnQuY29tMSAwHgYDVQQDExdEaWdpQ2VydCBHbG9iYWwgUm9vdCBD
QTAeFw0xMzAzMDgxMjAwMDBaFw0yMzAzMDgxMjAwMDBaME0xCzAJBgNVBAYTAlVT
MRUwEwYDVQQKEwxEaWdpQ2VydCBJbmMxJzAlBgNVBAMTHkRpZ2lDZXJ0IFNIQTIg
U2VjdXJlIFNlcnZlciBDQTCCASIwDQYJKoZIhvcNAQEBBQADggEPADCCAQoCggEB
ANyuWJBNwcQwFZA1W248ghX1LFy949v/cUP6ZCWA1O4Yok3wZtAKc24RmDYXZK83
nf36QYSvx6+M/hpzTc8zl5CilodTgyu5pnVILR1WN3vaMTIa16yrBvSqXUu3R0bd
KpPDkC55gIDvEwRqFDu1m5K+wgdlTvza/P96rtxcflUxDOg5B6TXvi/TC2rSsd9f
```

```
/ld0Uzs1gN2ujkSYs58O09rg1/RrKatEp0tYhG2SS4HD2nOLEpdIkARFdRrdNzGX
kujNVA075ME/OV4uuPNcfhCOhkEAjUVmR7ChZc6gqikJTvOX6+guqw9ypzAO+sf0
/RR3w6RbKFfCs/mC/bdFWJsCAwEAAaOCAVowggFWMBIGA1UdEwEB/wQIMAYBAf8C
AQAwDgYDVR0PAQH/BAQDAgGGMDQGCCsGAQUFBwEBBCgwJjAkBggrBgEFBQcwAYYY
aHR0cDovL29jc3AuZGlnaWNlcnQuY29tMHsGA1UdHwR0MHIwN6A1oDOGMWh0dHA6
Ly9jcmwzLmRpZ2ljZXJ0LmNvbS9EaWdpQ2VydEdsb2JhbFJvb3RDQS5jcmwwN6A1
oDOGMWh0dHA6Ly9jcmw0LmRpZ2ljZXJ0LmNvbS9EaWdpQ2VydEdsb2JhbFJvb3RD
QS5jcmwwPQYDVR0gBDYwNDAyBgRVHSAAMCowKAYIKwYBBQUHAgEWHGh0dHBzOi8v
d3d3LmRpZ2ljZXJ0LmNvbS9DUFMwHQYDVR0OBBYEFA+AYRyCMWHVLyjnjUY4tCzh
xtniMB8GA1UdIwQYMBaAFAPeUDVW0Uy7ZvCj4hsbw5eyPdFVMA0GCSqGSIb3DQEB
CwUAA4IBAQAjPt9L0jFCpbZ+QlwaRMxp0Wi0XUvgBCFsS+JtzLHgl4+mUwnNqipl
5TlPHoOlblyYoiQm5vuh7ZPHLgLGTUq/sELfeNqzqPlt/yGFUzZgTHbO7Djc1lGA
8MXW5dRNJ2Srm8c+cftIl7gzbckTB+6WohsYFfZcTEDts8Ls/3HB40f/1LkAtDdC
2iDJ6m6K7hQGrn2iWZiIqBtvLfTyyRRfJs8sjX7tN8Cp1Tm5gr8ZDOo0rwAhaPit
c+LJMto4JQtV05od8GiG7S5BNO98pVAdvzr508EIDObtHopYJeS4d60tbvVS3bR0
j6tJLp07kzQoH3jOlOrHvdPJbRzeXDLz
 -----END CERTIFICATE-----
```
Verify that the privacy-enhanced mail (PEM) import is successful. A confirmation message is displayed after importing the certificate.

#### **SUMMARY STEPS**

- **1. enable**
- **2. configure terminal**
- **3. parameter-map type umbrella global**
- **4. dnscrypt**
- **5. token** *value*
- **6. end**

#### **DETAILED STEPS**

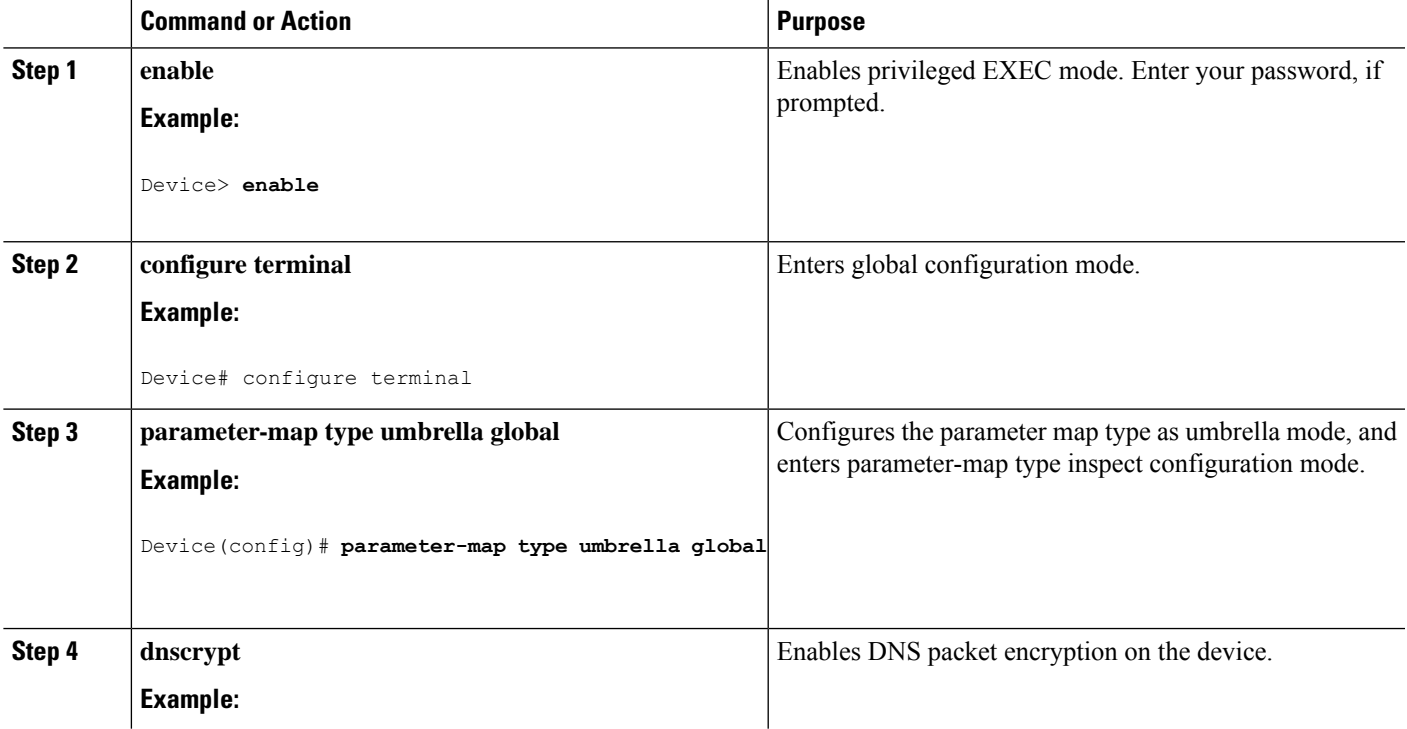

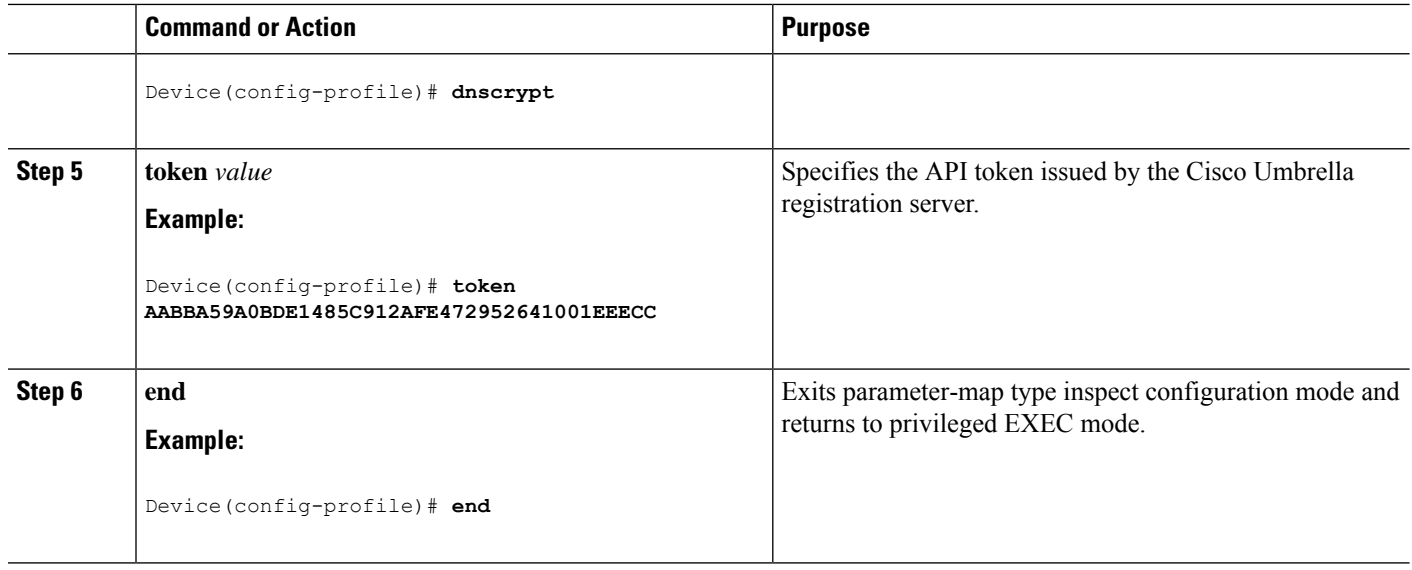

### **Registering the Cisco Umbrella Tag**

#### **Before you begin**

- Configure the Umbrella Connector.
- Configure the **umbrella out** command before configuring the **umbrella in** command. Registration is successful only when port 443 is in Open state and allows the traffic to pass through the existing firewall.
- After you configure the **umbrella in** command with a tag, the device initiates the registration process by resolving api.opendns.com. Configure a name server by using the **ip name-server** command, and a domain lookup by using the **ipdomain-lookup**command configured on the device to successfully resolve the FQDN.

#### **SUMMARY STEPS**

- **1. enable**
- **2. configure terminal**
- **3. interface** *interface-type interface-number*
- **4. umbrella out**
- **5. exit**
- **6. interface** *interface-type interface-number*
- **7. umbrella in** *tag-name*
- **8. end**

#### **DETAILED STEPS**

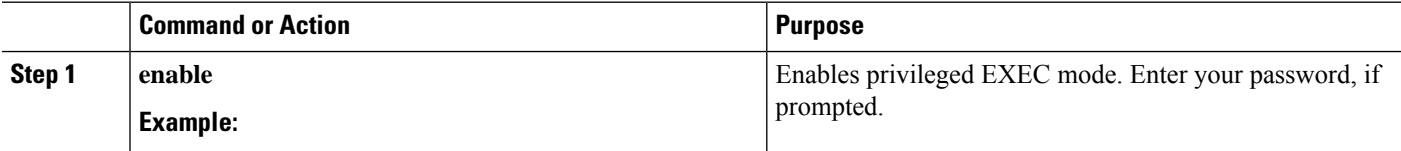

 $\mathbf{l}$ 

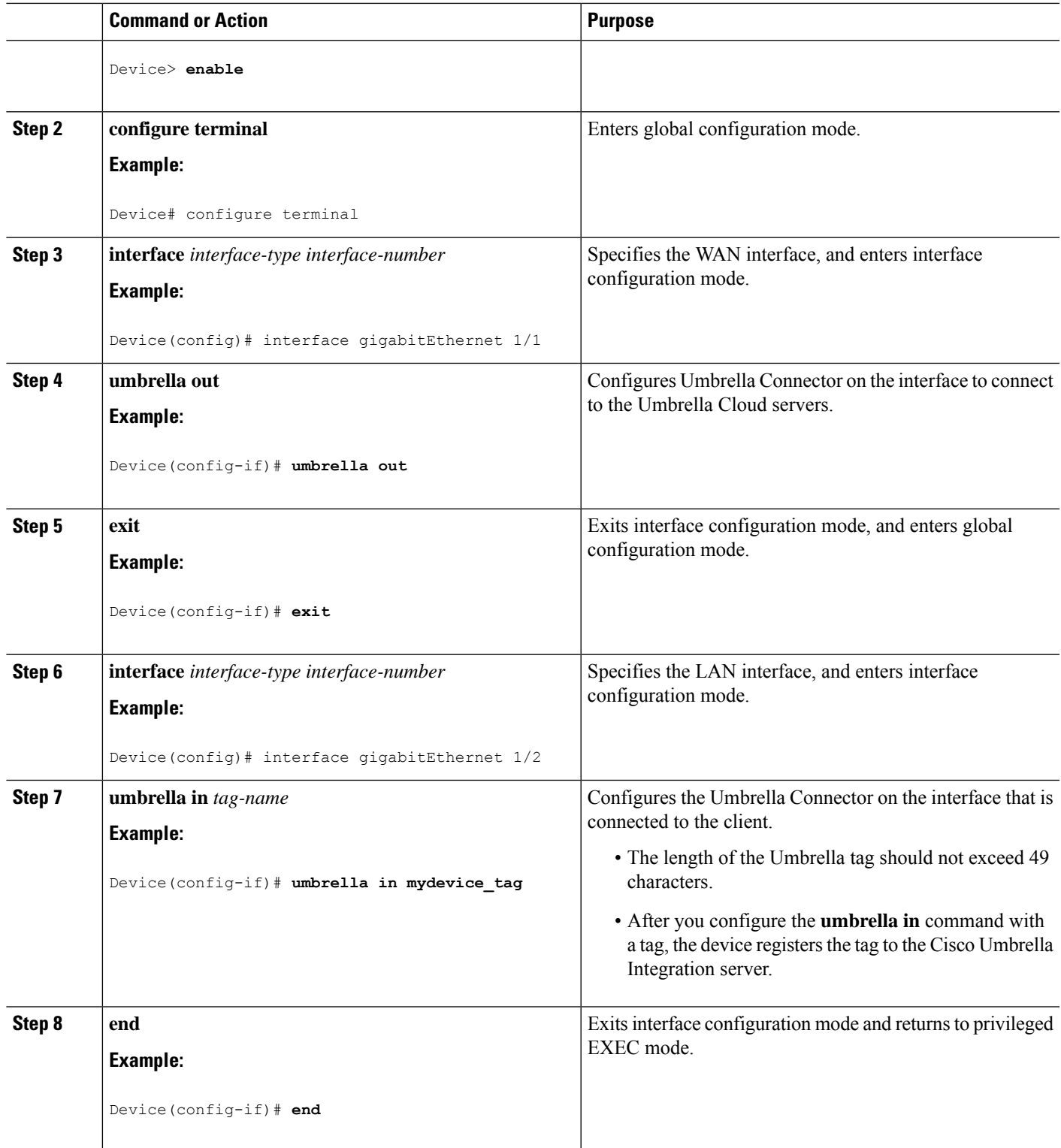

### **Configuring a Cisco Device as a Pass-through Server**

You can identify the traffic that is to be bypassed by using domain names. You can define these domains in the form of regular expressions on a Cisco device. If the DNS query that is intercepted by the device matches one of the configured regular expressions, the query is bypassed to the specified DNS server without being redirected to the Umbrella Cloud.

#### **SUMMARY STEPS**

- **1. enable**
- **2. configure terminal**
- **3. parameter-map type regex** *parameter-map-name*
- **4. pattern** *expression*
- **5. exit**
- **6. parameter-map type umbrella global**
- **7. token** *value*
- **8. local-domain** *regex\_param\_map\_name*
- **9. end**

#### **DETAILED STEPS**

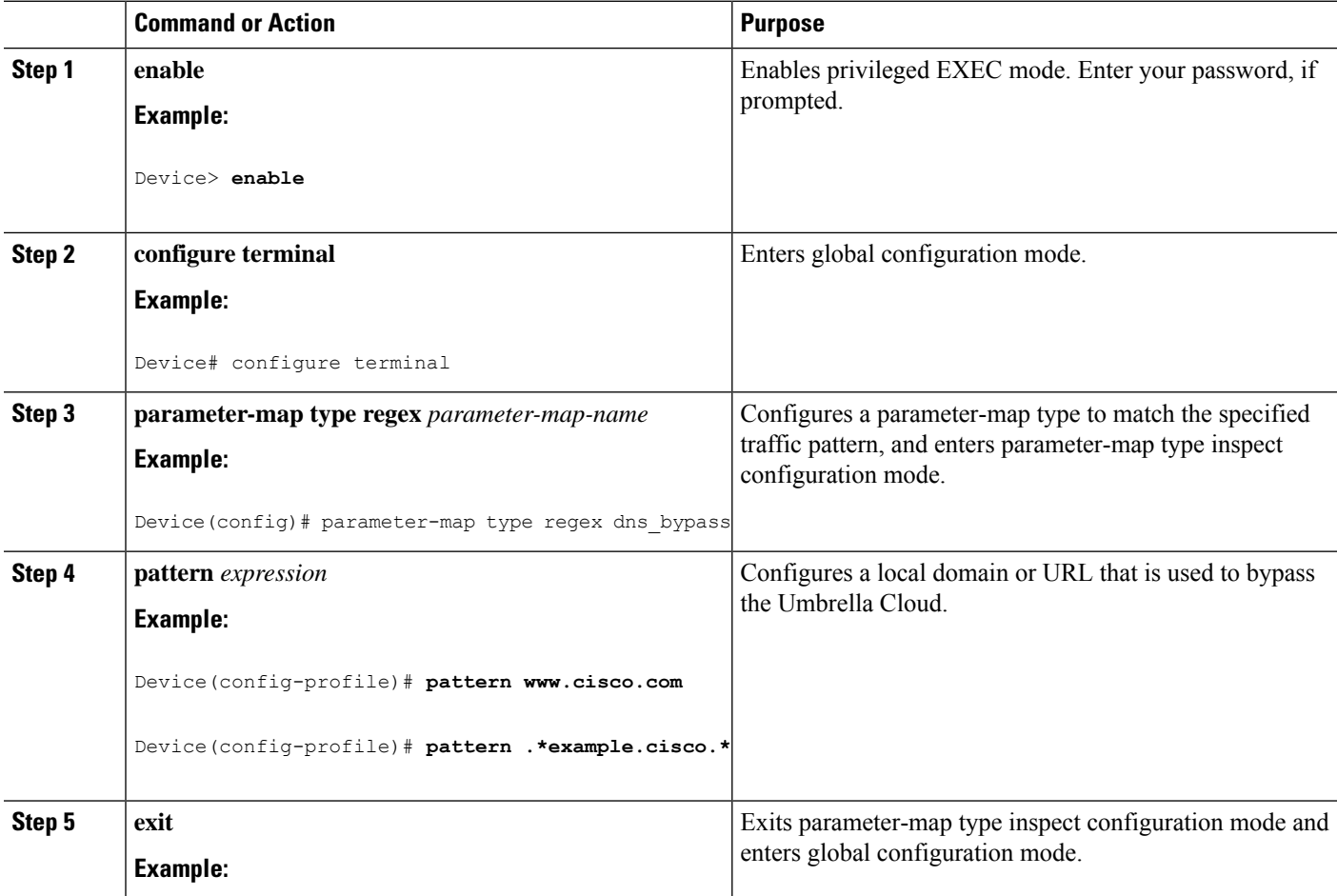

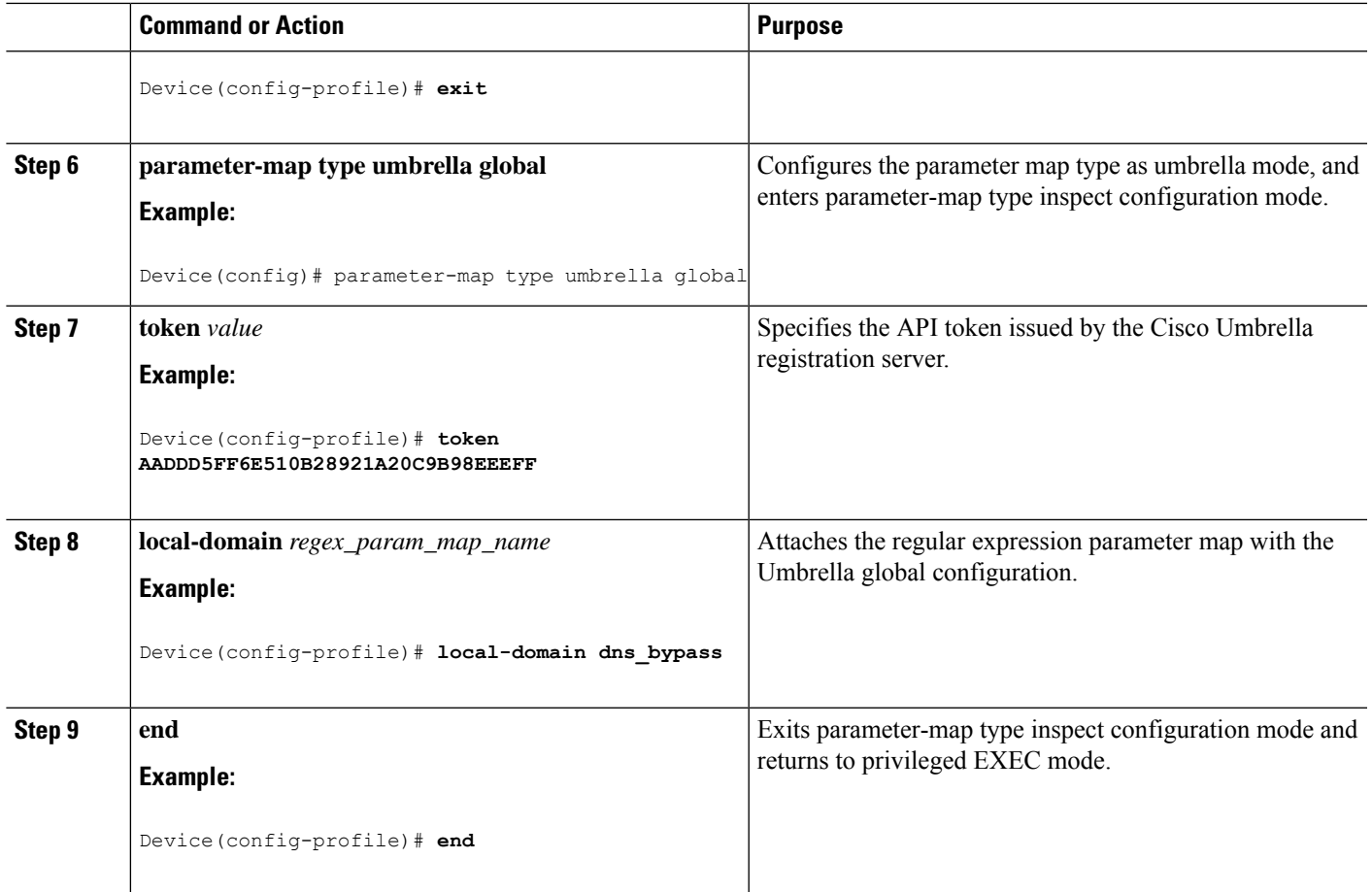

# <span id="page-164-0"></span>**Verifying the Cisco Umbrella Integration Configuration**

Use the following commands in any order to view the Cisco Umbrella Integration configuration.

The following example shows a sample output of the **show umbrella config** command:

```
Device# show umbrella config
Umbrella Configuration
========================
Token: EB74330C50767B6A63770EA6C3408DCF00282D8E
API-KEY: NONE
OrganizationID: 2633102
Local Domain Regex parameter-map name: NONE
DNSCrypt: Enabled
Public-key: B735:1140:206F:225D:3E2B:D822:D7FD:691E:A1C3:3CC8:D666:8D0C:BE04:BFAB:CA43:FB79
UDP Timeout: 5 seconds
Resolver address:
1. 208.67.220.220
2. 208.67.222.222
3. 2620:119:53::53
4. 2620:119:35::35
Umbrella Interface Config:
Number of interfaces with "umbrella out" config: 1
1. GigabitEthernet1/4
Mode : OUT
```
VRF : global(Id: 0) Number of interfaces with "umbrella in" config: 2 1. GigabitEthernet1/9 Mode : IN DCA : Disabled Tag : IE\_uniquetag Device-id : 010a424c1597fe09 VRF : global(Id: 0) 2. GigabitEthernet2/3 Mode : IN DCA : Disabled Tag : IE tag 2 Device-id : 010adaf012a36ad6 VRF : global(Id: 0) Configured Umbrella Parameter-maps: 1. global

The following example shows a sample output of the **show umbrella deviceid** command:

Device# **show umbrella deviceid**

Device registration details Interface Name Tag Status Device-id GigabitEthernet1/9 IE\_uniquetag 200 SUCCESS 010a424c1597fe09 GigabitEthernet2/3 IE\_tag 2 200 SUCCESS 010adaf012a36ad6

The following example shows a sample output of the **show umbrella dnscrypt** command:

```
Device#show umbrella dnscrypt
DNSCrypt: Enabled
Public-key: B735:1140:206F:225D:3E2B:D822:D7FD:691E:A1C3:3CC8:D666:8D0C:BE04:BFAB:CA43:FB79
Certificate Update Status:
Last Successfull Attempt: 20:01:18 IST Dec 17 2019
Certificate Details:
Certificate Magic : DNSC
Major Version : 0x0001
Minor Version : 0x0000
Query Magic : 0x7163373861576F6F
Serial Number : 1574811744
Start Time : 1574811744 (05:12:24 IST Nov 27 2019)
End Time : 1606347744 (05:12:24 IST Nov 26 2020)
Server Public Key :
88B4:E44B:35E9:64B4:90BD:DABA:E825:A24B:0415:A08B:E19D:7DDB:87A3:3CD7:7EDF:8E2F
Client Secret Key Hash:
0FB9:520E:5228:FB2C:D521:1E9E:2ACB:AC3D:B520:A795:F54C:C608:604B:A410:17F1:1284
Client Public key :
E42F:507E:F052:72DD:1BC8:4857:2AE0:2F9F:ED87:1687:AAE4:095D:D933:48F0:5D60:3662
NM key Hash : EDC3:25DD:4D21:103E:7E49:1EFA:75ED:4D6F:A450:107D:C6E8:1C41:9CF7:4039:FA89:2CED
```
The following example shows a sample output of the **show umbrella deviceid detailed** command:

Device# **show umbrella deviceid detailed**

```
Device registration details
1.GigabitEthernet1/9
Tag : IE_uniquetag
Device-id : 010a424c1597fe09
Description : Device Id recieved successfully
WAN interface : GigabitEthernet1/4
WAN VRF used : global(Id: 0)
2.GigabitEthernet2/3
Tag : IE tag 2
```

```
Device-id : 010adaf012a36ad6
Description : Device Id recieved successfully
WAN interface : GigabitEthernet1/4
WAN VRF used : global(Id: 0)
```
The following is a sample output of the **show platform software dns-umbrella statistics** command. The command output displays traffic-related information such as the number of queries sent, number of responses received, and so on.

Device# **show platform software dns-umbrella statistics**

```
========================================
Umbrella Statistics
========================================
Total Packets : 7848
DNSCrypt queries : 3940
DNSCrypt responses : 0
DNS queries : 0
DNS bypassed queries(Regex) : 0
DNS responses(Umbrella) : 0
DNS responses(Other) : 3906
Aged queries : 34
Dropped pkts : 0
```
# <span id="page-166-0"></span>**Troubleshooting Cisco Umbrella Integration**

You can troubleshoot issues related to the Cisco Umbrella Integration feature configuration by using the following commands.

| <b>Command</b>          | <b>Purpose</b>                                                                            |
|-------------------------|-------------------------------------------------------------------------------------------|
| debug umbrella config   | Enables Umbrella configuration debugging.                                                 |
|                         | <b>debug umbrella device-registration</b> Enables Umbrella device registration debugging. |
| debug umbrella dnscrypt | Enables Umbrella DNSCrypt encryption debugging.                                           |

**Table 14: debug Commands for Cisco Umbrella Integration Feature**

From the command prompt of a Windows machine, or the terminal window or shell of a Linux machine, run the **nslookup -type=txt debug.opendns.com** command. The IP address that you specify with the **nslookup -type=txt debug.opendns.com** command must be the IP address of the DNS server.

```
nslookup -type=txt debug.opendns.com 10.0.0.1
Server: 10.0.0.1
Address: 10.0.0.1#53
Non-authoritative answer:
debug.opendns.com text = "server r6.xx"
debug.opendns.com text = "device 010A826AAABB6C3D"
debug.opendns.com text = "organization id 1892929"
debug.opendns.com text = "remoteip 10.0.1.1"
debug.opendns.com text = "flags 436 0 6040 39FF000000000000000"
debug.opendns.com text = "originid 119211936"
debug.opendns.com text = "orgid 1892929"
debug.opendns.com text = "orgflags 3"
debug.opendns.com text = "actype 0"
debug.opendns.com text = "bundle 365396"
```
debug.opendns.com text = "source 10.1.1.1:36914" debug.opendns.com text = "dnscrypt enabled (713156774457306E)"

# <span id="page-167-0"></span>**Feature Information for Cisco Umbrella Integration**

The following table provides release information about the feature or features described in this module. This table lists only the software release that introduced support for a given feature in a given software release train. Unless noted otherwise, subsequent releases of that software release train also support that feature.

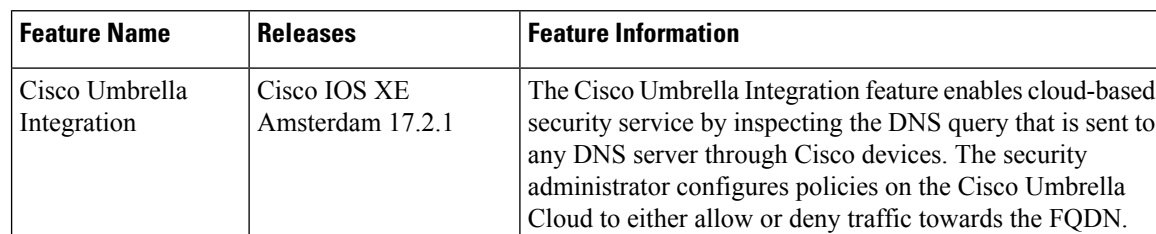

#### **Table 15: Feature Information for Cisco Umbrella Integration**

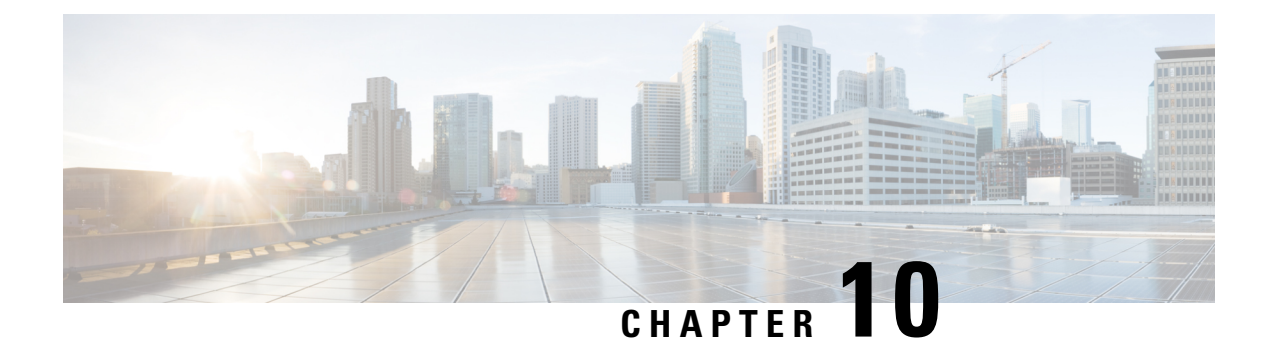

# **Configuring Network Edge Access Topology (NEAT)**

- 802.1x Supplicant and [Authenticator](#page-168-0) Switches with Network Edge Access Topology, on page 159
- Guidelines and [Limitations,](#page-170-0) on page 161
- Configuring an [Authenticator](#page-170-1) Switch with NEAT, on page 161
- [Configuring](#page-172-0) a Supplicant Switch with NEAT, on page 163
- Verifying [Configuration,](#page-175-0) on page 166
- [Configuration](#page-176-0) Example, on page 167
- Feature [History,](#page-177-0) on page 168

# <span id="page-168-0"></span>**802.1x Supplicant and Authenticator Switches with Network Edge Access Topology**

The 802.1x standard defines a client-server-based access control and authentication protocol that prevents unauthorized clients from connecting to a LAN through publicly accessible ports unless they are properly authenticated. The authentication server authenticates each client connected to a switch port before making available any services offered by the switch or the LAN. For more information about 802.1x, including configuration information, see Configuring IEEE 802.1x Port-Based [Authentication.](https://www.cisco.com/c/en/us/td/docs/switches/lan/catalyst9200/software/release/17-7/configuration_guide/sec/b_177_sec_9200_cg/configuring_ieee_802_1x_port_based_authentication.html)

The Network Edge Access Topology (NEAT) feature extends identity to areas outside the wiring closet. This allows any type of device to authenticate on the port. NEAT uses Client Information Signalling Protocol (CISP) to propagate Client MAC and VLAN information between supplicant and Authenticator. CISP and NEAT are supported only on L2 ports, not on L3 ports. You can configure NEAT on IE3x00 and ESS3300 switches.

- 802.1x switch supplicant: You can configure a switch to act as a supplicant to another switch by using the 802.1x supplicant feature. This configuration is helpful in a scenario, where, for example, a switch is outside a wiring closet and is connected to an upstream switch through a trunk port. A switch configured with the 802.1x switch supplicant feature authenticates with the upstream switch for secure connectivity. Once the supplicant switch authenticates successfully the port mode changes from access to trunk in an authenticator switch. In a supplicant switch you must manually configure the trunk when enabling CISP.
- If the access VLAN is configured on the authenticator switch, it becomes the native VLAN for the trunk port after successful authentication.

In the default state, when you connect a supplicant switch to an authenticator switch that has BPDU guard enabled, the authenticator port could be error-disabled if it receives a Spanning Tree Protocol (STP) bridge protocol data unit (BPDU) packets before the supplicant switch has authenticated. You can control traffic exiting the supplicant port during the authentication period. Entering the **dot1x** supplicant controlled transient global configuration command temporarily blocks the supplicant port during authentication to ensure that the authenticator port does not shut down before authentication completes. If authentication fails, the supplicant port opens. Entering the **no dot1x supplicant controlled transient** global configuration command opens the supplicant port during the authentication period. This is the default behavior.

We strongly recommend using the **dot1x supplicant controlled transient**command on a supplicant switch when BPDU guard is enabled on the authenticator switch port with the **spanning-tree bpduguard enable** interface configuration command.

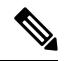

If you globally enable BPDU guard on the authenticatorswitch by using the **spanning-treeportfastbpduguard default** global configuration command, entering the**dot1x supplicant controlledtransient** command on the Supplicant switch does not prevent the BPDU violation. **Note**

You can enable MDA or multiauth mode on the authenticator switch interface that connects to one more supplicant switches. Multihost mode is not supported on the authenticator switch interface.

When you reboot an authenticator switch with single-host mode enabled on the interface, the interface may move to err-disabled state before authentication. To recover from err-disabled state, flap the authenticator port to activate the interface again and initiate authentication.

Use the **dot1x supplicant force-multicast** global configuration command on the supplicant switch for NEAT to work in all host modes.

- Host Authorization: Ensures that only traffic from authorized hosts (connecting to the switch with supplicant) is allowed on the network. The switches use CISP to send the MAC addresses connecting to the supplicant switch to the authenticator switch.
- Auto enablement: Automatically enables trunk configuration on the authenticator switch, allowing user traffic from multiple VLANs coming from supplicant switches. Configure the cisco-av-pair as *device-traffic-class=switch* at the ISE. (You can configure this under the *group* or the *user* settings.)

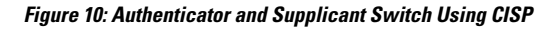

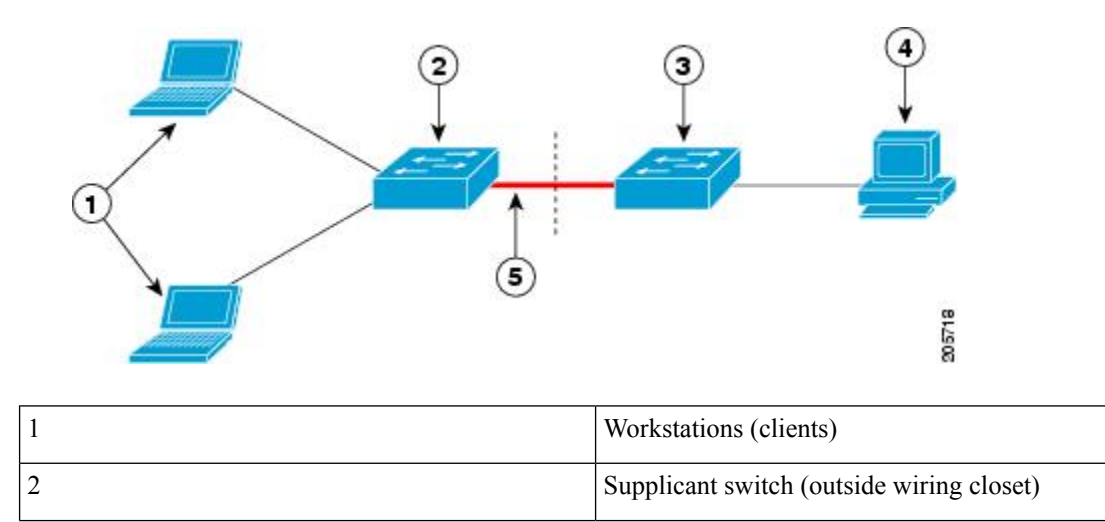

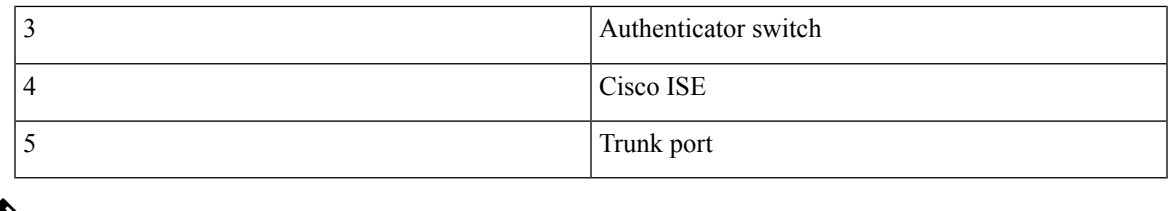

**Note**

The **switchport nonegotiate** command is not supported on supplicant and authenticator switches with NEAT. This command should not be configured at the supplicantside of the topology. If configured on the authenticator side, the internal macros will automatically remove this command from the port.

## <span id="page-170-0"></span>**Guidelines and Limitations**

The following are guidelines and limitations for configuring and using NEAT.

- A Radius server such as Cisco's Identity Server Engine (ISE) is required.
- CISP and NEAT are supported only on L2 ports, not on L3 ports.
- NEAT and 802.1x are not supported on EtherChannel ports.
- NEAT is not supported on dynamic ports.
- MACsec is supported with NEAT.
- NEAT can operate with PTP.
- MAB and NEAT are mutually exclusive. You cannot enable MAB when NEAT is enabled on an interface, and you should not enable NEAT when MAB is enabled on an interface.

## <span id="page-170-1"></span>**Configuring an Authenticator Switch with NEAT**

Configuring this feature requires that one switch outside a wiring closet is configured as a supplicant and is connected to an authenticator switch.

**Note**

• The *cisco-av-pairs* must be configured as *device-traffic-class=switch* on the ISE, which sets the interface as a trunk after the supplicant is successfully authenticated.

Beginning in privileged EXEC mode, follow these steps to configure a switch as an authenticator:

#### **SUMMARY STEPS**

- **1. enable**
- **2. configure terminal**
- **3. cisp enable**
- **4. interface** *interface-id*

I

- **5. switchport mode access**
- **6. authentication port-control auto**
- **7. dot1x pae authenticator**
- **8. spanning-tree portfast**
- **9. end**

#### **DETAILED STEPS**

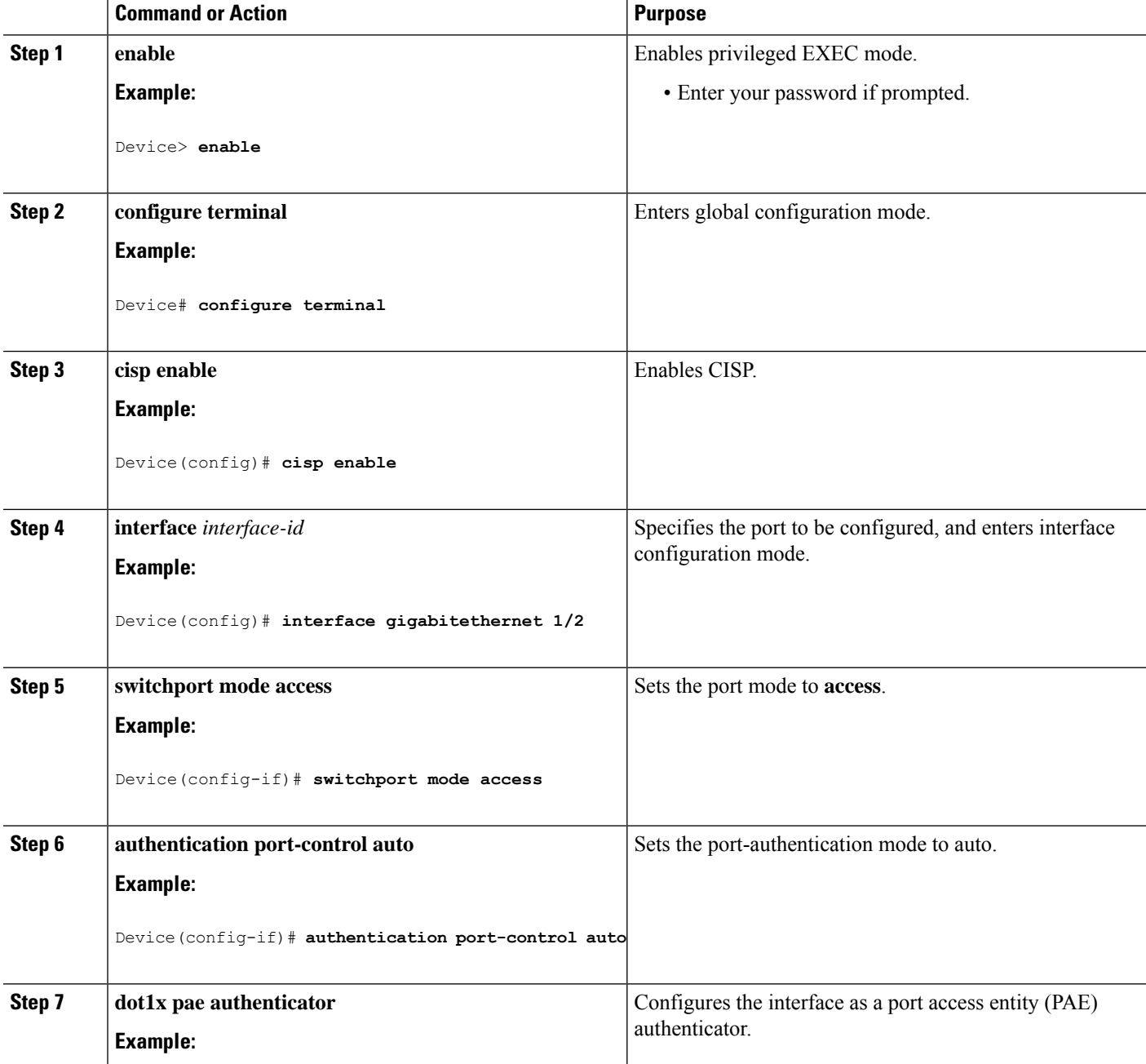

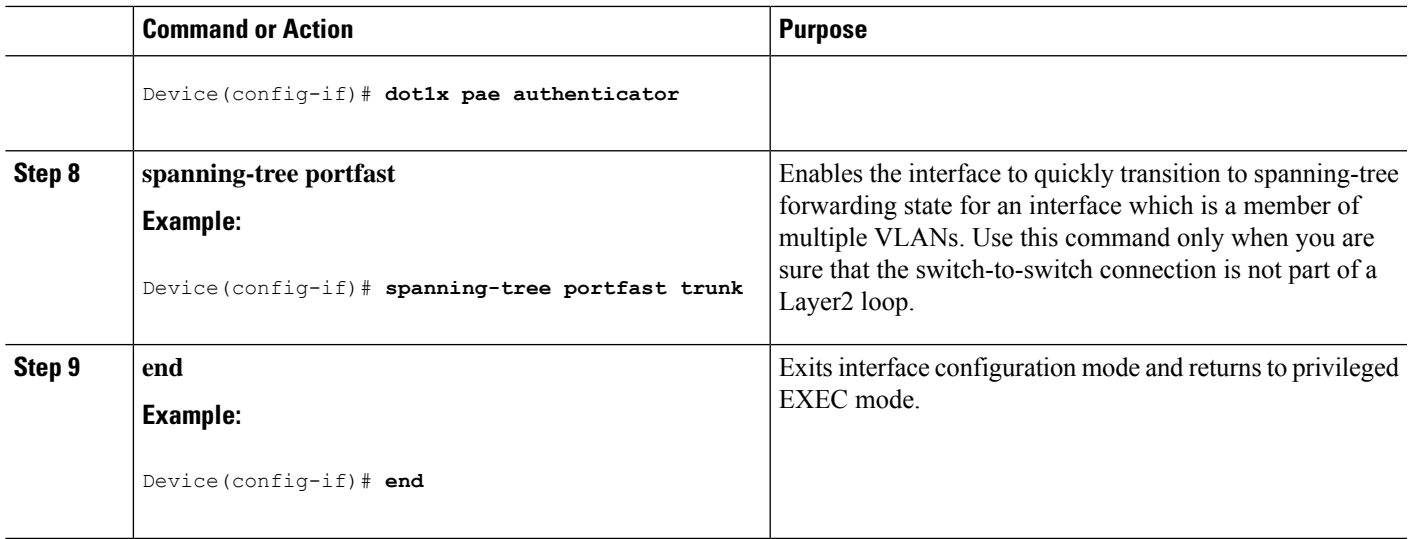

# <span id="page-172-0"></span>**Configuring a Supplicant Switch with NEAT**

Beginning in privileged EXEC mode, follow these steps to configure a switch as a supplicant:

#### **SUMMARY STEPS**

- **1. enable**
- **2. configure terminal**
- **3. cisp enable**
- **4. eap profile** *profile-name*
- **5. method** *type*
- **6. exit**
- **7. dot1x credentials** *profile*
- **8. username** *suppswitch*
- **9. password** *password*
- **10. dot1x supplicant force-multicast**
- **11. interface** *interface-id*
- **12. switchport trunk encapsulation dot1q**
- **13. switchport mode trunk**
- **14. dot1x pae supplicant**
- **15. dot1x credentials** *profile-name*
- **16. dot1x supplicant eap profile** *profile-name*
- **17. end**

#### **DETAILED STEPS**

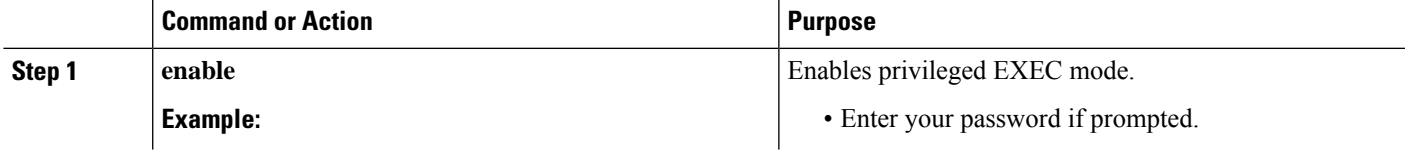

 $\mathbf{l}$ 

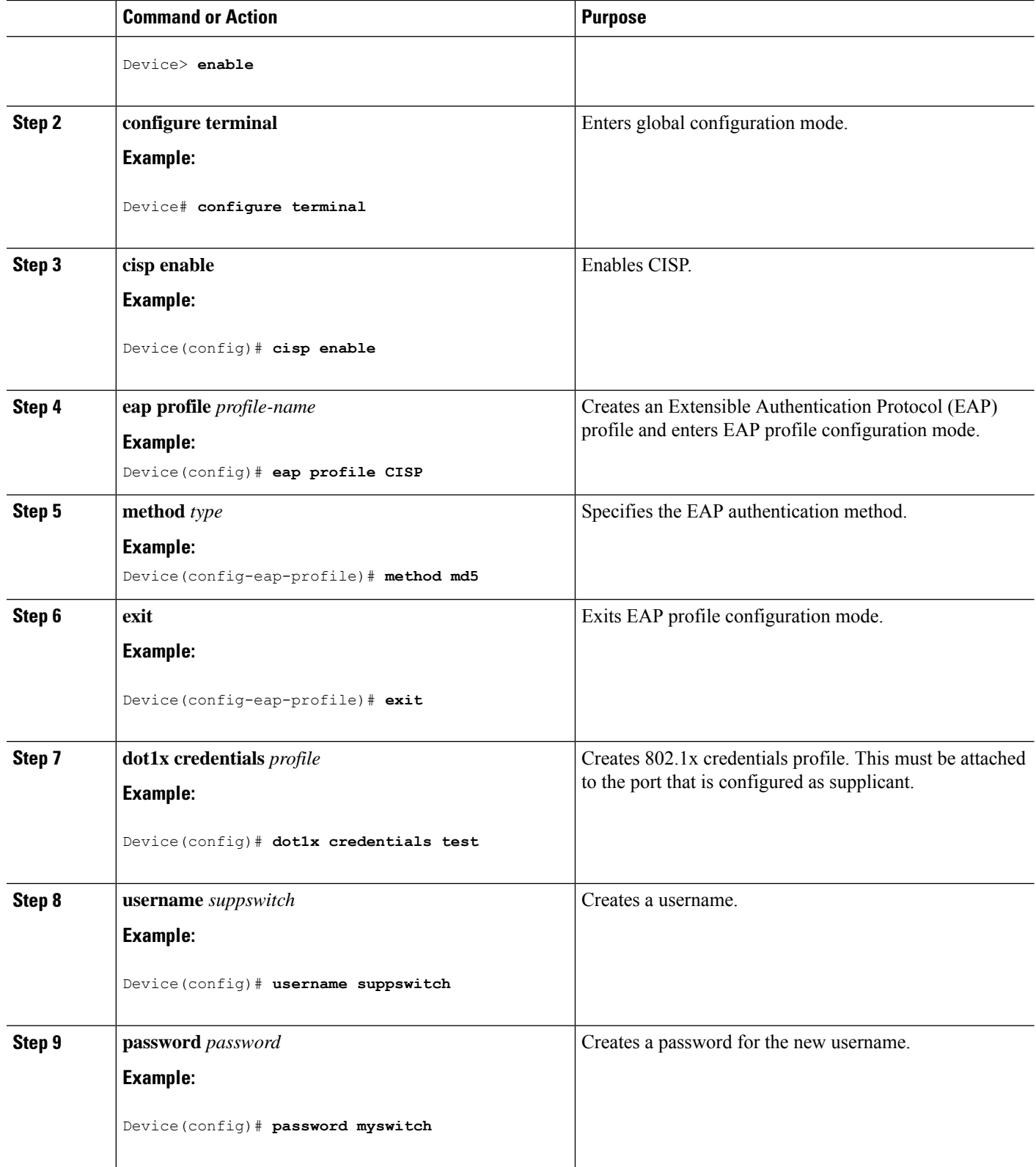

 $\mathbf I$ 

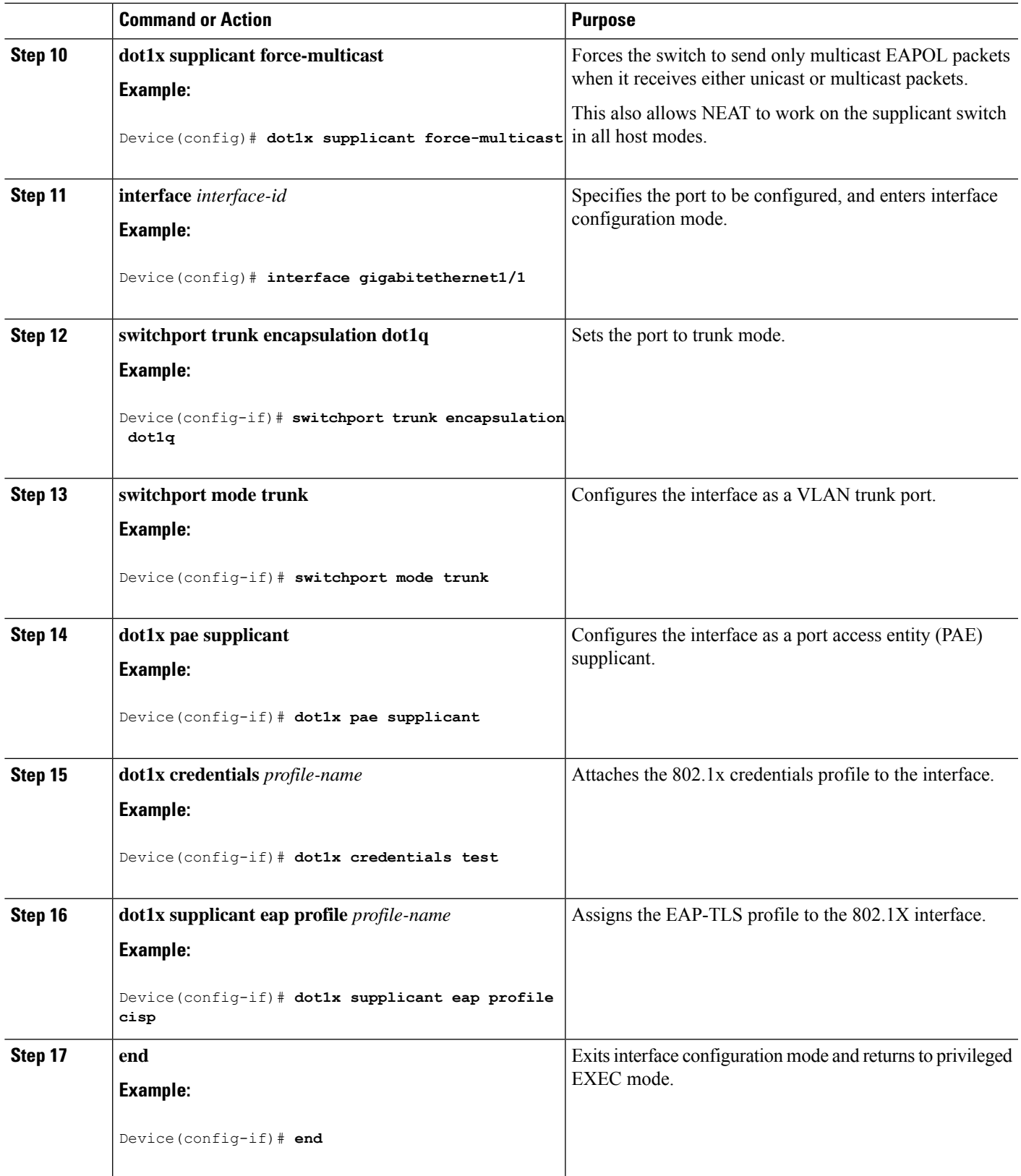

## <span id="page-175-0"></span>**Verifying Configuration**

Use the following show commands to verify information about Client Information Signalling Protocol (CISP) and Network Edge Access Topology (NEAT) configuration:

- show cisp interface <interface name>
- show cisp clients
- show cisp summary
- show cisp registrations

Following is example output for **show cisp** commands. GigabitEthernet 1/1 is configured as Authenticator, and GigabitEthernet 1/2 is configured as Supplicant.

```
Auth# show cisp interface Gi1/2
```

```
CISP Status for interface Gi1/2
 -------------------------------------
Version: 1
Mode: Supplicant Peer
Mode: Authenticator
Supp State: Idle
Auth# show cisp clients
Authenticator Client Table:
  ------------------------
MAC Address VLAN Interface
 ---------------------------------
0050.5695.4de8 1 Gi1/10
```
6c03.09e7.3947 1 Gi1/10 6c03.09e7.3954 11 Gi1/10 6c03.09e7.4485 1 Gi1/10 9077.ee4a.8567 1 Gi1/10 e41f.7ba1.bbd4 1 Gi1/10

```
Supplicant Client Table:
    ------------------------
MAC Address VLAN Interface
---------------------------------
9077.ee4a.856b 11 Vl11
9077.ee4a.8572 1 Ap1/1
e41f.7bc7.2f03 1 Gi1/9
```
#### Auth# **show cisp summary**

CISP is running on the following interface(s): ---------------------------------------------- Gi1/2 (Authenticator)

#### Supp# **show cisp summary**

CISP is running on the following interface(s): ---------------------------------------------- Gi1/1 (Supplicant)

Auth# **show cisp registrations**

```
Interface(s) with CISP registered user(s):
```
Ш

```
------------------------------------------
Gi1/2
Auth Mgr (Authenticator)
Supp# show cisp registration
Interface(s) with CISP registered user(s):
```
------------------------------------------ Gi1/1 802.1x Sup (Supplicant)

Use the following debug commands to troubleshoot CISP and NEAT:

- debug access-session errors
- debug access-session event
- debug dot1x errors
- debug dot1x packets
- debug dot1x events

# <span id="page-176-0"></span>**Configuration Example**

Following is an example of Client Information Signalling Protocol (CISP) and Network Edge Access Topology (NEAT) configuration on the authenticator switch.

```
conf t
aaa new-model
cisp enable
radius server RADIUS_CWA
address ipv4 <ISE-IP> auth-port 1645 acct-port 1646
key <ISE KEY>
exit
aaa group server radius ISE
server name RADIUS_CWA
exit
aaa authentication dot1x default group radius
aaa authorization exec default group radius
aaa authorization network default group radius
aaa server radius dynamic-author
client <ISE-IP> server-key cisco123
dot1x system-auth-control
policy-map type control subscriber Policy_dot1x
event session-started match-all
10 class always do-until-failure
10 authenticate using dot1x
exit
interface <interface name>
switchport mode access
access-session closed
access-session port-control auto
dot1x pae authenticator
spanning-tree portfast
service-policy type control subscriber Policy dot1x
exit
```
Following is an example of CISP and NEAT configuration on the supplicant switch.

```
conf t
cisp enable
eap profile CISP
method md5
exit
dot1x system-auth-control
dot1x supplicant controlled transient
dot1x credentials SWITCH
username <user configured in ISE>
password 0 <Password configured in ISE>
exit
interface <interface name>
switchport mode trunk
dot1x pae supplicant
dot1x credentials SWITCH
dot1x supplicant eap profile CISP
spanning-tree portfast trunk
exit
```
# <span id="page-177-0"></span>**Feature History**

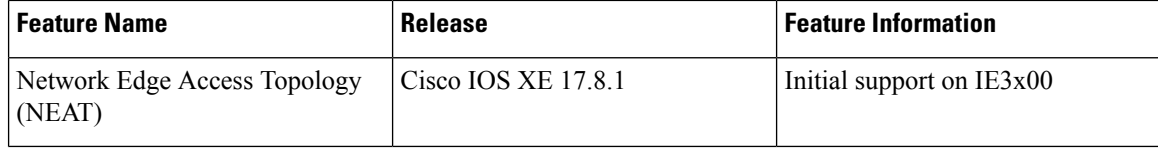

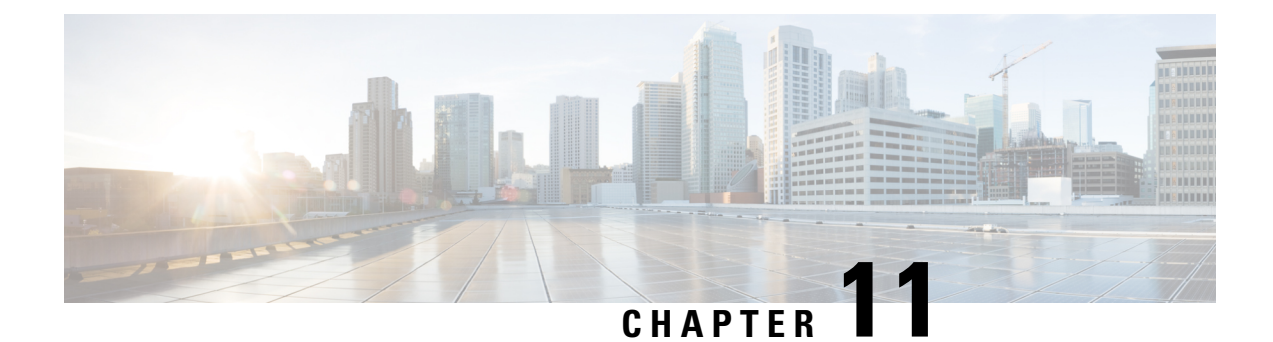

# **Configuring Web-Based Authentication**

- Information About Web-Based [Authentication,](#page-178-0) on page 169
- How to Configure Web-Based [Authentication,](#page-187-0) on page 178
- Verifying Web-Based [Authentication,](#page-199-0) on page 190
- Additional References for Web-Based [Authentication,](#page-199-1) on page 190

# <span id="page-178-0"></span>**Information About Web-Based Authentication**

### **Web-Based Authentication Overview**

Use the web-based authentication feature, known as web authentication proxy, to authenticate end users on host systems that do not run the IEEE 802.1x supplicant.

When you initiate an HTTP session, web-based authentication intercepts ingress HTTP packets from the host and sends an HTML login page to the users. The users enter their credentials, which the web-based authentication feature sends to the authentication, authorization, and accounting (AAA) server for authentication.

If authentication succeeds, web-based authentication sends a Login-Successful HTML page to the host and applies the access policies returned by the AAA server.

If authentication fails, web-based authentication forwards a Login-Fail HTML page to the user, prompting the user to retry the login. If the user exceeds the maximum number of attempts, web-based authentication forwards a Login-Expired HTML page to the host, and the user is placed on a watch list for a waiting period.

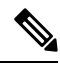

**Note** HTTPS traffic interception for central web authentication redirect is not supported.

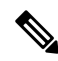

**Note**

You should use global parameter-map (for method-type, custom, and redirect) only for using the same web authentication methods like consent, web consent, and webauth, for all the clients and SSIDs. This ensures that all the clients have the same web-authentication method.

If the requirement is to use Consent for one SSID and Web-authentication for another SSID, then you should use two named parameter-maps. You should configure Consent in first parameter-map and configure webauth in second parameter-map.

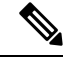

**Note**

The traceback that you receive when webauth client tries to do authentication does not have any performance or behavioral impact. It happens rarely when the context for which FFM replied back to EPM for ACL application is already dequeued (possibly due to timer expiry) and the session becomes 'unauthorized'.

Based on where the web pages are hosted, the local web authentication can be categorozied as follows:

- *Internal*—The internal default HTML pages (Login, Success, Fail, and Expire) in the controller are used during the local web authentication.
- *Customized*—The customized web pages (Login, Success, Fail, and Expire) are downloaded onto the controller and used during the local web authentication.
- *External*—The customized web pages are hosted on the external web server instead of using the in-built or custom web pages.

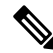

**Note** External web authentication is not supported in this release.

Based on the various web authentication pages, the types of web authentication are as follows:

- *Webauth*—This is a basic web authentication. Herein, the controller presents a policy page with the user name and password. You need to enter the correct credentials to access the network.
- *Consent or web-passthrough*—Herein, the controller presents a policy page with the Accept button. You need to click the Accept button to access the network.
- *Webconsent*—This is a combination of webauth and consent web authentication types. Herein, the controller presents a policy page with Accept button along with user name or password. You need to enter the correct credentials and click the Accept button to access the network.

#### **Device Roles**

With web-based authentication, the devices in the network have these specific roles:

- *Client*—The device (workstation) that requests access to the LAN and the services and responds to requests from the switch. The workstation must be running an HTML browser with Java Script enabled.
- *Authentication server*—Authenticates the client. The authentication server validates the identity of the client and notifies the switch that the client is authorized to access the LAN and the switch services or that the client is denied.
- *Switch*—Controls the physical access to the network based on the authentication status of the client. The switch acts as an intermediary (proxy) between the client and the authentication server, requesting identity information from the client, verifying that information with the authentication server, and relaying a response to the client.
Ш

#### **Figure 11: Web-Based Authentication Device Roles**

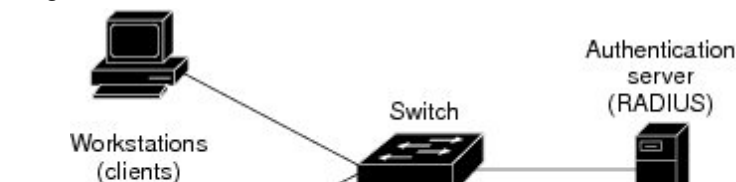

This figure shows the roles of these devices in a

### **Host Detection**

The switch maintains an IP device tracking table to store information about detected hosts.

For Layer 2 interfaces, web-based authentication detects IP hosts by using these mechanisms:

• ARP based trigger—ARP redirect ACL allows web-based authentication to detect hosts with a static IP address or a dynamic IP address.

**D1502** 

• Dynamic ARP inspection

network.

• DHCP snooping—Web-based authentication is notified when the switch creates a DHCP-binding entry for the host.

#### **Session Creation**

When web-based authentication detects a new host, it creates a session as follows:

• Reviews the exception list.

If the host IP is included in the exception list, the policy from the exception list entry is applied, and the session is established.

• Reviews for authorization bypass

If the host IP is not on the exception list, web-based authentication sends a nonresponsive-host (NRH) request to the server.

If the server response is access accepted, authorization is bypassed for this host. The session is established.

• Sets up the HTTP intercept ACL

If the server response to the NRH request is access rejected, the HTTP intercept ACL is activated, and the session waits for HTTP traffic from the host.

### **Authentication Process**

When you enable web-based authentication, these events occur:

• The user initiates an HTTP session.

- The HTTP traffic is intercepted, and authorization is initiated. The switch sends the login page to the user. The user enters a username and password, and the switch sends the entries to the authentication server.
- If the authentication succeeds, the switch downloads and activates the user's access policy from the authentication server. The login success page is sent to the user.
- If the authentication fails, the switch sends the login fail page. The user retries the login. If the maximum number of attempts fails, the switch sends the login expired page, and the host is placed in a watch list. After the watch list times out, the user can retry the authentication process.
- If the authentication server does not respond to the switch, and if an AAA fail policy is configured, the switch applies the failure access policy to the host. The login success page is sent to the user.
- The switch reauthenticates a client when the host does not respond to an ARP probe on a Layer 2 interface, or when the host does not send any traffic within the idle timeout on a Layer 3 interface.
- The switch reauthenticates a client when the host does not respond to an ARP probe on a Layer 2 interface.
- The feature applies the downloaded timeout or the locally configured session timeout.
- If the terminate action is RADIUS, the feature sends a nonresponsive host (NRH) request to the server. The terminate action is included in the response from the server.
- If the terminate action is default, the session is dismantled, and the applied policy is removed.

#### **Local Web Authentication Banner**

With Web Authentication, you can create a default and customized web-browser banners that appears when you log in to a switch.

The banner appears on both the login page and the authentication-result pop-up pages. The default banner messages are as follows:

- *Authentication Successful*
- *Authentication Failed*
- *Authentication Expired*

The Local Web Authentication Banner can be configured in as follows:

- Legacy mode—Use the **ip admission auth-proxy-banner http** global configuration command.
- New-style mode—Use the**parameter-maptype webauthglobalbanner** global configuration command.

The default banner *Cisco Systems* and *Switch host-name Authentication* appear on the Login Page. *Cisco Systems* appears on the authentication result pop-up page.

#### **Figure 12: Authentication Successful Banner**

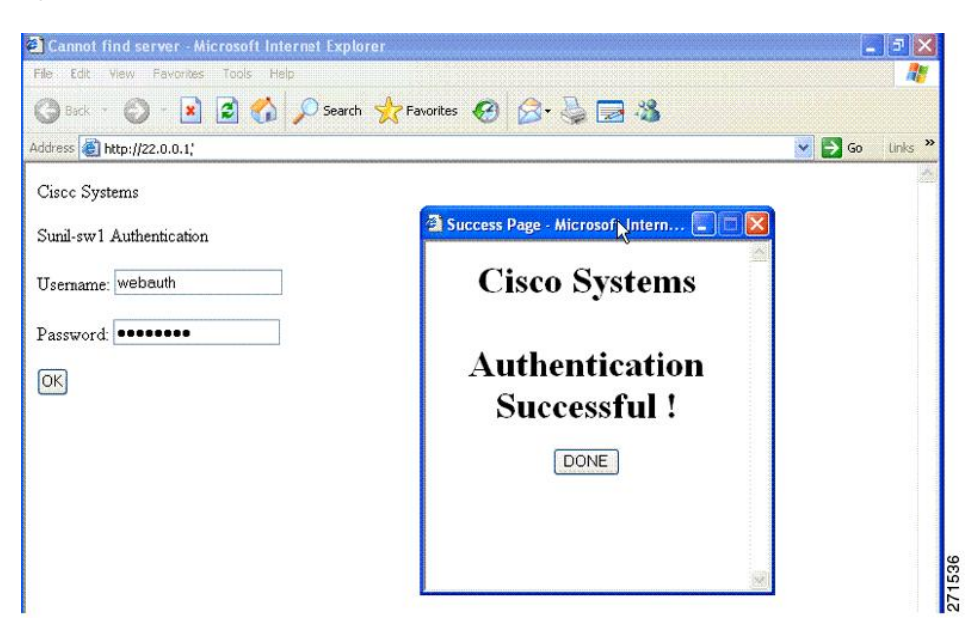

The banner can be customized as follows:

- Add a message, such as switch, router, or company name to the banner:
	- Legacy mode—Use the **ip admission auth-proxy-banner http** *banner-text*global configuration command.
	- New-style mode—Use the **parameter-map type webauth global banner** global configuration command.
- Add a logo or text file to the banner:
	- Legacy mode—Use the **ip admission auth-proxy-banner http** *file-path* global configuration command.
	- New-style mode—Use the **parameter-map type webauth global banner** global configuration command.

#### **Figure 13: Customized Web Banner**

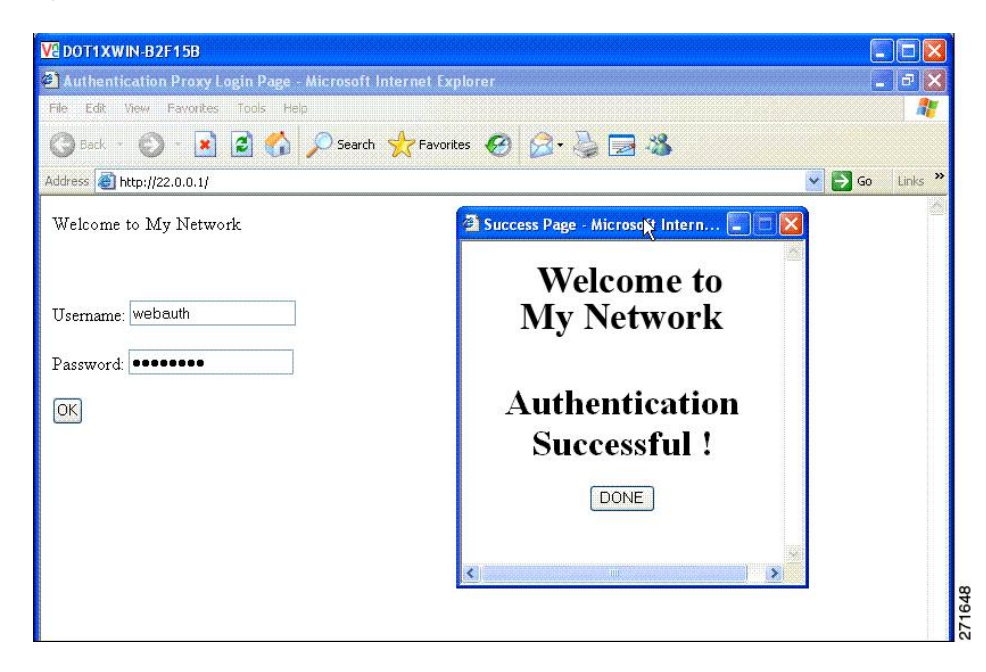

If you do not enable a banner, only the username and password dialog boxes appear in the web authentication login screen, and no banner appears when you log into the switch.

**Figure 14: Login Screen With No Banner**

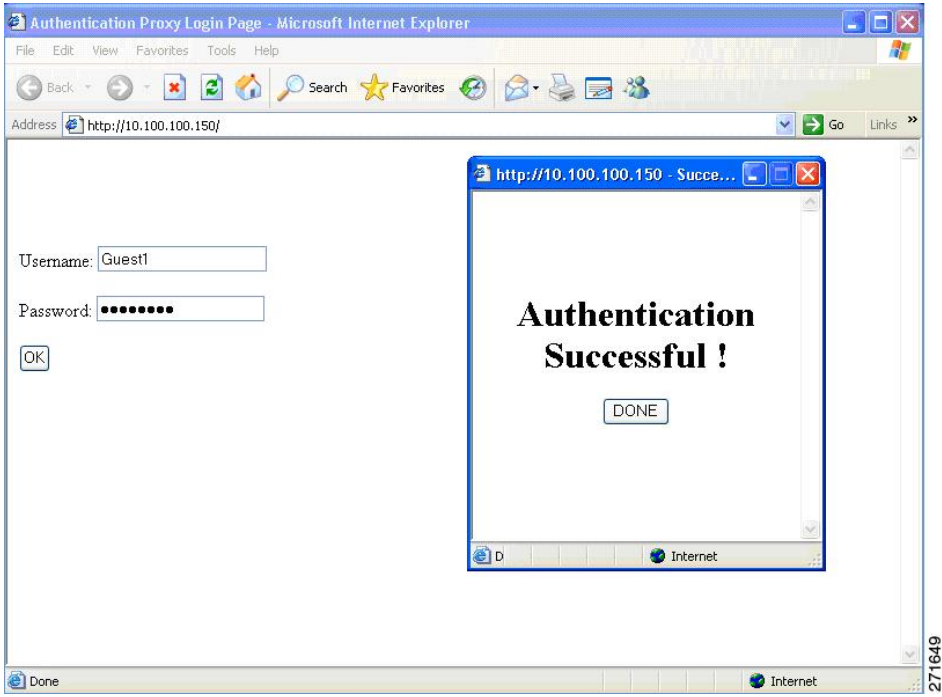

### **Web Authentication Customizable Web Pages**

During the web-based authentication process, the switch internal HTTP server hosts four HTML pages to deliver to an authenticating client. The server uses these pages to notify you of these four-authentication process states:

- Login—Your credentials are requested.
- Success—The login was successful.
- Fail—The login failed.
- Expire—The login session has expired because of excessive login failures.

### **Guidelines**

- You can substitute your own HTML pages for the default internal HTML pages.
- You can use a logo or specify text in the *login*, *success*, *failure*, and *expire* web pages.
- On the banner page, you can specify text in the login page.
- The pages are in HTML.
- You must include an HTML redirect command in the success page to access a specific URL.
- The URL string must be a valid URL (for example, http://www.cisco.com). An incomplete URL might cause *page not found* or similar errors on a web browser.
- If you configure web pages for HTTP authentication, they must include the appropriate HTML commands (for example, to set the page time out, to set a hidden password, or to confirm that the same page is not submitted twice).
- The CLI command to redirect users to a specific URL is not available when the configured login form is enabled. The administrator should ensure that the redirection is configured in the web page.
- If the CLI command redirecting users to specific URL after authentication occurs is entered and then the command configuring web pages is entered, the CLI command redirecting users to a specific URL does not take effect.
- Configured web pages can be copied to the switch boot flash or flash.
- The login page can be on one flash, and the success and failure pages can be another flash (for example, the flash on the stack master or a member).
- You must configure all four pages.
- The banner page has no effect if it is configured with the web page.
- All of the logo files (image, flash, audio, video, and so on) that are stored in the system directory (for example, flash, disk0, or disk) and that must be displayed on the login page must use *web\_auth\_<filename>* as the file name.
- The configured authentication proxy feature supports both HTTP and SSL.

You can substitute your HTML pages for the default internal HTML pages. You can also specify a URL to which users are redirected after authentication occurs, which replaces the internal Success page.

#### **Figure 15: Customizable Authentication Page**

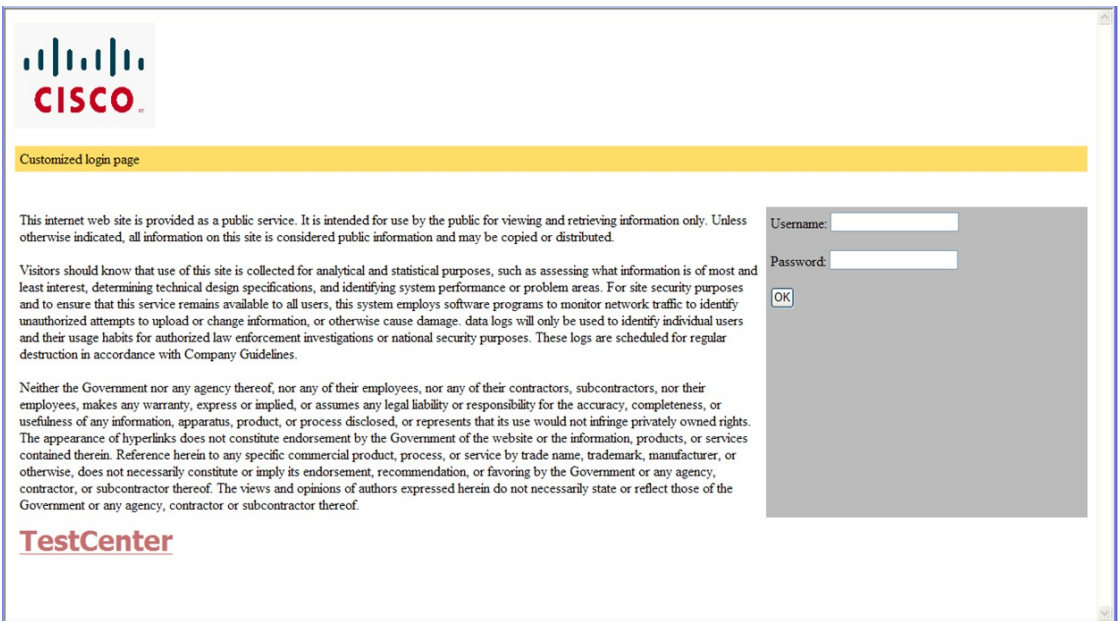

#### **Authentication Proxy Web Page Guidelines**

When configuring customized authentication proxy web pages, follow these guidelines:

- To enable the custom web pages feature, specify all four custom HTML files. If you specify fewer than four files, the internal default HTML pages are used.
- The four custom HTML files must be present on the flash memory of the switch. The maximum size of each HTML file is 8 KB.
- Any images on the custom pages must be on an accessible HTTP server. Configure an intercept ACL within the admission rule.
- Any external link from a custom page requires configuration of an intercept ACL within the admission rule.
- To access a valid DNS server, any name resolution required for external links or images requires configuration of an intercept ACL within the admission rule.
- If the custom web pages feature is enabled, a configured auth-proxy-banner is not used.
- If the custom web pages feature is enabled, the redirection URL for successful login feature is not available.
- To remove the specification of a custom file, use the **no** form of the command.

Because the custom login page is a public web form, consider these guidelines for the page:

- The login form must accept user entries for the username and password and must show them as **uname** and **pwd**.
- The custom login page should follow best practices for a web form, such as page timeout, hidden password, and prevention of redundant submissions.

### **Web-based Authentication Interactions with Other Features**

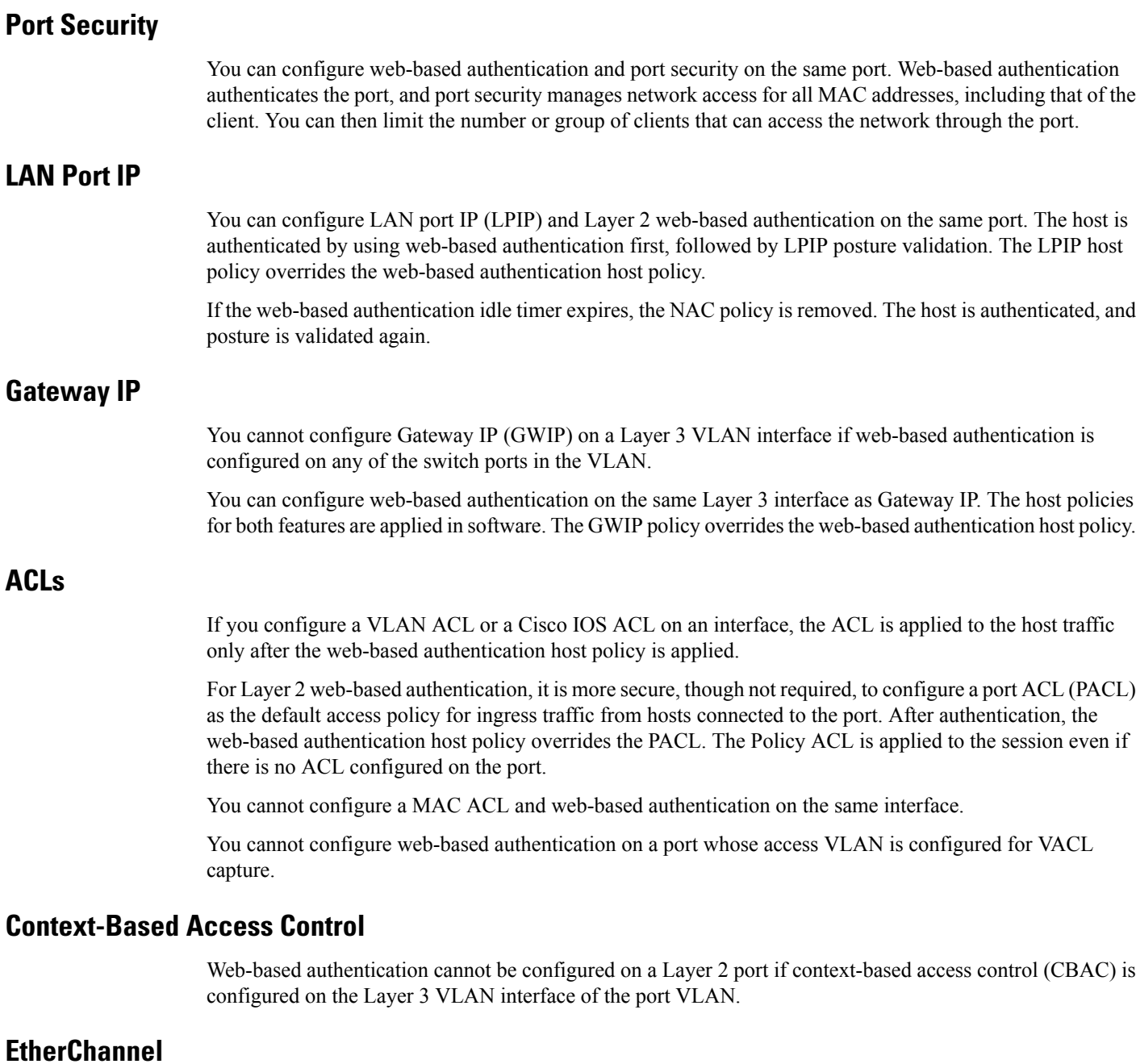

You can configure web-based authentication on a Layer 2 EtherChannel interface. The web-based authentication configuration applies to all member channels.

## **How to Configure Web-Based Authentication**

### **Default Web-Based Authentication Configuration**

The following table shows the default web-based authentication configuration.

**Table 16: Default Web-based Authentication Configuration**

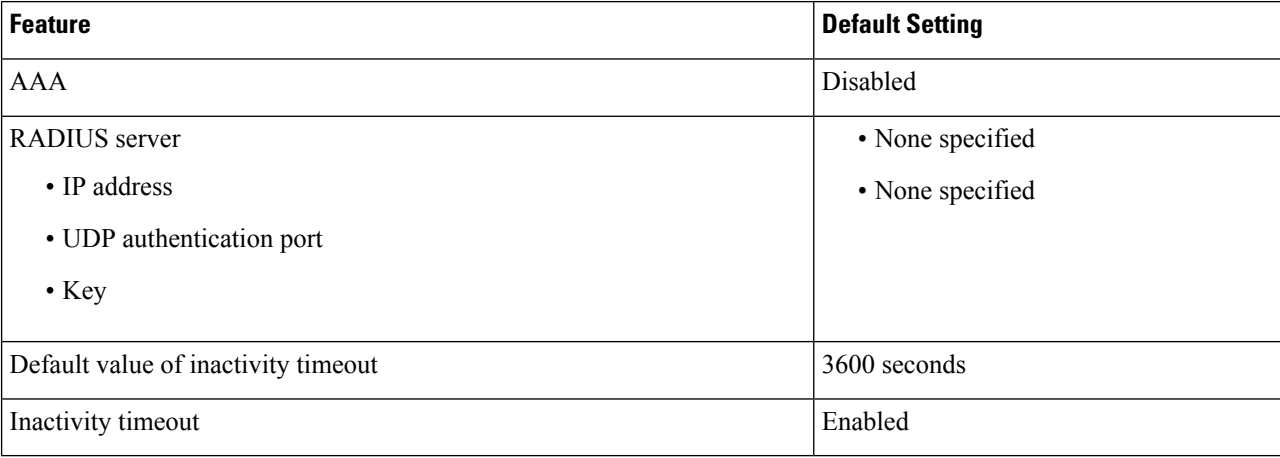

### **Web-Based Authentication Configuration Guidelines and Restrictions**

- Web-based authentication is an ingress-only feature.
- You can configure web-based authentication only on access ports. Web-based authentication is not supported on trunk ports, EtherChannel member ports, or dynamic trunk ports.
- External web authentication, where the switch redirects a client to a particular host or web server for displaying login message, is not supported.
- You cannot authenticate hosts on Layer 2 interfaces with static ARP cache assignment. These hosts are not detected by the web-based authentication feature because they do not send ARP messages.
- By default, the IP device tracking feature is disabled on a switch. You must enable the IP device tracking feature to use web-based authentication.
- You must enable SISF-Based device tracking to use web-based authentication. By default, SISF-Based device tracking is disabled on a switch.
- You must configure at least one IP address to run the switch HTTP server. You must also configure routes to reach each host IP address. The HTTP server sends the HTTP login page to the host.
- Hosts that are more than one hop away might experience traffic disruption if an STP topology change results in the host traffic arriving on a different port. This occurs because the ARP and DHCP updates might not be sent after a Layer 2 (STP) topology change.
- Web-based authentication does not support VLAN assignment as a downloadable-host policy.
- IPv6 Web-based authentication is not supported.
- Web-based authentication and Network Edge Access Topology (NEAT) are mutually exclusive. You cannot use web-based authentication when NEAT is enabled on an interface, and you cannot use NEAT when web-based authentication is running on an interface.
- Virtual IP configuration is not supported. As a result of this limitation, the Logout Page is not supported.
- Identify the following RADIUS security server settings that will be used while configuring switch-to-RADIUS-server communication:
	- Host name
	- Host IP address
	- Host name and specific UDP port numbers
	- IP address and specific UDP port numbers

The combination of the IP address and UDP port number creates a unique identifier, that enables RADIUS requests to be sent to multiple UDP ports on a server at the same IP address. If two different host entries on the same RADIUS server are configured for the same service (for example, authentication) the second host entry that is configured functions as the failover backup to the first one. The RADIUS host entries are chosen in the order that they were configured.

- When you configure the RADIUS server parameters:
	- Specify the **key** *string* on a separate command line.
	- For **key** *string*, specify the authentication and encryption key used between the switch and the RADIUS daemon running on the RADIUS server. The key is a text string that must match the encryption key used on the RADIUS server.
	- When you specify the **key** *string*, use spaces within and at the end of the key. If you use spaces in the key, do not enclose the key in quotation marks unless the quotation marks are part of the key. This key must match the encryption used on the RADIUS daemon.
	- You can globally configure the timeout, retransmission, and encryption key values for all RADIUS servers by using with the **radius-serverhost** global configuration command. If you want to configure these options on a per-server basis, use the **radius-server timeout**, radius-server transmit, and the radius-server key global configuration commands.

# **Note**

You need to configure some settings on the RADIUS server, including: the switch IP address, the key string to be shared by both the server and the switch, and the downloadable ACL (DACL). For more information, see the RADIUS server documentation.

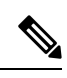

DACL download fails in IE3xxx platforms when the number of ACEs are 20 or more. This limitation causes fragmented RADIUS packets to not be processed, so the DACL from the ISE cannot be downloaded completely. **Note**

The workaround is to increase the MTU or keep the DACL less than 20 lines.

### **Configuring the Authentication Rule and Interfaces**

Follow these steps to configure the authentication rule and interfaces:

#### **Before you begin**

SISF-Based device tracking is a prerequisite to Web Authentication. Ensure that you have enabled device tracking programmatically or manually.

For more information, see *Confguring SISF-Based Tracking*.

#### **SUMMARY STEPS**

- **1. enable**
- **2. configure terminal**
- **3. ip admission name** *name* **proxy http**
- **4. interface** *type slot/port*
- **5. ip access-group** *name*
- **6. ip admission name**
- **7. exit**
- **8. show ip admission**

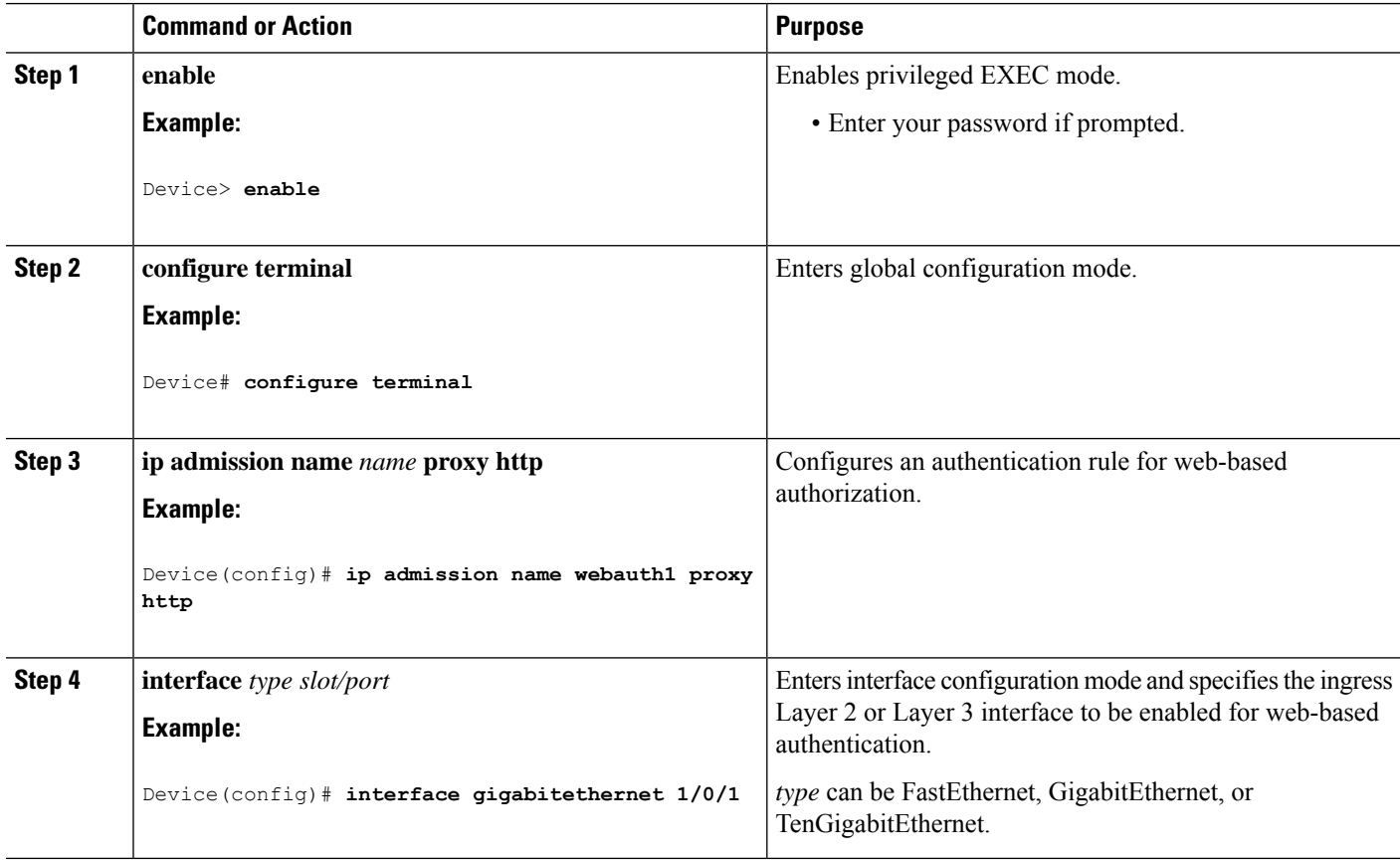

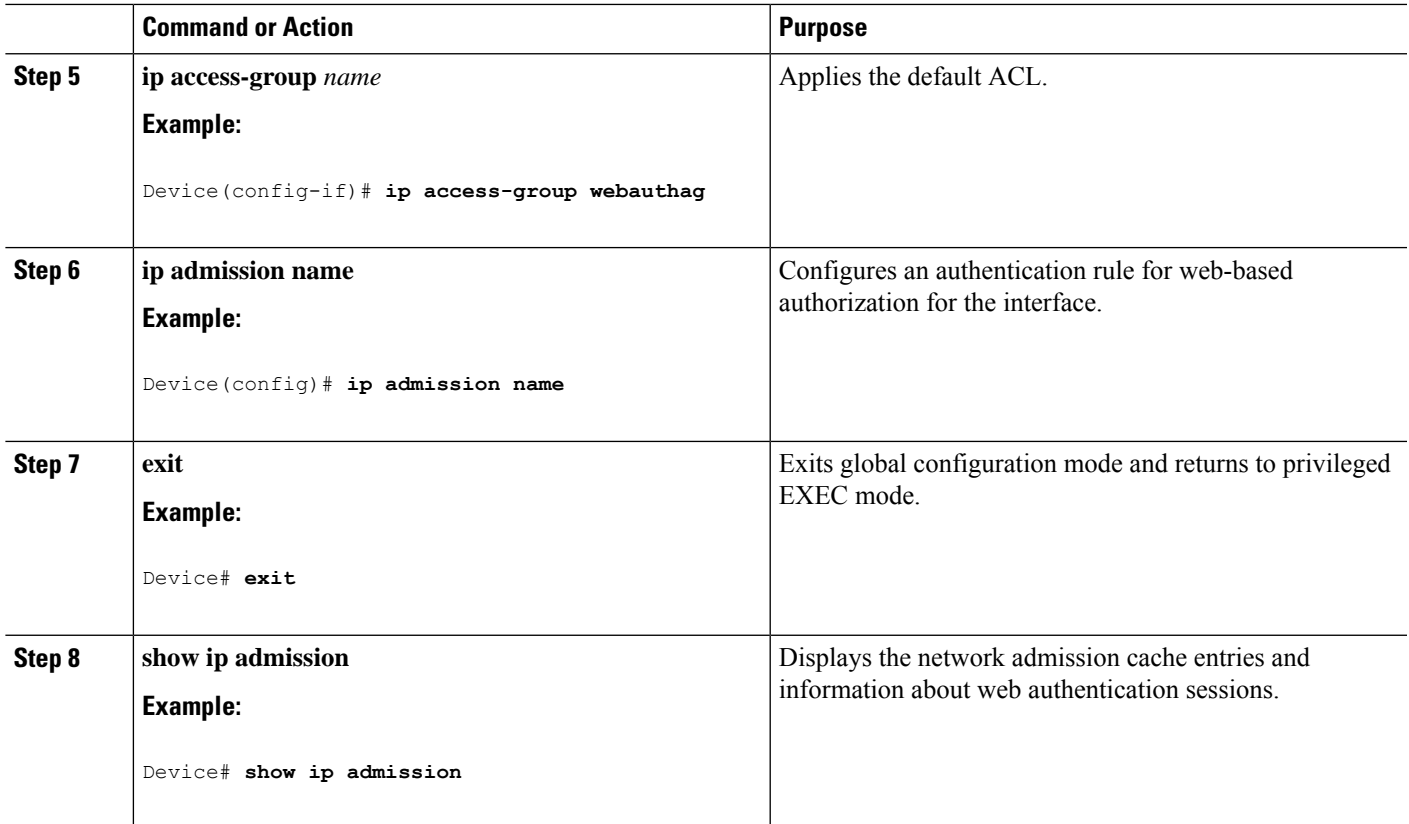

### **Configuring AAA Authentication**

If a method-list is configured under VTY lines, the corresponding method list must be added to the AAA configuration:

Device(config)# **line vty 0 4** Device(config-line)# **authorization commands 15 list1** Device(config-line)# **exit** Device(config)# **aaa authorization commands 15 list1 group tacacs+**

If a method-list is not configured under VTY lines, you must add the default method list to the AAA configuration:

Device(config)# **line vty 0 4** Device(config-line)# **exit** Device(config)# **aaa authorization commands 15 default group tacacs+**

Follow these steps to configure AAA authentication:

#### **SUMMARY STEPS**

- **1. enable**
- **2. configure terminal**
- **3. aaa new-model**
- **4. aaa authentication login default group** {**tacacs+** | **radius**}

I

- **5. aaa authorization auth-proxy default group** {**tacacs+** | **radius**}
- **6. tacacs server** *server-name*
- **7. address** {**ipv4 | ipv6**} *ip address*
- **8. key** *string*
- **9. end**

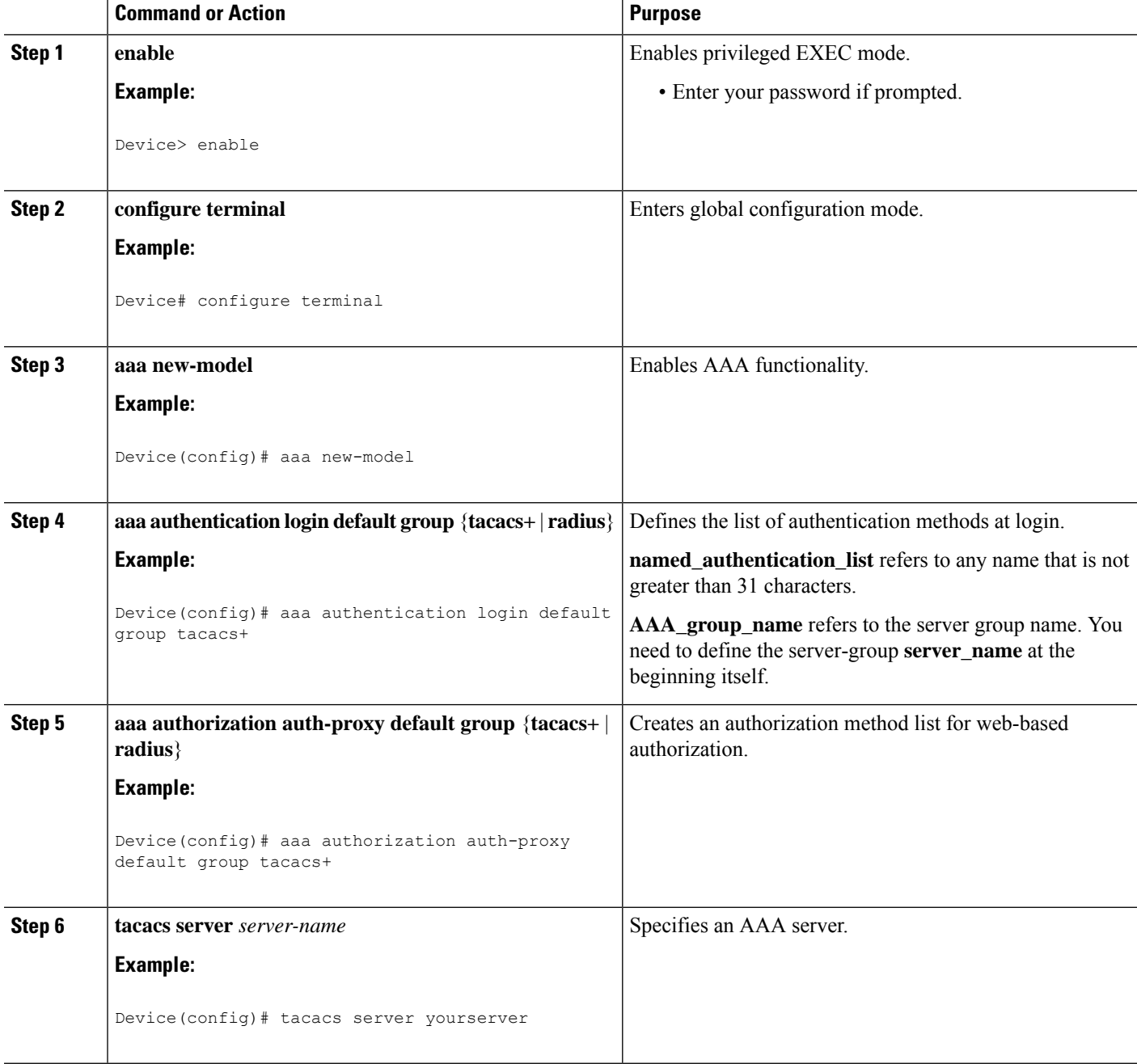

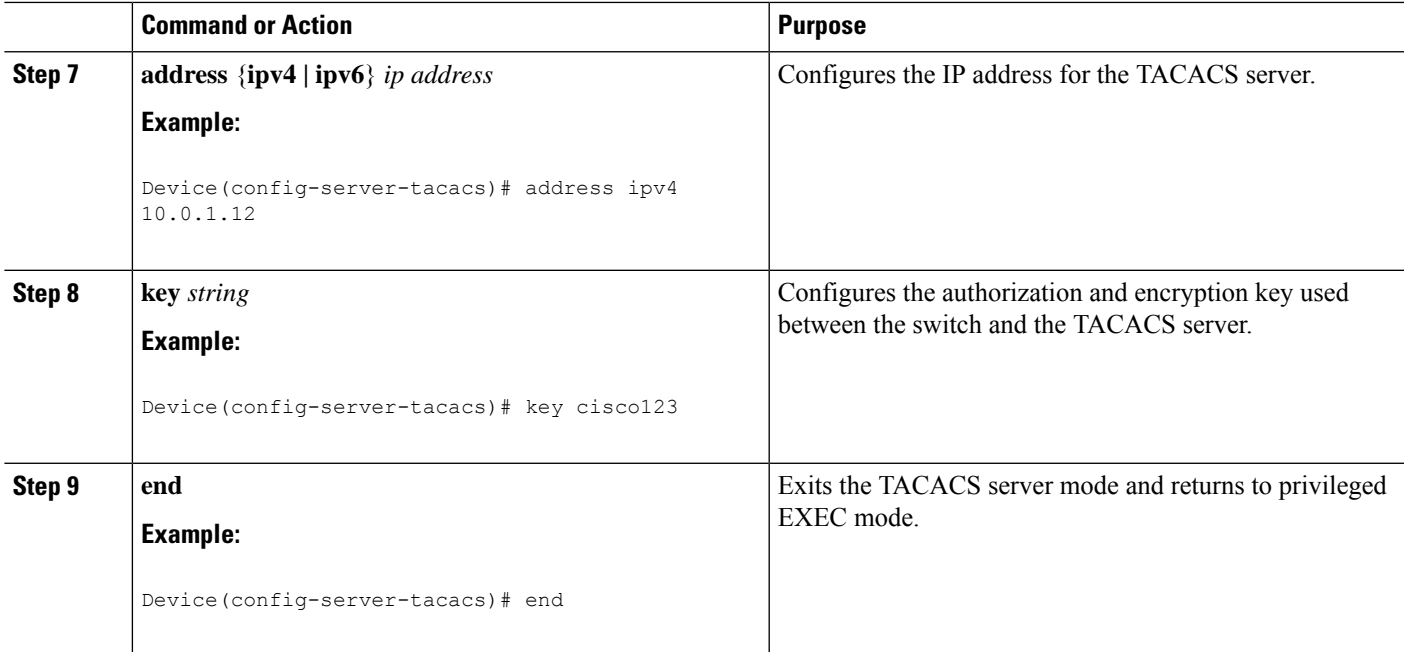

### **Configuring Switch-to-RADIUS-Server Communication**

Follow these steps to configure the RADIUS server parameters:

#### **SUMMARY STEPS**

- **1. enable**
- **2. configure terminal**
- **3. ip radius source-interface vlan** *vlan interface number*
- **4. radius server** *server name*
- **5. address** {**ipv4 | ipv6**} *ip address*
- **6. key** *string*
- **7. exit**
- **8. radius-server dead-criteria tries** *num-tries*
- **9. end**

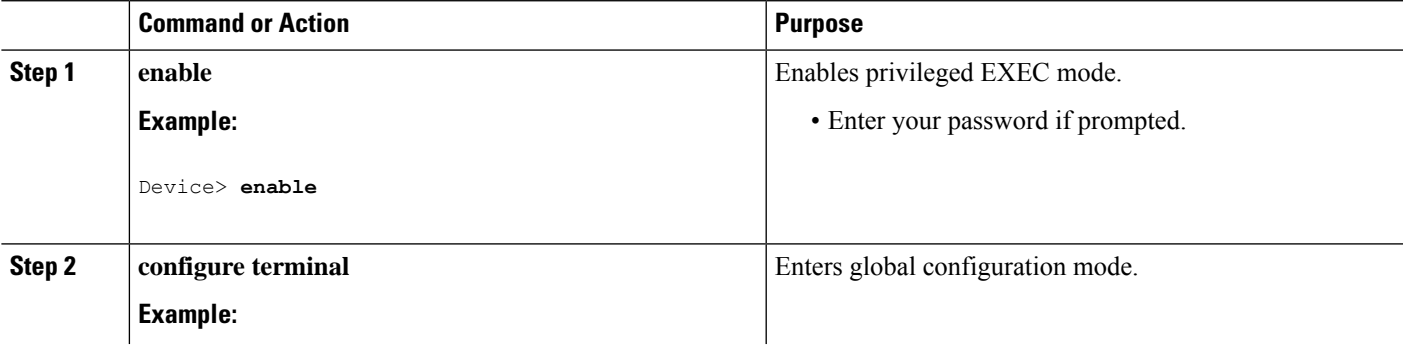

 $\mathbf I$ 

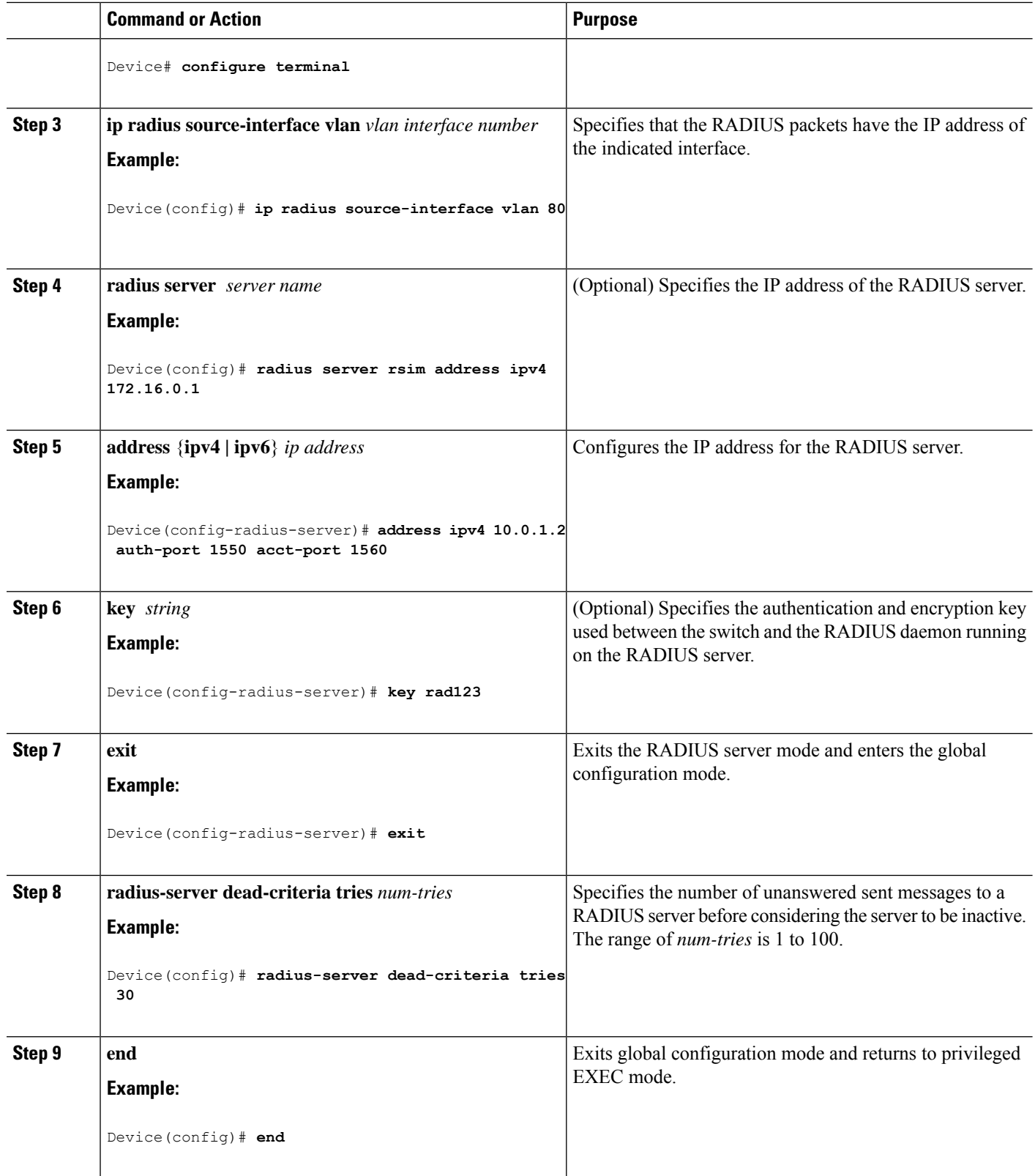

### **Configuring the HTTP Server**

To use web-based authentication, you must enable the HTTP server within the device. You can enable the server for either HTTP or HTTPS.

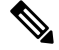

The Apple psuedo-browser will not open if you configure only the **ip http secure-server** command. You should also configure the **ip http server** command. **Note**

Follow the procedure given below to enable the server for either HTTP or HTTPS:

#### **SUMMARY STEPS**

- **1. enable**
- **2. configure terminal**
- **3. ip http server**
- **4. ip http secure-server**
- **5. end**

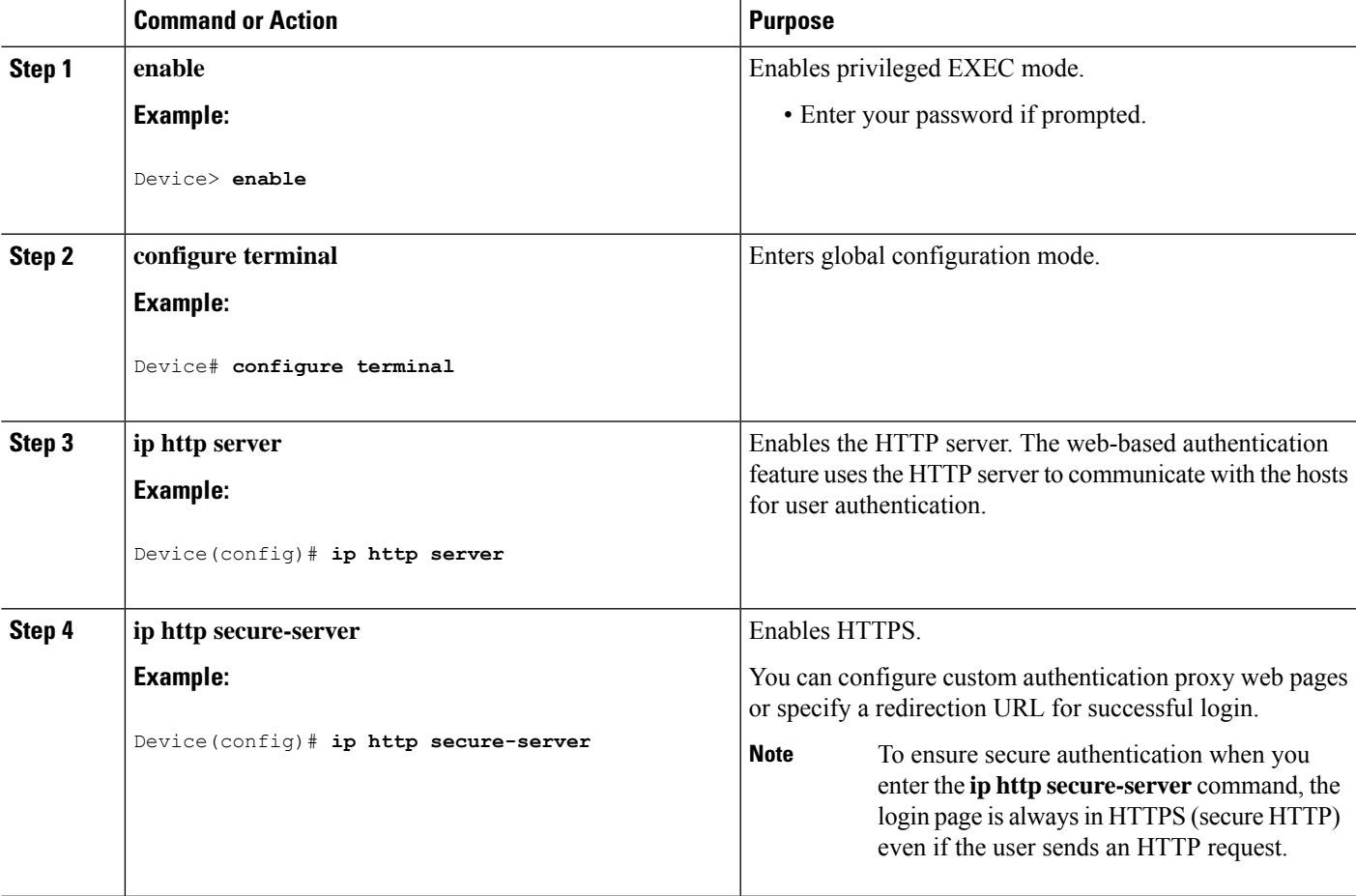

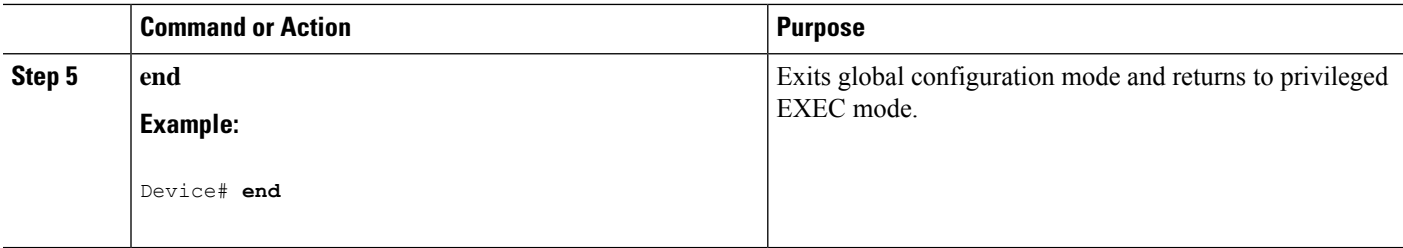

### **Customizing the Authentication Proxy Web Pages**

You can configure web authentication to display foursubstitute HTML pagesto the user in place of the default HTML pages during web-based authentication.

Follow these steps to specify the use of your custom authentication proxy web pages:

#### **Before you begin**

Store your custom HTML files on the device flash memory.

#### **SUMMARY STEPS**

- **1. enable**
- **2. configure terminal**
- **3. ip admission proxy http login page file** *device:login-filename*
- **4. ip admission proxy http success page file** *device:success-filename*
- **5. ip admission proxy http failure page file** *device:fail-filename*
- **6. ip admission proxy http login expired page file** *device:expired-filename*
- **7. end**

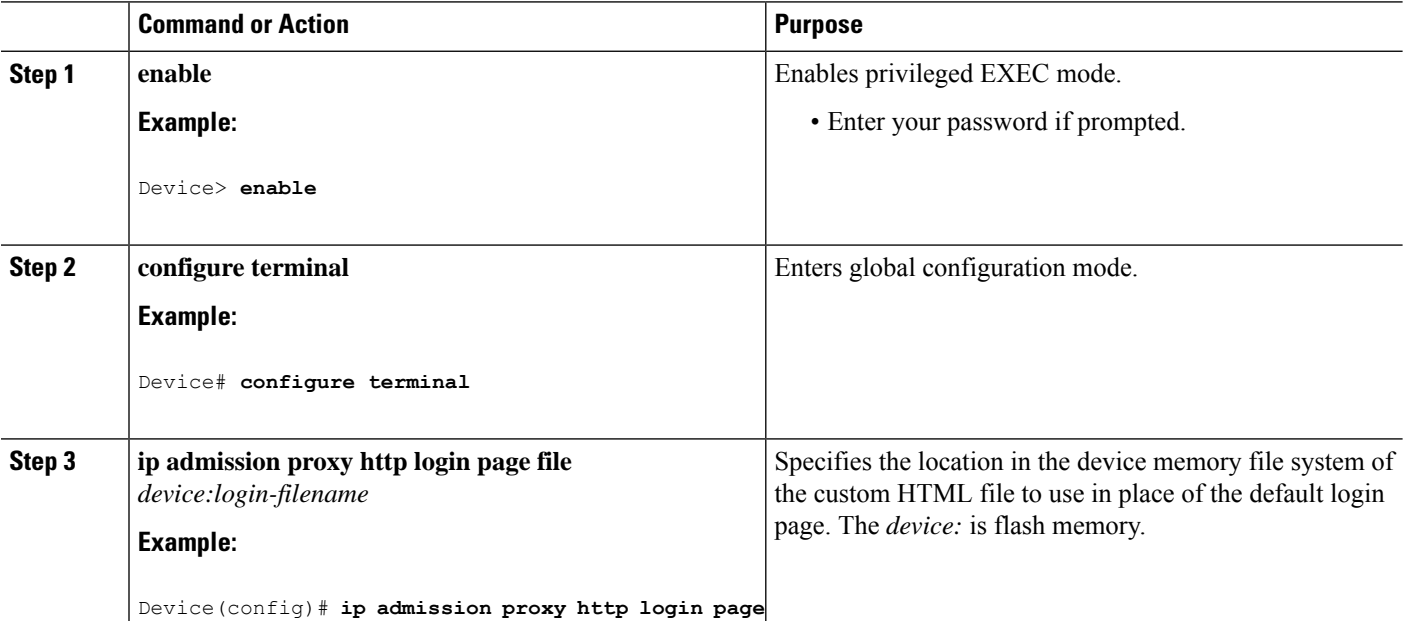

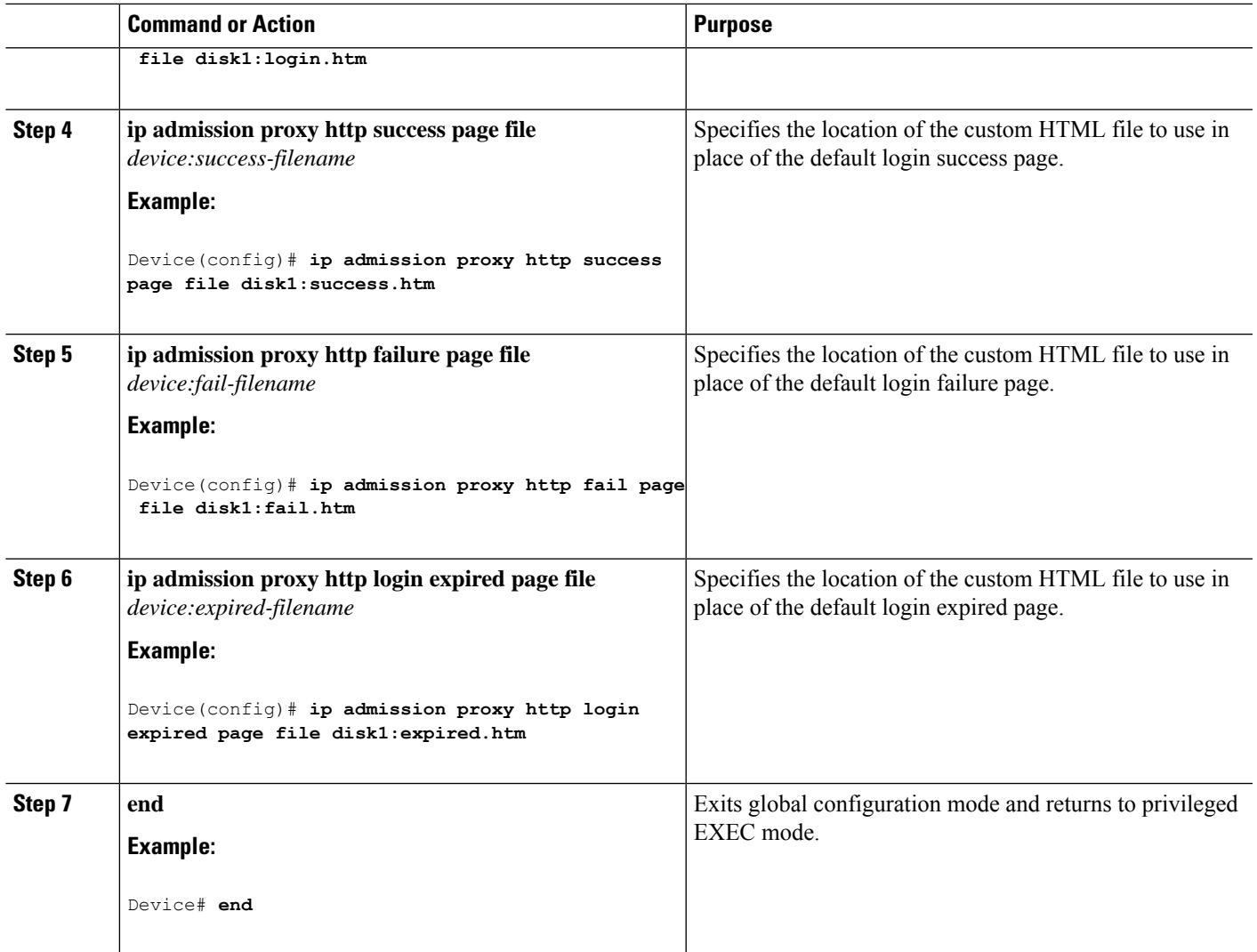

### **Configuring Web-Based Authentication Parameters**

Follow these steps to configure the maximum number of failed login attempts before the client is placed in a watch list for a waiting period:

#### **SUMMARY STEPS**

- **1. enable**
- **2. configure terminal**
- **3. ip admission max-login-attempts** *number*
- **4. exit**

#### **DETAILED STEPS**

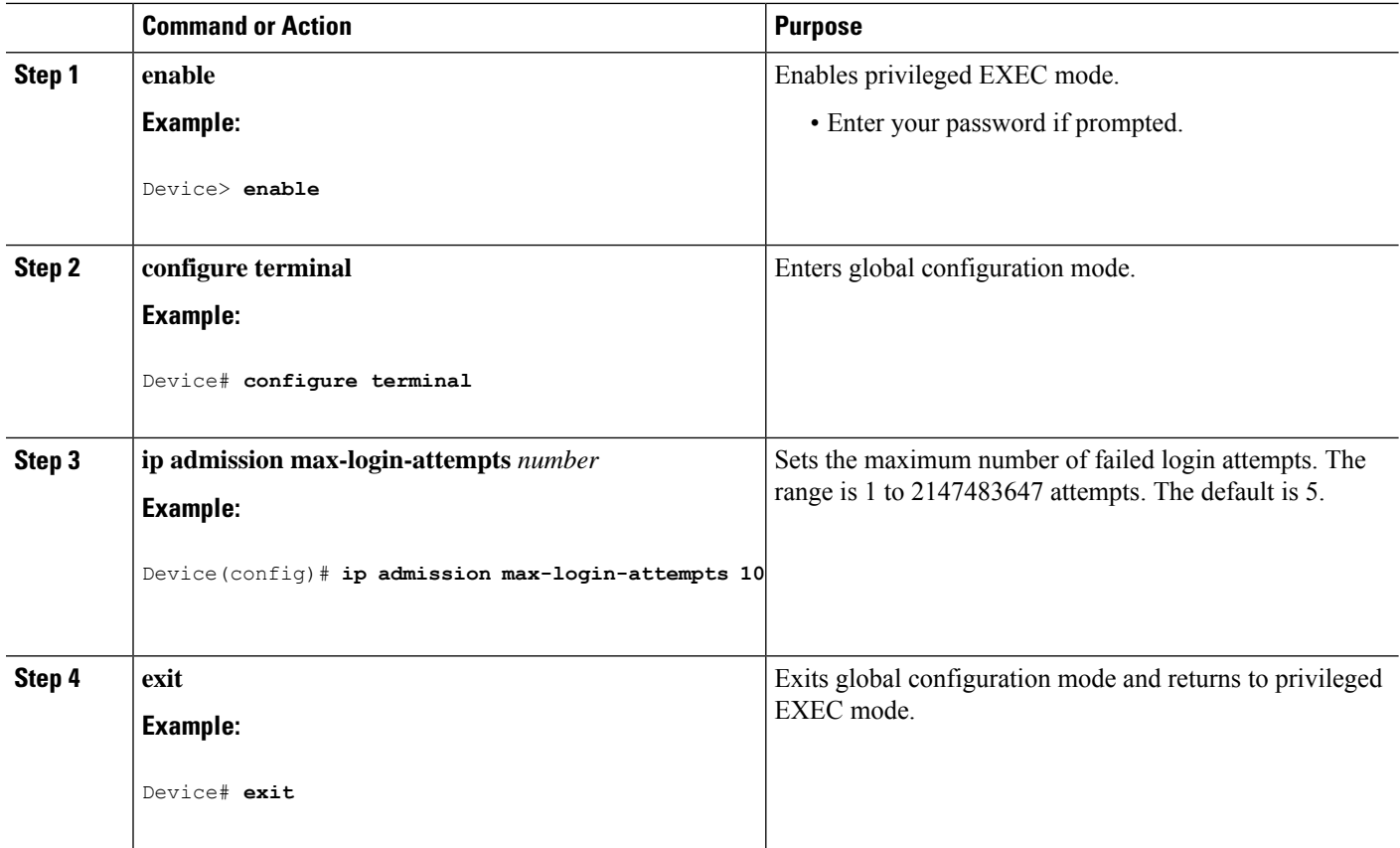

### **Configuring a Web-Based Authentication Local Banner**

Follow these steps to configure a local banner on a switch that has web authentication configured.

#### **SUMMARY STEPS**

- **1. enable**
- **2. configure terminal**
- **3. ip admission auth-proxy-banner http** [*banner-text* | *file-path*]
- **4. end**

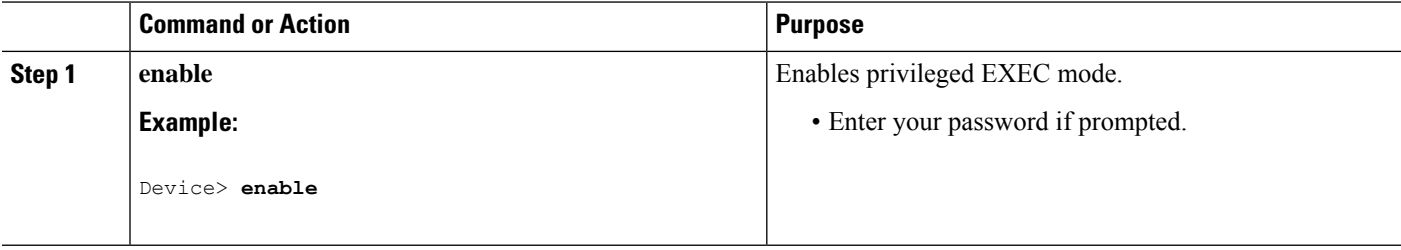

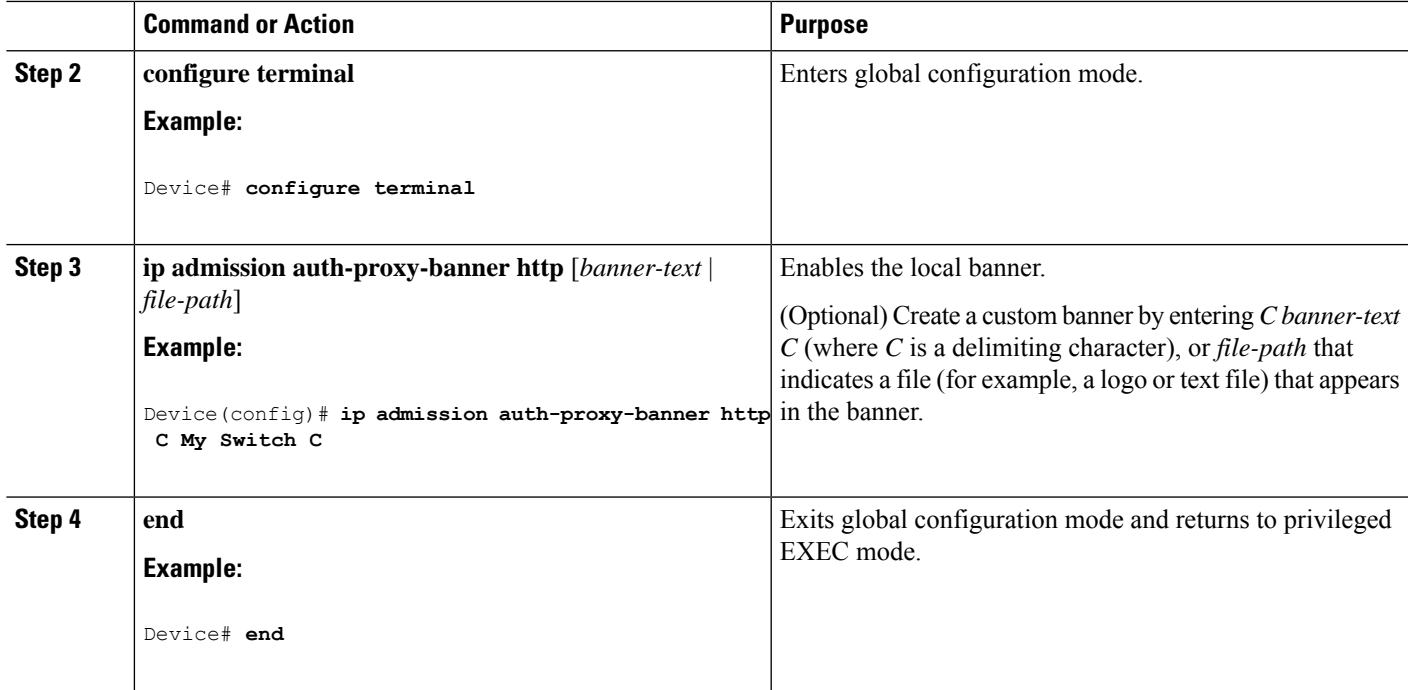

# **Removing Web-Based Authentication Cache Entries**

Follow these steps to remove web-based authentication cache entries:

#### **SUMMARY STEPS**

- **1. enable**
- **2. clear ip auth-proxy cache** {*\** | *host ip address*}
- **3. clear ip admission cache** {*\** | *host ip address*}

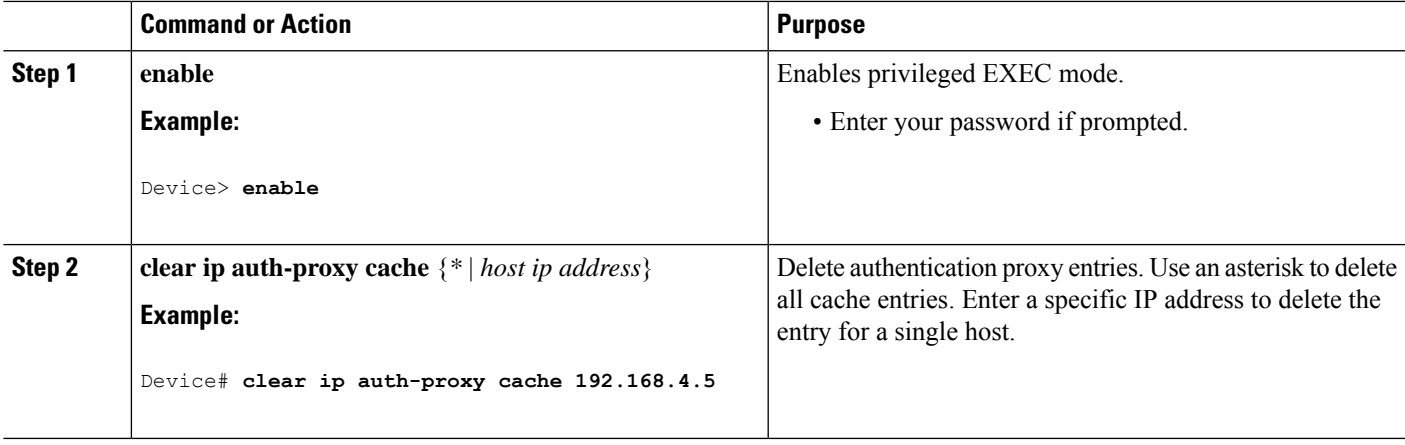

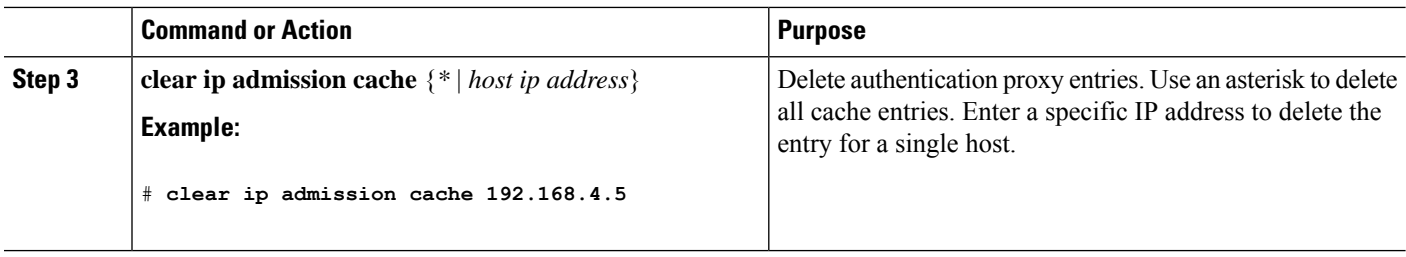

# **Verifying Web-Based Authentication**

Use the commands in this topic to display the web-based authentication settings for all interfaces or for specific ports.

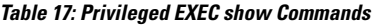

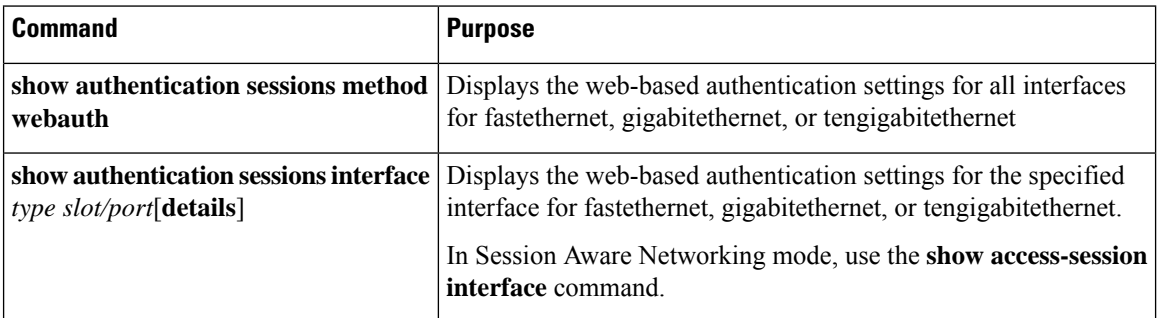

# **Additional References for Web-Based Authentication**

#### **Related Documents**

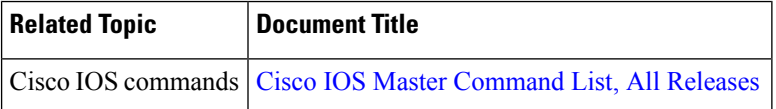

#### **Technical Assistance**

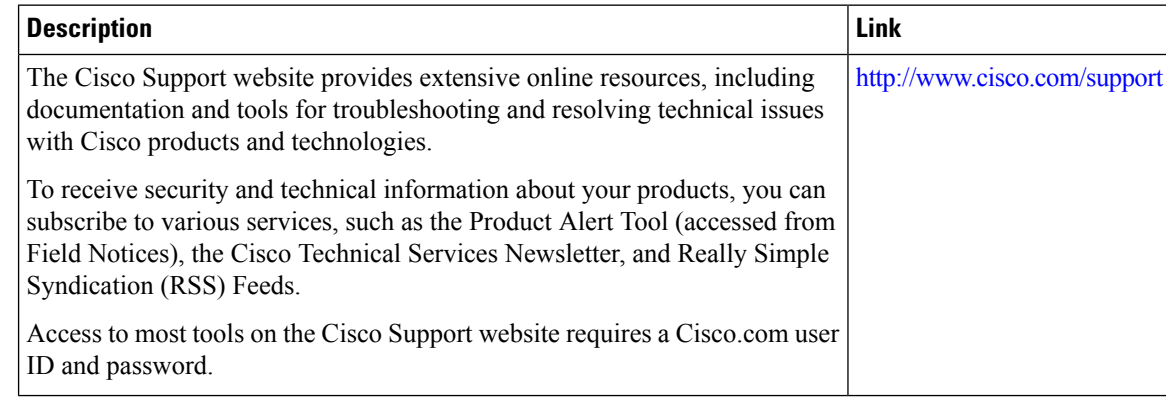